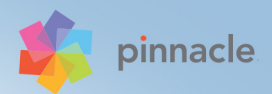

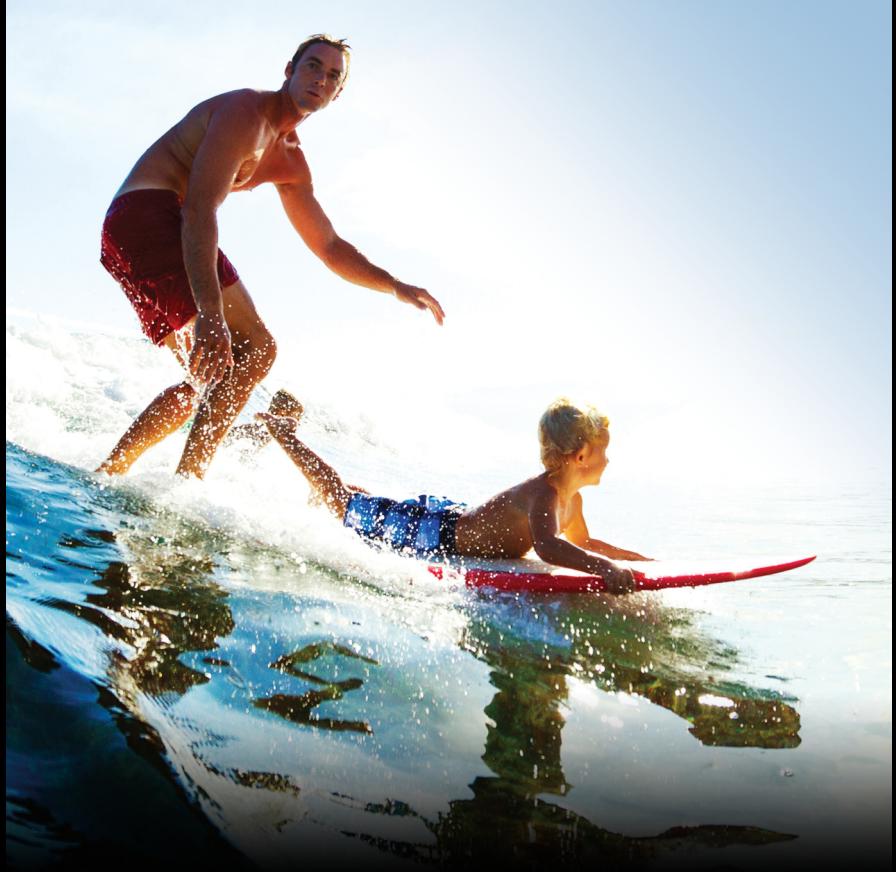

# Pinnacle Studio\*19 Guide de l'utilisateur

# Guide de l'utilisateur Pinnacle Studio**™** 19

Produits également concernés : Pinnacle Studio™ Plus et Pinnacle Studio™ Ultimate

# **Table des matières**

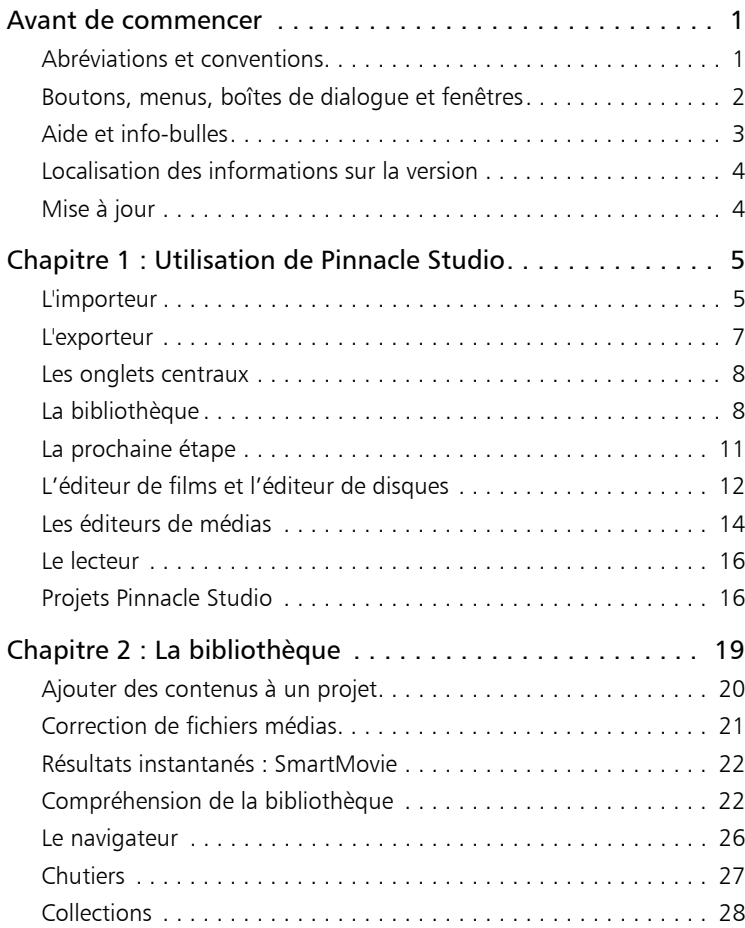

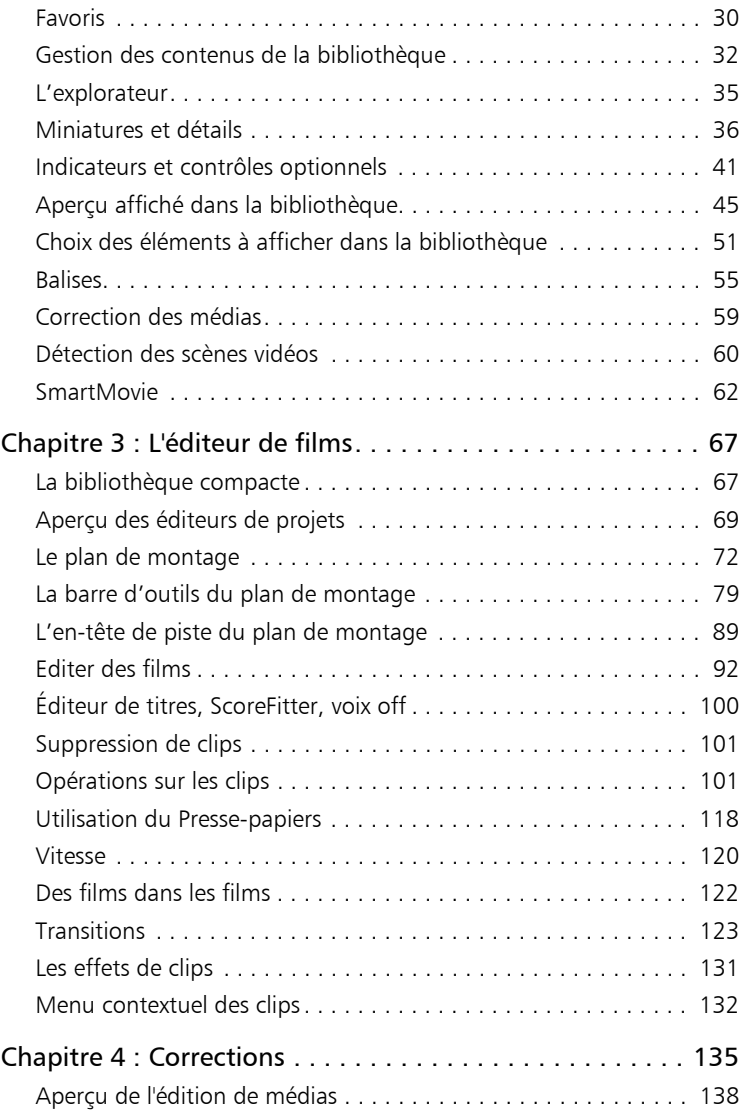

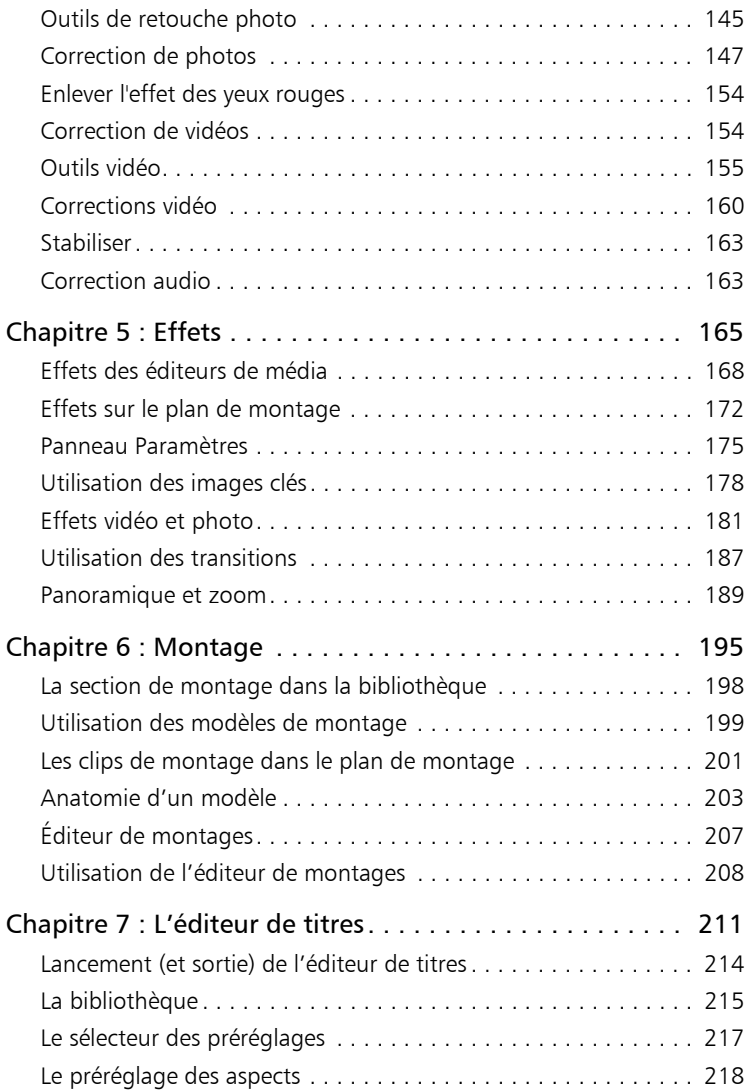

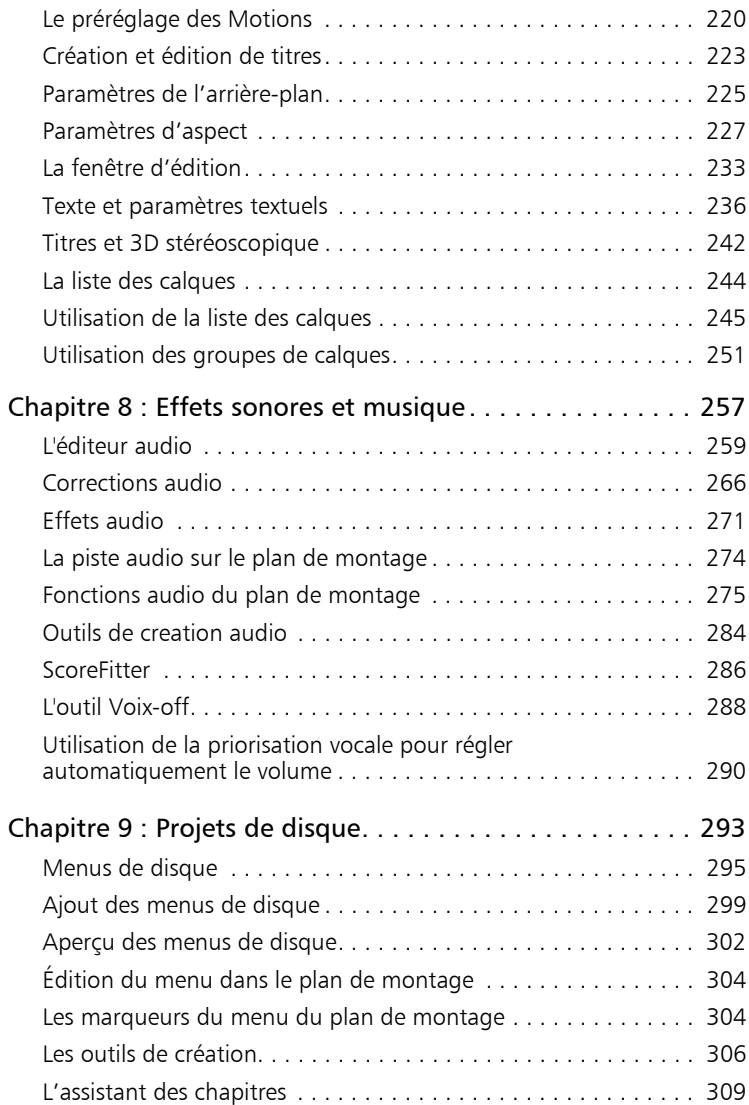

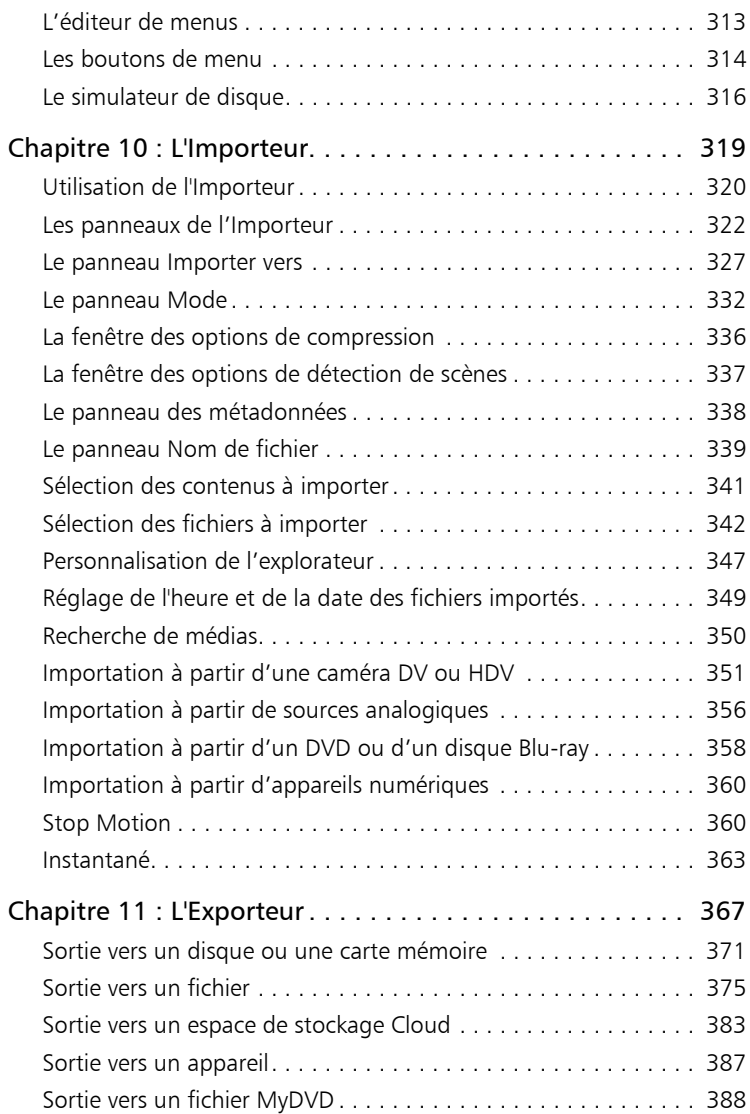

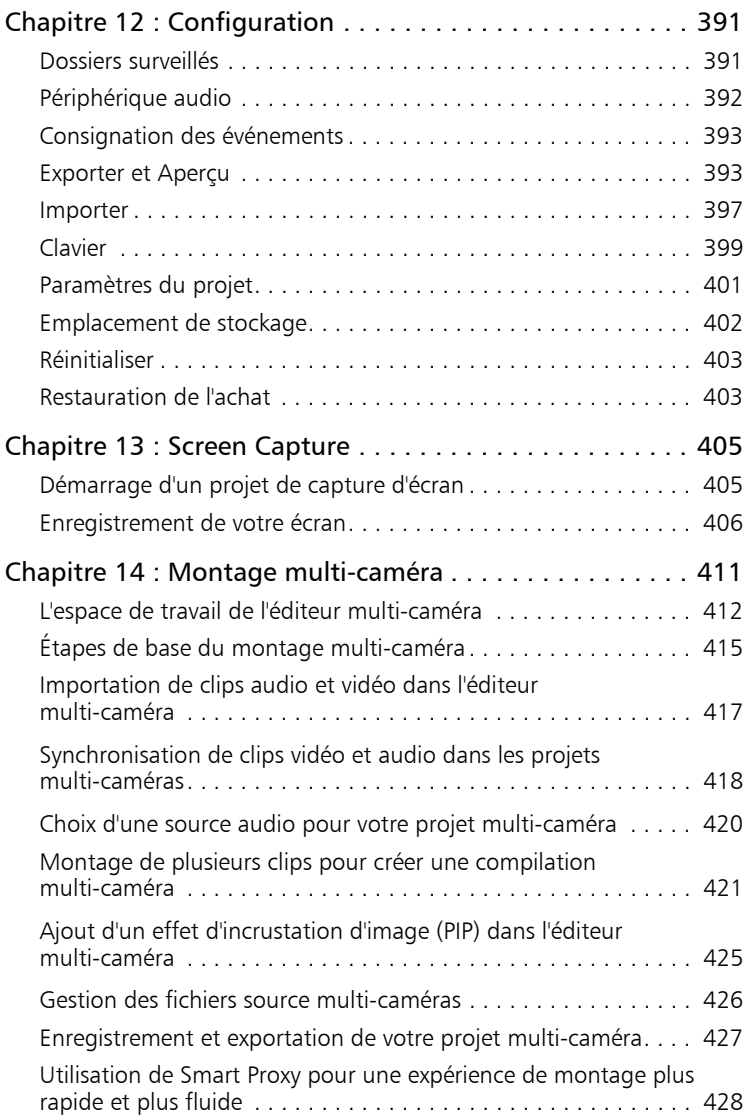

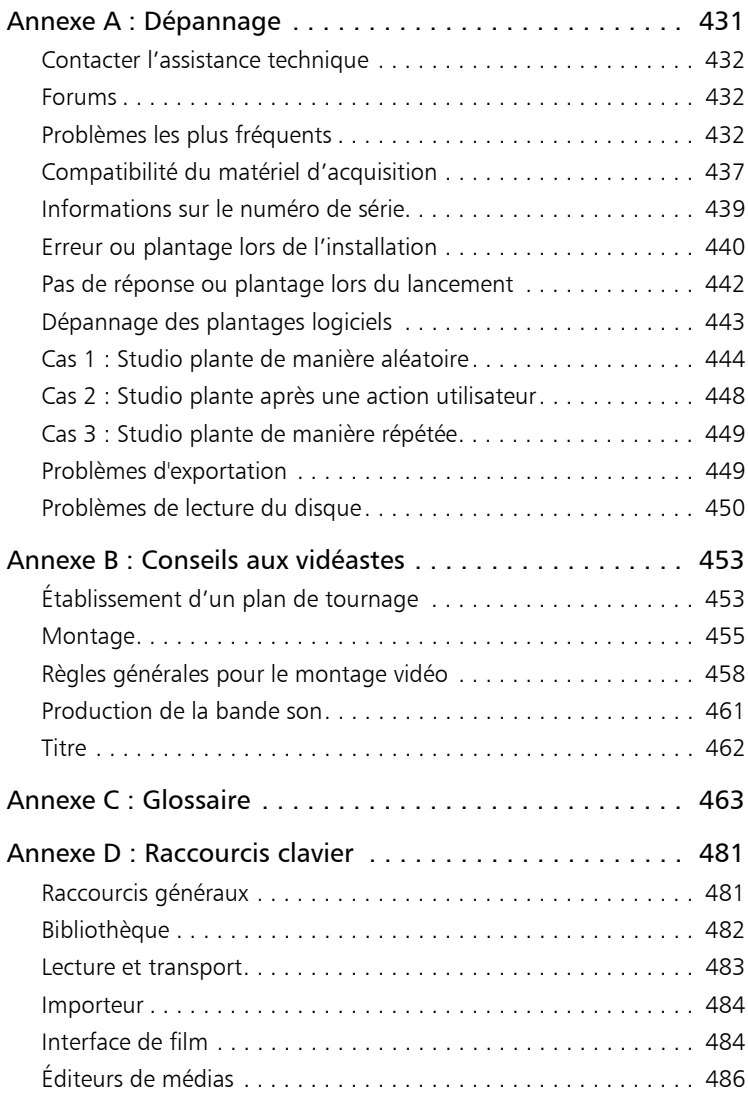

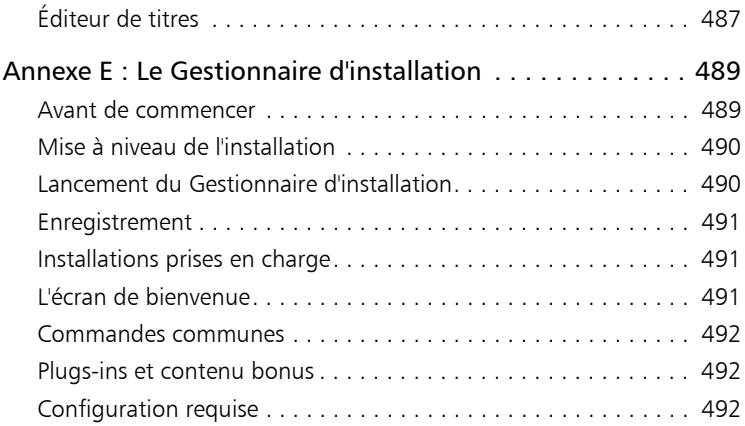

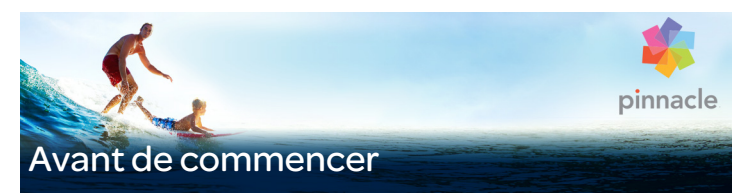

<span id="page-10-0"></span>[Nous vous remercions d'avoir acheté](http://jira/browse/ASUBL-127) [Pinnacle Studio™19. Nous](http://jira/browse/ASUBL-423)  [espérons que vous prendrez plaisir à utiliser ce logiciel.](http://jira/browse/ASUBL-423)

Si vous utilisez Pinnacle Studio pour la première fois, nous vous conseillons de garder ce manuel à portée de main, même si vous ne le lisez pas dans son intégralité.

En vue de garantir que votre expérience en réalisation vidéo démarre sur de bonnes bases, veuillez consulter les rubriques ci-dessous.

> Remarque : Selon les versions, certaines des fonctions décrites dans l'aide ne sont pas comprises dans Pinnacle Studio. Pour plus d'informations, consultez le site [www.pinnaclesys.com](http://www.pinnaclesys.com/PublicSite/fr/Products/studio/) et cliquez sur Comparer.

#### <span id="page-10-1"></span>Abréviations et conventions

Ce guide utilise les conventions suivantes, qui vous permettront de mieux vous repérer.

#### **Terminologie**

AVCHD : format de données vidéo utilisé par certains caméscopes haute définition et pour créer des DVD lisibles sur des lecteurs Blu-ray. Le montage de fichiers AVCHD nécessite davantage de puissance de calcul que d'autres formats pris en charge par Pinnacle Studio.

DV : ce terme désigne les caméscopes, magnétoscopes et cassettes DV et Digital8.

HDV : format de « vidéo haute définition » offrant des tailles d'images de 1280x720 ou 1440x1080 à enregistrer au format MPEG-2 sur des supports DV.

1394 : le terme « 1394 » désigne les interfaces, ports et câbles IEEE-139, FireWire, DV ou i.LINK compatibles OHCI.

Analogique : le terme « analogique » désigne les caméscopes, magnétoscopes et cassettes 8 mm, Hi8, VHS, SVHS, VHS-C ou SVHS-C, ainsi que les câbles et connecteurs Composite/RCA et S-Vidéo.

#### <span id="page-11-0"></span>Boutons, menus, boîtes de dialogue et fenêtres

Les noms de boutons, menus et éléments de l'interface utilisateur associés apparaissent en gras afin de les distinguer du reste du texte.

#### Choix des commandes de menu

Le symbole représentant une flèche pointant vers la droite (>) indique le chemin des éléments de menu hiérarchiques. Par exemple :

• Sélectionnez Fichier > Graver une image disque.

#### Menus contextuel

Un « menu contextuel » est une liste contextuelle de commandes qui apparaît lorsque vous cliquez sur certaines zones de l'interface avec un clic droit de la souris. En fonction de l'endroit où vous cliquez, un menu contextuel se rapporte soit à un objet éditable (comme un clip sur le plan de montage), soit à une fenêtre ou soit à une zone comme le panneau de configuration. Une fois ouverts, les menus contextuels se comportent comme les menus de la barre principale.

Les menus contextuels sont disponibles dans la majeure partie de l'interface de Pinnacle Studio. Notre documentation part du principe que vous savez comment les ouvrir et les utiliser.

## Clics de souris

Lorsque l'on vous demande de cliquer avec la souris, il s'agit par défaut d'un clic gauche, sauf si cela est précisé ou sauf s'il s'agit d'ouvrir un menu contextuel :

Cliquez avec le bouton droit et sélectionnez l'éditeur de titres. (Ou « Sélectionnez Éditeur de titres à partir du menu contextuel.»)

#### Noms de touches

Les noms de touches sont écrits avec une majuscule et sont soulignés. Le signe plus est utilisé pour les combinaisons de touches. Par exemple :

Appuyez sur  $Ctrl + A$  pour sélectionner tous les clips sur le plan de montage.

Consultez l'Annexe D: Raccourcis clavier pour un tableau exhaustif des raccourcis disponibles.

#### <span id="page-12-0"></span>Aide et info-bulles

Une aide immédiate est disponible lorsque vous travaillez dans Pinnacle Studio, via le menu Aide.

#### Aide

Le menu Aide vous permet d'accéder à un grand choix de ressources d'apprentissage. Cliquez sur le bouton Aide > Guide de l'utilisateur pour accéder à la page de la palette Apprentissage qui contient des liens d'accès à des didacticiels vidéo, à la version PDF du Guide d'utilisation de Pinnacle Studio 19 et à d'autres liens d'aide et vers des communautés.

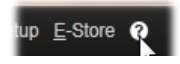

#### Didacticiels vidéo

Vous pouvez accéder aux didacticiels vidéo à partir de la page de la palette Apprentissage (Aide > Guide de l'utilisateur) ou en accédant directement aux sites suivants :

- YouTube [http://www.youtube.com/user/pinnaclestudiolife](https://youtu.be/_DdLutmv3A8)
- StudioBacklot.tv [http://www.studiobacklot.tv/studio19](http://www.studiobacklot.tv/studio18)

Bénéficiez d'un accès illimité de 30 jours à StudioBacklot.tv, où vous découvrirez du tout nouveau contenu Pinnacle Studio 19, ainsi que de nombreuses autres vidéos de formation et une bibliothèque libre de tous droits d'auteur. (La formation est uniquement délivrée en anglais.)

#### Info-bulles

Pour savoir ce que fait un bouton ou une commande de Studio, placez le pointeur de la souris dessus. Une «info-bulle» apparaît pour expliquer la fonction de la commande.

#### <span id="page-13-0"></span>Localisation des informations sur la version

Que vous envisagiez de mettre à niveau votre logiciel ou souhaitiez vous faire aider, il est préférable de connaître les informations relatives à votre version du logiciel. Pour vérifier la version de Pinnacle Studio que vous utilisez, cliquez sur le bouton Aide  $>$  À propos de...

#### <span id="page-13-1"></span>Mise à jour

Il existe différentes versions de Pinnacle Studio et les fonctions disponibles varient en fonction de la version utilisée. Pour plus d'informations, consultez [www.pinnaclesys.com](http://www.pinnaclesys.com/PublicSite/us/Products/studio/) et cliquez sur Comparer.

Pour des informations sur la mise à jour de votre logiciel, cliquez sur le bouton Aide > Offres en ligne et Actualités > Offres logicielles.

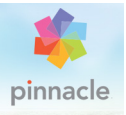

# <span id="page-14-0"></span>Chapitre 1 : Utilisation de Pinnacle Studio

Pour un simple aperçu du processus de création de film numérique, nul besoin de chercher plus loin que dans le groupe central d'onglets de la fenêtre principale de Pinnacle Studio. Les mêmes étapes s'appliquent à tous les types de production, depuis le diaporama sans prétention avec des fondus entre chaque images aux somptueuses productions 3D contenant des centaines de clips et effets arrangés avec soin.

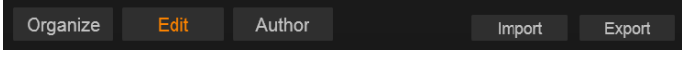

La barre des contrôles principaux de Pinnacle Studio résume le processus de création de film.

#### <span id="page-14-1"></span>L'importeur

Importer, sur la droite, constitue une étape préparatoire. Elle repose sur des procédures comme la capture de vidéo à partir de votre appareil numérique ou de votre caméra DV, l'importation de photos à partir d'un appareil photo numérique et la copie de fichiers médias sur votre disque dur local à partir d'un emplacement sur le réseau.

La fenêtre d'importation de Pinnacle Studio propose des outils pour effectuer ces tâches, une fonctionnalité de prise de vue pour capturer [des images à partir de fichiers vidéo, ainsi que l'outil Stop motion pour](http://tewksge-jira.avidge.avid.com/browse/CEVE-136)  élaborer une vidéo image par image. Voir [« Chapitre 10 : L'Importeur »,](#page-328-1)  [page 319 pour plus de détails.](http://tewksge-jira.avidge.avid.com/browse/CEVE-136)

Commandes d'importation du menu de fichier : Le fait de choisir Importer dans le menu Fichier a le même effet que de cliquer sur l'onglet Importer : l'Importeur s'ouvre. Le menu fournit aussi trois autres choix relatifs à l'importation. Chacun ouvre une boîte de dialogue de fichier Windows pour autoriser l'importation de fichiers depuis un disque dur ou autre stockage local.

- Importer des projets Pinnacle Studio précédents permet de charger des projets vidéo créés avec des versions antérieures de Studio.
- Importer les projets Studio pour iPad permet de récupérer des projets exportés depuis l'application compagnon de Studio pour iPad.
- Import rapide permet de sélectionner directement des fichiers de média ordinaires (photo, vidéo, audio et projet) pour les importer.

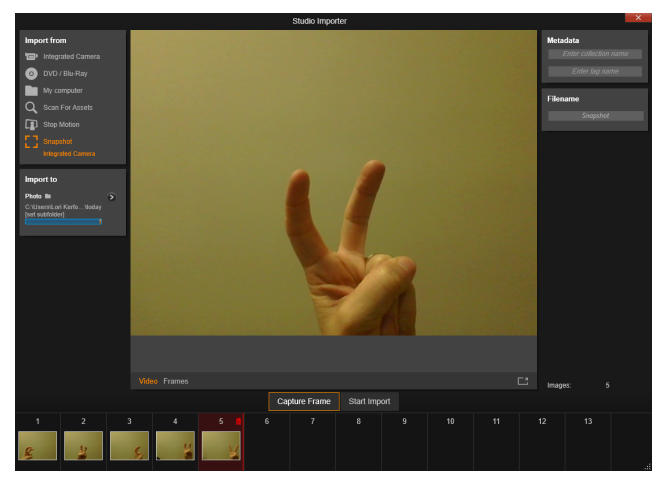

Importeur Studio

#### <span id="page-16-0"></span>L'exporteur

Le processus de création de film se conclut par une étape finale, celle de l'Exportation. Une fois arrivé à ce stade, le plus dur est derrière vous. L'énergie créative que vous avez mise dans la création de votre film a porté ses fruits et vous avez maintenant une production qui ne demande plus qu'à être diffusée devant un public.

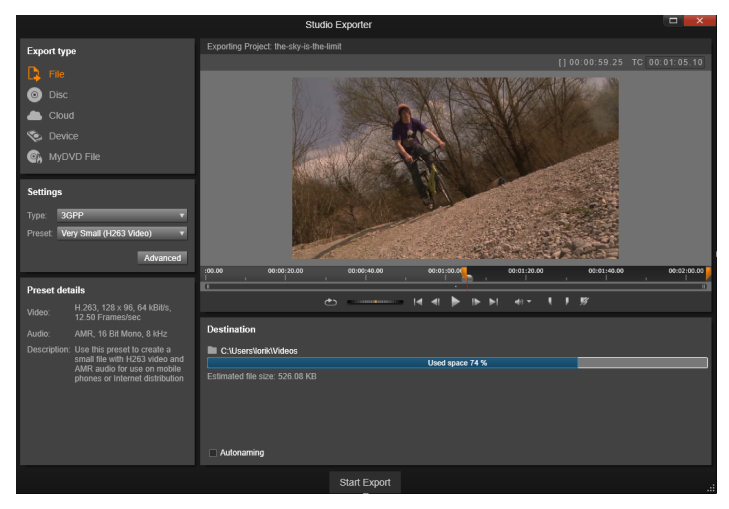

Exporteur Studio

L'Pinnacle Studio Exporteur vous aide à passer ce dernier obstacle avec des outils permettant de présenter votre vidéo à ses spectateurs, qui et où qu'ils soient. Créer un fichier vidéo numérique au format de votre choix, gravez un DVD, ou téléchargez directement vers des destinations situées dans le Cloud telles que YouTube et Vimeo, ou dans votre zone de stockage personnel basée dans le Cloud.

Tout comme l'Importeur, l'Exporteur s'ouvre dans une fenêtre distincte pour revenir à la fenêtre principale lorsque vous avez terminé. Consultez le [« Chapitre 11 : L'Exporteur », page 367](#page-376-1) pour en savoir plus.

#### <span id="page-17-0"></span>Les onglets centraux

Les trois onglets centraux, à savoir **Bibliothèque, Film** et Disque, sont là [où vous effectuez la plupart de vos opérations dans Pinnacle Studio. Le](http://tewksge-jira.avidge.avid.com/browse/CEVE-15)  premier onglet permet d'accéder à l'affichage principal de la bibliothèque, où vous pouvez organiser vos collections de médias.

Les autres onglets permettent d'accéder aux deux éditeurs de projets, l'un conçu pour les films numériques et l'autre pour les projets de disques, qui constituent aussi des films numériques mais avec l'interactivité des menus DVD.

#### <span id="page-17-1"></span>La bibliothèque

La bibliothèque sert de catalogue et d'outil de gestion pour toutes les ressources basées sur fichiers, ou contenus, que vous pouvez déplacer dans vos créations. La plupart des éléments de votre film, la vidéo, la musique et les fichiers audio, ainsi que de nombreuses ressources spécialisées comme les transitions et les effets, proviennent des contenus dans la bibliothèque. De nombreux contenus de la bibliothèque sont livrés avec Pinnacle Studio et leur utilisation est libre de tous droits. Ces ressources comprennent des titres professionnels, des menus de DVD, des effets sonores et plus encore.

La bibliothèque utilise des chutiers pour organiser les contenus. Les chutiers sont des dossiers virtuels pour tous vos contenus. Ils sont créés automatiquement au cours de l'importation et peuvent être créés manuellement pour organiser vos contenus en fonction de vos besoins (par exemple, pour vos projets).

Vous pouvez également utiliser des dossiers surveillés pour surveiller et importer automatiquement des fichiers médias que vous ajoutez aux dossiers que vous choisissez de « surveiller ». Pour plus d'informations sur l'activation des dossiers surveillés, consultez la section [« Dossiers](#page-400-2)  [surveillés », page 391.](#page-400-2) Lorsque vous utilisez des dossiers surveillés, une ramification Média de la bibliothèque est ajoutée dans l'arborescence des ressources de la bibliothèque. Une nouvelle ramification Média de la bibliothèque est également ajoutée si Pinnacle Studio détecte une bibliothèque issue d'une version précédente de Pinnacle Studio (vous devez activer les dossiers surveillés si vous souhaitez ajouter des éléments au niveau de cette ramification).

# Affichage principal

Lorsque vous cliquez sur l'onglet Bibliothèque, la bibliothèque devient la fenêtre principale. Cet « affichage principal » vous permet d'accéder à un grand nombre d'outils de catalogues et de recherche et vous offre la possibilité d'organiser des contenus par notations ou par balises ou encore de créer des collections de contenus personnalisées.

## Affichage compact

« L'affichage compact » de la bibliothèque réduit virtuellement toute les fonctionnalités de l'affichage principal dans un panneau intégré dans d'autres fenêtres, comme l'éditeur de films et l'éditeur de disques. L'objectif principal de cet affichage compact est de permettre d'importer des contenus dans un film ou dans un projet de disque depuis la **bibliothèque** en faisant glisser et en déposant les éléments.

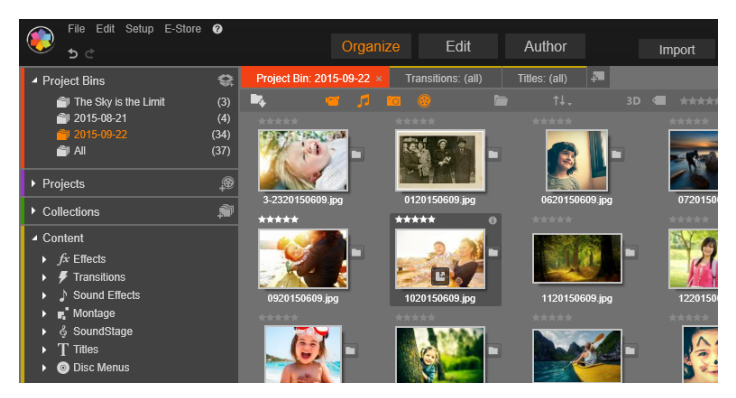

L'affichage principal de la bibliothèque comprend des contrôles de navigation pour explorer les contenus multimédias (à gauche) et un explorateur pour consulter et sélectionner des contenus (à droite).

#### Lecteur

Les outils disponibles depuis la **bibliothèque** comprennent le lecteur, un visualiseur qui fonctionne pour tous les types de médias traités par l'application. Lorsqu'il est utilisé à partir de l'affichage principal de la bibliothèque, le lecteur s'ouvre dans une fenêtre distincte. Lorsque l'affichage compact de la bibliothèque est utilisé, une version imbriquée du lecteur s'affiche dans la même fenêtre. Pour plus d'informations, reportez-vous à la section [« Le lecteur », page 16.](#page-25-0)

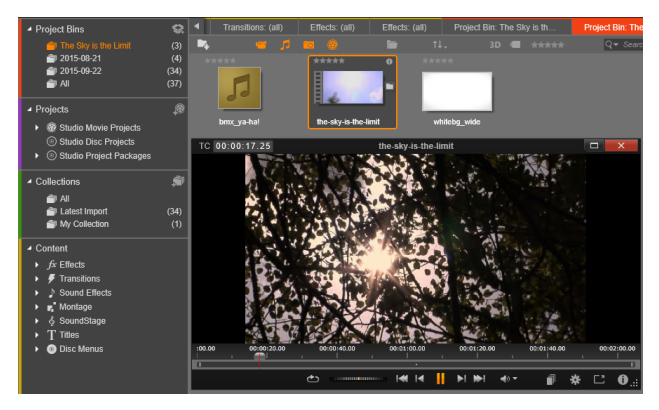

Aperçu d'un contenu vidéo de la bibliothèque dans une fenêtre du lecteur redimensionnable, avec les boutons de navigation habituels et une molette. Vous pouvez continuer à travailler dans la fenêtre principale tout en gardant ouverte la fenêtre contextuelle du lecteur.

Pour une description plus complète de la bibliothèque et de son utilisation, consultez le [« Chapitre 2 : La bibliothèque », page 19](#page-28-1).

#### <span id="page-20-0"></span>La prochaine étape

Une fois que vous vous êtes repéré dans la bibliothèque et que vous avez effectué toutes les modifications nécessaires à la configuration par défaut, votre prochaine étape consiste à créer un film. Pour cela, deux méthodes s'offrent à vous.

#### La méthode habituelle

Si vous voulez contrôler en détail la façon dont les contenus de médias sont utilisés dans votre production, vous commencerez généralement à créer votre film ou votre projet de disque en partant de zéro dans l'un des deux éditeurs de projets.

Ces éditeurs sont décrits ci-après.

# La méthode la plus facile

Pour des résultats ultra rapides, la bibliothèque propose une autre méthode. Cliquez sur SmartMovie au bas de l'affichage principal de la bibliothèque pour accéder à un autre panneau de contrôles. Avec l'un ou l'autre de ces outils, sélectionnez des contenus visuels pour les utiliser comme base de projet, choisissez ensuite une musique pour la bande sonore et effectuez quelques personnalisations. Le logiciel se charge du reste ! Il génère automatiquement un projet Pinnacle Studio complet qui contient les médias et les options demandés. Vous pouvez soit exporter aussitôt le projet ou encore l'éditer davantage manuellement. Pour plus d'informations, reportez-vous à la section [« Résultats instantanés : SmartMovie », page 22.](#page-31-2)

# <span id="page-21-0"></span>L'éditeur de films et l'éditeur de disques

Une fois que vous avez rassemblé vos éléments et que vous les avez organisés selon vos besoins dans la bibliothèque, il est temps de passer à la réalisation d'une vidéo ou d'un diaporama. Si vous travaillez sur une production de disque exclusivement, vous pouvez immédiatement commencer à utiliser l'éditeur de disques qui est identique à l'éditeur de films mais qui contient des outils supplémentaires pour créer et configurer des menus DVD. Pour plus d'informations, reportez-vous à la section [« Chapitre 9 : Projets de disque », page 293](#page-302-1).

Si vous n'envisagez pas de créer de disque, si vous n'êtes pas encore sûr ou si le disque constitue seulement un média de sortie que vous prévoyez, commencez alors dans l'éditeur de films. Lorsque vous avez terminé votre film, vous pouvez l'exporter dans l'éditeur de disques et y ajouter des menus.

L'éditeur de films et l'éditeur de disques existent côte à côte mais n'interagissent pas mutuellement, exception faite de la fonction d'exportation, qui vient d'être mentionnée. Si vous voulez, vous pouvez avoir un projet de film et un projet de disque tous deux chargés simultanément et passer de l'un à l'autre.

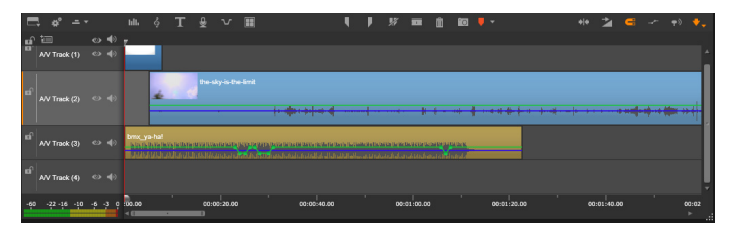

Dans l'éditeur de films tout comme dans l'éditeur de disques, un plan de montage à pistes multiples occupe la partie inférieure de l'affichage. La plupart des clips dans le plan de montage provient de la bibliothèque ; quelques types, comme la musique de fond automatique, sont générés avec des outils spéciaux.

Les deux éditeurs de projets incluent des versions intégrées de la bibliothèque et du lecteur, en plus de l'affichage du plan de montage. Pour réaliser un projet, faites glisser des contenus de l'affichage compact de la bibliothèque dans les pistes du plan de montage ou la zone du storyboard de l'éditeur de projets, où ils sont appelés « clips ». L'éditeur de films et l'éditeur de disques peuvent être utilisés avec des contenus 3D stéréoscopiques et 2D.

Le contrôle du type d'aperçu au-dessus du lecteur vous permet de passer de l'affichage du contenu actuel de la bibliothèque (« source ») au clip du plan de montage actuel. Dans l'éditeur de disques, un autre type d'aperçu (« menu ») vous permet d'utiliser le lecteur comme éditeur pour relier des menus de disques à des points dans le plan de montage du projet.

L'édition du plan de montage, une activité centrale dans la création de projet, est traitée en détail au [« Chapitre 3 : L'éditeur de films »,](#page-76-2)  [page 67](#page-76-2).

## <span id="page-23-0"></span>Les éditeurs de médias

Des fenêtres supplémentaires sont souvent nécessaires pour travailler sur des types de média particuliers. Généralement, vous pouvez ouvrir une fenêtre d'édition qui convient au contenu ou au clip en doublecliquant sur l'élément.

## Corrections depuis la bibliothèque

Les éditeurs pour les types standard de médias vidéo, photo et audio sont particulièrement importants. Lorsqu'ils sont activés depuis la bibliothèque (en double-cliquant sur un contenu), chacun de ces éditeurs propose une série d'outils de correction qui convient à son type de média. Ces outils peuvent être utilisés directement sur des contenus de la bibliothèque pour supprimer un tremblement de caméra dans la vidéo, pour supprimer un élément indésirable d'une photo, ou pour supprimer un sifflement audio, par exemple.

Lorsqu'une correction est appliquée à un contenu de la bibliothèque, le fichier média reste intact. Ce sont les paramètres de correction qui sont enregistrés dans la base de données de la bibliothèque. Ils peuvent être modifiés à tout moment ou supprimés selon vos envies. Les corrections que vous effectuez dans la bibliothèque sont importées avec le contenu lorsque vous l'ajoutez comme clip dans votre plan de montage de projet.

## Corrections depuis le plan de montage

Lorsque vous ouvrez l'un des éditeurs standard de médias en doublecliquant sur un clip du plan de montage, les outils de corrections

s'affichent à nouveau mais si, dans ce cas, ils s'appliquent uniquement au clip dans le projet et non au contenu sous-jacent dans la bibliothèque.

#### Transitions et effets

Lorsqu'ils sont activés depuis le plan de montage du projet, les éditeurs de médias proposent une large gamme d'améliorations pour les trois types de média dans les groupes transition d'entrée, transition de sortie et effets.

Les transitions permettent de ponctuer le passage d'un clip au suivant avec toute sorte de chose, comme un fondu imperceptible ou un reflet flamboyant.

Les effets vont de l'aspect pratique (luminosité et contraste) à l'aspect théâtral (feu fractal). Ils peuvent être animés avec des modifications de paramètres des images clés du plus simple au plus complexe. Ils constituent d'innombrables moyens d'ajouter un intérêt créatif à vos productions. Certains effets sont conçus particulièrement pour les contenus 3D, et il est même possible de données une apparence 3D à une vidéo 2D (avec le Contrôle de la profondeur 3D).

# Panoramique et zoom

L'éditeur photo propose un autre outil spécifique, le panoramique et zoom. Tout comme les effets mentionnés ci-dessus, l'effet de panoramique et zoom peut être animé avec des images clés pour créer n'importe quelle combinaison souhaitée de mouvements de caméra de simulation panoramique et zoom au sein d'une même photo.

Les outils de correction, ainsi que les éditeurs de médias en général, sont traités au [« Chapitre 4 : Corrections](#page-144-1) », page 135 et au [« Chapitre 5 :](#page-174-1)  [Effets », page 165](#page-174-1).

#### <span id="page-25-0"></span>Le lecteur

Le lecteur est une fenêtre d'aperçu dans laquelle vous pouvez visualiser des médias de la **bibliothèque**, lire votre projet de film ou travailler sur des menus de disques, par exemple. En fonction de la fenêtre ou du contexte dans lequel il est utilisé, le lecteur affiche des contrôles différents. Pour une présentation du lecteur et des ses contrôles de base, consultez la section [« Aperçu affiché dans la bibliothèque »,](#page-54-1)  [page 45](#page-54-1). Pour en savoir plus sur l'utilisation du lecteur en mode coupure dans le plan de montage, consultez la section [« Opérations](#page-110-2)  [sur les clips », page 101.](#page-110-2) Pour plus d'informations sur l'utilisation du lecteur avec les montages, consultez la section [« Utilisation de l'éditeur](#page-217-1)  [de montages », page 208.](#page-217-1) Pour en savoir plus sur l'utilisation du lecteur dans l'édition des menus de disques, consultez la section [« Aperçu des menus de disque », page 302.](#page-311-1)

#### <span id="page-25-1"></span>Projets Pinnacle Studio

Les films et disques que vous créez dans Pinnacle Studio sont intégrés aux projets que vous créez sur le plan de montage de l'éditeur de films ou de disques.

Pour gérer les projets, Studio doit conserver une trace de tout ce qui va dans le plan de montage et de tous vos choix d'édition concernant les coupures, l'ajout d'effets, etc. Une grande partie de ces informations est conservée dans le fichier du projet, qui est au format axp (film Studio).

Pour préserver l'espace du disque dur lors de l'utilisation de fichiers qui peuvent être très volumineux, le fichier de projet n'inclut pas les éléments média dans votre film. Pour ces derniers, seul leur emplacement dans la bibliothèque est stocké.

Le fichier de projet axp est le format de fichier par défaut pour les commandes de menu Fichier > Ouvrir, Fichier > Enregistrer et Fichier > Enregistrer sous. Il est possible que ce soit le seul dont vous aurez besoin.

Parfois, néanmoins, il convient de rassembler toutes les ressources utilisées pour un projet dans une seule unité gérable pour un archivage sans heurts, un transfert ou un téléchargement de fichier. C'est l'objectif d'un format de fichier alternatif, le format axx (Package de projet Studio), qui contient dans un seul fichier tout les contenus utilisés dans votre projet, y compris les éléments médias. Par nécessité, les fichiers qui utilisent ce format sont considérablement plus volumineux que les fichiers de projet standard.

Bien qu'il soit impossible d'éditer directement un projet au format de package, Pinnacle Studio permet d'ouvrir un package de projet en utilisant la commande Fichier > Ouvrir via la sélection de « axx » dans la zone d'extension de fichier. Studio décompresse le projet, crée une nouvelle entrée de bibliothèque pour la version non compressée et l'ouvre pour édition.

Si vous créez un projet multi-caméra dans l'éditeur multi-caméra, il est enregistré sous forme de fichier mcam. Lorsque vous ajoutez un fichier mcam dans le plan de montage, il est ajouté sous forme de piste simple par défaut. Vous pouvez le développer en cliquant avec le bouton droit de la souris dans le plan de montage, puis en sélectionnant Éditer le film.

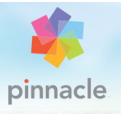

# <span id="page-28-1"></span><span id="page-28-0"></span>Chapitre 2 : La bibliothèque

La bibliothèque Pinnacle Studio, affichée lorsque vous cliquez sur l'onglet Organiser, est un outil de gestion et de référencement pour toutes les ressources basées sur fichiers dans lesquelles vous pouvez puiser pour vos créations. Son but est de vous permettre de choisir et d'utiliser les segments vidéo, photo, audio, les effets de transition et autres « contenus » pour vos films aussi facilement, rapidement et intuitivement que possible.

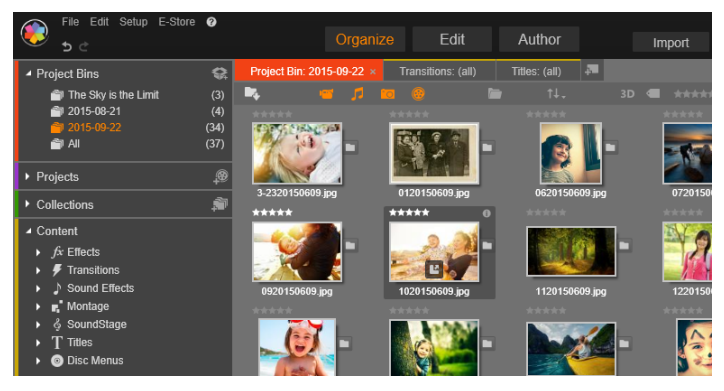

La bibliothèque Pinnacle Studio

Le schéma de classification de la bibliothèque ressemble à ce que vous pouvez voir dans le visualiseur d'un système de fichiers. Alors que le visualiseur regroupe les fichiers sous leur emplacement physique de stockage, tel que les disques durs, la bibliothèque les classe par type (vidéo, photo, etc.). À d'autres égards, le concept d'affichage en arborescence pour accéder aux sous-groupes de contenus est quasiment identique et paraît immédiatement familier.

En plus des fichiers audio, photo et vidéo aux formats standard, la bibliothèque contient des contenus auxiliaires spécifiques, tels que des titres et des menus de disques. Ils se trouvent avec les transitions, les filtres et autres effets dans la catégorie principale appelée « Éléments créatifs ».

La bibliothèque peut facilement gérer des médias de taille importante, ce qui est de plus en plus fréquent sur un système à usage privé. Vous pouvez parcourir, organiser et visualiser les dizaines de types de fichiers médias utilisables dans Pinnacle Studio depuis son interface intégrée.

Les contenus sont affichés soit sous forme d'icône soit sous forme d'enregistrements de texte à l'intérieur de dossiers empilés dans l'explorateur de la bibliothèque et que vous pouvez réduire. Les dossiers peuvent correspondre soit aux répertoires réels dans le système de fichiers de votre ordinateur soit aux groupes virtuels basés sur les notations, les types de fichiers, la date de création ou l'appartenance à une collection définie par l'utilisateur.

#### <span id="page-29-0"></span>Ajouter des contenus à un projet

Il existe deux affichages de la bibliothèque dans Pinnacle Studio. L'affichage principal se substitue à la fenêtre de l'application lorsque vous cliquez sur l'onglet bibliothèque. Il utilise tout l'espace disponible pour fournir autant d'informations que possible.

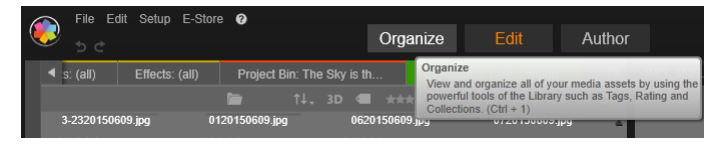

Pour ouvrir l'affichage principal de la bibliothèque, cliquez sur l'onglet Bibliothèque en haut de la fenêtre de l'application Pinnacle Studio.

L'affichage compact de la bibliothèque est soit un panneau ancré (comme dans les éditeurs de films et de projets de disques) soit un panneau flottant (comme dans l'éditeur de titres). L'affichage compact conserve l'intégralité des fonctionnalités de la bibliothèque. Son but principal est de vous permettre d'ajouter des contenus de la bibliothèque dans un film ou dans un projet de disque par glisserdéposer.

L'ensemble actuel des onglets de la bibliothèque et les contenus de l'explorateur sont les mêmes pour tous les affichages de la bibliothèque. Par exemple, si vous parcourez un dossier particulier de menus de disque dans l'affichage principal, le même dossier s'ouvrira dans l'affichage compact si vous basculez vers l'éditeur de films.

#### <span id="page-30-0"></span>Correction de fichiers médias

En ce qui concerne la qualité technique, les fichiers médias ne sont pas tous créés de façon identique. Parfois, vous pouvez trouver une photo, un clip ou un effet sonore parfait. Le plus souvent, la photo doit être recadrée, la vidéo est floue ou le son commence par un sifflement gênant. Les outils de correction des médias dans Pinnacle Studio vous permettent de régler ce type de problèmes en appliquant des filtres de correction sur un clip après l'avoir placé dans le plan de montage de votre projet.

Néanmoins, une solution bien souvent meilleure consiste à appliquer la correction au contenu de la bibliothèque, avant de l'ajouter à un projet. Ainsi, toutes les productions utilisant ce contenu commenceront avec la version corrigée et non l'original de moins bonne qualité. Ces corrections s'effectuent rapidement, il suffit d'ouvrir les éditeurs de médias dans la bibliothèque. Le fichier sous-jacent du contenu corrigé n'est pas modifié : au lieu de cela, les paramètres de correction sont stockés dans la base de données de la bibliothèque et sont réappliqués lorsque l'élément est affiché ou utilisé.

#### <span id="page-31-2"></span><span id="page-31-0"></span>Résultats instantanés : SmartMovie

En plus des fonctions essentielles mentionnées jusqu'ici, la bibliothèque offre un outil pour concevoir automatiquement un projet complet en utilisant les ressources de médias que vous spécifiez. Il vous suffit de sélectionner quelques photos ou quelques séquences vidéo, d'indiquer quelques paramètres et de démarrer ces outils. Vous pouvez restituer le projet créé par Studio sans aucune autre modification ou bien l'éditer davantage manuellement. Pour plus d'informations, reportez-vous à la section [« SmartMovie », page 62.](#page-71-0)

#### <span id="page-31-1"></span>Compréhension de la bibliothèque

La bibliothèque Pinnacle Studio vous permet de gérer et d'utiliser efficacement tous les médias et autres contenus disponibles pour les utiliser dans vos productions.

#### Que contient exactement la bibliothèque ?

L'ensemble des contenus que vous pouvez utiliser pour vos projets est résumé dans les quatre branches principales de l'arborescence des contenus. Chaque branche est divisée plus petites sections spécifiques.

La ramification Chutiers organise vos contenus importés en dossiers virtuels. Par défaut, les dossiers sont nommés en fonction de la date d'importation, mais vous pouvez également cliquer avec le bouton droit de la souris sur un dossier pour le renommer et cliquer sur le bouton Nouveau chutier pour ajouter un nouveau chutier.

La ramification Média de la bibliothèque s'affiche uniquement si vous activez les dossiers surveillés ou si votre version de Pinnacle Studio détecte une bibliothèque antérieure (consultez la section [« Dossiers](#page-400-2)  [surveillés », page 391\)](#page-400-2). Dans la plupart des cas, les chutiers peuvent être utilisés à la place de la ramification Média de la bibliothèque.

La ramification Média de la bibliothèque rassemble les fichiers médias standard sur votre système en sous-sections appelées Photos, Vidéo et Audio. La plupart des types de fichiers standard sont pris en charge. L'utilité de la quatrième sous-section, Média manquant, est décrite ci- dessous.

La ramification Projets de l'arborescence de contenus contient vos propres projets de film et de disque Pinnacle Studio. Vous pouvez ouvrir un projet directement dans la bibliothèque et commencez à l'éditer ou bien vous pouvez l'ajouter au plan de montage d'un autre projet pour l'utiliser comme clip ordinaire.

Les collections sont des groupements personnalisés de médias de la bibliothèque. Plus vous consacrez de temps à la gestion des médias, plus vous serez vraisemblablement amené à utiliser des collections. Elles peuvent servir pour stocker temporairement des médias durant vos travaux d'édition ou pour classer et mettre de côté des médias en vue d'une utilisation ultérieure. Les collections peuvent être créées automatiquement, mais la plupart sont définies par l'utilisateur. Les collections organisées hiérarchiquement sont aussi prises en charge. Les collections en haut de la hiérarchie servent de sous- sections à la ramification Collections.

La ramification Contenus correspond soit à un type d'effets spéciaux (effets et transitions) soit à un type spécifique de médias (le reste). Prêtes à l'emploi, des collections gratuites de ces sept types différents de contenu sont fournies avec Pinnacle Studio.

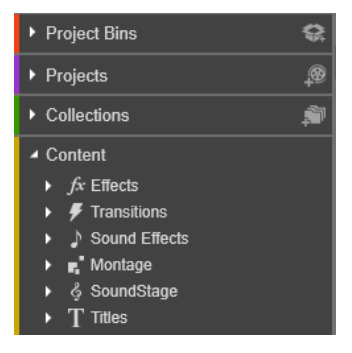

#### Stockage des contenus de la bibliothèque

Chaque contenu dans la bibliothèque, chaque clip, son, transition, etc. correspond à un fichier situé dans la mémoire locale de votre ordinateur. La bibliothèque ne « possède » pas ces fichiers, elle ne les modifie jamais sauf si cela lui est demandé. Au lieu de cela, elle assure le suivi de leurs noms, de leurs emplacements et de leurs propriétés dans une base de données interne. Les informations stockées comprennent également des balises et des notations que vous avez utilisées comme annotations pour certains éléments, ainsi que les paramètres des filtres de correction que vous avez appliqués.

#### La base de données

Les fichiers qui constituent la base de données de la bibliothèque sont stockés dans un dossier pour une utilisation exclusive plutôt que partagée dans Microsoft Windows. Si plusieurs utilisateurs utilisent Pinnacle Studio sur votre ordinateur avec des sessions individuelles, une bibliothèque spécifique sera créée pour chacun.

#### Média manquant

Les opérations consistant à ajouter, supprimer et renommer un contenu de la bibliothèque sont des opérations de la base de données qui n'ont aucun impact sur le fichier média à proprement parler. Lorsque vous supprimez un contenu de la bibliothèque, une option dans la boîte de dialogue de confirmation vous permet de passer à l'étape suivante et de supprimer le fichier réel également, mais par défaut, cette option n'est pas activée, vous devez en faire la demande.

De la même manière, lorsque vous supprimez ou déplacez un fichier dans l'Explorateur Windows ou dans une autre application en dehors de Pinnacle Studio, l'enregistrement du fichier dans la base de données existe toujours. Mais comme la bibliothèque ne peut pas véritablement accéder au fichier, un graphique d'erreur est ajouté dans la liste des fichiers. Si le fichier existe toujours, et qu'il a juste changé de dossier ou de périphérique, il est très facile de le relier à la bibliothèque. Doublecliquez sur l'élément pour afficher une boîte de dialogue standard d'ouverture de fichier dans laquelle vous pouvez désigner le nouvel emplacement du fichier.

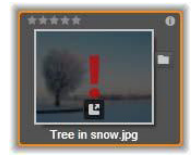

Par ailleurs, si vous voulez vérifier s'il y a des médias manquants dans la bibliothèque, consultez la sous- section spécifique Tous les médias > Média manquant de l'arborescence de contenus.

#### Onglets d'emplacement

L'édition d'un projet vidéo suppose la coordination de divers médias et autres contenus à votre convenance. Au cours de vos travaux, vous

serez sûrement amener à parcourir de façon répétitive diverses parties de la bibliothèque qui sont importantes pour votre projet. Vous modifierez certainement vos options d'affichage et de filtre de temps en temps, selon le support que vous traitez.

À la manière d'un navigateur Web qui utilise une série d'onglets pour passer d'un site Web ouvert à l'autre sans effort, la bibliothèque vous permet de créer et de configurer des onglets d'emplacement au fil de votre travail. Les onglets permettent d'accéder directement à chacun des emplacements différents dans lesquels vous travaillez.

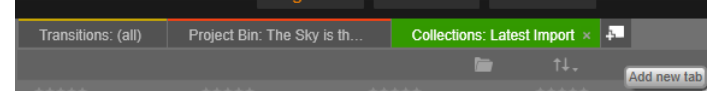

Ici, trois onglets permettent d'accéder aux médias nécessaires pour différentes parties d'un projet de disque. Le pointeur de la souris est positionné de manière à créer un nouvel onglet. Pour fermer un onglet, cliquez sur l'icône x à droite du libellé de l'onglet.

Pour définir l'emplacement de l'onglet actuel, cliquez sur un nom dans l'arborescence des contenus. Les modifications que vous faites sur les options d'affichage et de filtre alors que l'onglet est actif sont retenues entre deux accès.

#### <span id="page-35-0"></span>Le navigateur

Toute la gamme de contenus de la bibliothèque est organisée dans une arborescence dont la structure et l'utilisation générale sont similaires aux outils du système de fichiers comme l'Explorateur Windows. Lorsque que vous sélectionnez un emplacement dans l'arborescence des contenus, le nom du dossier apparaît dans le libellé de l'onglet d'emplacement actif et son contenu est affiché dans l'explorateur voisin.
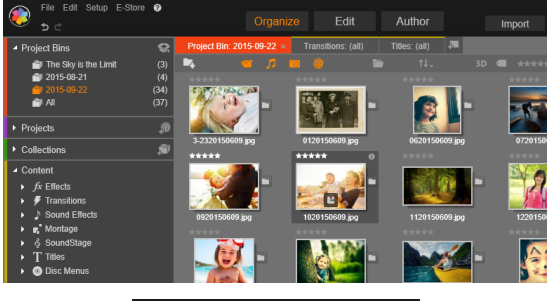

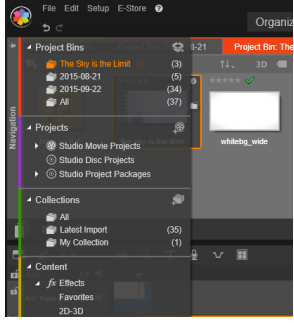

Dans la bibliothèque principale présentée ici (en haut), l'arborescence des contenus occupe le panneau de gauche de l'espace de travail. Dans la version compacte de la bibliothèque utilisée par les outils d'édition de médias et de projets de Pinnacle Studio, l'arborescence des contenus est présentée sous forme de liste déroulante dans l'onglet actif.

#### **Chutiers**

Les chutiers sont des dossiers virtuels pour tous vos contenus. Ils sont créés automatiquement au cours de l'importation et peuvent être créés manuellement pour organiser vos contenus en fonction de vos besoins (par exemple, pour vos projets).

### Pour créer un chutier

- 1 Dans la ramification Chutier de l'arborescence de contenus de la bibliothèque, cliquez sur le bouton Nouveau chutier
- 2 Saisissez le nom du chutier et cliquez sur OK. Le chutier est ajouté au bas de la liste des chutiers.

#### Pour renommer un chutier

1 Dans la ramification Chutier de l'arborescence de contenus de la bibliothèque, cliquez avec le bouton droit de la souris sur un chutier, puis choisissez Renommer.

Le nom actuel est mis en surbrillance.

2 Entrez le nouveau nom du chutier.

#### Pour supprimer un chutier

• Dans la ramification Chutier de l'arborescence de contenus de la bibliothèque, cliquez avec le bouton droit de la souris sur un chutier, puis choisissez Retirer le chutier.

### **Collections**

Du point de vue de la bibliothèque, une Collection est un simple groupement arbitraire de contenus, un ensemble d'éléments de la bibliothèque sans principe d'organisation. Même si vous avez une bonne raison de regrouper certains fichiers dans une collection particulière, la bibliothèque n'a pas besoin de la connaître. Dans une collection, vous pouvez juxtaposer tous les types de contenus.

Une collection particulière, avec le nom Importation la plus récente, est automatiquement mise à jour à la fin de chaque importation pour afficher le média qui a été ajouté. Aussitôt après l'importation, vous pouvez accéder à cette collection et commencer à travailler avec le nouveau contenu.

Une autre collection créée automatiquement est la Création Smart la plus récente qui stocke les médias que vous avez sélectionnés pour votre toute dernière production SmartMovie.

### Pour créer une collection

- 1 Cliquez sur l'icône dans la ligne de titre de la branche Collections et saisissez un nom dans le champ texte fourni.
- 2 Terminez la procédure en appuyant sur Entrée.

Conseil : vous pouvez également choisir Ajouter à la collection > Créer une nouvelle collection dans le menu contextuel de n'importe quel élément.

### Pour gérer les collections

1 Cliquez avec le bouton droit de la souris sur une collection et choisissez la commande de changement de nom, de suppression de la collection ou de création d'une sous-collection ayant la collection courante comme « dossier » parent.

### Pour organiser une collection

Faites glisser une collection dans le **Navigateur** à l'aide de la souris. Un collection déposée devient une sous-collection lorsqu'elle est placée sur une autre collection.

### Affichage des contenus collectés

Cliquez sur le nom d'une collection pour l'afficher dans l'explorateur. Lorsque le pointeur de votre souris passe sur un contenu figurant dans une liste de contenus, les collections auxquelles il appartient « ressortent » dans le Navigateur.

## Opérations sur les contenus collectés

Ces opérations peuvent être effectuées depuis le menu contextuel d'un élément de n'importe quelle collection. Pour agir sur un groupe d'éléments, sélectionnez-les d'abord avec la souris (en appuyant sur la touche Ctrl et sur la touche Maj pour sélectionner plusieurs éléments, si besoin) ou faites-les glisser en dehors d'un cadre autour des éléments. Puis, faites un clic droit dans la sélection pour accéder au menu contextuel.

### Pour ajouter des éléments à une collection

• Choisissez une collection cible dans le sous-menu Ajouter à la collection pour ajouter les éléments sélectionnés.

> Conseil : vous pouvez également faire glisser la sélection sur la collection cible.

### Pour supprimer des éléments d'une collection

• Cliquez sur la commande Supprimer pour supprimer l'élément (ou les éléments) de la collection. Comme c'est toujours le cas avec la bibliothèque, les médias sous-jacents ne sont pas affectés, ce qui signifie que la suppression d'une vidéo ou d'un autre élément d'une collection de la bibliothèque n'entraîne pas sa suppression des autres emplacements de la bibliothèque.

### Favoris

L'utilisation des favoris permet de marquer et de trouver rapidement vos contenus préférés, tels que vos effets, transitions et titres favoris.

#### Pour marquer un contenu comme favori

1 Dans le panneau Navigation de la bibliothèque, ouvrez la ramification Contenus et cliquez sur un type de contenu.

2 Dans la zone de l'explorateur de la bibliothèque, cliquez avec le bouton droit de la souris sur une miniature et choisissez Ajouter aux favoris.

Le contenu ajouté aux favoris est affiché en haut de la bibliothèque dans un dossier Favoris (lorsque les contenus sont organisés par dossier). Chaque type de contenu est associé à un dossier Favoris spécifique, accessible à partir de la catégorie Contenus correspondante du panneau Navigation.

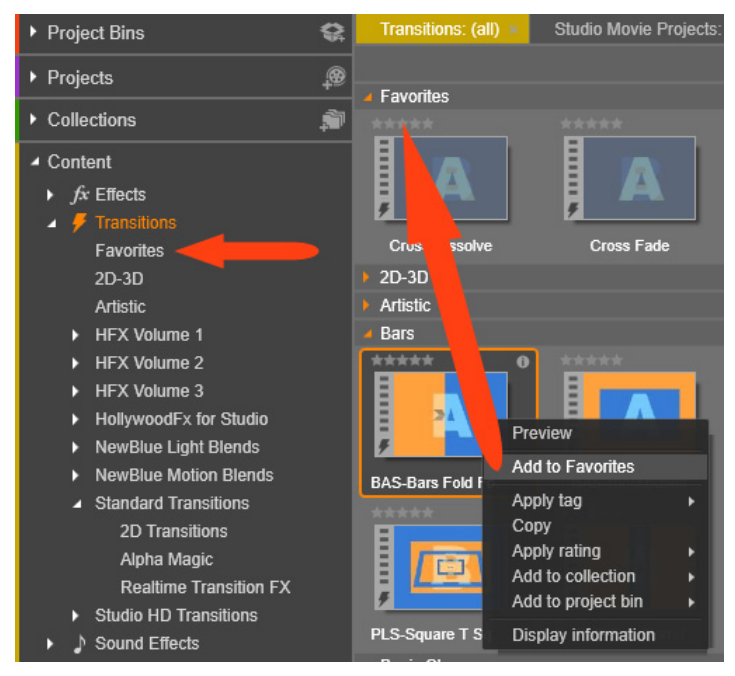

Favoris dans la bibliothèque

### Gestion des contenus de la bibliothèque

Les médias et autres contenus trouvent leur place dans la bibliothèque de plusieurs façons. Par exemple, les contenus d'origine de la ramification des Contenus dans la bibliothèque sont installés avec Pinnacle Studio.

La bibliothèque identifie automatiquement les contenus sur votre système en analysant régulièrement les emplacements de médias standard dans Windows. Ils sont configurés dans l'installation Pinnacle Studio en tant que dossiers surveillés. Les fichiers médias à ces emplacements sont automatiquement importés dans votre bibliothèque. Vous pouvez ajouter vos propres dossiers surveillés (voir ci-dessous) et ils seront automatiquement mis à jour.

Enfin, vous pouvez importer des médias manuellement de plusieurs façons.

### Dossiers surveillés

Vous pouvez activer les dossiers surveillés pour surveiller les répertoires sur votre ordinateur. Si vous ajoutez des fichiers médias comme des clips vidéo dans un dossier surveillé, ou dans l'un de ses sous-dossiers, ils sont aussitôt ajoutés à la ramification Média de la bibliothèque dans l'arborescence des contenus. Une mise à jour est effectuée à chaque fois que vous démarrez l'application et pendant son exécution.

Les dossiers surveillés sont configurés dans la page Dossiers surveillés de l'écran Paramètres du panneau de configuration. Pour chaque dossier que vous ajoutez, vous pouvez spécifier si un type de média particulier sera « surveillé » ou bien l'ensemble des médias. Pour plus d'informations, consultez le [« Chapitre 12 : Configuration », page 391](#page-400-0).

# Importation

Si vous devez importer une grande variété de contenus ou si vous devez importer depuis un support analogique, par exemple une cassette vidéo, cliquez sur le bouton Importer en haut de la fenêtre de l'application pour ouvrir la fenêtre de l'Importeur. Pour des informations complètes, consultez le [« Chapitre 10 : L'Importeur »,](#page-328-0)  [page 319.](#page-328-0)

Import rapide : le bouton Import rapide  $\Box$  en haut à gauche de la bibliothèque ouvre une boîte de dialogue de fichier Windows pour importer rapidement les fichiers d'un disque dur ou d'un autre périphérique de stockage local. De nouveaux dossiers dans les catégories de médias correspondants (photos, vidéo, audio et projets) sont créés pour les fichiers spécifiés. De plus, les éléments importés sont ajoutés dans la collection Dernier import.

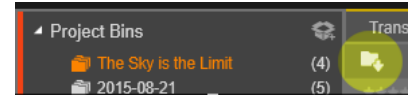

Import direct grâce au glisser-déposer : pour sélectionner et importer des éléments en une seule opération, utilisez l'option glisser-déposer de l'Explorateur Windows ou du bureau dans l'Explorateur. Les nouveaux éléments sont aussitôt affichés dans la collection « dernier import » créée pour l'occasion si besoin.

# Exporter directement depuis la bibliothèque

Toute photo, vidéo, fichier audio ou projet dans l'affichage principal de la bibliothèque peut être directement exporté « tel quel », à l'aide des commandes du menu contextuel décrites ci-dessous, vers un service de stockage Cloud ou un disque. Pour d'autres options d'exportation, utilisez plutôt l'Exporteur, en sélectionnant le contenu et en cliquant sur l'onglet Exporter en haut de la fenêtre. Pour des informations complètes, consultez le [« Chapitre 11 : L'Exporteur », page 367.](#page-376-0)

Pour stocker un contenu de bibliothèque sur un disque, sélectionnez Graver un disque dans le menu contextuel. Vous pouvez juste graver le fichier ou une image de disque, si vous en avez fait une. Si vous sélectionnez plusieurs contenus, puis Graver un disque, tous les contenus sont affichés dans la boîte de dialogue Graver les fichiers sur le disque. Vous pouvez ajouter d'autres contenus en cliquant sur l'icône Fichier et les recherchant. Vous pouvez aussi supprimer des fichiers de la liste avant de graver.

# Suppression des éléments de la bibliothèque

Pour supprimer un élément de la bibliothèque ou une sélection contenant plusieurs éléments, choisissez Supprimer la sélection dans le menu contextuel ou appuyez sur la touche Supprimer. Une boîte de dialogue de confirmation permet d'approuver la liste des noms des fichiers médias à supprimer de la base de données de la bibliothèque. Par défaut, cela n'a pas d'impact direct sur les fichiers médias, mais l'option Supprimer de la bibliothèque et l'option Supprimer vous permettent de supprimer également les fichiers, si vous le voulez. Faites attention car cette commande fonctionne sur tous types de contenus de la bibliothèque, y compris vos projets Pinnacle Studio, s'ils sont sélectionnés.

Lorsque tous les fichiers dans un dossier sont supprimés, la bibliothèque masque le dossier également.

Vous pouvez supprimer un dossier et tous ses contenus de la bibliothèque lorsque vous supprimez le dossier de la liste des dossiers surveillés. Cependant, cela n'est pas automatique et il vous sera demandé si vous voulez conserver vos contenus actuels répertoriés dans la bibliothèque, tout en arrêtant la surveillance de l'emplacement.

### L'explorateur

C'est la zone dans laquelle la bibliothèque affiche ses contenus médias, les vidéos, photos, fichiers audio, les projets, les collections et les contenus qui sont à votre disposition pour être utilisés dans vos projets de films et de disques. Les éléments sont affichés soit comme liste des enregistrements de texte soit comme grille d'icônes. Les types de contenus visuels utilisent les images miniatures pour leurs icônes, les autres types des symboles graphiques.

La bibliothèque ne servirait pas à grand-chose si l'explorateur affichait tous ses contenus à la fois. C'est la raison pour laquelle elle propose plusieurs contrôles qui vous aident à ne pas afficher les éléments qui ne vous conviennent pas. Voir « Choisir les éléments à afficher » ci-dessous pour plus de détails.

### Contrôler l'affichage de l'explorateur

Un groupe de contrôles dans le pied de page de la bibliothèque fournit des fonctions générales pour gérer la manière dont les contenus sont présentés dans l'explorateur.

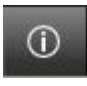

Le bouton *info*, disponible uniquement dans l'affichage principal de la bibliothèque, change l'affichage au bas du volet de l'explorateur où des détails sur le contenu actuel

sont affichés, comme la légende, le nom du fichier, la notation, les balises et les commentaires qui lui sont associés. Les informations peuvent être éditées et, pour certains contenus, vous pouvez aussi ouvrir les outils de correction en cliquant sur l'icône d'engrenage dans l'angle supérieur gauche du volet.

Le curseur de zoom permet d'agrandir les miniatures pour les voir de plus près ou de

Le bouton **Affichage des scènes** s'applique uniquement aux contenus vidéo. Quand ce bouton est actif, les éléments de l'explorateur représentent les scènes individuelles d'une vidéo particulière, et non la totalité du contenu comme d'habitude. Pour plus de détails, consultez la section [« Aperçu affiché dans la](#page-54-0)  [bibliothèque », page 45](#page-54-0).

Dans l'affichage principal de la bibliothèque, ce bouton et les deux suivants sont groupés sur la droite, entre le bouton info et le curseur de zoom. Dans l'affichage compact de la bibliothèque, les trois boutons sont placés sur la gauche.

Le bouton Affichage des miniatures permet de basculer de l'affichage de contenus sous forme de texte à un affichage sous forme de miniatures. Une liste de vérification

contextuelle associée au bouton permet de sélectionner les valeurs et contrôles qui s'affichent en regard des miniatures dans l'explorateur.

Le bouton Affichage des détails permet de passer en mode d'affichage alternatif, dans lequel chaque contenu apparaît sous forme de liste de texte. La liste de vérification

visible sur l'extrémité droite de la barre de pied de page.

contextuelle avec ce bouton sélectionne les champs de texte à afficher.

les réduire pour disposer d'une vue plus large. Ce curseur est toujours

Miniatures et détails

 $\Box$  -

Chaque contenu est affiché dans l'Explorateur de bibliothèque dans un ou deux formats, selon l'affichage sélectionné.

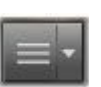

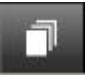

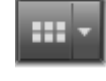

Comme les icônes des affichages de miniatures et des enregistrements de texte de l'affichage détaillé représentent les mêmes contenus, ils ont certaines fonctionnalités en commun. Par exemple, le menu contextuel des contenus est le même indépendamment de la représentation utilisée.

De la même façon, les contenus de médias standard (vidéo, photo et audio), ainsi que les effets sonores dans la ramification Contenus, permettent d'accéder à un éditeur de correction du média correspondant lorsque vous double-cliquez dans l'un des affichages. Les outils de correction sont aussi disponibles quand un éditeur de médias est ouvert depuis le plan de montage, mais quand ils sont appliqués à un contenu de bibliothèque, les corrections sont répercutées dans tous les projets suivants qui les contiennent. Pour plus de détails, consultez la section [« Correction de fichiers médias »,](#page-30-0)  [page 21.](#page-30-0)

# Détails

Dans l'affichage des détails, chaque contenu est présenté sur une ligne dans une liste d'enregistrements de texte. Dans l'affichage des miniatures, les contenus apparaissent sous forme d'image miniature (pour les types de médias visuels) ou d'icône graphique.

Pour passer à l'affichage des détails dans l'explorateur, cliquez sur l'icône du bouton Affichage des détails **au la** du bas de la bibliothèque. La flèche à côté du bouton ouvre un panneau répertoriant les colonnes optionnelles pouvant être ajoutées aux enregistrements de texte (une colonne, Légende, est toujours présente). Cochez les cases en regard de celles que vous voulez afficher : Taille du fichier, Type du fichier, Date, Balises, Notation et Durée.

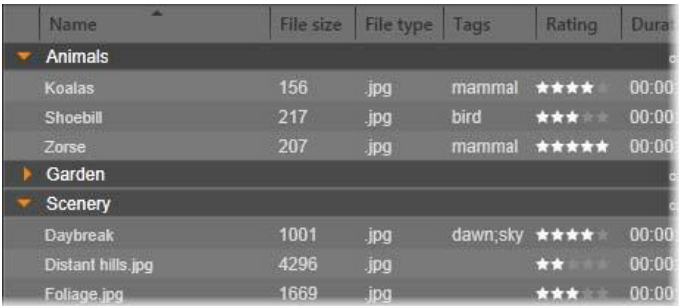

Dans l'affichage des détails, chaque contenu est affiché comme enregistrement sur une ligne de texte. Une liste de vérification contextuelle à côté du bouton Affichage des détails vous permet de sélectionner les colonnes à afficher.

#### **Miniatures**

Le bouton Affichage des miniatures  $\frac{1}{2}$  à gauche du bouton Affichage des détails sélectionne l'affichage des miniatures dans lesquelles les contenus sont représentés, dans l'explorateur, par des icônes et non par du texte. La flèche à côté du bouton ouvre une liste de vérification contextuelle où vous pouvez choisir les données supplémentaires à afficher en plus de chaque icône. Les options sont Notation, Stéréoscopique, Informations, Correction, Collection, Balise, Média utilisé, Légende et Raccourci.

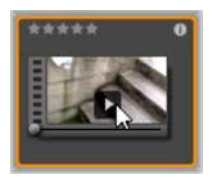

Au bas et au centre de la plupart des icônes de contenus, un bouton Aperçu, représenté par un symbole de lecture (un triangle dans un carré), s'affiche lorsque vous placez le pointeur de la souris sur le contenu. Dans l'affichage compact de la bibliothèque (utilisée dans l'éditeur de

projets et dans certains éditeurs de médias), l'aperçu est affiché dans l'onglet Source du lecteur intégré. Dans l'affichage principal de la

bibliothèque, le lecteur se présente dans une fenêtre flottante, redimensionnable. Pour plus de détails, consultez la section [« Aperçu](#page-54-0)  [affiché dans la bibliothèque », page 45.](#page-54-0)

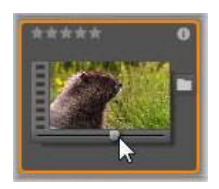

Dans les deux versions de la bibliothèque, cliquez sur Maj et le bouton Aperçu pour obtenir un mini aperçu de l'icône de contenu. Avec les médias vidéo et audio, vous pouvez afficher l'aperçu manuellement à l'aide de la glissière qui apparaît sous la miniature lorsque la souris

est placée sur l'icône.

Si le contenu est une photo, un bouton d'aperçu contextuel remplace le symbole lecture standard. Cliquez sur le bouton pour afficher la photo dans le lecteur contextuel.

Quand l'affichage des miniatures de l'Explorateur est utilisé, un curseur est disponible pour contrôler la taille des icônes. Le curseur se trouve dans le coin inférieur droit de la bibliothèque. Les icônes peuvent aussi être redimensionnées avec la molette de la souris quand la touche Ctrl est maintenue enfoncée et que le curseur de la souris est placé au-dessus du volet de l'Explorateur.

Indicateur Contenu verrouillé : certains menus de disque, titres, montages et autres contenus de la bibliothèque sont verrouillés pour indiquer que vous n'avez pas la licence pour les distribuer librement. Ce statut est indiqué par l'indicateur Verrou.

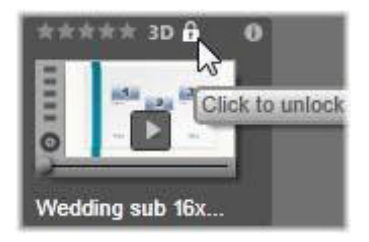

Bien que verrouillé, le contenu peut toujours être traité normalement. Vous pouvez l'éditer dans la bibliothèque et l'ajouter dans le plan de montage. Un projet contenant un contenu verrouillé peut être enregistré, mis sur disque et exporté.

Toutefois, un logo en filigrane s'affichera sur le contenu verrouillé :

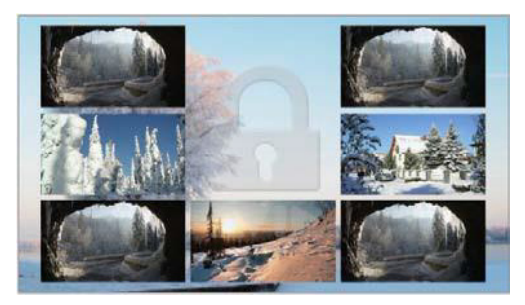

Filigrane de contenu verrouillé

Pour acheter et déverrouiller le contenu, utilisez une des options suivantes :

- Dans la bibliothèque, cliquez sur le symbole de verrou sur l'icône.
- Pendant l'exportation d'un projet avec du contenu verrouillé, une boîte de dialogue s'affiche et vous invite à cliquer sur le symbole de verrou.
- Lors d'édition d'effets dans un des éditeurs de médias, cliquez sur le symbole de verrou dans le panneau de paramètres. Pour plus d'informations, reportez-vous à la section [« Panneau](#page-202-0)  [Paramètres », page 193](#page-202-0).

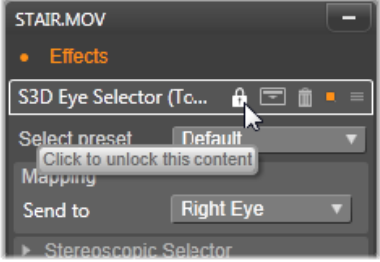

# Indicateurs et contrôles optionnels

Les indicateurs et boutons optionnels sur une icône de contenu de l'Explorateur de bibliothèque permettent d'accéder, et dans certains cas modifier, les informations sur le contenu sans avoir effectuer de recherche supplémentaire. Utilisez la liste de vérification contextuelle sur le bouton d'affichage des miniatures pour déterminer les indicateurs et boutons qui sont affichés.

Légende : la légende sous l'icône correspond au nom de la bibliothèque pour le contenu et que vous pouvez définir avec la commande du menu contextuel Éditer la légende pour chaque contenu. Il ne s'agit pas nécessairement du nom du fichier de contenu sous- jacent (affiché dans l'info-bulle).

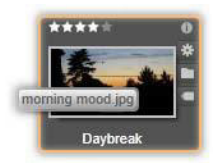

Raccourci : la présence de cet indicateur dans l'angle supérieure gauche d'une miniature indique que le contenu est un raccourci et non un fichier média indépendant. Les raccourcis, qui consistent en une référence à un élément média et un package de paramètres de

corrections, peuvent être créés à partir du menu Fichier de l'éditeur de médias pour tout contenu de la bibliothèque. Ensuite, ils se comportent comme des contenus ordinaires et sont disponibles pour être utilisés dans vos productions.

Indicateur de balise : le plus bas des trois symboles en bas à droite de la miniature est affiché si des balises sont attribuées au contenu. Passez le pointeur de la souris sur l'indicateur pour afficher un menu dans lequel les balises existantes pour le contenu sont affichées. Lorsque vous passez la souris sur un nom de balise dans ce menu, un bouton Supprimer apparaît. Cliquez dessus pour annuler la définition de la balise. Cliquez sur Supprimer tout en bas du menu pour supprimer toutes les balises du contenu. La création et l'application des balises est traitées à la section [« Balises », page 55](#page-64-0).

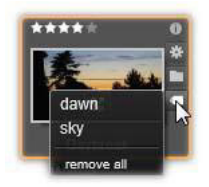

Indicateur de collection : juste au-dessus de l'indicateur de balise, la présence de cette icône indique que vous avez ajouté le contenu dans une ou plusieurs collections. Pour voir lesquels, passez la souris sur l'icône. Tout comme le menu de l'indicateur de balise, un bouton Supprimer apparaît lorsque vous positionnez le pointeur de la souris sur le nom de chaque collection. Cliquez dessus pour supprimer le contenu de la collection. La commande Supprimer tout supprime le contenu de toutes les collections dont il fait partie.

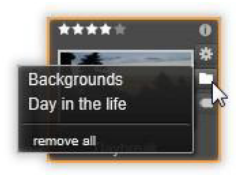

Indicateur Corrections : la bibliothèque vous permet d'appliquer des filtres de correction d'image et audio dans les contenus de médias de la bibliothèque sans détruire les fichiers, en d'autres termes les fichiers d'origine restent intacts. Les types de corrections appliqués à un contenu et les paramètres utilisés pour les contrôler sont stockés dans la base de données de la bibliothèque. Si des corrections sont appliquées à un contenu, l'indicateur des corrections s'affiche juste au- dessus de l'indicateur Collection. Cliquez sur l'indicateur pour ouvrir l'éditeur de médias applicable et mettre à jour les paramètres de correction. Consultez la section [« Correction de fichiers médias »,](#page-30-0)  [page 21](#page-30-0) pour plus d'informations sur les corrections que vous pouvez apporter aux contenus de la bibliothèque.

Notations : une ligne d'étoiles en haut à gauche de l'icône vous permet de définir les notations de contenus. Si aucune étoile ne ressort, le contenu est considéré comme non évalué. Pour définir la notation d'un contenu ou d'une sélection de contenus, soit vous devez cliquer sur l'étoile correspondante dans l'indicateur (cliquez deux fois sur la première étoile pour annuler la notation) soit vous devez choisir le paramètre dans le sous- menu contextuel Appliquer la notation.

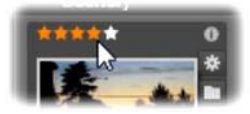

Les contrôles de notations sont affichés à gauche et au-dessus de la miniature du contenu. Dans la partie supérieure droite se trouve le bouton Info. L'indicateur Corrections se trouve dans le même coin, juste au-dessus de l'indicateur Collection. Indicateur 3D : les contenus conçus pour un affichage en 3D stéréoscopique portent l'indicateur 3D. Cet indicateur apparaît quand des contenus photos ou vidéos sont détectés automatiquement comme étant stéréoscopiques lors de leur importation depuis la bibliothèque et quand un contenu est défini manuellement comme stéréoscopique dans les corrections.

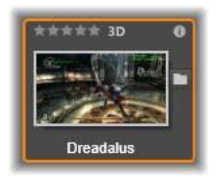

Indicateur Médias utilisés : une coche est affichée à droite de l'indicateur de notations si le contenu représenté par la miniature se trouve actuellement dans un plan de montage ouvert de votre projet. Cette coche est verte si le contenu est utilisé dans le projet actuellement visible, sinon, elle apparaît en grisé. L'indicateur Médias utilisés s'applique uniquement aux contenus photo, vidéo et audio. Il ne s'applique pas aux éléments comme les transitions et les titres provenant de la ramification Contenus.

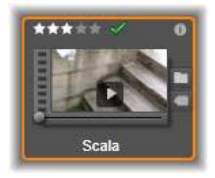

Indicateur Informations : cliquez sur cet indicateur pour ouvrir le panneau d'informations dans le lecteur contextuel, où vous pouvez éditer la notation, le titre et les balises du contenu, ou encore afficher toutes ses propriétés. Comme la plupart des autres indicateurs, l'indicateur Informations peut être activé ou désactivé à l'aide de la fenêtre contextuelle d'affichage des miniatures.

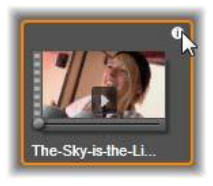

Indicateur Multi-caméra : les projets créés dans l'éditeur multi-caméra sont associés à une icône carrée divisée en quatre volets, affichée dans le coin supérieur droit de la miniature.

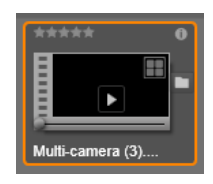

### <span id="page-54-0"></span>Aperçu affiché dans la bibliothèque

La plupart des types de contenus de la bibliothèque prennent en charge l'aperçu dans l'Explorateur. La fonction est caractérisée par un bouton Aperçu sur l'icône des contenus, et la commande Afficher l'aperçu dans son menu contextuel. N'oubliez pas que l'aperçu de la plupart des types de contenus est affiché directement sur l'icône en cliquant simultanément sur Maj et sur le bouton Lecture.

# Le lecteur de la bibliothèque

Cliquez sur le bouton Aperçu au centre de l'icône des contenus pour charger l'élément dans le lecteur de la bibliothèque pour le visualiser.

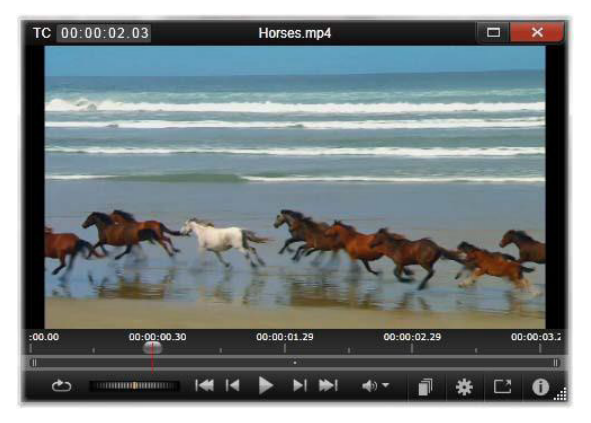

Affichage de l'aperçu d'un clip vidéo dans la fenêtre du lecteur de la bibliothèque. Les contrôles de navigation sont affichés au bas de l'écran et commencent par le bouton En boucle à l'extrémité gauche et une molette de lecture aléatoire. Le troisième bouton parmi les cinq flèches permet de démarrer la lecture. Les deux boutons de part et d'autre de celui de la lecture permettent de passer d'un contenu à l'autre dans le dossier de la bibliothèque.

En haut du lecteur, la position actuelle de l'affichage est indiquée. Au bas du lecteur, une barre d'outils des contrôles de navigation et des boutons de fonction est affichée.

### Contrôles de navigation

Le premier des contrôles de navigation est le bouton En boucle qui permet la lecture en boucle continue à partir du début du média. Ensuite, vous trouvez une molette de lecture aléatoire avec laquelle vous pouvez contrôler avec précision la vitesse de lecture en faisant glisser la molette vers l'avant ou vers l'arrière.

Le bouton de lecture au milieu des cinq boutons fléchés permet lancer l'aperçu du contenu vidéo ou audio. Les deux boutons de part et d'autre de celui de la lecture permettent de parcourir le contenu affiché et de passer aux autres contenus du dossier. Lorsque vous affichez l'aperçu d'une photo, le bouton lecture n'apparaît pas, seuls les boutons de navigation sont affichés.

Cliquez sur le bouton de silence à droite des contrôles de navigation pour activer/désactiver la piste audio associée au clip. Un curseur de volume s'affiche à côté du bouton de silence lorsque vous passez le pointeur de la souris dessus.

## <span id="page-56-0"></span>Boutons des fonctions

Certains boutons dans le dernier groupe au bas du lecteur s'affichent uniquement avec des types de contenus spécifiques. Un fichier vidéo utilise les quatre types dans l'ordre indiqué et décrit ici.

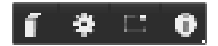

Affichage des scènes : ce bouton active un mode dans lequel l'Explorateur affiche une icône à part ou un enregistrement de texte pour chaque scène dans le fichier vidéo. (Comme expliqué dans la rubrique Détection de scènes vidéo, une scène au sens le plus général du terme correspond juste à une partie du fichier vidéo.)

Lorsque l'option Affichage des scènes est active, le bouton Ouvrir à proximité dans l'éditeur de corrections est supprimé et remplacé par le bouton Fractionner la scène. Cela vous permet de définir vos propres scènes au lieu de compter sur la fonctionnalité de la détection de scène automatique ou de l'utiliser en parallèle.

Pour plus d'informations sur les scènes vidéo dans la bibliothèque, consultez la rubrique [« Détection des scènes vidéos », page 60](#page-69-0).

Ouvrir dans l'éditeur de médias : le fichier média est ouvert pour être édité dans l'éditeur de médias applicable afin de pouvoir ajuster les paramètres de correction.

Aperçu en mode plein écran : l'aperçu s'affiche dans une fenêtre spéciale en mode plein écran avec ses propres commandes de navigation. Pour fermer l'affichage en plein écran, cliquez sur le bouton fermer en haut à droite de la fenêtre, ou appuyez sur la touche Echap.

Info : ce bouton bascule de l'affichage d'information du lecteur à l'affichage de lecture. L'affichage information s'ouvre directement en cliquant sur le bouton info sur l'icône de contenus des médias dans l'Explorateur. Les contenus audio n'ont pas d'affichage de lecture distinct, au lieu de cela les contrôles de navigation apparaissent dans l'affichage information.

Dans la vue informations, les propriétés qui peuvent être éditées sont Notation, Titre, Balises et Commentaire.

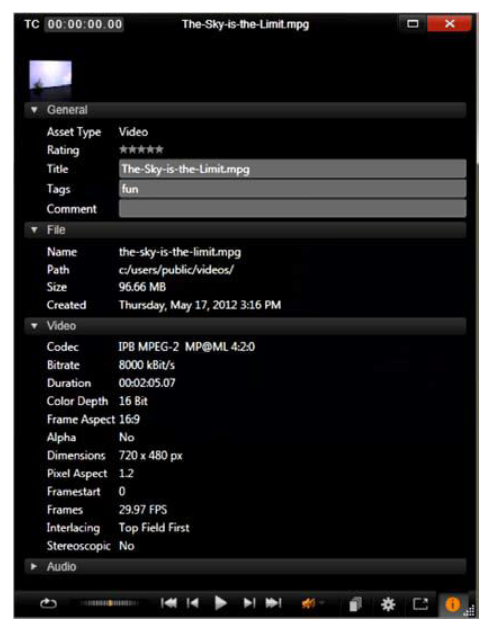

Ici des donnés sur un contenu de la bibliothèque, en l'occurrence une photo, figurent dans l'affichage Information du lecteur. Cliquez sur le bouton Info en surbrillance pour revenir à l'affichage de lecture du contenu.

### Sélecteur de mode d'affichage 3D

Quand du contenu 3D est affiché, le sélecteur de mode d'affichage 3D est affiché. À l'ouverture du lecteur, le mode par défaut des paramètres d'aperçu du Panneau de configuration est utilisé pour les photos, les vidéos et les projets. L'icône du mode actuel est affichée en regard d'une flèche déroulante servant à changer de mode. Les modes disponibles sont les suivants :

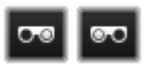

Œil gauche, Œil droit : l'aperçu du contenu stéréoscopique peut être défini pour afficher uniquement sa vue d'œil gauche ou droit. Cela permet

de simplifier les choses quand un aperçu stéréoscopique n'est pas nécessaire. L'édition dans ces vues se passe de la même manière que pour un film 2D.

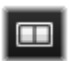

Side by side : ce mode affiche les images des deux yeux côte à côte, avec l'œil gauche à gauche et le droit à droite. Pendant l'édition, aucun équipement spécial n'est nécessaire.

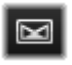

Différentiel : ce mode est utile pour détecter la « profondeur » d'une image plus facilement et plus particulièrement pour révéler les zones avec une « profondeur zéro ». Le mode

différentiel utilise un gris à 50 % pour les zones où des informations identiques sont présentées aux deux yeux. Une différence de couleur indique que les zones ne sont pas identiques. Si un matériau 2D est ajouté à un plan de montage 3D dans ce mode, l'image est uniformément grise, car le même contenu est montré aux deux yeux.

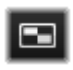

Damier : ce mode divise l'image selon un motif en damier de 16 par 9. Les cases blanches du damier contiennent la vue pour un œil et les noires la vue pour l'autre œil. Ce mode

permet une vérification rapide des différences entre les affichages gauche et droit sur toute l'image.

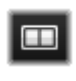

TV 3D (Side by side) : utilisez ce mode pour prévisualiser le contenu sur un affichage TV 3D ou un projecteur 3D en le connectant comme second moniteur. Cela annule la nécessité

d'utiliser une carte graphique ou du matériel supplémentaire. Configurez le deuxième affichage pour qu'il fonctionne dans sa résolution native et pour étendre votre bureau et non juste afficher une image en miroir. Assurez- vous que le format d'entrée est côte à côte.

Dans les paramètres Aperçu du Panneau de configuration, Choisissez Écran secondaire dans le menu déroulant « Afficher l'aperçu externe sur ». Configurez Studio avec un plan de montage stéréoscopique 16x9. Enfin, sur le lecteur, cliquez sur le bouton Plein écran. Pour obtenir de l'aide sur ces configurations, consultez les sections [« Exporter et Aperçu », page 393,](#page-402-0) et [« Paramètres du plan de](#page-90-0)  [montage », page 81](#page-90-0).

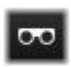

Anaglyphe : un aperçu stéréoscopique Anaglyphe convient pour un visionnage avec des lunettes stéréoscopiques rouge-

cyan, sans prise en charge de matériel supplémentaire nécessaire. L'affichage anaglyphique de Pinnacle Studio fonctionne bien avec beaucoup de rouge grâce à une méthode très similaire à la technique d'anaglyphes optimisés.

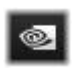

Vision 3D : ce mode stéréoscopique est disponible avec de nombreuses cartes graphiques NVidia, une fois que la fonction Vision 3D a été activée dans votre utilitaire de

configuration NVidia. Le type d'affichage 3D offert dépend du matériel disponible. Au niveau « découverte » de base, l'affichage Vision 3D est anaglyphique.

### Choix des éléments à afficher dans la bibliothèque

La bibliothèque est bien plus qu'un simple entrepôt de données pour vos productions Pinnacle Studio.

L'Explorateur de la bibliothèque a plusieurs fonctionnalités pour organiser votre affichage en masquant certains contenus qui ne vous conviennent pas. Peu importe le nombre de vos fichiers médias, la performance de ces techniques associées peut sensiblement accélérer la vitesse de votre Explorateur.

## Onglets d'emplacement

Il est très important que chaque onglet d'emplacement corresponde à une sélection différente dans le Navigateur. Tout comme les onglets de navigateur Web, les onglets d'emplacement sont prédéfinis (en cliquant sur l'icône « + » au bas à droite de la liste des onglets) et sont également pratiques pour effectuer le suivi de plusieurs éléments en même temps.

Il suffit de cliquer dans le Navigateur pour définir l'emplacement pour l'onglet actif ; et inversement, si vous cliquez sur un autre onglet, vous êtes renvoyé à son emplacement sauvegardé dans l'arborescence. Seuls les contenus à l'intérieur de l'emplacement choisi sont affichés dans l'Explorateur. Cependant, si l'emplacement contient des sousdossiers, leur contenu sera ajouté. Pour simplifier l'action, sélectionnez un emplacement le plus en bas possible dans la hiérarchie du dossier.

D'autres commandes vous permettent de limiter les éléments affichés en filtrant certains contenus à l'emplacement choisi. Chaque onglet d'emplacement tient à jour son propre ensemble de filtres, par conséquent, seul l'onglet actif tient compte des modifications des paramètres du filtre.

### Filtrer par notation

L'option Filtrer par notation en haut de la bibliothèque permet de masquer tous les contenus n'ayant pas la notation minimum indiquée sur une échelle allant de une à cinq étoiles (zéro étoile équivalant à « non évalué »). Pour utiliser le filtre, il vous suffit de cliquer sur l'étoile indiquant la notation minimum qui vous intéresse. Le paramètre de filtre par défaut affiche tous les contenus sans tenir compte de la notation.

Pour obtenir des instructions sur la désactivation simultanée de tous les filtres, consultez la section [« Filtre involontaire », page 54](#page-63-0). Pour désactiver seulement le filtre de notation, cliquez sur l'étoile sélectionnée en dernier ou double-cliquez sur n'importe quelle étoile.

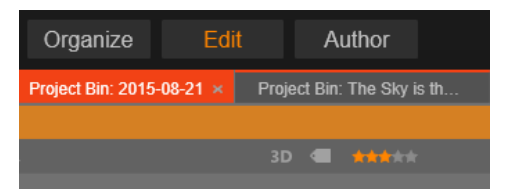

Dans ce gros-plan, trois étoiles sont surlignées, ce qui signifie que seuls les contenus avec trois étoiles ou plus sont affichés. La souris est positionnée pour cliquer sur la cinquième étoile, ce qui définirait le filtre de notation pour afficher uniquement les contenus à cinq étoiles.

### Filtrer par 3D stéréoscopique

Pour afficher uniquement le contenu 3D stéréoscopique, cliquez sur 3D en haut de la bibliothèque. Pour revenir à l'affichage combinant également les contenus 2D, cliquez de nouveau sur 3D.

### Filtrer par balises

L'autre méthode pour filtrer le champ des contenus affichés consiste à filtrer par balises. Les balises sont des mots-clés que vous attribuez aux contenus lorsque vous les utilisez. Après avoir défini des mots-clés, vous pouvez les utiliser de plusieurs façons pour contrôler l'affichage des contenus dans l'Explorateur. Pour des informations détaillées, consultez la section [« Balises », page 55](#page-64-0).

### Recherche

En haut à droite de la bibliothèque, se trouve un champ de recherche qui vous permet de filtrer davantage l'affichage. Au fur et à mesure que vous saisissez un terme, l'explorateur actualise constamment l'affichage pour ajouter uniquement les contenus dont le texte correspond au terme de votre recherche.

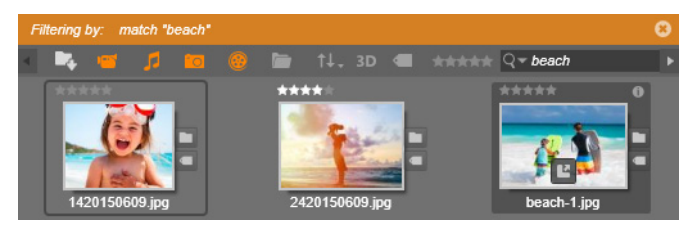

Même si plusieurs termes sont séparés par des espaces, les mots partiels ainsi que les mots entiers sont acceptés pour chaque terme. Une liste déroulante vous permet de choisir si la recherche doit être effectuée même si un simple terme correspond au texte du contenu, ou si tous les termes doivent correspondre au contenu pour être acceptés.

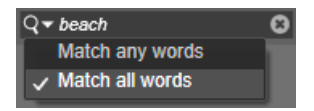

#### <span id="page-63-0"></span>Filtre involontaire

Les diverses méthodes de filtrage peuvent être combinées à volonté. Si vous laissez un type de filtrage activé lorsque vous n'en avez pas besoin, il est probable que certains contenus qui doivent s'afficher seront masqués. Lorsqu'un élément est manquant dans l'Explorateur, vérifiez que les filtres sont inactifs.

L'Explorateur protège des filtres involontaires en affichant un message d' « alerte de filtre » qui reste à l'écran tant qu'un filtre est en cours d'utilisation.

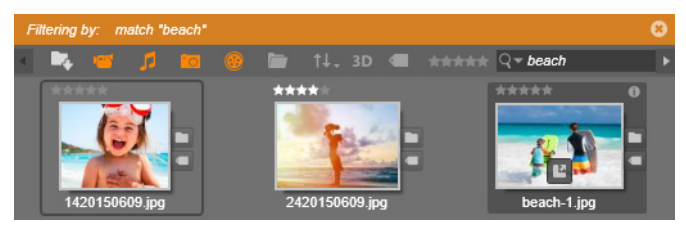

Une alerte de filtre comme celle affichée ici en haut de l'Explorateur apparaît lorsqu'un filtre est utilisé. Cliquez sur l'icône x tout à droite pour annuler tous les filtres à la fois.

### <span id="page-64-0"></span>**Balises**

La bibliothèque peut gérer un grand nombre de fichiers de contenus, parfois même bien plus dans un seul dossier que vous ne pouvez en consulter de façon pratique. L'Explorateur propose donc un bon nombre de méthodes pour enlever les contenus hors propos de l'affichage.

Une méthode pour filtrer l'affichage des contenus dans l'Explorateur consiste à filtrer par balises. Une balise est un mot ou une phrase courte que vous estimez utile pour une recherche. C'est vous qui attribuez ou non des balises à vos médias, et au cas où vous le faites, cela est un moyen performant de sélectionner les contenus à afficher.

# Gérer et filtrer les balises

La gestion et le filtrage des balises sont gérés par un panneau qui s'affiche quand vous cliquez sur le bouton Balises en haut de la bibliothèque. Le panneau peut aussi être ouvert en choisissant Attribuer la balise > Créer une nouvelle balise depuis le menu contextuel de n'importe quel contenu.

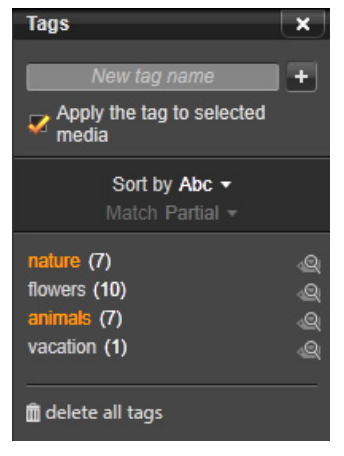

Panneau des balises avec des balises existantes triées par ordre alphabétique.

En haut du panneau des balises se trouve une zone de texte permettant de saisir de nouveaux noms de balises. Ce panneau répertorie aussi les balises définies jusqu'à présent, et permet de les supprimer, de les renommer et de choisir les contenus à afficher dans la bibliothèque.

### Créer, renommer et supprimer des balises

Pour créer une balise, cliquez dans la zone de texte en haut du panneau des balises et saisissez son nom. Sélectionnez le média auquel l'appliquer, assurez-vous que la case Appliquer la balise au média sélectionné est cochée et cliquez sur le bouton Créer une nouvelle balise en regard de la zone de texte. Vous pouvez créer autant de balises que vous le voulez. Toutefois, si vous tentez d'appliquer un nom qui n'est pas nouveau, il vous est signalé que le nom existe déjà et qu'il ne sera pas ajouté au média sélectionné.

Pour appliquer une balise à tous les contenus actuellement sélectionnés dans l'Explorateur, cliquez sur le nom de la balise. La sélection de plusieurs contenus à baliser est plus efficace que de procéder un élément à la fois.

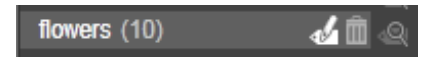

Placer le pointeur de la souris au-dessus d'une balise révèle les boutons Renommer et Supprimer. Cliquer sur la balise ellemême permet de l'appliquer sur des actifs actuellement sélectionnés.

Placez la souris au-dessus d'une balise pour faire apparaître les contrôles permettant de la renommer ou de la supprimer. Pour renommer, cliquez sur l'icône Renommer, saisissez le nouveau nom et appuyez sur Entrée. Cliquez sur l'icône Corbeille pour supprimer la balise. Pour supprimer toutes les balises d'un coup, utilisez le bouton Supprimer toutes les balises au bas du panneau. Si vous supprimez une balise en cours d'utilisation, vous aurez l'opportunité d'annuler l'opération.

### Trier les balises

Au milieu du panneau de balises se trouve le menu déroulant Trier par proposant deux choix : « Abc », qui trie les balises par ordre alphabétique, et « Pertinence », qui les trie par ordre descendant de popularité dans l'ensemble de contenus affichés. Avec ce deuxième choix, les balises sont retriées chaque fois qu'une d'entre elles est cochée ou décochée.

### Filtrer avec des balises

En regard du nom de chaque balise dans le panneau se trouve une icône Filtre que vous pouvez utiliser pour limiter l'ensemble d'éléments affichés dans l'Explorateur. L'affichage est actualisé automatiquement dès que vous cochez ou décochez les balises.

L'impact exact de vos choix dépend d'une autre option, le menu déroulant de correspondance juste au-dessus des balises. La liste propose trois possibilités.

Aucune affiche uniquement les contenus n'ayant aucune des balises que vous avez cochées. Dans un ensemble balisé de photos d'animaux, cochez les deux balises « chien » et « chat », puis sélectionnez « aucune » pour masquer la plupart des photos d'animaux.

Partielle sélectionne les contenus ayant l'une de vos balises, ce qui correspond dans le cas présent exactement à celles masquées par « aucune ». Si vous gardez les balises « chien » et « chat » cochées mais que vous optez pour la correspondance « partielle », toutes les photos de chiens et photos de chats seront affichées, ainsi que les photos de chiens et chats. Les photos n'ayant ni l'une ni l'autre de ces balises seront masquées.

Totale sélectionne uniquement les contenus ayant toutes vos balises. À présent, avec les mêmes cases cochées, vous devriez voir uniquement les photos avec au moins un chat et un chien. Remarquez que sous la correspondance « partielle », vous voyez plusieurs contenus affichés au fur et à mesure que vous cochez davantage de balises, mais avec la correspondance « totale », vous en verriez moins.

### Désactiver le filtre par balises

Quand des balises sont définies pour filtrer les contenus de la bibliothèque, une barre orange au sommet des listes de l'Explorateur indique les balises qui sont utilisées. Pour désactiver le filtrage par balise individuelle, ouvrez le panneau de la balise et décochez l'icône Filtre de la balise. Pour désactiver complètement le filtrage d'un coup, cliquez sur le bouton x à l'extrémité droite de la barre orange.

# Le balisage

Il n'y a pas d'instructions particulières à suivre pour utiliser des balises. La meilleure façon de les utiliser, si vous le faites, est celle qui vous convient le mieux. Néanmoins, la cohérence est importante. Plus vous attribuez des balises à vos médias de manière systématique et fidèle, plus elles seront pratiques.

Puisque le principe est de retrouver rapidement un contenu quand vous en avez besoin, il faut choisir les balises pour qu'elles fonctionnent bien comme mots de recherche. Par exemple, pour les photos de famille, vos balises peuvent contenir le nom des personnes dans chaque cliché. Et pour les scènes vidéo de vacances, elles peuvent contenir le noms des lieux visités.

Les termes vidéo (comme « two-shot », « silhouette », « extérieur ») peuvent aussi servir de balises pratiques pour rechercher les contenus ayant des correspondances dans des exigences structurelles ou créatives.

#### Correction des médias

Vous pouvez utiliser les outils de correction de médias dans les éditeurs de fichiers vidéo, photo et audio directement pour les contenus de la bibliothèque. Ce type d'édition ne modifie pas les fichiers sous-jacents. Au lieu de cela, les paramètres d'édition sont stockés dans la base de données de la bibliothèque et sont réappliqués quand le contenu est renommé. Pour plus de détails, consultez le [« Chapitre 4 :](#page-144-0)  [Corrections », page 135.](#page-144-0)

Un objectif important des outils de correction de médias est de permettre de faire des ajustements sur les matériaux qui ne sont pas identifiés correctement automatiquement. Avec une vidéo, par exemple, le groupe d'outils Ajustements permet de remplacer le format d'image, le mode d'entrelacement et le format 3D stéréoscopique assignés par la bibliothèque.

## <span id="page-69-0"></span>Détection des scènes vidéos

À l'aide de la fonction de détection automatique de scènes dans la bibliothèque, les fichiers vidéo peuvent être coupés en plusieurs scènes soit automatiquement soit manuellement. Diviser des fichiers bruts en portions basées sur la longueur d'une scène permet de faciliter certaines tâches d'édition complexes.

Le temps nécessaire pour la détection de scènes varie en fonction de la longueur du clip et de la méthode de détection sélectionnée. Une barre d'avancement vous informe de l'état.

Pour lancer la détection de scène, sélectionnez l'une des méthodes du menu contextuel Détecter les scènes pour les contenus vidéo.

Par date et par heure : cette option permet souvent d'obtenir des limites de scènes logiques qui reflètent votre intention lors de la prise de vue. Avec la plupart des formats d'enregistrement numérique, comme le format DV ou HDV, il existe une discontinuité dans les données du code temporel enregistré lorsque l'appareil est rallumé après avoir été arrêté. Les pauses entre plusieurs prises de vues sont traitées comme des pauses de scènes sous l'option.

Par contenu : avec cette option, l'outil de détection de scène analyse le contenu image par image et établit une nouvelle scène lorsqu'il y a un changement soudain dans le contenu. Cependant, un zoom ou un mouvement rapide dans l'image peut produire certaines pauses inutiles. Par intervalle de temps : avec cette option, vous définissez la longueur des scènes à créer. Une petite fenêtre d'édition s'affiche pour modifier la valeur souhaitée en heures, minutes, secondes et millisecondes. La durée minimale est d'une seconde. Appuyez sur Entrée pour confirmer la valeur spécifiée.

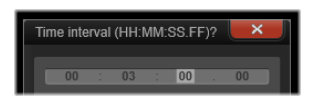

## Affichage des scènes

Pour afficher le catalogue des scènes pour un fichier vidéo particulier, vous devez soit sélectionner Affichage des scènes dans le menu contextuel de ce fichier soit sélectionner le clip, puis cliquer sur le bouton Affichage des scènes qui se trouve en bas à droite de la bibliothèque.

L'affichage des scènes est un mode d'affichage temporaire. La barre orange en haut de l'explorateur vous avertit si l'affichage des scènes est activé. À l'extrémité droite de la barre se trouve un bouton x que vous pouvez utiliser pour quitter ce mode. Vous pouvez aussi cliquer sur l'outil Affichage des scènes pour quitter ce mode.

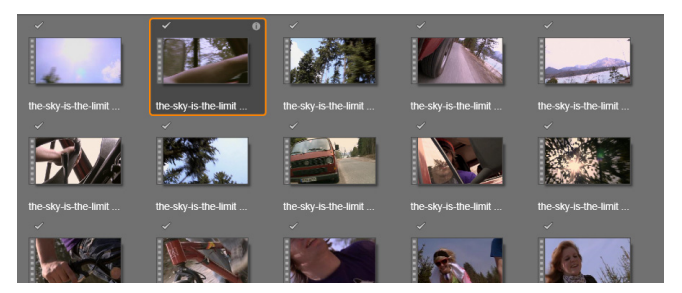

Un seul fichier vidéo peut contenir de nombreuses scènes. Cela rend la manipulation de l'image plus facile pendant l'édition que si elle était traitée comme un segment unique.

Durant l'édition, les clips de scènes s'utilisent de manière identique aux autres clips vidéo.

# Création manuelle de scènes

Si vous voulez diviser manuellement un fichier vidéo en plusieurs scènes individuelles, sélectionnez l'option Afficher les scènes dans le menu contextuel du contenu ou cliquez sur le bouton Affichage des scènes. Si vous n'avez pas encore subdivisé le fichier, il apparaît dans l'explorateur comme scène unique.

Dans le lecteur de la bibliothèque, parcourez le clip, jusqu'à chaque image où vous voulez insérer une pause entre les scènes, puis cliquez sur le bouton Fractionner la scène. Pour plus d'informations, consultez la section [« Boutons des fonctions », page 47.](#page-56-0)

### Suppression de scènes

Pour vider toute la liste de scènes d'un fichier vidéo, sélectionnez Détection de scène > Supprimer des scènes dans le menu contextuel du contenu.

Pour supprimer des scènes individuelles, sélectionnez une ou plusieurs scènes et appuyez sur Supprimer.

### **SmartMovie**

SmartMovie est un générateur de projet intégré qui vous permet de créer un diaporama ou un film basé automatiquement sur les médias que vous fournissez. La production créée comprendra des transitions animées, une bande son musicale et des effets d'image accrocheurs.
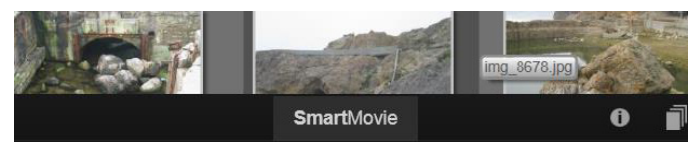

Au bas de la bibliothèque, cliquez sur SmartMovie.

Pour commencer, sélectionnez une série de photos ou de fichiers vidéo dans la bibliothèque. Votre musique peut aussi bien provenir de contenus numériques audio déjà présents dans votre bibliothèque que d'une bande sonore que vous créez sur le moment avec l'outil **ScoreFitter** 

Vous n'aurez peut-être rien d'autre à faire, à moins que vous ne souhaitiez éditer davantage le projet manuellement. Lorsque vous avez obtenu le résultat final qui vous convient, il ne vous reste plus que quelques clics à faire pour le graver sur un disque ou le sauvegarder comme fichier que d'autres pourront utiliser, comme un téléchargement sur le Web.

Le panneau SmartMovie qui s'affiche dans la fenêtre par le bas contient trois sous-panneaux. Le plus à gauche affiche des informations sur SmartMovie et indique le nombre de fichiers qu'il peut contenir. Le sous-panneau central est une zone de stockage avec des chutiers pour les photos et d'autres images (en haut) et fichiers audio. Le souspanneau de droite propose des commandes pour personnaliser le diaporama.

# Ajout de médias

Pour ajouter des images au diaporama, faites-les glisser de l'Explorateur dans le chutier supérieur dans la zone de stockage. Faites glisser les miniatures à l'intérieur de la zone de stockage pour les

organiser dans l'ordre de votre choix. Continuez à ajouter autant d'images que nécessaire.

Pour ajouter de la musique, faites glisser un ou plusieurs fichiers audio dans le chutier inférieur de la zone de stockage. Sinon, vous pouvez cliquer sur le bouton représentant une clé  $\&$  en bas à gauche du chutier audio pour créer une piste musicale dans ScoreFitter.

Lorsque vous ajoutez un média, le temps total du contenu source s'affiche dans le coin supérieur gauche du chutier. Il ne s'agit pas forcément de la durée du film créé.

#### Aperçu, édition et export

Après avoir disposé vos médias, cliquez sur le bouton Aperçu dans la barre du pied de page sous l'outil. Le projet est créé et affiché dans une fenêtre d'aperçu. Vous pouvez, si nécessaire, afficher de nouveau les paramètres pour modifier vos sélections de médias.

Lorsque vous cliquez sur le bouton Aperçu, les médias que vous avez sélectionnés sont automatiquement enregistrés dans une collection appelée Création Smart la plus récente. Si vous prévoyez d'utiliser davantage ce groupe de contenus, renommez la collection pour éviter qu'elle soit remplacée la prochaine fois que vous visionnerez un aperçu **SmartMovie** 

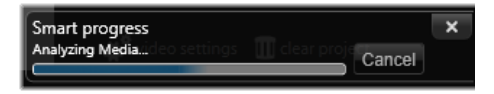

La phase d'analyse de la génération d'un SmartMovie peut prendre du temps la première fois que le contenu est analysé. Le rendu complet du projet, avec l'avancement indiqué par l'ombrage de la règle temporelle du lecteur, peut ajouter un délai supplémentaire avant qu'un aperçu détaillé soit disponible.

Le bouton Editer affiche votre film dans le plan de montage de l'éditeur de films pour permettre une édition plus détaillée. Pensez à vérifier si les paramètres vidéo du plan de montage correspondent à vos besoins pour le film. Le bouton Paramètres vidéo dans le panneau des paramètres (ci-dessous) permet d'y accéder. Consultez également la section [« Le plan de montage », page 72](#page-81-0).

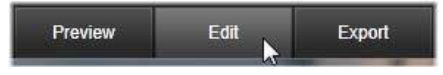

Quand vous avez obtenu le résultat qui vous convient, cliquez sur Exporter pour graver un disque ou créer un fichier à télécharger.

# La zone de stockage

Les photos contenus dans le chutier supérieur sont affichées sous forme d'icônes, tandis que la musique et les fichiers audio dans le chutier inférieur sont affichés sous forme de texte indiquant le nom du fichier et la durée de chaque contenu. Les deux chutiers acceptent les sélections multiples, la réorganisation par glisser-déposer et un menu contextuel contenant deux options :

Supprimer sélection : les médias sélectionnés sont supprimés de la production SmartMovie. Ils restent disponibles dans la bibliothèque pour d'autres utilisations. (Raccourci : Supprimer.)

Ouvrir l'éditeur : cette commande ouvre l'outil de corrections dans l'éditeur photo ou l'éditeur audio. Toutes les modifications que vous apportez au contenu s'appliquent uniquement à cette production SmartMovie. (Raccourci : double-clic.)

# Paramètres SmartMovie

Les paramètres de ce sous-panneau permettent de personnaliser la production SmartMovie.

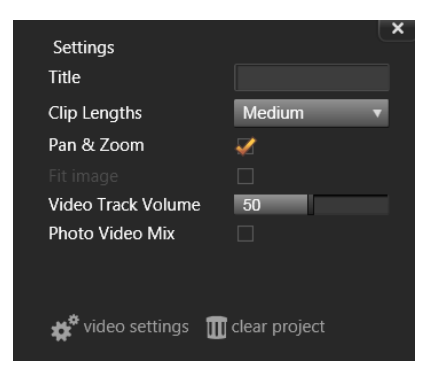

Les paramètres saisis sont utilisés lors de la prochaine génération du diaporama. Le bouton Paramètres vidéo permet de configurer les options du plan de montage à appliquer si ouvrez la production dans l'éditeur de films. Le bouton Annuler supprime tous les médias du projet et reprend les paramètres par défaut.

Titre : saisissez une légende à utiliser comme titre principal du film.

Longueurs de clips : le rythme visuel de votre film s'intensifie à mesure que la durée du clip diminue. Pour utiliser la longueur d'origine du contenu, choisissez Maximum.

Panoramique et zoom : cochez cette option pour utiliser des mouvements simulés de la caméra dans votre présentation.

Ajuster l'image : cochez cette option pour agrandir le contenu qui est trop petit pour le format des images de votre projet.

Volume de la piste vidéo : règle le volume de la piste audio d'origine dans les segments vidéo. Pour une piste sonore d'une musique de fond uniquement, réglez le volume à zéro.

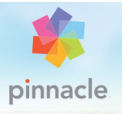

# Chapitre 3 : L'éditeur de films

L'éditeur de films est l'écran principal d'édition de Pinnacle Studio pour créer des films numériques. L'éditeur regroupe trois composants principaux :

La **bibliothèque**, dans son affichage compact, comprend les contenus disponibles pour votre projet.

Le plan de montage vous permet d'organiser les contenus comme des clips dans une représentation schématique de votre production.

Le lecteur vous permet de visualiser les contenus de la bibliothèque avant de les ajouter à votre projet. Il vous permet aussi de visualiser, image par image si vous voulez, la façon dont chaque partie de la production apparaîtra aux yeux de votre public si vous l'exportez, que vous l'enregistriez comme fichier, la graviez sur un disque, la transfériez vers un périphérique ou la téléchargiez vers YouTube.

En plus de la bibliothèque, du plan de montage de votre projet et du lecteur, la fenêtre de l'éditeur de films propose une variété d'outils et de panneaux pour créer et éditer des titres, ajouter des effets et bien d'autres possibilités.

#### La bibliothèque compacte

L'affichage compact de la bibliothèque qui utilise la partie supérieure gauche de l'éditeur de films est une fonctionnalité centrale de l'environnement d'édition. Si vous basculez entre la bibliothèque et l'éditeur de films, vous remarquerez que le même onglet

d'emplacement est sélectionné dans les deux affichages et que les mêmes contenus de la bibliothèque sont affichés.

Pour faciliter la navigation dans la vue compacte de la bibliothèque, les onglets d'emplacement le long de la barre supérieure comporte des icônes qui indiquent le type de contenu qui sera affiché dans l'Explorateur quand vous cliquez sur l'onglet. Pour afficher une autre partie de la bibliothèque, cliquez sur le triangle développer-réduire en regard de l'icône. Cela ouvre l'arborescence de dossiers grâce à laquelle vous pouvez accéder à tout contenu de la bibliothèque.

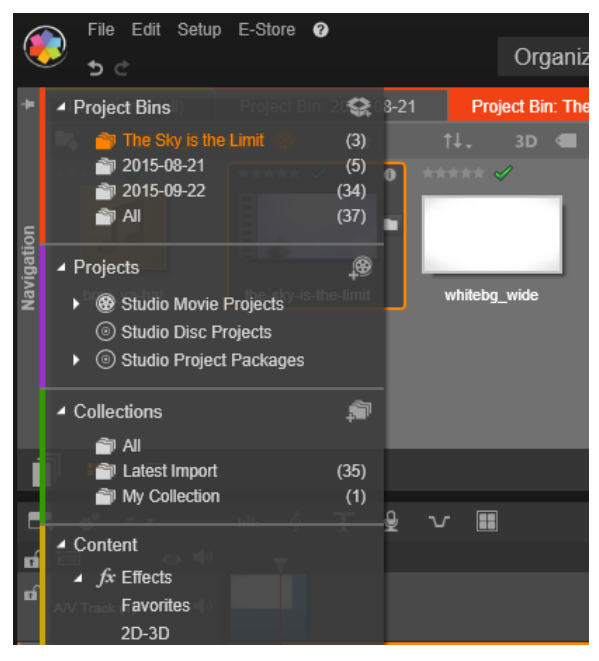

Recherche de contenu de la bibliothèque à l'aide de l'arborescence de dossiers dans l'affichage compact de la bibliothèque.

Grâce à l'affichage combiné de la bibliothèque compacte et du plan de montage dans la même fenêtre, l'ajout de contenus dans votre film devient un jeu d'enfant : il suffit de faire glisser les éléments que vous voulez de l'explorateur de la bibliothèque sur le plan de montage du projet.

#### Aperçu des éditeurs de projets

Vous pouvez utiliser le lecteur en mode d'aperçu simple ou double. Cliquez sur le bouton Mode Aperçu dans le coin supérieur droit du lecteur pour passer de l'un à l'autre.

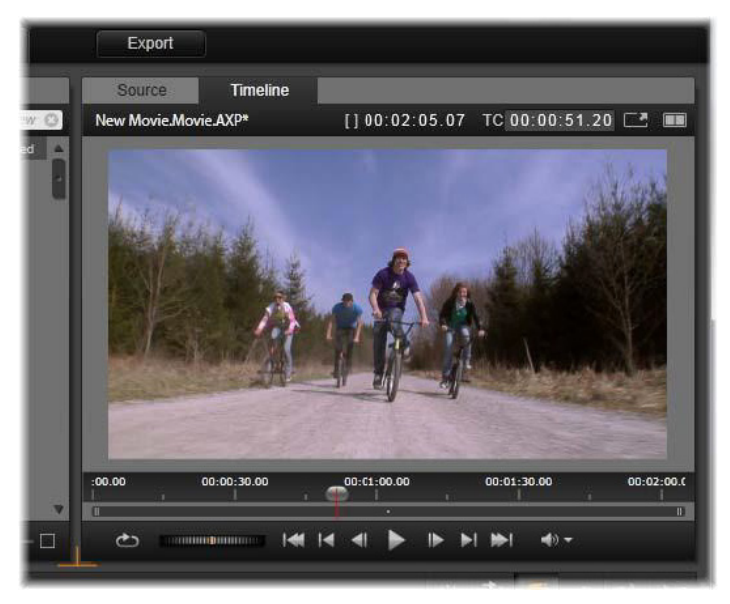

Lecteur en mode simple. Vous pouvez choisir d'afficher la « Source » (bibliothèque) ou le contenu du plan de montage.

Le mode simple préserve l'espace de l'écran en fournissant un seul aperçu de lecteur. Les onglets Source et Plan de montage au-dessus du lecteur indiquent si le contenu de la bibliothèque ou du plan de montage est affiché, et permettent de passer de l'un à l'autre.

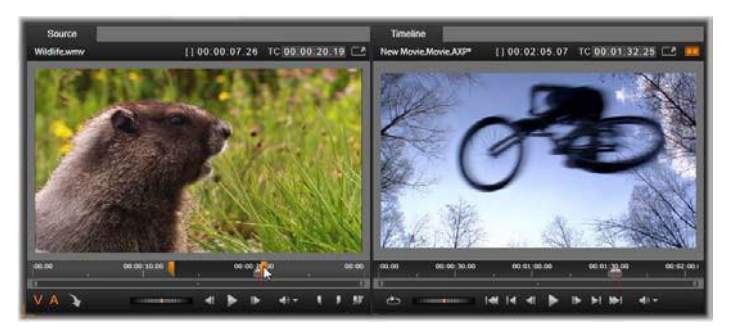

Lecteur en mode double. Les aperçus juxtaposés permettent de parcourir la bibliothèque tout en laissant l'image de film actuelle en vue.

En mode double, le contenu Source (bibliothèque) est affiché dans l'aperçu de gauche et le contenu du plan de montage dans l'aperçu de droite, chacun avec ses contrôles de transport. L'affichage double facilite la recherche de contenu de la bibliothèque qui s'intègre bien dans votre film en rendant visible le contenu existant et le contenu potentiel simultanément.

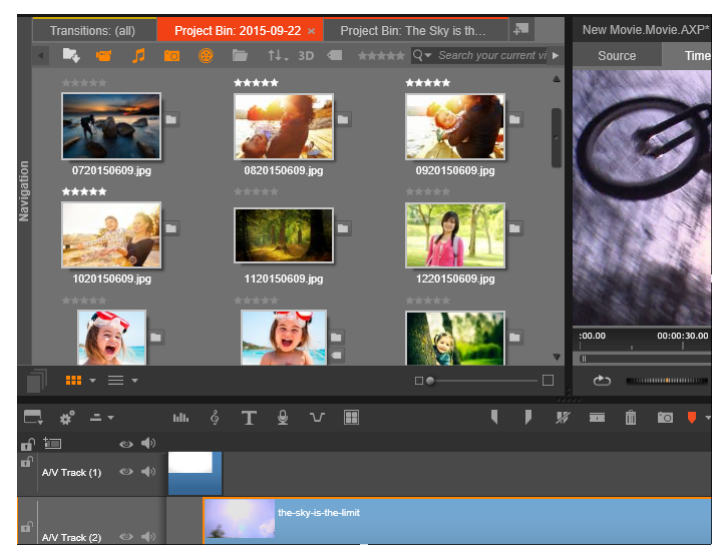

Portion de l'affichage de l'éditeur de films, avec l'affichage compact de la bibliothèque dans le coin supérieur gauche, le lecteur dans le coin supérieur droit (partiellement visible) et le plan de montage dans la partie inférieure.

# L'édition de disques

Si vous envisagez à terme de mettre votre film sur DVD avec des menus interactifs, vous aurez besoin à un moment donné des fonctionnalités spéciales de l'éditeur de disques. Il propose les mêmes fonctionnalités du plan de montage que l'éditeur de films, mais vous permet aussi de créer et de travailler sur les menus de disques avec lesquels les utilisateurs navigueront dans votre production.

Pinnacle Studio vous permet de passer d'un film à un projet de disque à tout moment durant le développement, vous pouvez donc commencer dans l'éditeur de films même si vous finissez par opter

pour un résultat sur DVD à la place ou en plus des autres possibilités. Passez au Chapitre 9 : Projets de disques pour plus d'informations sur les fonctionnalités particulières proposées pour la création de disque. Les autres aspects de l'édition du plan de montage sont traités dans ce chapitre et les chapitres suivants.

#### Les productions de diaporamas

En plus de tous les types de productions vidéo, des « films », l'éditeur de films (ainsi que l'éditeur de disques) peut être utilisé pour créer des diaporamas et des présentations complexes à partir d'images fixes. Les mêmes techniques d'édition sont appliquées dans les deux cas.

#### <span id="page-81-0"></span>Le plan de montage

C'est dans le plan de montage que vous créez votre film en ajoutant des vidéos, des photos et des fichiers audio de la bibliothèque, en éditant et en ajustant ces contenus principaux et en les animant avec des transitions, des effets et autres améliorations.

#### Fondamentaux du plan de montage

Le plan de montage est composé de plusieurs pistes, autant que vous le désirez, dans une pile verticale. Les pistes en haut de la pile sont placées vers l'avant lorsque vous les affichez, avec leurs parties opaques obscurcissant les pistes inférieures.

L'opération principale pour créer un film consiste à faire glisser un contenu de la bibliothèque sur une piste du plan de montage où il est désigné comme clip. Avec un peu d'entraînement, vous pouvez concevoir rapidement l'ébauche d'un montage de film en ajoutant ses contenus médias principaux à leur emplacement approximatif dans le plan de montage.

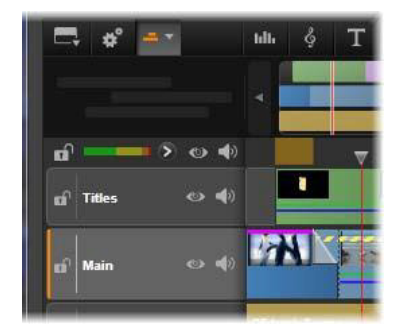

À l'extrémité gauche du plan de montage se trouvent des en-têtes de piste avec plusieurs contrôles par piste : un bouton de verrouillage, le nom de la piste et les boutons de contrôle pour la vidéo et l'audio de la piste. Dans cet exemple, la piste active par défaut est « Principal ».

L'en-tête de piste : à gauche de chaque piste se trouve une zone d' en-tête qui permet d'accéder aux fonctions pour désactiver une vidéo ou pour contrôler l'audio d'une piste par exemple.

La piste par défaut : piste surlignée avec une couleur d'arrière-plan plus claire et caractérisée par une barre orange affichée à gauche de l'en-tête de la piste. Il s'agit de la piste par défaut. Elle joue un rôle particulier dans certaines procédures d'édition ; par exemple, elle peut servir de piste cible pour des opérations de collage. Pour définir une autre piste comme piste par défaut, il suffit de cliquer sur son en-tête.

Votre position actuelle sur le plan de montage correspond à l'image vidéo affichée dans le lecteur lorsqu'il est en mode Plan de montage. La position actuelle est indiquée par une ligne verticale rouge au bas de laquelle se trouve le bouton de la glissière, sorte de curseur de défilement. Une autre ligne verticale marque la même position dans le navigateur.

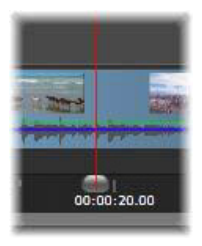

# La barre d'outils

Au dessus des pistes, la barre d'outils du plan de montage propose plusieurs groupes d'outils d'édition. (Dans l'éditeur de disques, la barre d'outils contient aussi des outils spécifiques à la création de disques).

# <span id="page-83-0"></span>Le Navigateur

Le Navigateur est un panneau de navigation auxiliaire qui peut être affiché ou masqué en cliquant sur son icône au niveau du sélecteur d'outil de navigation près de l'extrémité gauche de la barre d'outils du plan de montage.

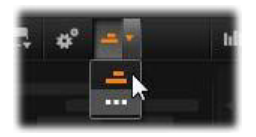

Le bandeau sur toute la largeur s'affiche juste en dessous de la barre d'outils. Il donne une vue en d'ensemble de la totalité de votre projet à une échelle réduite. Dans le Navigateur, les barres représentant les clips ont la même couleur qu'elles ont sur le plan de montage, sauf que la barre représentant le clip sélectionné est orange. Le fait de cliquer sur le Navigateur permet d'accéder rapidement à tout emplacement du plan de montage.

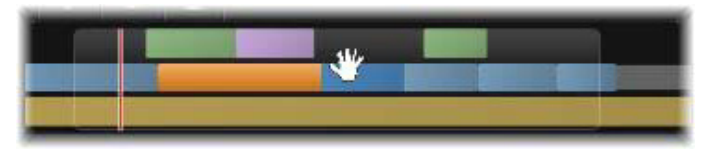

Portion du bandeau du Navigateur indiquant la position actuelle (ligne verticale à gauche) et la fenêtre de vue déplaçable translucide.

Le rectangle gris qui encadre une portion de l'affichage du Navigateur (la fenêtre de vue) indique la section du film actuellement visible sur les pistes du plan de montage.

Pour changer de section du film dans l'affichage, cliquez dessus et faites-la glisser horizontalement à l'intérieur de la fenêtre d'affichage. Le plan de montage défile en parallèle pendant les opérations de glisser-déposer. Comme votre position dans le plan de montage ne change pas, il se peut que la glissière sorte de l'affichage.

# Zoom

Pour changer le niveau de zoom du plan de montage, vous pouvez cliquer et faire glisser la règle temporelle au bas du plan de montage ou faire glisser les côtés de la fenêtre d'affichage. L'avantage de la première méthode est qu'elle laisse toujours la position de l'écran de la tête de lecture inchangée, ce qui peut faciliter votre orientation après le zoom.

Pour modifier le zoom du Navigateur, utilisez les boutons plus et moins juste à droite.

Double-cliquez dans la fenêtre d'affichage pour ajuster le zoom du Navigateur et du plan de montage de sorte que tout votre film tienne dans la fenêtre de l'éditeur de films.

# <span id="page-85-0"></span>Storyboard

L'assemblage d'un film peut impliquer de jongler avec beaucoup de photos et de clips vidéo, ainsi que de décider du placement des titres, montages, etc. Dans le storyboard, les clips sur une piste de votre film sont présentés sous forme de séquence d'icônes, qui vous permet de voir d'un coup d'œil ce qui est inclus et où Pour choisir la piste à afficher dans le storyboard, utilisez le bouton associé au lien Storyboard dans l'en-tête de piste.

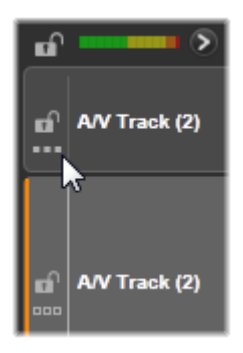

Vous pouvez ajouter photos, vidéos, clips audio, projets, montages et titres de la bibliothèque dans votre film en les faisant glisser et en les déposant sur le storyboard. Une fois déposés, ils peuvent être arrangés ou supprimés du projet si vous changez d'avis.

Différents types de clips sont représentés dans le storyboard avec différentes couleurs. Par exemple, les photos et les vidéos ont un cadre bleu et les projets un cadre gris. Comme dans le plan de montage, les clips qui ont eu des effets appliqués apparaissent avec une ligne magenta en haut, et les clips avec des corrections ont une ligne verte. Une bande colorée connecte l'icône de storyboard à la position de ses clips sur le plan de montage. Un écart dans le plan de montage se reflète par un écart dans le storyboard. Après vous être familiarisé avec le code couleur, vous pourrez rapidement visualiser la structure de votre film.

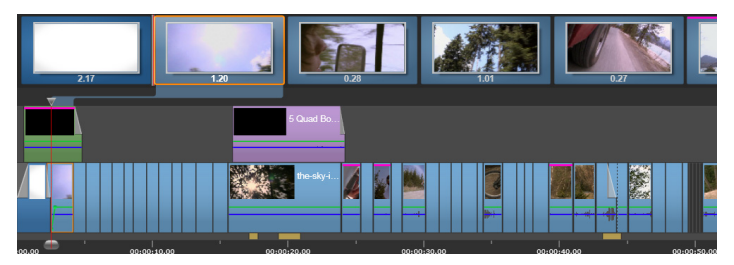

Le storyboard affiche une séquence d'icônes représentant le contenu d'une piste. Les effets (magenta) et corrections (vert) sont indiqués sur le bord supérieur de l'icône ; la longueur du clip est indiquée en bas.

L'espace juste en dessous de la barre d'outils où le storyboard se trouve est également utilisé par le Navigateur (et dans l'éditeur de disques, à côté de la Liste de menus). Les outils visibles sont déterminés par le sélecteur d'outil de navigation près de l'extrémité gauche de la barre d'outils du plan de montage.

# Naviguer dans le storyboard

Pour atteindre la partie du storyboard qui n'est pas visible, placez le curseur de la souris sur le storyboard jusqu'à qu'il se transforme en main. Maintenant, cliquez avec le bouton gauche et faites glisser le storyboard. Si vous faites glisser la souris rapidement et que vous lâchez le bouton, le storyboard continue brièvement à défiler, créant ainsi un effet de « balayage ».

Vous pouvez aussi placer le curseur sur le storyboard et utiliser la molette de la souris pour faire défiler ou utiliser les flèches à chaque extrémité du storyboard.

# Éditer avec le storyboard

Bien que l'édition s'effectue principalement sur les pistes du plan de montage, le storyboard dispose de certaines capacités d'édition. Par exemple, des effets peuvent être ajoutés directement à un clip sur le storyboard en faisant glisser et en déposant l'effet sur le clip. Le menu contextuel du clip offre le même ensemble de commandes que le plan de montage. Toute édition effectuée sur le storyboard se reflète immédiatement dans le plan de montage et inversement.

Ajouter des clips : vous pouvez ajouter des photos, vidéos, clips audio, projets, montages et titres de la bibliothèque dans votre film en les faisant glisser et en les déposant sur le storyboard. Une ligne d'insertion apparaît pour indiquer où le nouveau clip sera placé. Vous pouvez sélectionner plusieurs clips pour tous les ajouter d'un coup.

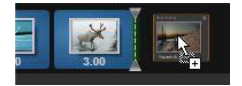

Insérer ou remplacer des clips : si vous insérez un contenu entre des clips qui sont déjà sur le storyboard, faites glisser le nouveau clip afin qu'il se superpose sur le côté droit du clip qui le précède. Quand la ligne d'insertion s'affiche et qu'un espace s'ouvre, déposez le nouveau clip dans l'écart.

Pour remplacer un clip, faites glisser le nouveau clip sur le clip à remplacer. La ligne d'insertion s'affiche et l'ancien clip est mis en surbrillance pour indiquer le bon placement. Le nouveau clip doit être du même type que l'ancien. Un clip vidéo ne peut pas être remplacé par une photo ou un clip audio, par exemple.

Sélectionner des clips : pour sélectionner un clip, cliquez sur son icône et un cadre orange s'affiche autour du clip indiquant la sélection. Le curseur du plan de montage saute au début du clip sélectionné et une

bande de couleur connecte le clip du storyboard avec son équivalent du plan de montage. Si la position dans le plan de montage du clip sélectionné est actuellement hors écran, elle est ramenée sur l'écran.

Vous pouvez sélectionner plusieurs clips avec les touches Maj. et Ctrl selon les conventions Windows.

Réorganiser des clips : pour sélectionner un clip et le déplacer, cliquez dessus jusqu'à ce qu'il soit sélectionné, puis faites-le glisser jusqu'au nouvel emplacement. Si nécessaire, le storyboard défile jusqu'à la position désirée.

#### Redimensionnement

La hauteur du plan de montage, ainsi que les proportions relatives de la bibliothèque et du lecteur, peuvent être ajustées avec l'icône de redimensionnement en forme de T à l'envers au milieu de l'écran.

Pour ajuster la hauteur des pistes individuelles du plan de montage, saisissez et ajustez les lignes de séparation entre les en-têtes de pistes sur la gauche. Si la taille verticale de toutes les pistes dépasse la zone d'affichage disponible, une barre de défilement à droite vous permet de sélectionner les pistes à afficher.

Définissez la hauteur du storyboard (quand il est visible) en faisant glisser verticalement le séparateur horizontal, le long du bord inférieur du storyboard. Pour plus d'informations, reportez-vous à la section [« Sélecteur d'outil de navigation », page 82](#page-91-0).

#### <span id="page-88-0"></span>La barre d'outils du plan de montage

La barre d'outils au-dessus du plan de montage propose différents paramètres, outils et fonctions qui s'appliquent au plan de montage et à l'édition du plan de montage. Ces éléments sont décrits de gauche à droite.

#### Personnaliser la barre d'outils

La barre d'outils du plan de montage peut comporter de nombreux boutons pour simplifier l'édition. Un groupe de boutons est disponible pour l'éditeur de films et un groupe un peu plus important pour l'éditeur de disques. Le bouton **Paule de la partie de la barre d'outils à** l'extrémité gauche de la barre d'outils permet de choisir le sous-groupe de boutons que vous voulez afficher.

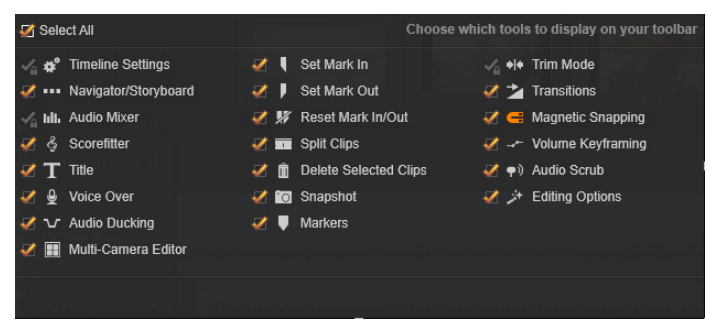

Panneau Personnaliser la barre d'outils avec tous les boutons disponibles sélectionnés pour être affichés.

Cliquez sur le bouton pour afficher un panneau dans lequel tous les autres boutons de barre d'outils peuvent être définis comme visibles ou masqués. Les coches grises à côté du bouton Paramètres du plan de montage et certaines autres indiquent que ces boutons ne sont pas facultatifs et seront toujours affichés. Cochez ou décochez les cases pour les boutons facultatifs jusqu'à ce que la barre d'outils corresponde à vos attentes ou cochez la case Sélectionner tout pour afficher tous les boutons.

Certaines commandes appelées au moyen de boutons disposent sont également associées à des raccourcis clavier. Ces dernières fonctionnent que le bouton soit affiché ou non. (Consultez l'[« Annexe D : Raccourcis](#page-490-0)  [clavier », page 481](#page-490-0) pour plus d'informations.)

#### Paramètres du plan de montage

Par défaut, les paramètres de votre plan de montage sont copiés à partir du premier clip vidéo que vous ajoutez au plan de montage. Si vous obtenez un résultat satisfaisant, vous n'avez pas à les modifier.

Si vous avez besoin de changer ces propriétés d'image de base de votre projet, cliquez sur le bouton Engrenage  $\bullet$  pour ouvrir le panneau des paramètres du plan de montage et configurez les quatre paramètres fournis.

Aspect : choisissez entre un affichage 4x3 et 16x9.

Imagerie : choisissez entre Classique (2D) et Stéréoscopique (3D).

Taille : choisissez entre les résolutions HD et SD disponibles pour le format donné.

Fréquence d'images : choisissez parmi une sélection de fréquences d'images cohérente avec les autres paramètres.

Vous pouvez modifier ces paramètres à tout moment durant l'élaboration de votre film, mais ne perdez pas de vue qu'une modification de la fréquence d'images peut entraîner un léger décalage des clips dans le plan de montage du fait de leur adaptation aux nouvelles limitations.

Les fichiers vidéo qui ne sont pas compatibles avec les paramètres choisis du projet sont automatiquement convertis lorsque vous les ajoutez au plan de montage. Si vous réalisez un film stéréoscopique, un contenu 2D peut être utilisé, mais il restera toujours en 2D, car les deux yeux voient la même chose. Un contenu 3D peut être utilisé sur un plan de montage 2D, mais seul le canal de l'œil gauche est affiché. Si vous voulez choisir explicitement un standard vidéo pour vos projets plutôt que de garder le format obtenu à partir du premier clip ajouté, consultez la page des paramètres de projet dans les paramètres de l'application. Consultez la section [« Paramètres du projet », page 401](#page-410-0).

## <span id="page-91-0"></span>Sélecteur d'outil de navigation

L'espace juste en dessous de la barre d'outils peut être occupé par le Navigateur ou le Storyboard, ou aucun des deux. Dans l'éditeur de disques une troisième possibilité existe : la Liste des menus. Le Sélecteur d'outil de navigation inclut un menu déroulant qui permet de sélectionner l'outil que vous voulez voir affiché dans cette zone.

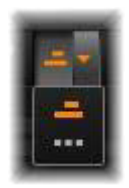

Le fait de cliquer sur l'icône du sélecteur change la visibilité de la zone elle-même.

Consultez les sections [« Le Navigateur », page 74](#page-83-0) et [« Storyboard »,](#page-85-0)  [page 76](#page-85-0) pour plus d'informations sur ces outils de navigation.

# Audio mixer

# nii.

Ce bouton permet d'accéder à la zone de contrôle audio avancée avec des outils de réglage du volume et au Panner, un contrôle panoramique surround.

# **ScoreFitter**

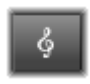

ScoreFitter est le générateur de musique intégré de Pinnacle Studio. Il propose de la musique libre de tout droit composée de façon personnalisée et ajustée exactement à la

durée nécessaire pour votre film. Consultez la section [« ScoreFitter »,](#page-295-0)  [page 286.](#page-295-0)

# **Titre**

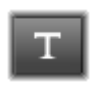

Le bouton Titre ouvre l'éditeur de titres. Si aucun des titres proposés ne vous convient, pourquoi ne pas créer le vôtre ? Consultez le [« Chapitre 7 : L'éditeur de titres », page 211](#page-220-0).

# Voix off

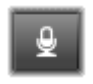

L'outil de voix off vous permet d'enregistrer des commentaires ou d'autres contenus audio pendant que vous regardez votre film. Consultez la section [« L'outil Voix-off »,](#page-297-0) 

[page 288.](#page-297-0)

#### Priorisation vocale

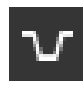

La fonction Priorisation vocale est utilisée pour baisser automatiquement le volume d'une piste afin de mieux en entendre une autre. Pour plus d'informations, consultez la

section [« Utilisation de la priorisation vocale pour régler](#page-299-0)  [automatiquement le volume », page 290](#page-299-0).

# Éditeur multi-caméra

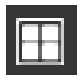

L'éditeur multi-caméra est un espace de travail dans lequel vous créez des compilations de qualité professionnelle à partir de séquences filmées d'événements prise par plusieurs caméras, à partir de différents angles. Pour plus d'informations, consultez le [« Chapitre 14 : Montage multi-caméra », page 411](#page-420-0).

# Lame de rasoir

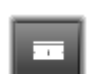

Pour découper un ou plusieurs clips sur la position de la ligne de lecture, cliquez sur le bouton de lame de rasoir. Cette opération ne supprime aucun élément mais chaque clip

concerné est coupé en deux clips que vous pouvez traiter séparément pour le rognage, le déplacement, l'ajout d'effets, etc.

S'il y a des clips sélectionnés sur la ligne de lecture d'une piste, seuls ces clips peuvent être divisés. Les deux parties de ces clips restent sélectionnées après le découpage.

Si aucun clip n'est sélectionné sur la ligne de lecture, tous les clips recoupés par celle-ci seront divisés et les parties de droite seront sélectionnées pour en faciliter la suppression si nécessaire.

Les pistes verrouillées sont exclues de l'opération de découpage.

# **Corbeille**

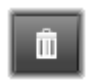

Cliquez sur le bouton de la corbeille pour supprimer tous les éléments sélectionnés à partir du plan de montage. Consultez la rubrique [« Suppression de clips », page 101](#page-110-0)

pour obtenir des informations détaillées sur l'effet que peut avoir la suppression sur les autres clips du plan de montage.

# Instantané

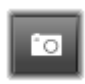

Si pendant l'aperçu d'une vidéo vous voyez une image que vous voulez capturer comme image fixe; cliquez sur le bouton Instantané. Cela crée une photo de l'image en cours

d'aperçu et la place dans le dossier Instantané sous Photos dans la bibliothèque.

L'utilisation du bouton Instantané sur le plan de montage offre une méthode rapide pour capturer une image. Pour des contrôles plus précis, utilisez l'outil Instantané de l'éditeur vidéo. Consultez la section [« Instantané », page 161](#page-170-0) pour plus d'informations sur l'outil Instantané.

#### **Marqueurs**

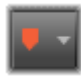

Les fonctions des marqueurs disponibles ici sont identiques à ceux proposés dans les éditeurs de médias pour les fichiers vidéo et audio. Consultez la section [« Marqueurs », page 158.](#page-167-0)

Cependant, au lieu d'être associés à un clip particulier, les marqueurs de plan de montage sont considérés comme appartenant à la composition vidéo au point marqué. Les marqueurs changent de position durant l'édition du plan de montage seulement s'il y a une sélection de clips englobant toutes les pistes au point marqué, et seulement si aucune piste n'est verrouillée.

#### Mode coupure

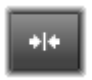

Pour ouvrir un point de coupure, placez le curseur du plan de montage près de la séquence à couper et cliquez sur le bouton Mode coupure. Cliquez de nouveau dessus pour

sortir de ce mode. Consultez la section [« Coupure », page 105](#page-114-0) pour plus d'informations.

# Transitions de durée dynamique

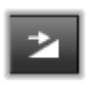

En temps normal, quand une transition est ajoutée au plan de montage, sa durée est celle qui est définie par défaut dans l'écran de Configuration. Cliquez sur ce bouton si vous

voulez remplacer la durée par défaut. Quand le bouton est en surbrillance, les durées de transition peuvent être définies en faisant glisser la souris vers la droite ou la gauche tout en plaçant la transition sur un clip. Pour plus d'informations sur les transitions, consultez la section [« Transitions », page 123](#page-132-0).

#### Alignement magnétique

Le mode Aimant simplifie l'insertion de clips lorsque vous les faites glisser. Lorsque ce mode est activé, les clips sont placés « magnétiquement » à côté d'autres éléments dans le plan de montage dès qu'ils sont à une distance rapprochée. Cela permet d'éviter les écarts inutiles, et pourtant souvent infimes, entre des éléments qui peuvent se former durant l'édition. Si vous voulez toutefois créer délibérément ce type d'écart, il vous suffit de désactiver ce mode pour autoriser le placement voulu.

# Édition d'images clés de volume

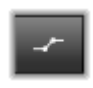

Le bouton Volume images clés active/désactive l'édition basée sur des images clés d'un clip audio. Lorsque vous cliquez sur ce bouton, le contour vert du volume sur chaque

clip du plan de montage devient modifiable. Dans ce mode, vous pouvez ajouter des points de contrôle au contour, faire glisser des sections du contour et effectuer d'autres opérations. Lorsque le bouton est désactivé, les images clés de volume sont protégées de toute modification.

Si vous ouvrez le Mixer audio, ce bouton est activé automatiquement.

#### Balayage audio

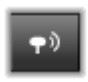

Par défaut, la partie audio d'un projet peut être écoutée uniquement durant sa lecture dans la fenêtre d'aperçu. Le bouton Balayage audio dans la barre d'outils du plan de

montage propose un aperçu audio même lors d'un simple « balayage » de votre film en faisant glisser le curseur du plan de montage.

La molette du lecteur propose aussi un balayage audio.

# Mode d'édition

Le sélecteur Mode d'édition tout à droite de la barre d'outils du plan de montage détermine le comportement des autres clips lorsque vous apportez des changements au montage. L'élément à gauche du point d'édition n'est jamais concerné par l'édition du plan de montage, par conséquent cela ne s'applique qu'aux clips qui s'étendent sur la droite à partir du point d'édition.

Le mode d'édition propose trois possibilités : smart, insérer et remplacer. C'est le mode smart qui est appliqué par défaut et dans lequel Pinnacle Studio sélectionne entre « insérer » ou « remplacer » et parfois des stratégies plus complexes selon le contexte de chaque opération d'édition.

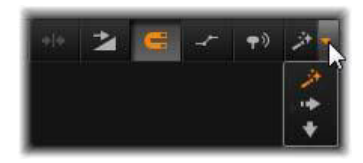

Le mode Smart est conçu pour conserver la synchronisation entre les pistes du plan de montage autant que possible. Si vous éditez plusieurs pistes, les clips ont généralement des liens aussi bien verticaux qu'horizontaux : Par exemple, après avoir placé soigneusement vos

coupes pour qu'elles coïncident avec les rythmes d'une piste de musique, vous n'avez pas envie de tout désorganiser lorsque vous faites des modifications supplémentaires.

Le mode Insérer est toujours non destructif : il déplace d'autres clips sur la piste avant d'insérer de nouveaux éléments. Il élimine aussi automatiquement les écarts créés en supprimant des éléments. Seule la piste cible est concernée. Toute synchronisation précédente avec d'autres pistes à partir du point d'édition sur la droite est perdue.

Le mode Insérer est très utile au début d'un projet, lorsque vous rassemblez et organisez les clips dans le plan de montage. Il veille à ne perdre aucune donnée et facilite la réorganisation des clips et des séquences de clips.

Par la suite, lorsque la structure de votre projet approche de son état final et que vous avez commencé à synchroniser soigneusement des éléments sur différentes pistes, le mode Insérer s'avère moins utile. Les propriétés très favorables à son utilisation pour les premières étapes disparaissent lorsqu'il s'agit des étapes finales. Et c'est là que le mode Remplacer entre en jeu.

Le mode Remplacer touche directement les clips que vous sélectionnez. Si vous modifiez la longueur ou la position d'un clip dans le mode Remplacer, les clips à proximité sont remplacés (si vous rallongez) ou des écarts apparaissent (si vous raccourcissez). Cela ne change en rien la synchronisation entre les pistes.

# Mode alternatif

Le mode d'édition Smart fonctionne en anticipant ce que vous essayez de faire et en choisissant entre l'insertion, le remplacement ou s'il serait préférable d'appliquer d'autres stratégies plus complexes. Vous verrez qu'il fait généralement ce que vous voulez mais parfois vous avez autre chose en tête.

Beaucoup d'opérations sont compatibles à la fois avec l'insertion et le remplacement, et aucune autre possibilité. Le mode Smart utilise parfois l'une ou l'autre mais si vous ne voulez pas insérer d'éléments généralement vous voulez les remplacer et inversement. Par conséquent, tout ce dont vous avez besoin, c'est d'une méthode pour annuler l'action par défaut du mode Smart.

Pour modifier une opération d'insertion en remplacement, ou l'inverse, appuyez sur la touche Alt tout en poursuivant votre édition. Vous pouvez appuyer (ou relâcher) la touche Alt lorsque vous configurez l'édition : ce qui importe, c'est l'état de la touche au moment où l'opération est véritablement effectuée, lorsque vous déposez des éléments que vous avez fait glisser dans le plan de montage, par exemple.

L'astuce fonctionne dans tous les modes d'édition, vous pouvez vous en servir à tout moment. Si vous n'êtes pas satisfait de l'action par défaut, annulez tout simplement l'action et réessayez avec la touche Alt.

Durant l'édition d'un plan de montage, consistant à remplacer un clip par un autre tout en conservant sa durée, ses effets et autres propriétés, la touche Maj joue un rôle similaire. Pour plus de détails, consultez la section [« Remplacer un clip », page 98](#page-107-0).

# <span id="page-98-0"></span>L'en-tête de piste du plan de montage

L'en-tête du plan de montage contient plusieurs contrôles pour l'arrangement et l'organisation des pistes du plan de montage. Ils sont décrits ici tandis que les fonctions audio contrôlées depuis l'en-tête du plan de montage, comme le volume de piste, sont décrites à la section [« La piste audio sur le plan de montage », page 274](#page-283-0).

La zone toutes les pistes au-dessus des en-têtes de piste propose des contrôles semblables à ceux qui se trouvent dans chaque en-tête de piste mais avec un effet global : ils s'appliquent à toutes les pistes simultanément et remplacent les paramètres individuels.

# Piste par défaut

La ligne verticale orange à gauche de l'en-tête de piste sur un fond plus clair identifie la piste par défaut. Elle propose une piste de destination pour certaines fonctions, notamment envoyer à et coller. Les titres récemment créés et les chansons ScoreFitter sont aussi ajoutés sur cette piste. Pour plus d'informations, consultez les sections [« Envoyer](#page-108-0)  [au plan de montage », page 99](#page-108-0), [« Utilisation du Presse-papiers »,](#page-127-0)  [page 118](#page-127-0), le [« Chapitre 7 : L'éditeur de titres », page 211](#page-220-0) et la section [« ScoreFitter », page 286.](#page-295-0)

Pour définir une autre piste comme piste par défaut, il suffit de cliquer dans l'en-tête de piste ailleurs que sur un bouton ou autre contrôle.

#### Verrouillage

Cliquez sur les boutons de cadenas pour protéger une piste de toute modification involontaire. Le même bouton dans la zone toutes les pistes attribue cette protection à tout le projet.

# Lien storyboard

Le storyboard est une autre représentation d'une piste de plan de montage. Un petit bouton lien storyboard apparaît sous le bouton cadenas de tous les en-têtes de piste quand le storyboard est ouvert. Cliquez sur ce bouton pour sélectionner une piste donnée comme celle étant liée à l'affichage storyboard.

## Nom de piste

Pour éditer le nom d'une piste, cliquez une fois sur le nom pour accéder à l'éditeur en place ou sélectionnez Editer le nom d'une piste depuis le menu contextuel de l'en-tête de piste. Confirmez votre modification en appuyant sur Entrée ou annulez-la en appuyant sur la touche Echap.

# Contrôle vidéo et audio

Les boutons vidéo et audio dans l'en-tête de piste contrôlent si cette piste apporte sa contribution vidéo et audio au résultat final du projet. Ils fonctionnent dans les nombreuses situations d'édition où il est avantageux de bloquer le résultat d'une ou plusieurs pistes pour simplifier l'aperçu. Les mêmes boutons dans la zone toutes les pistes permettent d'activer/désactiver le contrôle audio et vidéo pour tout le projet.

#### Fonctions supplémentaires des pistes

Les fonctions suivantes sont disponibles dans le menu contextuel de l'en-tête de piste :

Nouvelle piste : vous pouvez insérer une nouvelle piste en haut ou en bas de la piste existante.

Supprimer la piste : supprime une piste et tous les clips qui s'y rattachent.

Déplacer une piste : fait glisser l'en-tête de la piste vers le haut ou vers le bas dans une nouvelle position de couche. Lorsque vous le faites glisser, une ligne horizontale claire apparaît aux emplacements corrects.

Copier la piste : maintenez enfoncée la touche Ctrl tout en déplaçant une piste pour la copier au lieu de la déplacer.

Taille de piste : le menu contextuel contient quatre tailles de pistes définies (petit, moyen, grand, très grand). Pour personnaliser la taille, faites glisser la ligne de séparation entre les en-têtes de pistes pour ajuster la hauteur.

Afficher des formes d'ondes : permet de passer à l'affichage d'ondes pour les clips audio.

Consultez la section [« La piste audio sur le plan de montage »,](#page-283-0)  [page 274](#page-283-0) pour une description des fonctions audio du plan de montage.

# Editer des films

La première étape dans l'édition d'un film consiste à importer votre projet dans l'éditeur de films pour démarrer l'édition.

Pour lancer une nouvelle production : Sélectionnez Fichier > Nouveau > Film dans le menu principal. Avant d'ajouter votre premier clip, vérifiez si le format vidéo du plan de montage convient au projet (voir ci- dessous).

Pour éditer un film existant : Sélectionnez un projet récent depuis le menu Fichier > Récent, puis cliquez sur Fichier > Ouvrir pour rechercher un projet de film à ouvrir ou trouvez le film voulu dans le dossier Projets de la bibliothèque et double- cliquez sur la miniature correspondante.

Si votre film est stocké sous forme de package de projet, il doit être décompressé avant d'être édité. Cherchez votre projet dans le groupe Projets Studio de la bibliothèque et utilisez la commande Décompresser un package de projet du menu contextuel de la miniature.

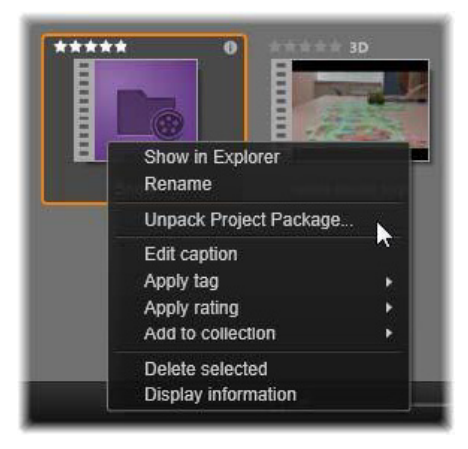

Miniature de package de projet dans la bibliothèque avec le menu contextuel ouvert. Une fois décompressé, le film apparaît sur le plan de montage du projet, prêt à être édité.

 $\hat{A}$  défaut, vous pouvez cliquer sur **Fichier**  $>$  **Ouvrir** et trouver le package de projet dans l'Explorateur, en choisissant Package de projet Studio (axx) dans la zone d'extension de fichier.

Une fois décompressé, le projet est ajouté à la bibliothèque et ouvert dans le plan de montage de l'éditeur de projets, où il peut être édité normalement.

Pour ouvrir un projet Studio : Choisir Fichier > Importer des projets Pinnacle Studio précédents. Remarquez que certaines fonctions de projets créés avec une version précédente de Studio risquent de ne pas être prises en charge dans la version actuelle.

Pour importer un projet Studio pour iPad : Choisir Fichier > Importer les projets Studio pour iPad.

# Paramètres du plan de montage

Pour commencer à éditer un nouveau projet, vérifiez si les paramètres du format vidéo de votre projet (format, 2D ou 3D, taille de l'image et vitesse de lecture) vous conviennent. Vous pouvez choisir les paramètres dans l'onglet Paramètres de projet de l'application pour définir les valeurs de ces propriétés en les faisant correspondre automatiquement à celles du premier clip que vous avez ajouté au projet. Vous pouvez aussi les définir manuellement. Consultez la section [« Paramètres du projet », page 401](#page-410-0) pour configurer la fonction automatique et [« La barre d'outils du plan de montage », page 79](#page-88-0) pour des instructions concernant la saisie manuelle des paramètres de projet.

Selon les paramètres de votre plan de montage, les clips dans certains formats ne peuvent pas être lus immédiatement. Certains contenus sont automatiquement lus dans un format qui convient.

# Définition des pistes

Sauf dans quelques rares exceptions, les pistes de plan de montage dans Pinnacle Studio n'ont pas de rôles spécialisés. N'importe quel clip peut être placé sur n'importe quelle piste. Néanmoins, au fur et à mesure que vos projets deviennent plus complexes, il peut s'avérer utile de réfléchir à l'organisation des pistes et de les renommer selon leur fonction dans le film. Pour plus d'informations sur les propriétés des pistes et pour savoir comment les éditer, consultez la section [« L'en-tête](#page-98-0)  [de piste du plan de montage », page 89.](#page-98-0)

#### Ajouter des clips au plan de montage

La majorité des types de contenus de la bibliothèque peuvent être insérés dans le plan de montage comme des clips indépendants. Ces différents types comprennent les clips vidéo et audio, les photos, les

graphiques, les chansons ScoreFitter, les montages et les titres. Vous pouvez même ajouter d'autres projets de films comme des clips conteneurs qui fonctionnent comme clips vidéo dans votre projet. Cependant, il est impossible d'ajouter des projets de disques comme des clips conteneurs dans un plan de montage car ils nécessitent une fonctionnalité, l'interactivité utilisateur, que les clips du plan de montage n'ont pas.

# Glisser-déposer

L'action de faire glisser et déposer constitue la méthode la plus répandue et souvent la plus pratique pour ajouter des éléments à un projet. Cliquez sur un contenu dans l'affichage compact de la bibliothèque et faites-le glisser où vous voulez dans le plan de montage.

Lorsque vous traversez la zone du plan de montage et que vous continuez vers la piste cible, faites attention à la ligne verticale qui apparaît sous le curseur de la souris. Cette ligne indique là où la première image du clip sera insérée si vous le déposez à ce moment. La ligne est verte si vous pouvez déposer l'image et rouge s'il est impossible d'insérer un clip à l'endroit indiqué (car la piste est protégée, par exemple).

Vous pouvez insérer plusieurs clips dans le plan de montage en même temps. Sélectionnez les contenus de la bibliothèque que vous voulez, puis faites-les glisser dans le plan de montage. L'ordre dans lequel les clips apparaissent dans la piste correspond à leur ordre dans la bibliothèque (et non à l'ordre dans lequel vous les sélectionnez).

Mode aimant : par défaut, le mode aimant est activé. Cela permet d'insérer plus facilement des clips de sorte que leurs bords se rejoignent exactement. Le nouveau clip est attiré sur certaines positions comme les fins de clips ou les positions des marqueurs, comme s'il était attiré par un aimant quand le curseur de la souris s'approche de la cible potentielle.

Mais vous n'avez pas à vous préoccuper de savoir si le premier clip est bien tout au début du plan de montage. Tous les films ne commencent pas par une coupure soudaine à la première scène !

# Aperçu de l'édition en direct

Pour éviter toute confusion potentielle dans des situations d'édition complexes, Pinnacle Studio propose un affichage dynamique intégral des résultats des opérations d'édition lorsque vous faites glisser les clips dans le plan de montage. Si les éléments semblent sauter un peu plus que d'habitude durant l'édition du plan de montage, en voici la cause. Ne vous en faites pas. Vous allez vous y familiariser et apprendre à tirer profit des informations supplémentaires fournies. Prenez votre temps au début. Observez les modifications dans le plan de montage lorsque vous passez le pointeur de la souris sur l'élément déplacé à différents endroits cibles possibles et déposez-le lorsque vous voyez le résultat qui vous convient.

Si l'opération de glisser-déposer ne fonctionne pas comme vous voulez, appuyez sur la touche Echap ou déplacez le pointeur de la souris hors de la zone du plan de montage, puis relâchez le bouton de la souris. Dans les deux cas, l'opération de glisser-déposer est abandonnée. Pour rétablir une opération de glisser-déposer, appuyez sur les touches Ctrl  $+$  Z ou cliquez sur le bouton Annuler.

N'oubliez pas que vous pouvez modifier de nombreuses opérations avec le mode alternatif : il vous suffit d'appuyer sur la touche Alt et maintenez-la enfoncée lorsque vous déplacez ou coupez un élément. Pour remplacer un clip par un autre, pensez également à utiliser aussi la touche Maj.

# Opération avancée de glisser-déposer

Une fois que vous avez terminé d'assembler un assortiment de clips dans une piste du plan de montage, bien souvent vous voulez changer certains éléments. Par exemple, vous pouvez avoir envie de :

- Combler un vide avec des clips.
- Insérer certains clips avant un clip spécifique.
- Remplacer un clip existant déjà dans le plan de montage par un autre.

Le mode d'édition Smart vous aide à réaliser toutes ces opérations rapidement.

# Combler un vide

Le mode Smart permet de combler facilement un vide dans un plan de montage avec de nouveaux éléments, par exemple. Au lieu de devoir prédécouper le nouvel élément dans l'espace disponible, vous n'avez qu'à déplacer des éléments dans le vide. Tous les clips dont vous n'avez pas besoin pour combler le vide sont laissés de côté et le dernier clip utilisé est découpé automatiquement à la longueur qui convient. Aucun des clips déjà existants dans le plan de montage n'est modifié, ce qui évite tout problème de synchronisation.

# Insérer des clips

Imaginez que vous voulez ajouter un nouvel élément dans le plan de montage là où il y a déjà un clip. Vous ne voulez pas que le clip soit remplacé pour autant, vous voulez juste le déplacer (avec tous les clips à sa droite) suffisamment vers la droite pour faire de la place pour le nouvel élément.

Là encore, le mode Smart s'en charge. Il suffit de déplacer le nouvel élément au début du clip et non dans un vide. Le clip se déplace sur le côté comme il convient.

#### Insérer avec une coupure

Si vous déposez un élément au milieu d'un clip existant plutôt que sur une coupure, le clip sera partagé. Le nouvel élément est inséré au point indiqué et il est suivi immédiatement de la partie déplacée du clip d'origine.

En mode Smart, la synchronisation de la piste cible avec toutes les autres pistes est conservée en insérant dans chaque piste un vide aussi long que le nouveau clip. Pour éviter de modifier les autres pistes de la sorte, utilisez le mode Smart plutôt que le mode Smart. Sinon, vous pouvez appuyer sur la touche Alt tout en déposant le nouvel élément pour qu'il remplace une partie du clip existant. Une troisième possibilité consiste à verrouiller toutes les pistes à ne pas modifier mais cela modifie quand même la synchronisation des clips entre les pistes verrouillées et les pistes non verrouillées.

# <span id="page-107-0"></span>Remplacer un clip

Pour remplacer un clip, déposez un seul contenu de la bibliothèque sur le clip que vous voulez remplacer en maintenant enfoncée la touche Maj. Le clip de remplacement reprend tous les effets et transitions appliqués au clip d'origine. Cependant, les corrections ne sont pas reprises car elles visent généralement à résoudre des problèmes rencontrés avec un élément de contenu spécifique.

En mode Smart, l'opération Remplacer fonctionne uniquement si le clip de la bibliothèque est assez long pour remplacer la durée complète du clip. Avec les autres modes, si un clip de la bibliothèque n'est pas assez long, il est rallongé à l'aide de la fonction de coupure excessive.
La direction et la taille de l'extension se basent sur la position de votre souris lorsque vous faites glisser l'élément. Pour plus d'informations sur la coupure excessive, consultez la section [« Coupure excessive »,](#page-113-0)  [page 104.](#page-113-0)

Si le contenu de la bibliothèque est plus long que nécessaire, il est tronqué à la même longueur que le clip qui est remplacé.

# Envoyer au plan de montage

Outre le déplacement d'un clip dans le plan de montage, vous pouvez l'envoyer vers la piste par défaut, à l'emplacement de la tête de lecture. Cette opération équivaut à un glisser-déposer, par conséquent le mode Smart est appliqué lorsque vous décidez de la façon dont les autres clips seront modifiés. La commande Envoyer au plan de montage se trouve dans le menu contextuel d'un contenu unique ou d'une sélection multiple dans l'affichage compact de la bibliothèque.

# Envoi à partir du lecteur

Il existe aussi une deuxième méthode d'envoi qui propose une plus grande marge de manœuvre.

Si vous cliquez sur un contenu de la bibliothèque lorsque vous utilisez l'éditeur de films, le lecteur passe en mode Source pour afficher l'aperçu. Pour les médias (vidéo et audio) qui peuvent être coupés, le lecteur propose aussi une commande de coupure pour découper une partie au début ou à la fin du contenu.

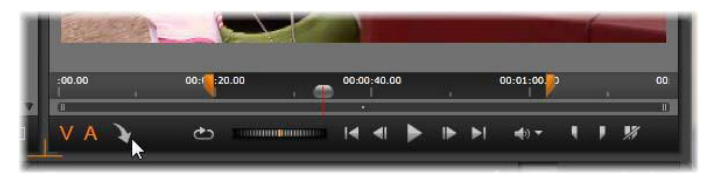

Cliquez sur le bouton Envoyer au plan de montage dans le lecteur après avoir coupé un contenu vidéo de la bibliothèque.

Après avoir visualisé l'aperçu du contenu et l'avoir coupé si nécessaire, utilisez le bouton Envoyer au plan de montage en bas à gauche du lecteur. Le contenu est ajouté au projet dans la piste par défaut et sur la ligne de lecture. Une variante consiste à cliquer n'importe où dans l'écran du lecteur et à faire glisser le contenu vers une piste du plan de montage. Le contenu est alors ajouté au niveau du point de dépôt et non de la tête de lecture.

#### Éditeur de titres, ScoreFitter, voix off

Ces trois fonctions ajoutent de nouveaux clips au plan de montage du projet, des clips qui ne relèvent d'aucun contenu de la bibliothèque. Ils sont créés à partir de paramètres et d'actions que vous effectuez durant la phase d'édition.

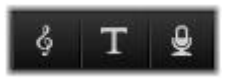

Lorsque vous avez terminé votre phase d'édition, les clips de titres et ScoreFitter sont envoyés dans la piste par défaut du plan de montage avec le bouton Envoyer au plan de montage tandis que les clips de voixoff sont envoyés dans la piste spéciale voix-off. Pour plus de détails, consultez le [« Chapitre 7 : L'éditeur de titres », page 211,](#page-220-0) la section [« ScoreFitter », page 286](#page-295-0) et la section [« L'outil Voix-off », page 288](#page-297-0).

#### Suppression de clips

Pour supprimer un ou plusieurs clips, sélectionnez-les, puis appuyez sur Supprimer. Sinon, vous pouvez cliquer sur l'icône de la corbeille dans la barre d'outils du plan de montage ou sélectionner Supprimer depuis le menu contextuel de la sélection.

En mode Smart, si la suppression entraîne un vide qui couvre toutes les pistes, ce vide est comblé en déplaçant l'élément à la droite du vide sur la gauche. Vous évitez ainsi de créer par inadvertance des sections vides dans votre film tout en veillant à ce que la synchronisation entre les pistes reste intacte.

Si vous maintenez la touche Alt enfoncée lors d'une suppression, tous les vides produits seront conservés.

En mode Insérer, les vides dans les pistes à partir desquelles les clips sont supprimés sont aussi comblés mais les autres pistes restent intactes. Aucun effort n'est fait pour maintenir la synchronisation à droite de la suppression.

En ce qui concerne la synchronisation, le mode d'édition le plus sûr pour des suppressions est le mode Remplacer qui supprime simplement les clips et laisse tous les autres éléments inchangés.

#### Opérations sur les clips

Le plan de montage de projet propose une prise en charge complète pour sélectionner, ajuster, couper, déplacer et copier des clips.

#### Sélection

Sélectionnez des clips en préparation d'opérations d'édition s'y rapportant. Un clip sélectionné est caractérisé par un cadre orange dans le plan de montage et le Storyboard, et apparaît en orange vif dans le Navigateur.

Pour sélectionner un clip, il suffit de cliquer dessus avec la souris. Les sélections précédentes sont supprimées. Pour une sélection multiple et rapide, cliquez dans une zone ouverte du plan de montage et faites glisser un cadre de sélection qui contient les clips que vous voulez. Pour sélectionner tous les clips en une seule opération, appuyez sur Ctrl+A.

Pour annuler une sélection, cliquez sur une zone de vide dans le plan de montage.

# Sélection multiple avec le clavier et la souris

Pour créer des sélections multiples plus complexes, cliquez avec le bouton gauche tout en appuyant sur Maj, Ctrl ou les deux à fois.

Pour sélectionner plusieurs clips : Cliquez sur le premier et appuyez sur Maj avec le dernier. Les deux clips ensemble forment un rectangle, ou un cadre de sélection, à l'intérieur duquel tous les clips sont sélectionnés.

Activer/Désactiver la sélection d'un clip : appuyez sur Ctrl tout en cliquant pour inverser l'état de sélection d'un seul clip sans affecter les autres clips.

Sélection du reste de la piste : appuyez sur Ctrl+Maj pour sélectionner tous les clips qui commencent à la position de début ou après la position du début du clip sur lequel vous avez cliqué. Cette fonction est particulièrement utile si vous voulez vous débarrasser rapidement du reste de votre plan de montage pour insérer un nouvel élément ou pour combler des vides dans le plan de montage.

# Association et dissociation de clips

Vous pouvez sélectionner et associer plusieurs clips afin de pouvoir les déplacer simultanément. Pour associer ou dissocier des clips :

- 1 dans le plan de montage, sélectionnez deux clips ou plus.
- 2 Cliquez avec le bouton droit de la souris sur l'un des clips sélectionnés, puis choisissez Grouper > Grouper. Pour dissocier la sélection, cliquez avec le bouton droit de la souris sur un groupe et sélectionnez Grouper > Dissocier.

# Ajustement

Lorsque vous déplacez le pointeur de la souris lentement sur les clips dans votre plan de montage, vous pouvez constater que le pointeur se transforme en flèche lorsqu'il traverse les côtés de chaque clip. C'est un moyen de vous indiquer que vous pouvez cliquer et déplacer les limites du clip pour les régler.

Cet ajustement modifie la longueur d'un seul clip dans le plan de montage en mode Remplacer (puisque le mode Insérer entraînerait des problèmes de synchronisation). Si vous déplacez le début d'un clip à droite, un vide se crée à gauche. S'il y a un clip directement à gauche du clip que vous ajustez, le fait de le déplacer vers la gauche le remplace.

Le pointeur d'ajustement apparaît aussi lorsque vous déplacez le pointeur de la souris à la fin d'un vide, un écart dans une piste du plan de montage avec au moins un clip à sa droite.

Ajuster les vides en mode Remplacer, tout comme nous le faisons avec les clips, n'est pas vraiment utile. Cependant, les vides peuvent s'avérer pratiques lorsque vous éditez en mode Smart si vous voulez faire onduler une piste à gauche ou à droite, sans tenir compte des problèmes éventuels de synchronisation. L'ajustement des vides doit donc s'effectuer en mode Insérer.

Même s'il n'y a pas de vide, vous pouvez obtenir le même résultat en maintenant enfoncée la touche Alt tout en ajustant les côtés d'un clip.

# <span id="page-113-0"></span>Coupure excessive

La coupure excessive survient lorsque vous essayez de rallonger la durée d'un clip au delà des limites de ses éléments source, une situation à éviter.

Notez que si vous avez trop coupé votre clip, les parties non valides sont affichées en rose.

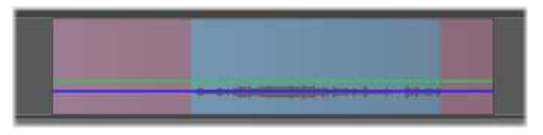

Coupure excessive de clip : la première et la dernière image sont gelées dans les sections ayant fait l'objet d'une coupure excessive.

Le fait de couper excessivement un clip n'est pas grave en soi. Vous n'avez pas à réagir sur le champ. Pinnacle Studio rallonge simplement le clip comme indiqué en gelant la première et la dernière image du clip dans les zones trop coupées.

Selon la durée de la coupure excessive et le contexte, cette approche simple peut suffire. Geler une image brièvement peut s'avérer produire un effet visuel efficace.

Néanmoins, cette méthode ne vous apportera sans doute pas entière satisfaction si cela se passe durant une séquence impliquant des mouvements rapides. Dans de pareils cas, vous pouvez essayer de compléter ou de remplacer le clip ou encore de le prolonger avec la fonction Vitesse. (Consultez la section [« Vitesse », page 120.](#page-129-0))

# Coupure

Une « coupure » consiste à modifier la longueur des clips ou des écarts dans le plan de montage.

Couper plusieurs pistes est une précieuse compétence de montage. En coupant plusieurs pistes à la fois, vous pouvez vérifier que les clips arrivant ultérieurement dans le plan de montage du projet conservent leur synchronisation mutuelle.

Couper des clips sans tenir compte du contenu ultérieur du plan de montage peut compromettre la synchronisation de votre projet. Des bandes sonores qui ne correspondent pas à l'action et des titres inopportuns sont les types de résultats que cette pratique peut provoquer.

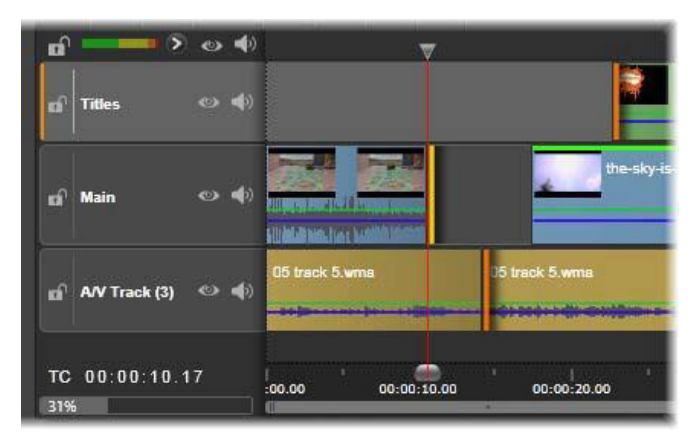

Coupure de plusieurs pistes

# Une règle pour rester synchro

Pinnacle Studio comprend des outils de découpe pour vous permettre de couper plusieurs pistes sans aucun risque. Heureusement, il existe une règle simple pour protéger la synchronisation même dans un plan de montage complexe : ouvrez précisément un point de coupure sur chaque piste. C'est à vous de décider si le point de coupe doit être rattaché à un clip ou à un vide et à quelle fin.

# Ouverture de points de coupure

Pour ouvrir un point de coupure sur la piste de plan de montage active, placez le curseur du plan de montage près de la séquence que vous voulez couper, puis cliquez sur le bouton du mode Coupure sur la barre d'outils du plan de montage. Pour ouvrir un point de coupure sur chaque piste non vide simultanément, cliquez en appuyant sur la touche Maj. tout en pointant sur le bouton du mode Coupure.

Une fois en mode Coupure, vous pouvez ouvrir les points de coupure avec le pointeur de la souris placé au début ou à la fin d'un clip. Notez que le pointeur de coupure est orienté vers la gauche au début ou à la fin du clip. Quand le pointeur de coupure est affiché, cliquez une fois sur le point que vous voulez couper. Ensuite, continuez à ouvrir des points de coupure, si nécessaire.

Vous pouvez ouvrir deux points de coupure par piste en maintenant enfoncée la touche Ctrl pour créer le deuxième point. Cette fonctionnalité est utile pour les opérations de type couper les deux, faire glisser la coupure et déplacer la coupure décrites ci-dessous.

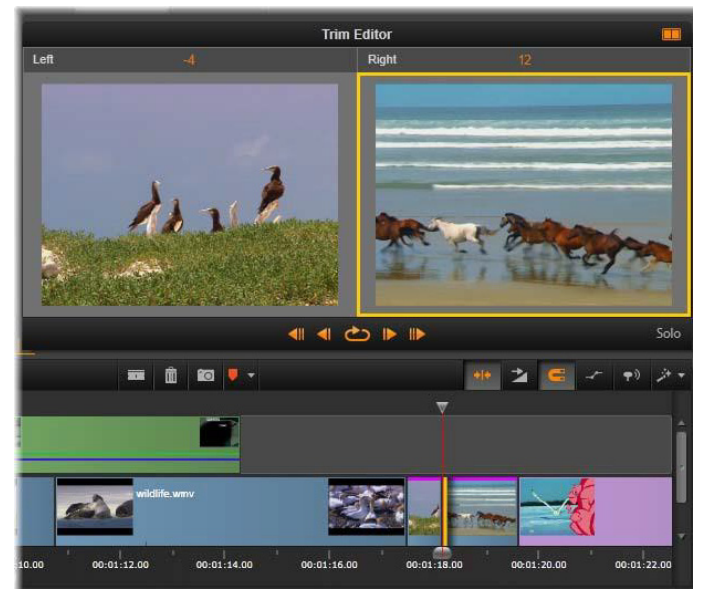

L'éditeur de coupure en mode double. Le rectangle jaune montre le point de coupure sélectionné au début du clip ; le côté gauche montre la dernière image du clip en cours.

Lorsqu'un point de coupure est ouvert, voici ce qui se passe :

- Le bord gauche ou droit du clip est mise en évidence avec une barre jaune, indiquant qu'il est actuellement sélectionné. Les points de coupure qui ne sont pas sélectionnés arborent une barre orange.
- L'éditeur de coupure s'ouvre avec le Lecteur en mode d'aperçu double.
- Les contrôles de navigation sous le lecteur deviennent les outils d'ajustement de coupure.
- L'aperçu avec le point de coupure actif est encadré en jaune.

# L'éditeur de coupure

En mode d'aperçu double, l'éditeur de coupure présente deux images du plan de montage. Le point de coupure actuellement sélectionné est toujours affiché et porte un cadre jaune. Si le point de coupure se trouve au début du clip, la première image du clip est affichée ; à la fin du clip, c'est la dernière image. Vous pouvez changer de point de coupure en cliquant dans l'autre fenêtre d'aperçu ou en appuyant sur la touche Tab.

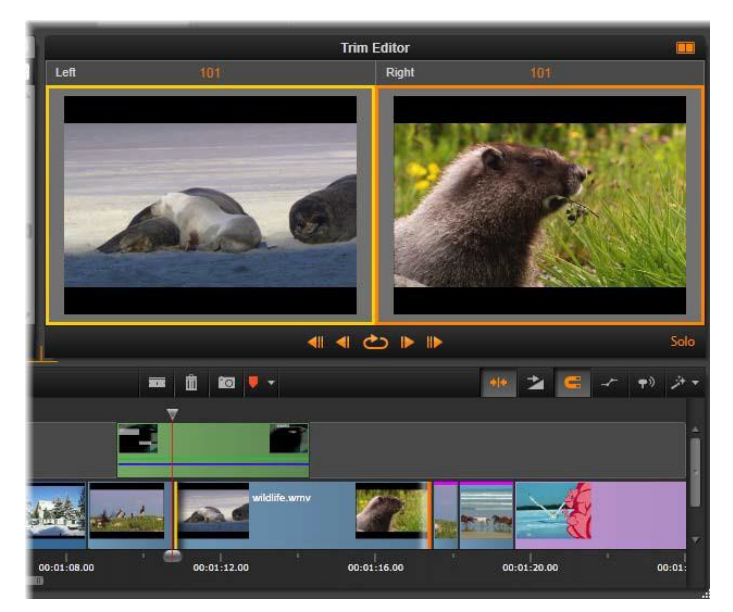

L'éditeur de coupure dans une opération de coupure par glissement. L'aperçu de gauche montre le point de coupure actuellement sélectionné et celui de droite montre le second point de coupure.

L'image affichée dans la deuxième fenêtre d'aperçu dépend du mode de coupure utilisé. En cas de coupure par glissement ou décalage, le deuxième point de coupure de l'opération est affiché, avec un cadre orange. Dans d'autres cas, la deuxième fenêtre d'aperçu montre l'image de l'autre côté de la séquence au point de coupure sélectionné.

Au-dessus de chaque fenêtre d'aperçu, le nombre d'images coupées est affiché. Si vous considérez le point de coupure d'origine comme zéro, le nombre indique de combien d'images la nouvelle position du point de coupure a bougé.

Par défaut, l'éditeur de coupure est en mode solo. Le clip associé au point de coupure est affiché sans les pistes au-dessus de lui et sans transition appliquée. Ce mode d'aperçu est adapté pour déterminé l'image exacte à couper. L'affichage par défaut des images adjacentes est une composition complète de toutes les pistes du plan de montage. Vous pouvez changer le comportement d'affichage avec le bouton Solo situé dans le coin inférieur droit de l'éditeur de coupure. Quand le mode Solo est désactivé, l'aperçu montre les points de coupure dans leur contexte de plan de montage.

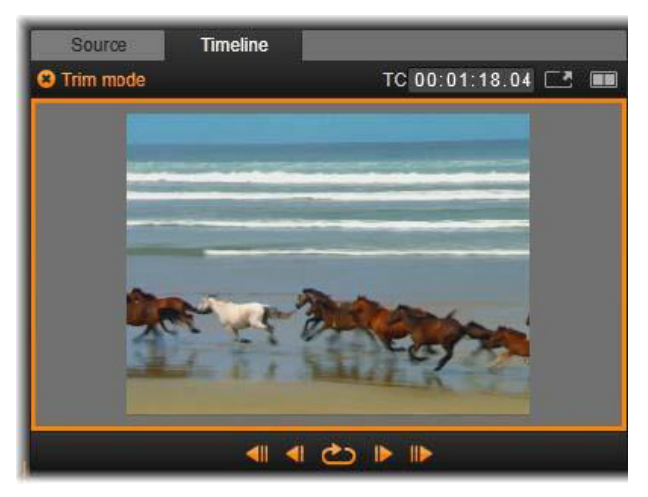

L'éditeur de coupure en mode d'aperçu simple.

L'éditeur de coupure s'ouvre en mode d'aperçu double. Pour passer en mode simple, cliquez sur le bouton mode d'aperçu situé dans le coin supérieur droit de la zone d'aperçu.

Quitter le mode coupure : pour quitter le mode coupure, vous pouvez cliquer sur le bouton mode de coupure

# Modes d'édition

Le mode d'édition en cours (Smart, Remplacer ou Insérer) détermine comment la coupure affecte les autres clips du plan de montage. Sélectionnez le mode depuis la liste déroulante à droite de la barre d'outils du plan de montage.

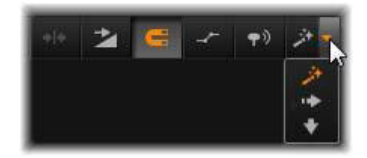

Mode Insérer : les clips à droite du clip coupé et dans la même piste sont décalés vers la gauche ou la droite pour s'adapter à la nouvelle longueur du clip. Il se peut que la synchronisation avec d'autres pistes soit perdue mais aucun clip n'est remplacé.

Mode Remplacer : seuls les clips que vous coupez et tous les clips voisins qu'ils peuvent remplacer sont modifiés dans ce mode. La synchronisation entre les pistes reste intacte.

Mode Smart : lorsque vous coupez un clip, le mode Smart équivaut au mode Insérer.

# Coupure du début d'un clip

Pour commencer à couper le début d'un clip (le point « repère In »), cliquez sur le bord gauche du clip quand le pointeur de coupure est visible. Ayant ainsi défini un point de coupure, vous pouvez ajouter ou supprimer des images depuis le début du clip.

Pour effectuer une coupure dans le clip, déplacez le point de coupure à gauche ou à droite.

Pour effectuer une coupure dans le lecteur, utilisez les boutons de coupure pour couper une ou dix images en avant ou en arrière. Cliquez sur le bouton lecture en boucle pour un aperçu en boucle de la zone à couper.

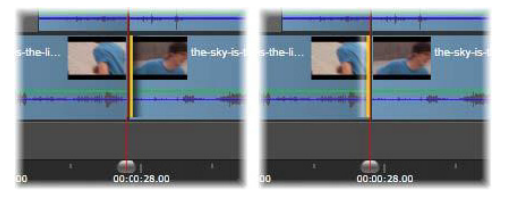

La position de la tête de lecture par rapport au point d'ajustement permet de distinguer le point d'entrée d'un clip (gauche) du point de sortie du clip précédent (droite).

# Coupure de la fin du clip

Pour couper la fin du clip (ou point « repère Out »), ouvrez un point de coupure en cliquant sur le bord droit d'un clip lorsque le pointeur de la souris se transformant en flèche pointant vers la droite. Vous pouvez alors ajouter ou supprimer des images à partir de la fin de votre clip.

Une fois encore, vous pouvez effectuer des coupures directement dans le clip en déplaçant le point de coupure ou dans le lecteur quand il reste en mode Coupure.

# Écarts de coupure

Le plan de montage du projet vous permet d'effectuer des coupures non seulement au niveau des clips au-dessus mais aussi dans les écarts entre eux. Les écarts de coupure peuvent paraître peu intéressants au début, mais ils sont en fait très pratiques. Par exemple, la façon la plus simple d'insérer ou de supprimer un espace dans une piste de plan de montage est de couper le bord droit d'un écart. Tous les clips à droite de l'écart sont alors décalés en bloc.

Si vous avez besoin aussi d'ouvrir un point de coupure sur chaque piste pour conserver la synchronisation tout en coupant le clip, vous pouvez souvent choisir de couper la durée d'un écart plutôt que celle d'un clip.

(Souvenez-vous de la règle suivante : il faut un point de coupure sur chaque piste pour rester synchro.)

Couper un écart, que ce soit au début ou à la fin, s'effectue de la même façon que pour couper un clip.

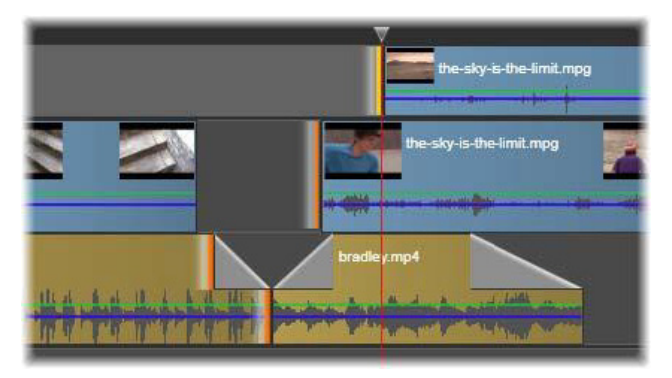

Deux écarts et un point de sortie audio sont sélectionnés pour être coupés. Comme un point de déclenchement a été créé sur chaque piste, la production entière reste synchronisée pendant l'ajustement.

# Couper les deux

Pour cette opération, deux clips adjacents (ou un clip et un écart adjacent) sont coupés simultanément. Toutes les images ajoutées à l'élément de gauche sont ôtées de celui de droite, et vice versa, tant que l'espace et les éléments sont disponibles. Vous ne déplacez que le point de coupure là où les éléments se rejoignent. Une application de cette technique consiste à ajuster les coupures visuelles sur le rythme de la bande sonore.

Pour commencer, cliquez à la fin du clip à gauche pour ouvrir le premier point de coupure, puis maintenez enfoncée la touche Ctrl tout en cliquant au début du clip de droite pour ouvrir le second.

Lorsque vous positionnez le pointeur de la souris sur les points de coupure adjacents que vous venez d'ouvrir, il doit représenter une double flèche horizontale. Faites-le glisser sur la gauche ou la droite pour déplacer les limites du clip ou utilisez le lecteur en mode Coupure.

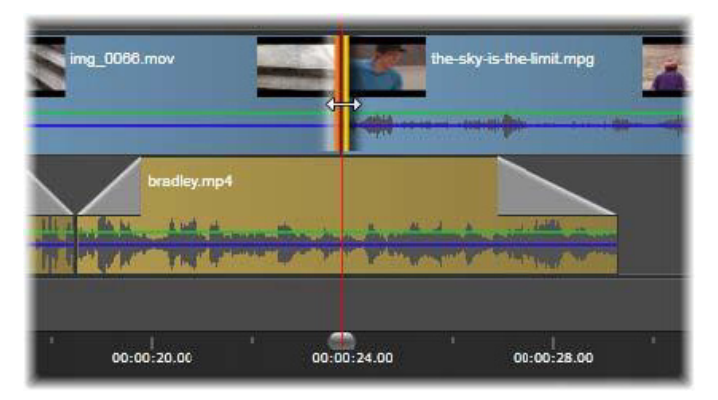

Couper les deux : les points de coupure In et Out adjacents sont sélectionnés. Le fait de déplacer les points de coupure affecte le timing du transfert du clip sortant au clip entrant, mais ne dérange pas le plan de montage.

# Faire glisser la coupure

Pour modifier l'image de départ d'un clip dans la source, tout en gardant sa durée inchangée, ouvrez un point de coupure au début d'un clip et un autre à la fin soit du même clip soit d'un clip suivant dans sa piste du plan de montage.

Faites glisser le point de coupure horizontalement ou utilisez les boutons de coupure du lecteur pour repositionner le clip dans sa source.

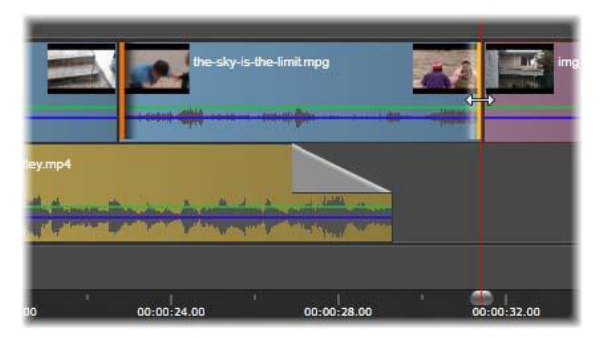

Faire glisser la coupure : pour modifier l'image de départ d'un clip dans la source, tout en gardant sa durée inchangée, ouvrez un point de coupure au début d'un clip et un autre à la fin soit du même clip soit d'un clip suivant dans sa piste du plan de montage.

# Déplacer la coupure

Déplacer la coupure est une version étendue de la technique Rogner les deux décrite ci-dessus. Dans ce cas, vous ouvrez les points de coupure à la fin d'un clip et au début d'un autre clip dans le plan de montage. Au lieu de décaler une seule limite du clip dans le plan de montage, comme avec la fonction Couper les deux, vous décalez les deux en même temps. Tous les clips entre les deux points de coupure sont repositionnés tôt ou tard dans le plan de montage.

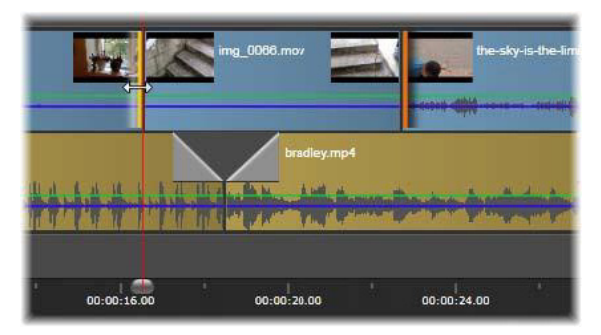

Déplacer la coupure : un point de sortie a été ouvert pour ajustement sur le premier clip, et un point d'entrée sur le troisième. Le déplacement d'un des points déplace le clip central, ou plusieurs le cas échéant, le long de la piste, alors que les autres clips ne bougent pas.

Les deux options pour faire glisser ou déplacer la coupure sont utiles pour synchroniser des contenus de clip avec des éléments dans d'autres pistes.

# Contrôle des points de coupure

Si vous coupez plusieurs points de coupure, il peut s'avérer utile de passer de l'aperçu d'un emplacement d'une coupure à un autre pour s'assurer que le projet est défini correctement. Si vous sélectionnez un point de coupure pour le contrôler, il devient alors la source pour les données audio et vidéo pendant l'aperçu.

Le contrôle est activé pour un point de coupure quand il est créé. Lorsqu'il y a plusieurs points de coupure, vous pouvez les vérifier un à un dès leur création. Pour sélectionner un point de coupure existant à contrôler, appuyez sur Ctrl en cliquant dessus. Si le mode coupure est actif, appuyez sur Tab ou Maj  $+$  Tab pour passer en revue les points ouverts.

Après avoir utiliser la combinaison Ctrl+clic sur un point de coupure, la coupure peut être contrôlée avec les flèches gauche et droite. Coupez une image avec les touches sans utiliser Maj. Utilisez la touche Maj pour effectuer une coupure toutes les 10 images.

#### Déplacement et copie

Pour déplacer la sélection d'un ou plusieurs clips, positionnez le pointeur de la souris sur un clip sélectionné et attendez qu'il se transforme en main. Ensuite, commencez à faire glisser le clip jusqu'à la position souhaitée.

Un déplacement peut être décomposé en deux étapes. En premier, la sélection est supprimée du plan de montage en cours, selon les règles du mode d'édition actif. En deuxième, la sélection est déplacée sur la position finale souhaitée, là où elle est insérée de gauche à droite dans la piste. La position relative de tous les clips sélectionnés dans toutes les pistes est retenue.

Vous pouvez déplacer une « sélection entrecoupée » (une sélection dans laquelle certains clips par piste sont sélectionnés tandis que d'autres dans la même zone ne le sont pas), mais cela peut porter à confusion à moins que vous n'utilisiez le mode Remplacer. Le fait de déplacer soit des clips individuels soit une section entière du plan de montage est plus simple et donc préférable dans la mesure du possible.

Maintenez enfoncée la touche Alt lorsque vous déplacez des clips pour basculer entre le mode Insérer et Remplacer. Le mode smart standard est identique au mode insérer car l'utilisation la plus fréquente des déplacements horizontaux est pour réorganiser l'ordre de lecture.

Copier des clips : Maintenez la touche Ctrl enfoncée tout en déplaçant une sélection de clips afin de copier les clips au lieu de les déplacer.

#### <span id="page-127-0"></span>Utilisation du Presse-papiers

Même si les opérations glisser et déposer sont plus performantes avec les clips, le plan de montage propose les opérations de Presse-papiers standard comme couper, copier et coller avec les touches habituelles de raccourcis. Le Press-papiers propose aussi la seule méthode pour déplacer et copier des transitions et des effets entre les clips.

# Depuis la bibliothèque

Après avoir sélectionné un ou plusieurs clips dans la bibliothèque, sélectionnez Copier dans le menu contextuel de sélection ou appuyez sur Ctrl+C pour mettre la sélection dans le Presse-papiers de l'application. (Couper, l'autre commande habituelle pour ajouter l'élément dans le Presse-papiers, n'est pas disponible dans la bibliothèque).

Dans le plan de montage du projet, positionnez la barre de lecture là où l'opération de collage doit commencer et sélectionnez la piste souhaitée en cliquant sur son en- tête.

Appuyez ensuite sur  $Ctrl+V$  pour insérer les clips à partir du Pressepapiers dans la piste indiquée en commençant, à partir de la ligne de lecture.

Si vous sélectionnez Coller depuis le menu contextuel du plan de montage plutôt que d'appuyer sur  $Ctrl + V$ , les clips sont collés à l'emplacement de la position du pointeur de la souris sur la piste par défaut, et non au niveau de la tête de lecture.

Vous pouvez répéter l'opération de collage avec le même ensemble de clips autant de fois que vous voulez.

# À partir du plan de montage

Sélectionnez un ou plusieurs clips dans le plan de montage, puis cliquez soit sur Copier ou Couper dans le menu contextuel de la sélection ou appuyez sur  $Ctrl + C$  (copier) ou sur  $Ctrl + X$  (couper). Les deux commandes ajoutent les clips dans le Presse-papiers ; Couper supprime les clips originaux du projet alors que Copier les conserve à leur place.

Collez le contenu du Presse-papiers dans le plan de montage comme décrit ci-dessus. Les clips sont collés sur les mêmes pistes qu'ils occupaient initialement, avec le même espacement horizontal. Contrairement à l'opération de glisser-déposer, le Presse-papiers ne permet pas de déplacer des clips entre des pistes.

# Effets sur le Presse-papiers

Les clips auxquels des effets ont été rajoutés sont caractérisés par une ligne magenta sur le bord supérieur. Cliquez avec le bouton droit de la souris sur sur le clip ou la ligne pour accéder au menu contextuel Effet, qui propose les commandes Couper tout et Copier tout pour transférer ou partager un groupe d'effets entre les clips. Sélectionnez un ou plusieurs clips cibles, puis appuyez sur  $Ctrl+V$  ou cliquez sur Coller dans le menu contextuel du plan de montage.

La pile d'effets est alors collée dans tous les clips sélectionnés. Les clips cibles conservent tous les effets qu'ils avaient déjà éventuellement. La pile d'effets collée est placée au-dessus des effets existants.

# Transitions dans le Presse-papiers

Cliquez avec le bouton droit de la souris sur la zone de transition dans le coin supérieur au début ou à la fin d'un clip pour accéder au menu contextuel Transition. Sélectionnez Couper ou Copier pour placer la transition dans le Presse-papiers.

Tout comme pour les effets, vous pouvez coller des transitions dans un ou plusieurs clips cibles mais toute transition existante du type (début ou fin) collé sera remplacée. Le collage échoue si la durée de la transition dans le Presse-papiers est plus longue que le clip cible.

#### <span id="page-129-0"></span>Vitesse

La fenêtre Contrôle de vitesse est accessible en sélectionnant **Vitesse** > Ajouter ou Vitesse > Editer dans le menu contextuel d'un clip audio ou vidéo dans le plan de montage. Vous pouvez régler les paramètres pour créer un mouvement lent ou rapide à une grande échelle. Un clip auquel le Contrôle de vitesse a été appliqué est marqué par une ligne jaune coupée.

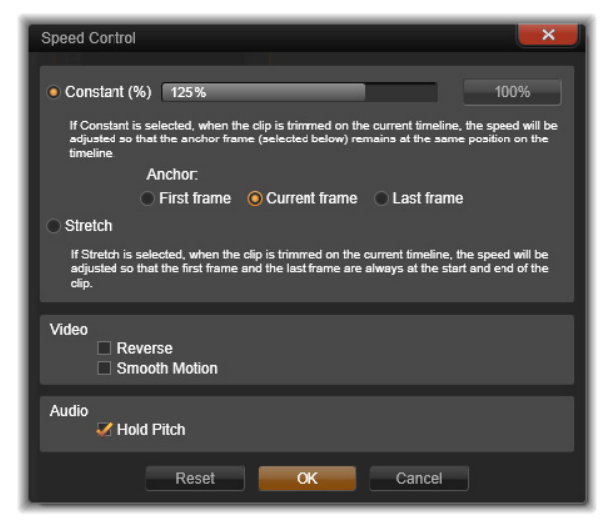

La fenêtre Contrôle de vitesse

La vitesse de lecture réelle de votre projet reste toujours la même. Elle est définie une fois pour toute par la fréquence d'images par seconde dans vos paramètres de projet. Pour obtenir un mouvement lent, de nouvelles images sont interposées entre les images d'origine ; pour un mouvement rapide, certaines images source sont supprimées.

Les options proposées dans la boîte de dialogue sont organisées en plusieurs groupes.

# Constant

Sélectionnez la vitesse de lecture du clip entre 10 et 500 %, en fonction de l'élément d'origine. Toute valeur en dessous de 100 % est un mouvement lent.

Ancre : lorsque Constant est sélectionné, le clip est ancré dans le plan de montage par une image spécifiée durant les opérations de coupure. Vous pouvez choisir la première ou la dernière image du clip, ou l'image indiquée par la position actuelle de la tête de lecture à utiliser comme point d'ancrage. Cela peut servir à coordonner l'action entre le clip dont la vitesse est modifiée et les éléments comme la musique de fond sur d'autres pistes.

# Élargir

Avec cette option, la première et la dernière des images du clip actuellement coupé sont verrouillées lorsque le clip est coupé dans le plan de montage. Raccourcir le clip, au lieu de couper les éléments à partir de la fin, accélère le clip juste pour qu'il finisse à la même image qu'auparavant. Rallonger le clip en coupant sa fin vers la droite le ralentit au lieu d'exposer tous les éléments coupés.

# Vidéo

Inverser inverse le sens de lecture sans modifier la vitesse. Cette option supprime le clip audio synchronisé, le cas échéant, puisqu'il n'est généralement pas souhaitable d'écouter une chanson en sens inverse.

Mouvement fluide : cette option applique une technique de transition spéciale pour obtenir un maximum de fluidité dans le mouvement d'une image à l'autre.

# Audio

Hauteur tonale : cette option conserve la tonalité d'origine du clip audio enregistré même s'il est lu en accéléré ou au ralenti. Plus la vitesse est modifiée moins cette fonction est efficace. Au-delà de certaines limites, elle est entièrement désactivée.

# Des films dans les films

Tous les projets de films que vous créez dans Pinnacle Studio s'affichent comme contenus dans la ramification Projets de la bibliothèque. Mais les contenus de la bibliothèque ont pour but de servir comme ingrédients pour faire des films. Que se passe-t-il si vous essayez de déplacer le Projet de film A sur le plan de montage du Projet de film B ?

La réponse est simple : comme avec la plupart des types de contenus, le projet A devient un seul clip dans le plan de montage du projet B. Du point de vue de l'édition du plan de montage, cela fonctionne comme pour tous vos autres contenus vidéo. Vous pouvez le couper, le déplacer, y appliquer des effets et des transitions, etc. (Ce n'est pas le cas pour les projets de disques. Ils ne peuvent pas servir de clips dans d'autres projets).

Cependant, une copie de la structure interne du projet A reste intacte à l'intérieur de ce clip conteneur, ainsi que tous les clips, effets, titres et autres composants du projet. De plus, si vous double-cliquez sur le clip conteneur ou si vous sélectionnez Editer le film dans son menu contextuel, un éditeur de films secondaire s'ouvre dans une nouvelle fenêtre pour vous permettre de travailler sur ce « sous-film ». Toutes les modifications que vous apportez modifient uniquement la copie du projet à l'intérieur du clip conteneur et non l'original.

La durée du clip conteneur dans le plan de montage du projet principal n'est pas liée à la durée du sous-film dans son propre plan de montage. Rallonger ou raccourcir le sous-film dans l'éditeur imbriqué ne modifie pas la longueur du clip conteneur dans le film principal. Vous devez couper manuellement le clip conteneur si vous voulez qu'il corresponde à la durée du sous-film.

#### <span id="page-132-0"></span>**Transitions**

Une transition est un effet d'animation spécialisé pour faciliter ou mettre en valeur le passage d'un clip à l'autre. Les fondus, les balayages et les dissolutions sont des types de transition courants. D'autres sont plus exotiques et beaucoup utilisent une géométrie 3D sophistiquée pour calculer les séquences animées.

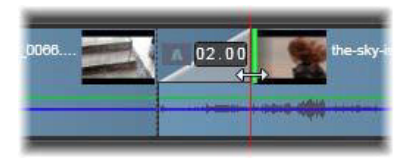

Création d'une transition de fondu In par défaut en repliant le coin gauche supérieur d'un clip.

Deux transitions peuvent être attribuées à un clip, une à chaque bout. Un clip récemment créé dans le plan de montage n'en a aucune. Lorsqu'un nouveau clip démarre, il commence par une coupure brutale à la première image. Lorsqu'il se termine, il passe au clip suivant tout aussi brusquement.

Pinnacle Studio propose une grande variété de transitions pour adoucir, pour habiller ou pour exagérer le passage d'un clip à l'autre.

# Création d'une transition

La méthode la plus directe pour créer une transition consiste à cliquer dans le coin supérieur gauche du clip sur le plan de montage actuel et de « plier » le coin. Cette opération crée un fondu du clip précédent, s'il y en a un, ou un fondu In s'il n'y en a pas. Plus le pli est large, plus longue est la transition. Plier le coin supérieur droit du clip résulte d'un fondu sur le clip suivant ou d'un fondu out.

Vous pouvez aussi ajouter des transitions plus élaborées dans le plan de montage depuis leur section dans la bibliothèque (sous les Contenus). Lorsque vous en trouvez une qui vous convient, déplacezla dans le clip du plan de montage. La durée de la transition est déterminée par la durée par défaut définie dans l'écran Paramètres du projet du Panneau de configuration de Pinnacle Studio (une seconde par défaut). Si le clip contient déjà une transition à la fin sélectionnée, la nouvelle la remplace. Pour plus de détails, consultez la section [« Paramètres du projet », page 401](#page-410-0).

Si vous tentez d'ajouter la transition à un clip qui est plus court que la longueur de transition par défaut, cette dernière n'est pas appliquée. Une solution à ce problème consiste à s'assurer que le bouton Transitions de durée dynamique de la barre d'outils du plan de montage est activé. Quand c'est le cas, vous pouvez contrôler la longueur d'une nouvelle transition en la faisant glisser vers la gauche

ou la droite alors que vous la placez sur le clip. Vous verrez le coin du clip se replier pendant ce mouvement. Si le zoom arrière est assez important sur la règle temporelle, vous verrez la durée de la transition affichée sous forme de valeur numérique. Cliquez sur cette valeur pour la modifier directement.

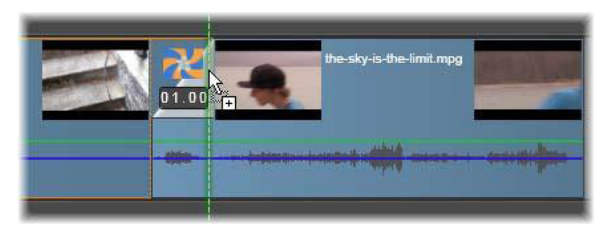

Une transition déplacée dans le plan de montage d'un projet.

Une autre méthode pour appliquer une transition consiste à utiliser la commande du menu contextuel Envoyer au plan de montage pour des contenus dans l'affichage compact de la bibliothèque de l'éditeur de films ou encore d'utiliser le bouton Envoyer au plan de montage dans le lecteur lorsqu'il est en mode Source. La transition est alors ajoutée au clip dans la piste par défaut au point de montage le plus proche de la tête de lecture.

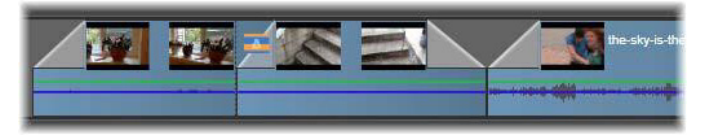

Des transitions peuvent être ajoutées au début ou à la fin des clips.

Le menu contextuel d'un clip sur le plan de montage permet d'ajouter une transition en choisissant Transition d'entrée > Ajouter ou Transition de sortie > Ajouter.

Enfin, il est possible de créer des transitions dans l'éditeur de média applicable, qui s'ouvre quand vous double-cliquez sur le clip du plan de montage. L'éditeur de média propose des commandes d'édition similaires à celles utilisées pour les autres types d'effet spécial. Consultez la section [« Utilisation des transitions », page 187](#page-196-0) pour plus d'informations.

Une transition fondu Out est appliquée en mode Onduler (ou Insérer), ce qui crée un chevauchement en décalant le clip de droite et tous ses clips voisins un peu sur la gauche. Cette opération évite au clip de gauche de devoir être rallongé à droite pour créer la transition, ce qui peut produire une coupure excessive. Cependant, le fait de décaler les clips de droite provoque une rupture dans la synchronisation avec les autres pistes qu'il faut éventuellement modifier.

Une transition fondu In est ajoutée en mode Remplacer. Cela ne crée aucun problème de synchronisation, mais il se peut que le clip de gauche soit trop coupé.

Pour inverser les opérations de fondu In et fondu Out, appuyez sur la touche Alt tout en effectuant les opérations de déplacement et de coupure.

Pour appliquer une transition sur plusieurs clips sélectionnés, maintenez enfoncée la touche Maj tout en déplaçant une transition de la bibliothèque dans l'un des clips sélectionnés. L'emplacement où vous déposez la transition sur ce clip détermine si elle est placée au début ou à la fin de chaque clip sélectionné. La transition n'est pas appliquée aux clips qui sont plus courts que la transition créée.

Quand le bouton Transitions de durée dynamique est activé, la durée que vous attribuez à la transition dans le clip cible est utilisée pour toutes les transitions créées.

Pour garder les pistes synchronisées lorsque vous insérez des transitions à la fin (position Out), utilisez cette fonctionnalité d'application multiple pour ajouter la même transition dans chaque piste en une seule opération. Puisque toutes les pistes subissent la même modification, elles restent toutes synchronisées.

Lorsqu'un fondu In suit un fondu Out, le résultat est appelé « fondu dans le noir ». Le clip de gauche fond entièrement à la fin, puis le clip de droite fond entièrement au début. Il n'est pas nécessaire de laisser un vide d'une image entre les clips.

# <span id="page-136-0"></span>Transitions ondulation

La commande Transition ondulation est particulièrement utile pour créer un diaporama rapide à partir d'un ensemble d'images fixes ou une vidéo à partir d'un ensemble de clips courts. Ce genre de présentation est plus intéressant si vous connectez chaque paire de clips avec une transition, ce qui peut être fait rapidement et facilement à l'aide d'une transition ondulation.

Commencez avec un ensemble de clips sur le plan de montage, ajoutez une transition du type désiré à un des clips. Sélectionnez tous les clips de l'ensemble, ouvrez le menu contextuel sur le clip avec la transition et choisissez la commande Transition ondulation. Cela applique la transition d'origine à tous les clips sélectionnés. Si le clip d'origine possède une Transition d'entrée et une Transition de sortie, vous pouvez choisir celle à laquelle appliquer l'ondulation.

Les clips sélectionnés qui ont déjà une transition en place ou qui sont trop courts pour la nouvelle transition ne sont pas altérés.

# Suppression de plusieurs transitions

Pour supprimer des transitions de plusieurs clips à la fois, sélectionnez les clips, cliquez avec le bouton droit de la souris sur l'un d'entre eux et utilisez la commande Supprimer les transitions dans le menu contextuel. Toutes les transitions, d'entrée et de sortie, sont supprimées des clips sélectionnés.

# Remplacement d'une transition

Sélectionnez la transition que vous voulez et déplacez- la sur une transition existante. Cela remplace l'animation de transition tout en conservant le type d'origine (In ou Out) et la durée.

Vous pouvez également choisir Remplacer par dans le menu contextuel de la transition ou du clip. Une sélection de transitions vous est proposée.

# Ajustement des transitions

Vous pouvez régler les durées des transitions tout comme celles des clips. Notez l'apparition du pointeur d'ajustement lorsque le pointeur de la souris est positionné à côté du bord vertical du rectangle de transition. Utilisez-le pour modifier la durée de votre transition.

Les transitions de fondu Out utilisent le mode Insérer pendant leur ajustement, tandis que le fondu In s'effectue dans le mode Remplacer. Appuyez sur la touche Alt lors de l'ajustement pour inverser cette opération.

Vous pouvez régler une transition pour que sa durée soit nulle, ce qui entraine sa suppression. Sinon, cliquez sur Transition > Supprimer dans le menu contextuel de la transition. Ici encore, le mode Onduler est utilisé pour le fondu Out, tandis que le mode remplacer est utilisé pour le fondu In, mais vous pouvez inverser la valeur par défaut à l'aide de la touche Alt.

Pour spécifier un nombre pour la durée d'une transition, cliquez sur le champ de la durée qui apparaît lorsque le pointeur de la souris se trouve au-dessus du rectangle de la transition. (Zoomez dans le plan de montage pour agrandir la largeur de l'écran du pli de la transition si le champ ne s'affiche pas). Si vous cliquez dans ce champ, cela active l'édition en place et vous permet de saisir une durée à partir du clavier.

#### Menu contextuel de transition

Trouver dans la bibliothèque : cette commande ouvre l'Explorateur de bibliothèque dans le dossier contenant la transition.

Editer : cette commande ouvre une fenêtre contextuelle, l'éditeur de transitions de base, là où vous pouvez définir la durée de la transition.

Si la transition propose un éditeur personnalisé pour configurer des propriétés spéciales, vous pouvez y accéder en cliquant sur le bouton Editer dans l'éditeur de transitions de base.

Une case à cocher Inverser est proposée avec certaines transitions pour inverser l'animation de transition.

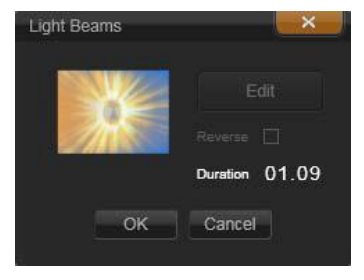

Éditeur de transitions de base

Copier : cette commande place la transition dans le Presse-papiers avec son type (fondu In, fondu Out) et sa durée. Ces propriétés peuvent être conservées par la transition lorsque vous la collez. Par conséquent, il est impossible de coller un fondu In en tant que fondu Out et inversement.

Pour coller la transition dans un clip particulier, sélectionnez Coller dans son menu contextuel. Pour coller la transition dans tous les clips sélectionnés, cliquez sur Coller depuis le menu contextuel soit d'une zone vide du plan de montage soit d'un clip sélectionné, ou bien appuyez sur  $Ctrl + V$ .

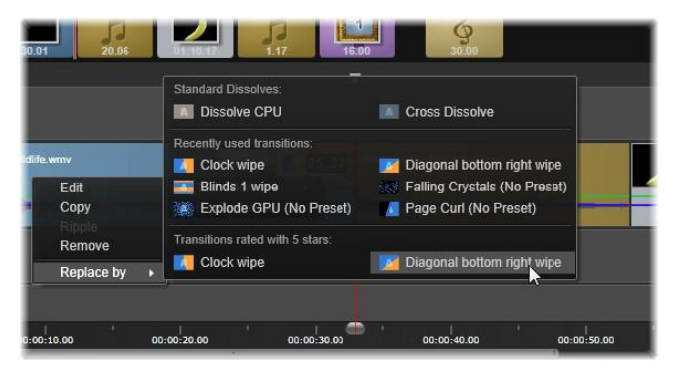

Le sous-menu Remplacer par du menu contextuel d'une transition affiche une palette pratique de transitions standard, utilisées récemment et avec 5 étoiles. Cette fenêtre contextuelle est aussi visible lors de l'ajout ou du remplacement de transitions via le menu contextuel.

Onduler : cette commande apparaît quand plusieurs clips sont sélectionnés. Pour plus d'informations, consultez la section [« Transitions ondulation », page 127.](#page-136-0)

Supprimer : cette commande supprime une transition. Une transition fondu In est tout simplement supprimée. La suppression d'une transition fondu Out provoque dans les clips à droite une ondulation

encore plus sur la droite de la durée de la transition. Cela peut entraîner une perte de synchronisation avec d'autres pistes.

Remplacer par : une sélection de transitions est offerte : deux fondus standard, les six transitions les plus utilisées récemment et toutes les transitions notées 5 étoiles.

# Les effets de clips

Les effets de clips (appelés aussi filtres ou effets vidéo) fonctionnent sur un clip à la fois. Il existe des effets de toutes sortes. Avec les images clés, les paramètres d'effets peuvent varier arbitrairement pendant le clip.

Pour appliquer un effet spécifique à un clip, soit vous le localisez dans la section des effets de la bibliothèque et vous le faites glisser dans le clip que vous voulez améliorer, soit vous double-cliquez sur ce clip et sélectionnez l'effet à partir de ceux qui sont proposés sous l'onglet Effets de l'éditeur de médias du clip.

Plusieurs effets peuvent être utilisés dans un clip en appliquant l'une ou l'autre de ces méthodes, voire les deux. Par défaut, plusieurs effets sont traités pour la lecture dans l'ordre dans lequel vous les ajoutez.

Dans le plan de montage, le bord supérieur d'un clip auquel un effet a été ajouté apparaît en magenta. Cet indicateur d'effet du clip a son propre menu contextuel avec les commandes du Presse-papiers pour couper et copier les effets entre les clips. Pour plus de détails, consultez la section [« Utilisation du Presse-papiers », page 118.](#page-127-0)

Double-cliquez sur un clip pour l'ouvrir dans son éditeur de médias où vous pouvez ajouter, supprimer ou configurer des effets. Pour plus d'informations, consultez le [« Chapitre 5 : Effets », page 165](#page-174-0).

#### Menu contextuel des clips

Cliquez avec le bouton droit sur un clip pour ouvrir un menu contextuel avec des commandes qui conviennent au type d'élément. Un clip vidéo a un menu différent de celui d'un clip de titre, par exemple. Cependant, certaines commandes sont communes à la plupart ou tous les types. Les différences d'application sont mentionnées dans les descriptions suivantes.

**Éditer un film :** disponible uniquement pour les clips de film, cette commande ouvre le conteneur dans son propre éditeur de films. L'éditeur imbriqué propose les mêmes fonctions et les mêmes zones que l'éditeur principal.

Éditer un titre : pour les titres uniquement, cette commande ouvre l'éditeur de titres. (Consultez le [« Chapitre 7 : L'éditeur de titres »,](#page-220-0)  [page 211](#page-220-0).)

Éditer une musique : cette commande est destinée à l'édition des clips ScoreFitter. (Consultez la section [« ScoreFitter », page 286](#page-295-0).)

Éditer un montage : cette commande permet d'éditer un clip de montage dans l'éditeur de montages. (Consultez la section [« Utilisation de l'éditeur de montages », page 208](#page-217-0).)

Ouvrir l'éditeur des effets : permet d'ouvrir l'éditeur de médias pour le clip, quel que soit le type, avec l'onglet des Effets sélectionné. Les clips conteneurs, les clips de titres et les clips de montage sont traités de la même manière que les clips vidéo ordinaires.

Vitesse : cette commande ouvre la boîte de dialogue Contrôle de vitesse là où vous pouvez appliquer des effets de mouvements lents ou rapides dans les clips sélectionnés. Cette option n'est pas disponible pour les conteneurs. Consultez la section [« Vitesse », page 120](#page-129-0).

Mise à l'échelle : les deux premières options influencent le traitement des clips qui ne sont pas conformes au format du plan de montage actuel lorsqu'ils sont ajoutés au projet. Consultez la section [« La barre](#page-88-0)  [d'outils du plan de montage », page 79](#page-88-0).

- Adapter affiche l'image au format correct et à l'échelle la plus grande possible, sans couper l'image. Les parties inutilisées du cadre sont considérées comme transparentes.
- Remplir permet aussi de conserver le format de l'image mais la met à l'échelle de manière à ce que tout l'écran soit occupé. Des parties de l'image sont coupées si le format ne convient pas. Pour affiner l'échelle d'un clip, essayez l'option panoramique et zoom.
- Conserver le canal alpha, Supprimer le canal alpha, Générer alpha : ces commandes s'appliquent au contenu ayant un canal alpha (précisant la transparence pixel par pixel). Ce type d'informations alpha peut poser problème avec les effets Pinnacle Studio. La commande n'est pas disponible pour des clips 100 % audio.

Elargissements actifs : cette commande permet de désactiver des flux individuels dans des clips contenant à la fois des données vidéo et audio. Elle est généralement utilisée comme un moyen facile pour se débarrasser des fichiers audio inutiles.

Ajuster la durée : saisissez une valeur pour la durée dans la fenêtre contextuelle. Tous les clips sélectionnés sont couper pour correspondre à la durée demandée en ajustant leurs points de sortie Out.

Séparer l'audio : dans les clips contenant des données vidéo et audio, cette commande permet d'extraire le flux audio dans un clip à part sur une piste à part, autorisant ainsi des opérations d'édition avancées comme les coupes en L.

Trouver dans la bibliothèque : cette commande ouvre l'explorateur de la bibliothèque au niveau du dossier qui contient la source du clip vidéo, photo ou audio.

Couper, Copier, Coller : permet de déplacer ou de copier une sélection de clips avec les commandes du Presse-papiers au lieu d'utiliser la fonction glisser-déposer.

Grouper : vous pouvez associer plusieurs clips afin de pouvoir les déplacer simultanément. Lorsque le groupement ne vous est plus utile ou quand vous souhaitez créer un autre groupement, vous pouvez dissocier les clips.

Transition d'entrée, Transition de sortie : Ces options permettent d'accéder à un ensemble d'opérations pour gérer les transitions et incluent Ajouter, Remplacer, Editer, Copier et Supprimer. Pour plus d'informations, consultez la section [« Transitions », page 123.](#page-132-0)

Supprimer : supprime le ou les clips sélectionnés.

Afficher les informations : affiche les propriétés du clip et des fichiers médias sous-jacents sous forme de texte.
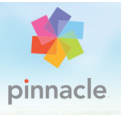

# <span id="page-144-0"></span>Chapitre 4 : Corrections

Pinnacle Studio propose des éditeurs de médias pour chacun des trois types principaux de fichiers : vidéo, photos (et autres images) et audio. La méthode habituelle pour accéder à l'un de ces éditeurs consiste à double-cliquer soit sur un contenu dans la bibliothèque soit sur un clip dans votre plan de montage de projet.

Les trois éditeurs offrent deux principales familles d'outils appelées Éditeur de médias (corrections) et effets. Ils se présentent sous la forme d'onglets en haut de la fenêtre de l'éditeur. (L'éditeur photo possède un troisième onglet pour l'outil Pan et zoom.)

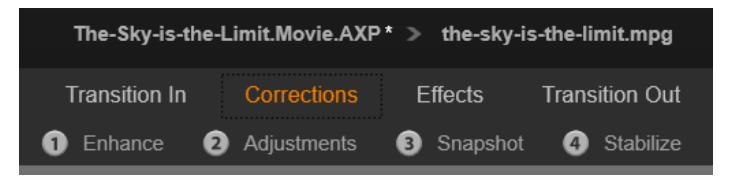

Voici les quatre groupes de la famille Corrections de l'éditeur vidéo. Lorsqu'un éditeur est ouvert depuis la bibliothèque, l'onglet Effets n'apparaît pas.

Les outils de la famille Corrections (Éditeur de médias) permettent de corriger les imperfections des vidéos, photos et autres médias que vous utilisez dans vos projets. Les défauts les plus fréquemment rencontrés dans les médias enregistrés sont corrigés par ces outils. Vous pouvez redresser une photo inclinée, améliorer la clarté d'une piste audio étouffée ou corriger la « balance des blancs » d'une scène vidéo pour ne citer que quelques possibilités.

L'application de corrections ne modifie pas vos fichiers médias. Au lieu de cela, les paramètres que vous modifiez sont stockés soit dans la base de données de la bibliothèque (associée à une ressource particulière) soit dans un projet (associé à un clip en particulier).

### Correction des contenus de la bibliothèque

Un seul onglet de famille d'outil – Corrections (Éditeur de médias) - est disponible lorsque vous ajoutez des contenus de la bibliothèque dans un éditeur de médias. L'onglet Effets et le Pan et zoom pour les photos n'apparaissent que lorsque l'éditeur a été ouvert pour travailler sur un clip de plan de montage.

Utilisation de contenus corrigés : Lorsque vous appliquez des corrections à un contenu de la bibliothèque et que vous l'ajoutez à un projet, les corrections sont également ajoutées. Tous les futurs projets bénéficient de la correction. Vous pouvez effectuer d'autres corrections dans le plan de montage si vous le désirez mais ils n'auront aucun effet sur le contenu de la bibliothèque.

Sauvegarde de corrections alternatives : les contenus corrigés de la bibliothèque peuvent être sauvegardés (en utilisant Fichier > Créer un raccourci) comme des fichiers de contenu distincts. Cela vous permet de disposer de deux versions (ou plus) d'un même contenu sous différents noms, chacune permettant l'application de différentes corrections.

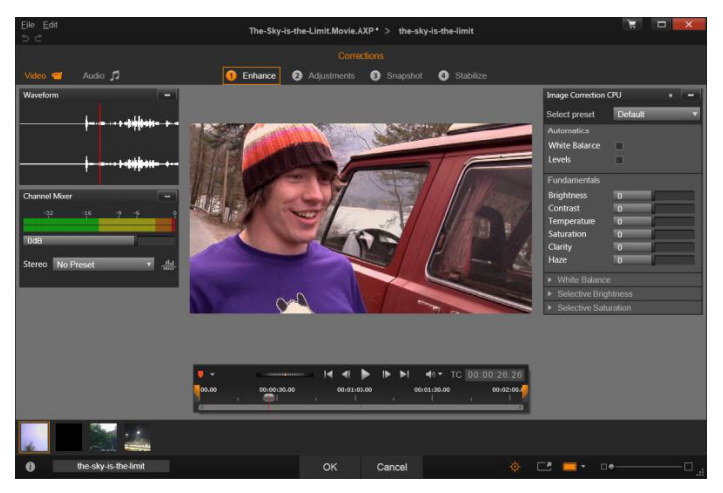

Utilisation du groupe de corrections Accroître du l'éditeur vidéo.

Suppression de corrections : le menu contextuel pour les contenus de la bibliothèque qui comportent des corrections contient la commande Rétablir l'original qui permet de rétablir le contenu d'origine avant corrections.

Corrections et exportation directe : Si vous choisissez d'exporter directement un média de la bibliothèque plutôt que de créer un projet sur le plan de montage du film ou du disque, les corrections sont appliquées lors de l'exportation.

#### Correction des clips du plan de montage

Lorsqu'un clip du plan de montage de l'éditeur de films ou de l'éditeur de disques est ouvert dans l'un des éditeurs de médias, vous pouvez utilisez la famille d'outils Corrections pour le modifier comme vous le désirez sans que cela affecte les contenus de la bibliothèque ou les

autres clips. Ces changements apportés au clip deviennent une partie intégrante de votre projet.

Si vous voulez supprimer les corrections d'un clip sur le plan de montage, sélectionnez la commande du menu contextuel Ouvrir éditeur des effets et basculez vers l'outil Corrections. Les panneaux de paramètres indiquent en surbrillance les paramètres qui ont été modifiés. Utilisez cette fonction pour localiser et réinitialiser les corrections.

Pour obtenir des détails concernant un éditeur de médias en particulier, consultez la section [« Correction de photos », page 147](#page-156-0), [« Correction](#page-163-0)  [de vidéos », page 154](#page-163-0) ou [« Correction audio », page 163.](#page-172-0)

### <span id="page-147-1"></span><span id="page-147-0"></span>Aperçu de l'édition de médias

Les éditeurs de médias peuvent être ouverts de différentes façons pour accéder aux outils disponibles à partir de la bibliothèque et du plan de montage du projet.

### Pour ouvrir à partir de la bibliothèque :

- Procédez de l'une des manières suivantes :
	- Double-cliquez sur l'icône ou sur le texte d'un contenu vidéo, photo ou audio.
	- Sélectionnez la commande Ouvrir dans l'Éditeur de corrections (Éditeur de médias) du menu contextuel du contenu.

### Pour ouvrir à partir du lecteur de la bibliothèque :

• Cliquez sur le bouton de lecture d'un objet de la bibliothèque pour ouvrir le lecteur, puis cliquez l'icône d'engrenage  $\mathbf{r}^2$  en bas à droite.

### Pour ouvrir à partir du plan de montage :

- Procédez de l'une des manières suivantes :
	- Double-cliquez sur le clip dans le plan de montage.
	- Sélectionnez la commande Ouvrir l'éditeur des effets du menu contextuel du clip.
	- Utilisez le menu contextuel Effet > Editer du bandeau coloré qui apparaît sur le bord supérieur des clips auxquels des effets ont été appliqués.

### Pour fermer la fenêtre de l'éditeur de médias :

- Procédez de l'une des manières suivantes :
	- Cliquez sur le bouton Annuler pour laisser le clip inchangé.
	- Cliquez sur le bouton Fermer (X) dans le coin supérieur droit. Si vous avez effectué des changements, vous pourrez alors les enregistrer.
	- Cliquez sur le bouton OK pour confirmer les modifications.

### Aperçu

Le panneau central de chacun des éditeurs de médias est soit un aperçu visuel du média affichant le résultat des corrections et des effets ou un aperçu audio.

Lorsqu'un média vidéo avec une bande son intégrale est édité, les éditeurs audio et vidéo sont tous deux disponibles via les onglets dans le coin gauche de la fenêtre.

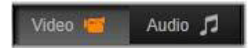

### Aperçu d'images en 3D stéréoscopique

Les images en 3D stéréoscopique sont éditées de la même manière que les images en 3D, mais vous disposez d'une fenêtre d'aperçu supplémentaire, qui ne s'affiche que pour les images en 3D. La fenêtre présente l'image éditée en 3D stéréoscopique, alors que la zone de travail est affichée en 2D. La fenêtre d'aperçu dispose également d'un commutateur pour passer au mode d'aperçu en 3D stéréoscopique.

#### Barre de titre

Menus Fichier et Éditer : Si vous ouvrez l'éditeur de médias de la bibliothèque, le menu Fichier offre la possibilité d'enregistrer une nouvelle copie (ou « raccourci ») du contenu actif chargé. Un raccourci est un type contenu spécial disposant de ses propres paramètres, mais qui les applique à un fichier média qui est déjà associé à un contenu existant. Cela permet d'avoir plusieurs versions d'un même contenu sans enregistrer un fichier média différent pour chacune d'entre elles. Les raccourcis sont enregistrés dans la bibliothèque sous le nom original suivi d'une séquence de chiffres.

Le menu Editer fournit cinq commandes standard d'édition : Annuler, Rétablir, Couper, Copier et Coller.

Annuler/Rétablir : comme dans le reste de Pinnacle Studio, les boutons annuler et rétablir, situés dans le coin supérieur gauche de la fenêtre, à côté des menus, permettent d'avancer et de reculer dans l'historique d'édition.

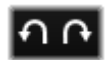

### Le navigateur

Le bandeau du navigateur en bas de toutes les fenêtres de l'éditeur de médias vous permet de charger d'autres objets de la bibliothèque ou d'autres clips du plan de montage.

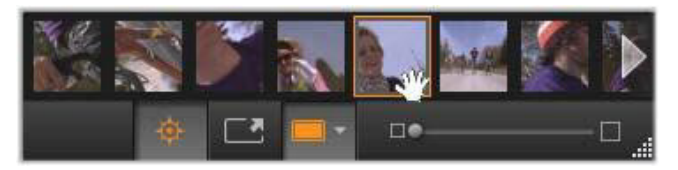

Lorsque le bandeau du navigateur au bas de l'éditeur de médias est ouvert à partir de la bibliothèque, il vous permet d'accéder à d'autres contenus affichés dans le navigateur de la bibliothèque.

L'élément actuel est mis en surbrillance. Vous pouvez basculer vers l'édition d'un autre objet en cliquant sur un élément différent dans le navigateur et, si nécessaire, en utilisant les flèches à droite et à gauche pour permettre un défilement plus aisé. Lorsque vous procédez ainsi, tous les changements apportés à l'objet en cours sont enregistrés automatiquement, comme si vous aviez cliqué sur le bouton OK.

Pour cacher le navigateur, cliquez sur le bouton correspondant bas de la fenêtre d'édition de médias.

### Options d'affichage

Des boutons relatifs à l'affichage se trouvent à côté des boutons du navigateur sur la barre d'outils inférieure.

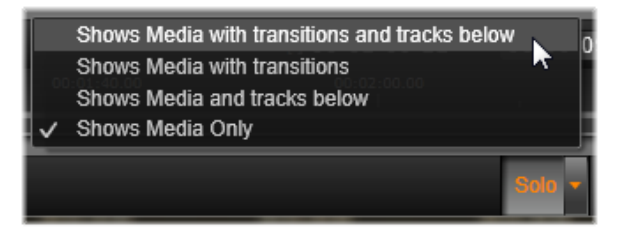

Le bouton Solo donne accès à un menu d'options permettant l'aperçu de pistes sous-jacentes dans l'éditeur de médias, ainsi que la piste actuelle, et d'inclure les transitions de clip, le cas échéant, dans l'aperçu.

Solo : ce bouton est disponible uniquement si l'éditeur de médias est sélectionné à partir du plan de montage du projet. Lorsqu'il est en surbrillance, le clip actuel dans le navigateur

est affiché séparément lorsque l'aperçu est sélectionné, sans prendre en compte l'effet des clips avant ou après sur le plan de montage. Lorsque le bouton n'est pas en surbrillance, toutes les pistes du plan de montage peuvent être sélectionnées dans l'aperçu.

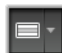

Vue avant et après : ce bouton apparaît pour les contenus photo uniquement. Pour obtenir des détails, consultez la section [« Avant et après », page 146.](#page-155-0)

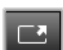

Plein écran : une fois actif, ce bouton redimensionne l'image de l'aperçu à la taille de l'écran et enlève les autres outils de l'écran. Pour sortir du mode plein écran, appuyez sur Esc ou

utilisez le bouton fermer (X) en haut à droite de la fenêtre. La vue en plein écran inclut son propre panneau superposé des commandes de navigation.

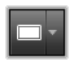

Options zoom aperçu : Mettre à la taille de la fenêtre permet d'adapter la taille de l'aperçu afin que la hauteur et la largeur de l'image ne dépasse pas l'espace disponible même lorsque

tous les outils sont ouverts. Régler à la Taille Actuelle affiche l'image à la taille originale de la source.

Zoom : la barre de défilement à droite de la barre d'outils offre une mise à l'échelle de l'aperçu.

### Déplacement de l'aperçu dans la fenêtre

L'image de l'aperçu peut être déplacée avec la souris n'importe où dans la zone de travail. Cela est utile pour analyser l'image lorsqu'un zoom avant est appliqué. Toutefois, la fenêtre de visualisation des ondes dans l'éditeur audio ne peut pas être déplacée.

#### Info et légendes

Le bouton Info en bas à gauche des éditeurs de médias ouvre une fenêtre contenant les informations relatives au fichier en cours.

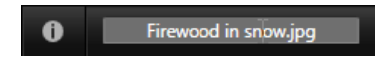

Le champ Légende, disponible uniquement lorsque vous ouvrez l'éditeur de médias depuis la bibliothèque, vous permet de renommer le contenu actuel.

#### Panneau Paramètres

Lorsque vous sélectionnez un effet ou un outil avec des paramètres modifiables, un panneau apparaît dans la section en haut à droite de la fenêtre. Des préréglages nommés sont disponibles dans le menu déroulant Sélectionnez un préréglage en haut du panneau. Ils offrent des combinaisons de paramètres que vous pouvez adapter ou utiliser directement.

Définition des valeurs numériques : les champs des paramètres numériques possèdent une barre de défilement grise à l'intérieur d'un champ gris foncé. Cliquez une fois dans ce champ pour passer au mode de saisie numérique où vous pouvez saisir la valeur souhaitée pour ce paramètre. Une autre possibilité consiste à déplacer la barre de défilement vers la gauche ou la droite avec la souris. Double-cliquez pour réinitialiser la valeur par défaut.

Comparer des groupes de paramètres : un point en surbrillance (orange) apparaît à droite du champ lorsque la valeur par défaut d'un paramètre est modifiée. Cliquez ensuite sur le point bascule entre les valeurs par défaut et les valeurs modifiées les plus récentes. Le point à droite du nom de l'effet ou de la correction bascule entre les valeurs par défaut et les valeurs modifiées pour tous les paramètres.

Paramètres liés : certains paramètres sont configurés pour changer l'étape de verrouillage. La présence du symbole de verrou l'indique. Cliquez sur le symbole pour inverser le lien.

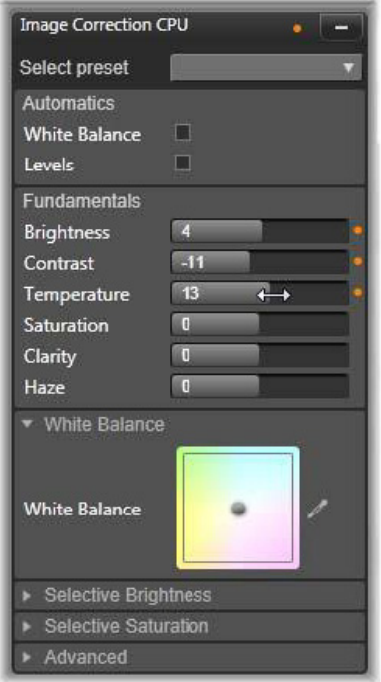

Le panneau Paramètres vous permet d'ajuster les paramètres disponibles pour correction ou pour effet. Ici sont affichés les paramètres pour le groupe de corrections photo « Accroître ».

#### Outils de retouche photo

Ces outils sont situés sur la barre inférieure de l'éditeur de photos. Ils sont disponibles pour les photos et les autres images chargées uniquement à partir de la bibliothèque. Les images ouvertes à partir du plan de montage ne donnent pas accès à ces outils.

Pour des informations sur l'ouverture de l'éditeur de photos en vue d'accéder aux outils de correction, en plus des fonctions générales des éditeurs de médias, reportez-vous à la section [« Aperçu de l'édition de](#page-147-0)  [médias », page 138.](#page-147-0)

### Rotation d'image

Deux icônes de flèche rotative sont situées à gauche en bas de l'aperçu de l'image. Cliquez sur les icônes pour faire pivoter une image de bibliothèque soit dans le sens des aiguilles d'une montre ou soit dans le sens opposé par tranche de 90 degrés.

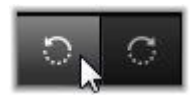

La rotation est uniquement disponible dans l'éditeur de photos lorsqu'une photo est ouverte à partir de la bibliothèque. Les clips ouverts depuis le plan de montage du projet peuvent être pivotés en utilisant l'effet Éditeur 2D.

### <span id="page-155-0"></span>Avant et après

Lorsque vous éditez des photos, vous pouvez comparer immédiatement l'originale à la photo modifiée. Les trois vues disponibles sont accessibles via la flèche à droite du bouton.

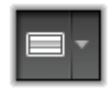

Diviser l'image : la partie inférieure de l'aperçu présente les corrections. Vous pouvez ajuster la position verticale du centre de la ligne de division en la déplaçant vers le haut ou le bas avec la souris. Vous pouvez également diviser l'image en diagonale en tirant un côté de la ligne et en le déplaçant.

Pleine image côte à côte : l'image de droite présente les corrections.

Pleine image haut et bas : l'image du bas présente les corrections.

#### <span id="page-156-0"></span>Correction de photos

Les cinq corrections disponibles dans l'éditeur de photos sont Accroître, Ajustements, Cadrer, Redresser et Yeux rouges. Les deux premières se contrôlent à l'aide de panneaux s'ouvrant dans le coin supérieur droit de l'éditeur de photos, tandis que les trois autres se contrôlent de manière interactive au niveau de l'aperçu d'image.

#### <span id="page-156-1"></span>Accroître (photos)

Cette correction ouvre le panneau d'outils Correction Image CPU pour résoudre les problèmes relatifs à la couleur et à la lumière. Les outils peuvent aussi être utilisés de manière créative pour obtenir des apparences et effets stylistiques personnalisés qui étendent, et pas seulement réparent, le contenu d'origine. Ils sont présentés dans les groupes décrits ci-dessous.

#### Automatique

Les deux outils spéciaux de ce groupe ajustent l'image automatiquement après avoir analysé son spectre de luminosité. Vous pouvez changer les paramètres d'outil manuellement pour personnaliser l'ajustement au besoin.

Balance des blancs : quand vous cochez la case Balance des blancs, un réglage de température des couleurs est calculé et le curseur Polarisation température s'affiche. Servez-vous du curseur pour personnaliser le paramètre de manière interactive pendant l'aperçu.

Niveaux : le fait de cocher cette case active un ajustement automatique de la lumière et ouvre un ensemble de trois commandes. La première est Optimisation, une liste déroulante qui permet de définir un comportement global de l'outil en choisissant « Contraste » (optimisation du contraste uniquement) ou « Complet » (optimisation général de l'éclairage).

Les curseurs Luminosité et Intensité acceptent des valeurs allant de -10 à +10. Une valeur de zéro représente aucune modification à la valeur choisie automatiquement. Luminosité augmente ou réduit globalement la luminosité qui s'applique de manière égale sur toute l'image. Intensité, qui est conçu pour les images avec des personnes est similaire à une commande de saturation, mais minimise l'apparence non naturelle, caractéristique des teints de peau trop saturés.

#### Fondamentaux

Ce groupe de commandes permet d'ajuster les propriétés générales d'éclairage de votre image.

Luminosité : cette commande offre un ajustement global de la luminosité qui affecte les zones claires et sombres de l'image de manière égale. Pour des commandes plus précises de modification de la luminosité, utilisez plutôt l'outil Luminosité sélective (voir cidessous).

Contraste : cette commande augmente la différence entre les zones claires et sombres d'une image. Améliorer le contraste permet d'égayer une photographie terne, bien qu'il y ait le risque de perdre en définition dans les zones déjà très claires ou très sombres.

Température : la commande température couleur permet de changer la composition de couleur d'une image pour la rendre « plus chaude » ou « plus froide ». L'éclairage intérieur comme des ampoules de

tungstène ou des bougies est perçu comme chaud, tandis que la lumière du jour est perçue comme froide, surtout les ombres. Le contrôle de température change surtout les valeurs de jaune et de bleu d'une image avec un léger effet sur le vert et le magenta.

Saturation : cette commande régule l'intensité des couleurs d'une image. Augmenter la valeur accentue les couleurs et les rend plus vives ou même criardes. Diminuer la valeur ternit les couleurs et à zéro, il ne reste que des nuances de gris. Pour un contrôle plus fin de la saturation, utilisez plutôt Saturation sélective. L'ajustement Intensité est lié et est souvent préféré pour les portraits car il préserve le teint de peau.

Clarté : augmenter la Clarté augmente le contraste des demi-teintes, ce qui rend les bords d'une image plus nets. Une légère augmentation de la Clarté améliore souvent l'apparence globale d'une image.

Brouillard : l'augmentation du Brouillard éclaircit l'image en compressant sa plage dynamique vers le haut. Le noir devient gris, les teintes claires deviennent plus lumineuses, mais à un faible degré. Cela produit un effet plus lumineux et plus adouci. Le résultat opposé (assombrissement et détails plus fins) est obtenu en définissant une valeur négative pour **Brouillard**. Le plancher de luminosité de l'image baisse, ce qui rend la surbrillance et les demi-teintes plus nettes grâce à une expansion vers le bas de la plage dynamique.

#### Balance des blancs :

si les zones blanches ou grises d'une image ont une légère teinte ou coloration, les commandes de ce groupe peuvent aider à restaurer une apparence naturelle.

Sélecteur de palette des gris : activez le sélecteur et cliquez sur une zone théoriquement blanche ou grise de l'image, où il ne devrait pas y avoir de couleurs. La balance des blancs de l'image est automatiquement ajustée afin de supprimer la teinte non désirée.

Cercle de couleur : parcourez le champ de couleur en éloignant le point de contrôle du centre jusqu'à atteindre l'apparence naturelle de l'image.

#### Luminosité sélective

Ce contrôle permet d'éditer des zones précises de luminosité dans une image sans modifier les autres zones ; cinq contrôles de luminosité différents sont disponibles :

Noirs : ce curseur impacte uniquement les zones les plus noires d'une image. Pour obtenir les meilleurs résultats, éditez les Noirs et les Blancs en dernier.

Lumière de remplissage (Lumière d'app.) : augmenter le niveau de ce curseur produit de meilleurs détails dans les zones d'ombre (mais pas noires) d'une photo plein contraste.

MidRange : la zone impactée par ce curseur comprend la plage lumineuse moyenne complète.

Zones en surbrillance : ce curseur impacte les zones claires d'une image. Cela peut être utilisé pour modifier des zones surexposées à cause d'un flash, de réflexions ou d'un soleil trop mordant.

Blancs : ce curseur impacte les parties de l'image considérées comme « blanches ». Éditez les blancs et les noirs en dernier.

#### Saturation sélective

Tandis que la correction Saturation standard augmente la saturation de couleurs de façon égale sur tout le spectre, la Saturation sélective permet d'augmenter ou de diminuer les couleurs primaires et secondaires. Par exemple, si le bleu apparaît de façon trop proéminente, il peut être diminué tout en gardant la même intensité pour les autres couleurs.

### <span id="page-160-0"></span>**Ajustements**

Pendant l'importation, Studio détecte automatiquement certains paramètres, mais divers facteurs peuvent parfois entraîner une identification incorrecte. Ajustements permet de modifier toutes ces propriétés d'image de base si besoin est.

# Alpha

Votre photo risque d'avoir un canal Alpha, un plan d'image d'échelle de gris de 8 bits qui définit le niveau de transparence de chaque pixel dans votre photo. Si vous souhaitez supprimer le canal alpha, choisissez l'option Ignorer canal alpha.

### Entrelacement

Si les options d'entrelacement sur l'image ont mal été identifiées, servez-vous de ce menu déroulant pour imposer le bon paramètre.

### 3D stéréoscopique

Si le format d'un fichier d'image 3D n'a pas été identifié correctement à l'importation, définissez la bonne disposition stéréoscopique avec la liste déroulante.

### Cadrer

Utilisez cet outil pour mettre en valeur une section spécifique d'une image ou pour supprimer des composants.

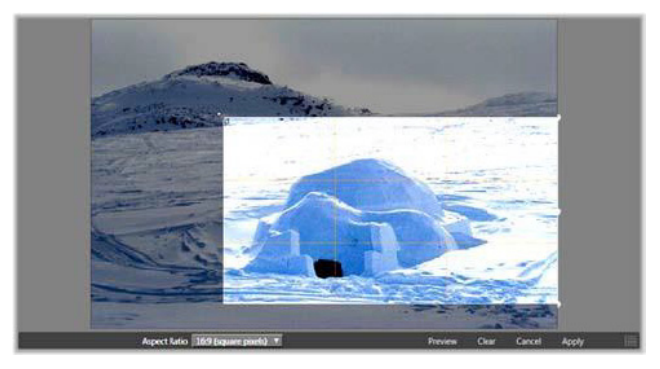

Cadrage d'une image

Zone de découpage (cadre de découpage) : Après avoir sélectionné l'outil de découpage, un cadre ajustable est placé sur l'image. Déplacez les côtés et les coins de l'image pour la découper ou tirez le centre de la zone après le découpage pour ajuster sa position.

Format d'image : le menu déroulant Format d'image sur la barre de contrôle peut être utilisé pour garder les proportions désirées de l'image pendant le redimensionnement. Les formats d'image standard (4:3) et large (16:9) sont pris en charge.

Aperçu : cette fonction affiche l'image sans les parties découpées. Appuyez sur Esc ou cliquez sur l'image pour revenir dans la vue d'édition.

Supprimer, Annuler et Appliquer : Supprimer réinitialise la zone de découpage à ses dimensions originales ; **Annuler** ferme tout sans enregistrer ; Appliquer enregistre l'image modifiée sans quitter l'éditeur.

#### Redresser

Cette correction vous permet de redresser une image dont les éléments sont inclinés. Sauf si vous avez découpé l'image, cela la redimensionne de façon dynamique lorsque vous la faites pivoter pour empêcher que les coins ne soient coupés. Avec une image découpée, il n'y a pas de redimensionnement tant qu'il y a assez de contenu pour remplir les coins vides.

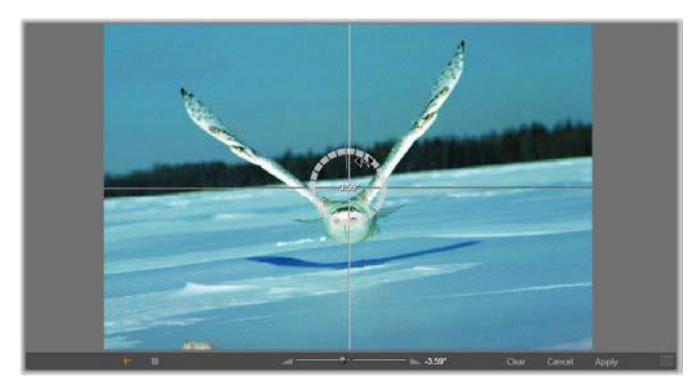

Prêt à redresser une image (avec pointeurs en croix).

Différentes fonctions relatives à la fonction Redresser sont disponibles dans la barre d'outils sous l'aperçu.

Options guide : les deux boutons tout à gauche de la barre d'outils déterminent le mode pour les lignes superposées sur l'aperçu comme guide pour le redressement. Lorsque vous sélectionnez un bouton, cela désélectionne l'autre. Le bouton du pointeur en croix (tout à gauche) ajoute une paire de lignes croisées qui peuvent être tirées avec la souris pour servir de référence au véritable alignement vertical et horizontal partout sur l'image. Le bouton Grille produit un modèle de grille répétitif sur toute l'image.

Définition d'un angle : pour déterminer le degré de rotation, vous pouvez soit utiliser le curseur sur la barre d'outils sous l'image ou cliquez et maintenez le bouton gauche de la souris en déplaçant le curseur au dessus de l'image. Il est possible d'effectuer des rotations de 20 degrés dans toutes les directions.

Supprimer, Annuler et Appliquer : Supprimer réinitialise l'image à son état initial ; **Annuler** ferme tout sans enregistrer les modifications ; Appliquer enregistre l'image modifiée sans quitter l'éditeur.

#### Enlever l'effet des yeux rouges

Cet outil corrige l'effet des yeux rouges qui survient souvent sur les photographies avec flash lorsque le sujet regarde la caméra. Marquez la zone autour des yeux rouges avec la souris. Une précision extrême n'est pas nécessaire, mais vous pouvez tenter de changer légèrement la zone si vous n'êtes pas satisfait des corrections.

Supprimer, Annuler et Appliquer : Supprimer réinitialise l'image à son état initial ; **Annuler** ferme tout sans enregistrer les modifications ; Appliquer enregistre l'image modifiée sans quitter l'éditeur.

# <span id="page-163-0"></span>Correction de vidéos

Comme les autres éditeurs de médias, l'éditeur vidéo offre une fenêtre d'aperçu centrale et d'une zone à droite pour les réglages d'effets et des corrections. Si la vidéo comporte une piste audio, des panneaux flottants pour la gestion des pistes audio s'affichent également. Initialement, ces panneaux sont positionnés en haut et gauche de l'écran, mais vous pouvez les faire glisser vers de nouvelles positions d'ancrage d'un côté ou de l'autre de la fenêtre.

Pour des informations sur l'ouverture de l'éditeur vidéo en vue d'accéder aux outils de correction, en plus des fonctions générales des éditeurs de médias, reportez-vous à la section [« Aperçu de l'édition de](#page-147-0)  [médias », page 138.](#page-147-0)

Pour des informations détaillées sur les commandes disponibles lorsque l'onglet Audio est sélectionné, consultez la section [« L'éditeur](#page-268-0)  [audio », page 259](#page-268-0).

### Changement Vidéo / Audio

Si une piste audio existe, un onglet est fourni en haut et à gauche de l'écran pour basculer vers l'éditeur audio.

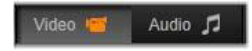

#### Affichage des formes d'onde

Ce panneau flottant affiche une section de la courbe de volume audio pendant toute la durée de la vidéo. La section de la forme d'onde qui est affichée est centrée sur la position de lecture courante.

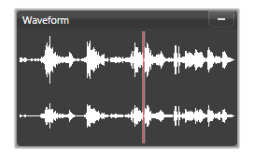

Lorsque vous basculez vers l'éditeur audio, un panneau d'aperçu de la vidéo s'affiche au même emplacement de l'écran.

### Outils vidéo

Ces outils se trouvent sur la barre d'outils sous l'aperçu de l'éditeur vidéo. Juste en dessous des outils se trouve une règle temporelle avec un curseur pour se déplacer dans la vidéo. À gauche se trouvent les

contrôles associés aux marqueurs. Pour plus d'informations, consultez la section [« Marqueurs », page 158](#page-167-0).

Les contrôles restants sont utilisés pour afficher un aperçu et pour couper le média. De nombreuses commandes se trouvent également dans l'éditeur Audio. Sauf mention contraire, les descriptions fournies ici s'appliquent aux deux éditeurs. (Pour plus d'informations, consultez la section [« L'éditeur audio », page 259](#page-268-0))

3D stéréoscopique : l'icône et la flèche déroulante à gauche du bouton Lecture en boucle permet de choisir parmi de nombreux modes d'affichage de contenu 3D. L'icône est différente pour chaque mode.

Si votre vidéo est en 3D et que la flèche n'est pas visible, accédez à Ajustements pour choisir le bon paramètre 3D. Pour plus de détails, consultez la section [« Ajustements », page 151.](#page-160-0)

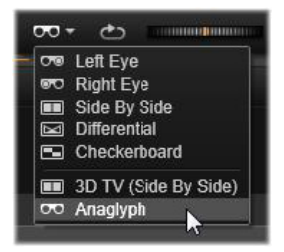

Recherche : la roue de recherche offre un contrôle fluide et bidirectionnel à plusieurs vitesses lorsque vous parcourez une vidéo ou une piste audio. Les deux types de média peuvent être lus à vitesse réduite. Les raccourcis J (arrière), K (pause), L (avant), et chacune de ces touche combinée à la touche Maj (pour le ralenti), permettent une navigation et une recherche aisées même avec le clavier.

Contrôles de navigation : l'icône de flèche ovale active la lecture en boucle. Les autres contrôles sont les suivants (de gauche à droite) : Sauter en arrière, Reculer d'une image, Lire, Avancer d'une image, Sauter en avant.

Contrôle audio : l'icône haut-parleur règle le volume de lecture du système, mais n'affecte pas le niveau audio enregistré. Cliquez une fois sur le haut-parleur pour le mode silencieux ou cliquez sur la droite de l'icône pour ajuster le contrôle du volume. Afin de régler le niveau de lecture du clip proprement dit, utilisez le mixeur de canaux. Consultez la section [« Mixeur de canaux », page 261](#page-270-0).

Affichages de timecode : le champ de gauche indique la durée du média coupé. Le champ de droite montre la position actuelle de la lecture. Pour un contenu de la bibliothèque, la position de lecture dépend du début du média. Pour un clip du plan de montage, la position de lecture est donnée à l'intérieur du projet.

Déterminer la position de façon numérique : cliquez sur le champ timecode de droite pour la position et saisissez une position au format « hh: mm: ss. xxx ». Lorsque vous appuyez sur **Entrée**, la tête de lecture saute à la position spécifiée, si cette position est présente dans le clip. Appuyez sur Esc pour annuler les modifications et pour quitter le mode de saisie.

Découpage de contenu : pour les contenus de bibliothèque, les compas oranges de chaque côté de la règle temporelle vous permettent de sélectionner vos propres points d'entrée et de sortie de lecture. Ainsi, les points de début et de fin sont fixés lorsque le contenu est utilisé dans un projet.

Régleur : la règle temporelle affiche une échelle dont les graduations dépendent du facteur de zoom actuel. Si vous cliquez n'importe où sur cette règle, la tête de lecture (voir ci-dessous) saute à cette position.

Tête de lecture : cette ligne rouge avec sa poignée, le curseur, est synchronisée avec l'image affichée actuellement (pour la vidéo) et avec la ligne rouge affichée sur la forme d'onde (pour l'audio). Vous pouvez le positionner comme vous le souhaitez en cliquant et en faisant glisser le curseur ou en faisant glisser la forme d'onde.

Barre de défilement et zoom : en tirant faisant glisser les lignes doubles à l'extrémité droite et gauche de la barre de défilement, vous pouvez changer le niveau de zoom de l'affichage. Lorsque la barre devient plus petite, la barre de défilement peut être déplacée vers l'avant et et l'arrière, vous permettant de zoomer sur la forme d'onde d'un clip audio ou d'effectuer une recherche avec une grande précision. Doublecliquez sur la barre de défilement pour rétablir la durée complète du clip. Vous pouvez également appliquer un zoom avant et un zoom arrière en faisant glisser le régleur vers la gauche ou la droite.

#### <span id="page-167-0"></span>**Marqueurs**

Les marqueurs (repères) sont des points de référence visuels qui peuvent être fixés sur la règle temporelle pour identifier les changements de scène ou d'autres indicateurs d'édition.

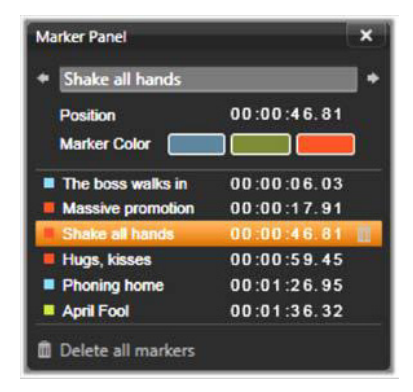

Le panneau des marqueurs

Définition et déplacement de marqueurs : positionnez la tête de lecture à l'emplacement où le marqueur devrait se trouver. Cliquez le bouton d'activation/désactivation de marqueur à gauche de la barre d'outils ou appuyez sur M. Un seul marqueur peut être fixé par image.

Pour déplacer un marqueur : Utilisez Ctrl+clic et faites glisser vers la gauche ou la droite.

Suppression de marqueur : cliquez sur le marqueur pour déplacer la tête de lecture à cette position, appuyez ensuite sur M ou cliquez sur le bouton d'activation/désactivation de marqueur.

Vous pouvez également supprimer des marqueurs en utilisant la liste du panneau de marqueur qui s'ouvre lorsque vous double-cliquez sur un marqueur du régleur ou cliquez sur la flèche du bas à côté du bouton d'activation/désactivation de marqueur.

Le panneau de marqueur affiche les marqueurs qui ont été fixés dans le média actuellement affiché par ordre ascendant, avec un code couleur, le nom et la position. La plupart des commandes disponibles s'appliquent au marqueur sélectionné actuellement, excepté le bouton Supprimer tous les marqueurs qui se trouve au bas du panneau.

Cliquer sur un marqueur dans la liste permet de le sélectionner pour édition. Au même moment, la tête de lecture saute à la position du marqueur.

**Édition du nom :** le champ nom vous permet de saisir un nom pour le marqueur actuellement sélectionné, si nécessaire. Les flèches gauche et droite sous le nom offrent un autre moyen de naviguer dans la liste de marqueurs.

Position : permet d'éditer la position d'un marqueur directement en tant que timecode.

Couleur de marqueur : définit la couleur du marqueur actuel (et les marqueurs créés par la suite) en cliquant sur l'un des boutons de couleur disponibles.

Corbeille : l'icône de la corbeille sur chaque ligne de la liste des marqueurs vous permet de supprimer les marqueurs un par un.

## Corrections vidéo

Les outils de correction de l'éditeur de vidéo sont Accroître, Ajustements, Instantané et Stabiliser.

### Accroître (vidéos)

Les corrections Accroître pour vidéo sont les mêmes que ceux pour photos et pour les autres images. Consultez la section [« Accroître](#page-156-1)  [\(photos\) », page 147.](#page-156-1)

### Ajustements

Pendant l'importation, Studio détecte automatiquement certains paramètres, mais divers facteurs peuvent parfois entraîner une identification incorrecte. Ajustements permet de modifier toutes ces propriétés d'image de base, si besoin est.

# Alpha

Si votre vidéo dispose d'un canal Alpha et que vous souhaitez le supprimer, choisissez l'option Ignorer canal alpha.

# Format d'image

Si le format d'image d'un contenu vidéo n'a pas été reconnu correctement à l'importation ou si les proportions d'image doivent être changées manuellement pour une autre raison, utilisez ce menu

déroulant pour sélectionner le paramètre souhaité. L'ajustement ne change pas la portion d'image affichée. Au lieu de cela, la zone visible est étendue ou réduite indépendamment en largeur et en hauteur pour la faire tenir dans les limites désirées.

### Entrelacement

Si les options d'entrelacement sur l'image ont mal été identifiées, servez-vous de ce menu déroulant pour imposer le bon paramètre.

# 3D stéréoscopique

Si le format d'un fichier d'image 3D n'a pas été identifié correctement à l'importation, définissez la bonne disposition stéréoscopique avec la liste déroulante.

#### Instantané

L'outil Instantané vous permet d'obtenir une image à partir d'une vidéo, de la découper et de l'enregistrer en tant que photo. Les contrôles sont semblables à ceux de la correction Cadrer pour les photos.

Cadre de sélection et format d'image : le cadre de sélection d'une image coupée peut être redimensionné en déplaçant ses côtés et ses coins ou en faisant glisser vers l'intérieur de l'aperçu en cliquant sur le centre.

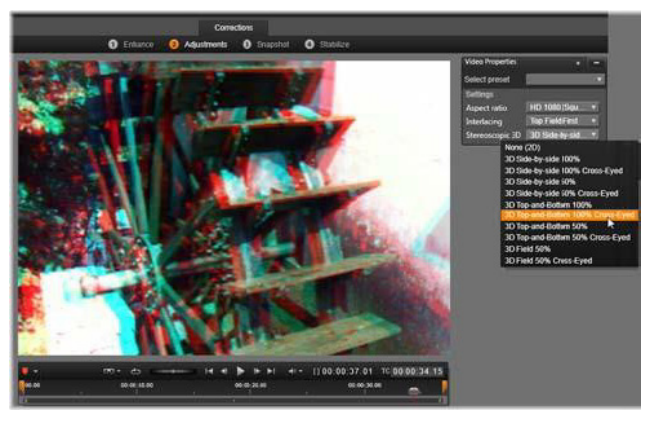

Correction des propriétés de 3D stéréoscopique d'un contenu de bibliothèque.

Aperçu : l'aperçu montre l'image sélectionnée découpée sans les outils d'instantané. Appuyez sur Esc ou cliquez une seule fois sur l'image pour afficher de nouveau les outils.

Appliquer : cette commande exporte l'image découpée dans un fichier JPEG, puis désactive le mode d'édition d'instantané dans l'aperçu. Les instantanés sont stockés dans la bibliothèque sous Images > Mes photos. Vous trouverez le nouvel élément en retournant dans la bibliothèque et en cliquant sur le bouton spécial de recherche d'élément ajouté qui est affiché de façon temporaire dans la barre du pied de page de la bibliothèque. Le nouveau fichier média est créé dans : [Utilisateur enregistré]\My Documents\My Pictures\Images

Supprimer et Annuler : Supprimer réinitialise le cadre de sélection (image complète) et Annuler permet de quitter l'édition d'instantané sans créer de nouveau média.

#### **Stabiliser**

Cet outil est similaire à la stabilisation électronique des caméscopes numériques et permet de minimiser le tremblement et le mouvement causés en bougeant la caméra involontairement. Lorsque vous utilisez cet effet, les zones extérieures de l'image sont supprimées et une partie variable de l'image est agrandie jusqu'à 20 pour cent pour remplir le cadre.

Une fois que Stabiliser a été appliqué, il convient d'effectuer le rendu de la vidéo pour disposer d'un aperçu précis. Au lieu d'utiliser la commande Lecture de la barre d'outils, cliquez sur le bouton Rendre & lire du panneau Stabiliser pour avoir un aperçu de votre vidéo.

#### <span id="page-172-0"></span>Correction audio

L'éditeur audio peut être utilisé à la fois pour des médias uniquement au format audio comme les fichiers wav et pour les vidéos comportant une piste audio (« originale" ou « synchrone »).

Pour obtenir des informations concernant l'ouverture de l'éditeur audio afin d'accéder aux outils de correction en plus des fonctions générales des éditeurs de médias, consultez la section [« Aperçu de l'édition de](#page-147-0)  [médias », page 138.](#page-147-0)

Pour un aperçu des informations liées à l'audio, reportez-vous à la section [« Chapitre 8 : Effets sonores et musique », page 257](#page-266-0). Pour la couverture de l'éditeur audio, reportez-vous à la section [« L'éditeur](#page-268-0)  [audio », page 259](#page-268-0). Reportez-vous à la section [« Corrections audio »,](#page-275-0)  [page 266](#page-275-0) pour les descriptions des outils de correction individuels.

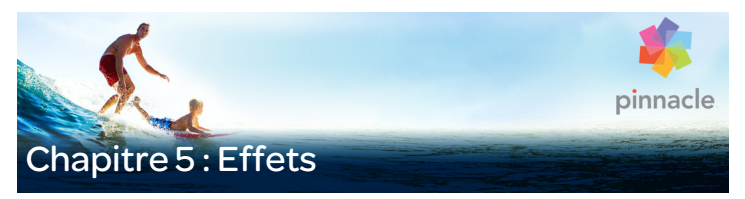

Pinnacle Studio offre trois éditeurs de média pour la vidéo, la photo et les pistes audio. Le fonctionnement général de ces éditeurs est décrit à la section [« Aperçu de l'édition de médias », page 138.](#page-147-1)

Transitions, Corrections et Effets ainsi que la fonction spéciale pan et zoom dans l'éditeur photo.

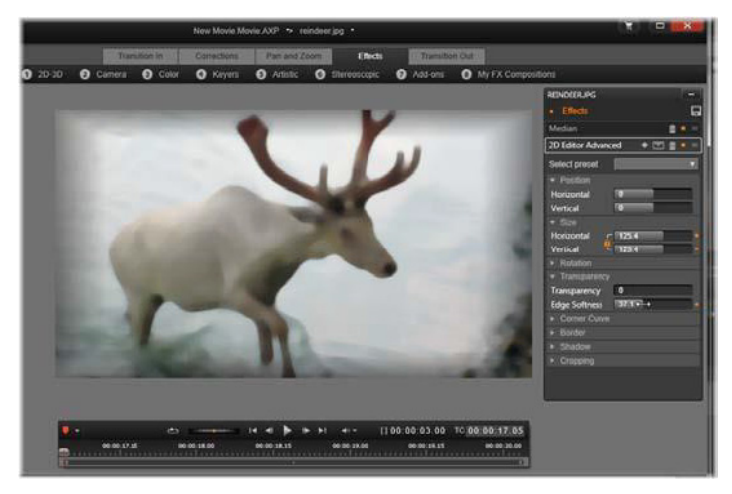

Utilisation des effets visuels dans l'éditeur photo. En haut de l'écran, différents groupes d'effets sont énumérés. Le centre de l'aperçu montre l'image une fois les effets appliqués; les paramètres de personnalisation sont à droite. En bas se trouvent les contrôles de navigation et un support de plan de montage qui anime les effets avec les images clés.

Seule la famille Corrections est fournie quand les éditeurs de médias sont ouverts depuis la bibliothèque. Toutefois, quand ils sont ouverts depuis le plan de montage d'un projet de film ou de disque, la totalité des outils devient disponible. Ce chapitre est une introduction générale à l'édition d'effets, puis décrit les effets vidéos dans les éditeurs photo et vidéo ainsi que le pan et zoom. Pour obtenir une description des corrections audio et des effets, consultez le [« Chapitre 8 : Effets](#page-266-0)  [sonores et musique », page 257](#page-266-0).

#### Corrections et effets

Les outils de la famille Corrections sont prévus avant tout pour corriger les imperfections souvent rencontrées dans les fichiers média comme une mauvaise balance des blancs ou le bruit du vent dans les bandes son, par exemple. Contrairement aux effets, les outils de correction peuvent être appliqués aux contenus de la bibliothèque et pas uniquement aux clips sur le plan de montage du projet. Lorsque des corrections ont été appliquées dans la bibliothèque, elles sont conservées pour tous les projets qui utilisent les contenus améliorés. Consultez la section [« Chapitre 4 : Corrections », page 135](#page-144-0) pour obtenir d'avantage de détails concernant les corrections et leur utilisation.

## Les effets

Le terme « effets » recouvre toute une série d'outils logiciels qui vous permettent de manipuler vos médias. Il contient des outils de présentation comme l'éditeur 2D, les effets de style comme Vieux film et les effets théâtraux comme le Feu fractal et vous allez vous apercevoir qu'ils sont très amusants à utiliser.

Comme pour les corrections, vous pouvez appliquer des effets aux clips sur le plan de montage du projet. Pour cela, il vous suffit de doublecliquer sur le clip pour ouvrir l'éditeur de médias approprié avec l'onglet Effets déjà ouvert.

### Compositions d'effets

Pour atteindre l'aspect, le comportement et le son désirés, vous pouvez avoir besoin d'une combinaison de plusieurs effets vidéo et audio, appliqués dans un ordre particulier. Des effets vidéo et audio peuvent être nécessaires. Pour chaque effet, des paramètres doivent être ajustés pour obtenir le résultat recherché. Une fois que vous avez la bonne combinaison, l'ensemble d'effets peut être enregistré comme un type de contenu spécial : une composition d'effets. Avec les compositions d'effets, même des manipulations complexes peuvent être réussies rapidement quand vous le voulez.

Les compositions d'effets peuvent être créées dans l'éditeur de médias (à l'aide du bouton Enregistrer en haut du panneau de paramètres Effets) ou sur le plan de montage (via la commande de menu contextuel Effets > Enregistrer en tant que composition d'effets).

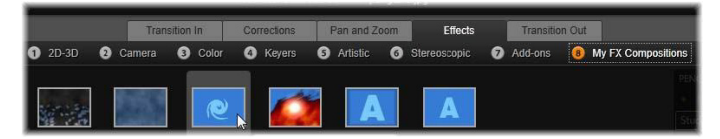

Outre les sept autres groupes sous la famille Effets, un groupe Mes compositions d'effets (droite) s'affiche dès que des compositions sont ajoutées à la bibliothèque.

Elles sont stockées dans la section Effets de la bibliothèque sous Mes compositions d'effets et peuvent être utilisées comme des effets ordinaires.

#### Panoramique et zoom

L'éditeur photo offre un troisième onglet, Pan et zoom, en plus des Corrections (Éditeur de médias) et Effets. L'outil pan et zoom est un outil polyvalent qui vous permet, entre autres, d'ajouter du mouvement et un effet dramatique à n'importe quelle photographie en haute résolution. Pour plus de détails, consultez la section [« Panoramique et zoom », page 189.](#page-198-0)

### Effets des éditeurs de média

Comme pour les autres ressources de votre projet, les effets sont stockés dans la Bibliothèque. Vous les trouverez dans le navigateur sous Effets dans la ramification des Contenus. Comme pour les autres types de ressources de bibliothèque, vous pouvez utiliser toutes les caractéristiques habituelles : collections, notations, balises, etc, afin d'organiser les nombreux effets disponibles.

Vous pouvez appliquer un effet à un clip sur le plan de montage du projet directement à partir de la bibliothèque par glisser-déplacer. Les clips avec un effet sont marqués par une bordure supérieure de couleur vive.

Lorsque vous double-cliquez sur un clip de plan de montage actuel, l'éditeur de médias correspondant s'ouvre automatiquement avec l'onglet Effets présélectionné. Huit groupes d'effets maximum sont disponibles, en fonction de la version de Pinnacle Studio avec laquelle vous travaillez. Cliquez sur le nom du groupe pour voir les effets qu'il contient.

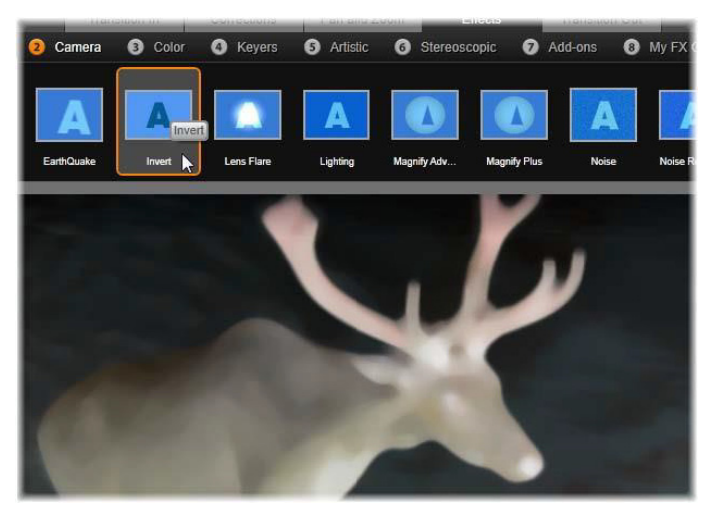

Le groupe d'effets caméra est ouvert dans l'éditeur photo. Le pointeur de la souris est positionné au-dessus de la miniature de l'effet inverser (à gauche), l'aperçu de cet effet est ainsi affiché.

Les icônes miniatures des effets dans le groupe sélectionné sont affichées en pleine largeur en haut de la zone de travail. Lorsque vous passez la souris au-dessus d'une icône d'effet, l'aperçu montre votre clip avec l'effet appliqué. Lorsque vous avez fait votre choix, cliquez sur le miniature de l'effet pour l'appliquer.

#### Personnaliser un effet

Une fois que vous avez appliqué un effet à un clip avec l'une des méthodes décrites plus haut, vous pouvez retourner à l'éditeur de médias à tout moment pour manipuler les paramètres de l'effet. Double-cliquez sur le clip du plan de montage ou sélectionnez Ouvrir l'éditeur d'effets si vous souhaitez personnaliser l'effet. Pour plus

d'informations, consultez la section [« Panneau Paramètres »,](#page-184-0)  [page 175](#page-184-0).

Pour enregistrer vos modifications et revenir au plan de montage, cliquez sur OK. Pour annuler vos modifications et revenir au plan de montage, cliquez sur Annuler.

### Création de compositions d'effets

L'ensemble des effets utilisés par un clip et leurs paramètres peut être enregistré sous forme de composition d'effets en cliquant sur le bouton Enregistrer dans la partie supérieure droite du panneau des paramètres. Saisissez un nom pour votre composition dans la boîte de dialogue qui s'affiche et décochez les effets que vous ne voulez pas inclure. Pour plus d'informations, consultez la section [« Panneau](#page-184-0)  [Paramètres », page 175.](#page-184-0)

### Basculement vers un nouveau clip

Vous pouvez basculer d'un clip sur le plan de montage vers un autre avec le navigateur, et ce, même sans quitter un éditeur médias ; ce navigateur est un schéma représentant votre projet qui est affiché en option dans l'espace juste au-dessus de la barre en bas de la fenêtre de l'éditeur.

Pour changer la visibilité du navigateur, cliquez sur l'icône de compas rose  $\Phi$  au bas et à droite de la fenêtre.

Chaque clip de votre projet est représenté dans le Navigateur par une barre colorée. La disposition des barres sur un axe de temps horizontal avec les pistes arrangées verticalement correspond exactement au plan de montage. La barre représentant le clip en cours d'édition est surlignée en orange.
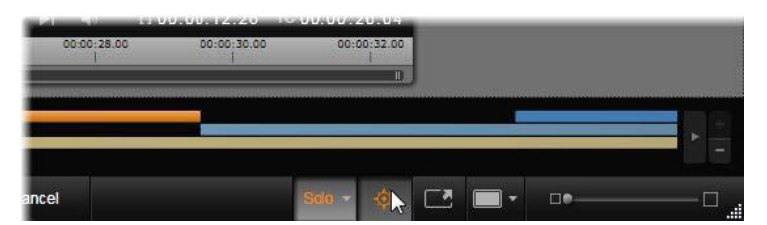

Le pointeur de la souris est placé au-dessus du bouton de compas-rose pour désactiver le panneau du Navigateur juste au-dessus, où les clips de projet sont représentés par les barres horizontales.

Si vous cliquez sur l'une des autres barres, les changements appliqués au clip actuel seront automatiquement enregistrés ; le clip correspondant à la barre sur laquelle vous avez cliqué sera alors chargé. Si le nouveau clip est d'un type de média différent, l'éditeur approprié sera alors ouvert automatiquement.

## Mode solo

Lorsque vous éditez un effet, il est parfois utile de voir les autres calques du plan de montage, ceux au-dessus et au-dessous de la couche actuelle contiennent le clip sur lequel vous travaillez. D'autres fois, vous pouvez simplifier une situation d'édition complexe en désactivant l'autre piste.

Le mode Solo est activé ou désactivé via le bouton Solo solo et le menu déroulant correspondant en bas à droite de l'éditeur de médias. Trois configurations sont possibles :

Désactivé : lorsque le mode solo est activé, cliquez une fois sur le bouton pour le désactiver. Tous les calques du plan de montage sont alors utilisés dans l'aperçu. Parfois le calque actuel peut être assombri par un calque qui lui est supérieur dans le plan de montage.

- Afficher les médias avec les transitions et les pistes en dessous : avec cette option, le calque actuel et tous les calques en dessous sont prévisualisés mais les clips des calques au-dessus du calque actuel sont cachés.
- Afficher uniquement les médias : cette option n'affiche en aperçu que le calque sur lequel vous travaillez.

## Prévisualisation des effets

Vous pouvez prévisualiser un extrait de chaque effet dans la section des Contenus de la bibliothèque soit directement via les icônes en vue miniature soit dans la fenêtre séparée de lecture. Ces extraits vous donnent une idée de l'apparence d'un effet mais ne peuvent souvent donner qu'un bref aperçu des possibilités offertes par la personnalisation, les images clés et le mélange avec d'autres effets.

Comme mentionné plus haut, vous pouvez avoir un aperçu de l'effet sur votre propre média, sans réellement l'appliquer, en passant la souris au-dessus de l'icône de l'effet dans l'éditeur de médias d'un clip du plan de montage. Pour appliquer l'effet, cliquez simplement sur le miniature.

## Effets sur le plan de montage

Pour voir si un clip du plan de montage possède des effets, regardez si une bande magenta se trouve sur le bord supérieur du clip. L'indicateur d'effet de clip et le clip lui-même offrent des commandes de menu contextuel pour gérer les effets.

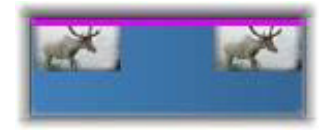

L'indicateur d'effet de clip est une bande de couleur différente qui se situe sur le bord supérieur des clips possédant un effet.

Un clip avec des corrections affiche une bande verte, mais aucune commande de menu contextuel adaptée n'est disponible.

## Menu contextuel de clip

Ouvrir l'éditeur des effets : cette option permet d'ouvrir l'éditeur de médias approprié au clip, avec l'onglet Effets présélectionné. Vous pouvez y appliquer de nouveaux effets au clip ou modifier des effets existants.

Coller : les effets peuvent être coupés ou copiés dans le bloc-notes en utilisant les commandes du sous-menu Effet. La commande Coller vous permet d'appliquer l'effet à un ou plusieurs clips.

#### Menu contextuel du clip : Effet

Le menu contextuel des clips auxquels au moins un effet a été appliqué comprend un sous-menu Effet, qui offre plusieurs possibilités de manipulation des effets présents. L'indicateur d'effet de clip dispose d'un menu contextuel réduit ne contenant que le sous-menu Effet.

Couper tout, Coller tout : ces fonctions permettent de couper ou de coller dans le Presse-papiers des effets assignés à un clip, puis de les appliquer à un ou plusieurs autres clips comme décrit plus haut.

Supprimer tout, Supprimer : supprimez tous les effets d'un clip avec Supprimer tout ou supprimer juste un effet en le sélectionnant dans le sous-menu Supprimer.

Enregistrer en tant que composition d'effets... : Permet d'enregistrer des effets ou un sous-ensemble d'effets appliqués au clip sous forme de composition d'effets. Dans la boîte de dialogue qui s'ouvre, cliquez sur la case Nom de la composition d'effets et saisissez le texte qui identifiera la composition dans la bibliothèque et ailleurs. Décochez les effets appliqués que vous ne voulez pas inclure dans la composition.

Editer : choisissez un effet à configurer à partir de ce sous-menu d'effets appliqués.

Trouver dans la bibliothèque : ouvre la page de l'explorateur de la bibliothèque contenant cet effet particulier, avec sa miniature déjà sélectionnée.

## Temps réel et rendu

L'ajout d'effets à un clip augmente la quantité de calculs que Pinnacle Studio doit effectuer pour obtenir un bon aperçu. En fonction de votre contenu, le processus de rendu pour un clip peut nécessiter plus de temps de calcul qu'il est possible en temps réel, en tout cas, tant que l'aperçu est lu.

Dans ces circonstances, un pré-rendu peut s'avérer nécessaire avant que l'aperçu du clip soit acceptable. Le processus de rendu est indiqué sur la règle temporelle par un ombrage jaune (pas encore rendu) et vert (en cours de rendu). L'ombrage disparaît dès que le rendu est terminé.

Les options de rendu sont définies dans la page d'aperçu du panneau de configuration de Pinnacle. (Consultez la section [« Exporter et](#page-402-0)  [Aperçu », page 393](#page-402-0)).

Si la lecture de certains effets n'est pas parfaite, essayez d'augmenter la valeur Seuil d'optimisation. Cela augmente le temps de pré-rendu et améliore la qualité de l'aperçu. Si la génération de rendu prend trop de temps, vous pouvez baisser cette valeur ou désactiver complètement la génération de rendu en la définissant sur zéro. D'autres facteurs peuvent affecter la lecture et le temps de génération de rendu, comme la taille ou la fréquence d'images sélectionnées pour le projet. Ces dernières peuvent être modifiées dans les Paramètres du plan de montage. Consultez la section [« Paramètres du plan de montage »,](#page-90-0)  [page 81.](#page-90-0)

#### Panneau Paramètres

Le panneau Paramètres offre une liste d'effets assignés au clip actuel (dont le nom est affiché en haut de l'écran). Cliquez sur le nom d'un effet dans la liste pour afficher les paramètres de cet effet et les modifier dans la zone sous la liste. La plupart des effets offrent une liste déroulante de différents paramètres prédéfinis.

Bien qu'un clip puisse avoir des transitions, des corrections et le pan et zoom en plus des effets, le panneau Paramètres dans l'onglet Effets ne les énumère pas. Les autres onglets permettent d'accéder aux informations de paramètres pour les outils associés.

Lorsqu'un clip possède plusieurs effets, ils sont appliqués dans l'ordre dans lequel ils ont été ajoutés, ce qui correspond à l'ordre inverse de la liste (les nouveaux effets sont ajoutés en haut de la liste, pas en bas). Pour changer l'ordre, tirez l'en-tête d'effet vers le haut ou le bas de la liste.

À droite de l'en-tête d'un effet se trouvent quatre boutons pour manipuler cet effet. De gauche à droite il s'agit de :

Diamant : active/désactive les images clés pour les paramètres de l'effet. Consultez la section [« Utilisation des images clés », page 178](#page-187-0).

Développer tous les paramètres : tous les groupes de paramètres pour l'effet peuvent être étendus pour l'édition ou être fermés d'un clic.

Corbeille : pour supprimer l'effet du clip.

Point : active/désactive l'effet. Vous pouvez désactiver l'effet pour comparaison sans avoir à l'effacer et sans perdre vos paramétrages.

Poignée : utilisez cette zone ou la zone de nom pour faire glisser l'effet vers le haut ou le bas dans la liste d'effets lorsque le clip possède plusieurs effets. Comme indiqué précédemment, les effets sont appliqués du bas vers le haut. Dans certains cas, changer l'ordre peut affecter négativement l'effet cumulatif.

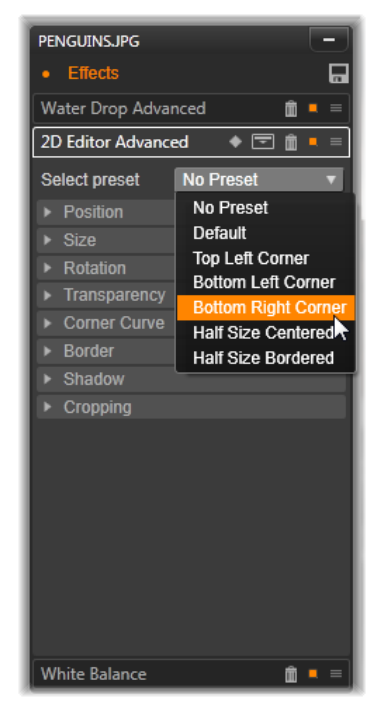

Panneau des paramètres : Ici, trois effets (Goutte d'eau, Éditeur 2D avancé, Balance des blancs) ont été appliqués au clip. Un préréglage de l'effet Éditeur 2D avancé est sélectionné (boîte en surbrillance.

## Modification des paramètres

Les paramètres sont organisés en groupes de contrôles de même type. Cliquez sur le triangle « agrandir/réduire » en haut du groupe pour l'ouvrir et accéder aux paramètres ou pour le fermer et gagner de l'espace à l'écran. L'élément actuellement sélectionné est mis en surbrillance avec un cadre orange. Appuyez sur la touche Tab pour

passer à l'élément suivant et sur Maj+Tab pour passer à l'élément précédent.

Les paramètres numériques sont modifiés par les curseurs de défilement avec une barre grise que vous pouvez déplacer horizontalement pour changer la valeur. Pour un contrôle plus précis, utilisez la flèche gauche ou droite. Double-cliquez sur la barre pour réinitialiser un paramètre à sa valeur par défaut.

La plupart des effets possèdent une liste déroulante de plusieurs paramètres prédéfinis pour une sélection rapide de variantes. Une fois des paramètres sélectionnés, vous pouvez les éditer et les personnaliser.

Lorsque vous avez terminé avec l'éditeur de médias et que vous voulez revenir au plan de montage, cliquez sur OK au bas de la fenêtre pour confirmer vos modifications ou sur Annuler pour les ignorer.

# <span id="page-187-0"></span>Utilisation des images clés

Certains types d'effets permettent de transformer le contenu source de façon uniforme du début à la fin Les effets de style comme Vieux film et les effets qui changent uniquement la couleur du clip se trouvent dans cette catégorie. Leurs paramètres sont en général définis une fois pour toute au début du clip. Il s'agit de l'utilisation statique d'un effet.

D'autres effets, comme la Goutte d'eau, dépendent d'un mouvement. Ces effets ne fonctionnent que si leurs paramètres changent tout au long du clip. Le meilleur moyen d'utiliser un effet animé est d'utiliser un préréglage avec une animation comme pour la plupart des effets de Goutte d'eau. Dans ce type d'animation d'image clé, un ou plusieurs paramètres de l'effet a une valeur différente à la fin du clip de celle du début. Lors de la lecture, les paramètres sont mis à jour après chaque image à partir de la valeur de départ jusqu'à la valeur de fin.

Les images clés ne sont pas limitées aux images de début ou de fin du clip. Les images clés peuvent être définies avec des valeurs différentes à n'importe quel endroit du clip pour produire des animations avec différents niveaux de complexité. Par exemple, si vous voulez qu'une image soit réduite à la moitié de sa taille au milieu du clip et qu'elle retourne à sa taille d'origine à la fin, vous devez ajouter au moins une troisième image clé.

## Images clés de base

Voici les grandes lignes pour utiliser les images clés afin de programmer les changements de paramètres d'un effet pendant le playback d'un clip.

- 1 Double-cliquez sur un clip du plan de montage pour le charger dans l'éditeur de médias.
- 2 Ajoutez un effet, puis activez les images clés en cliquant sur l'icône en forme de diamant sur l'en-tête de l'effet s'il n'est pas déjà en surbrillance.
- 3 Une ligne d'images clés apparaît alors sous le régleur temps. Les images clés qui sont ajoutées au clip pour l'effet sélectionné sont affichées sous la forme de diamants gris.

Une image clé est ajoutée automatiquement au début du clip. Cette image clé ne peut pas être déplacée ni supprimée. Si la combinaison d'effet et de préréglages que vous avez choisie est animée, une image clé est générée à la fin également. Vous pouvez supprimer ou déplacer l'image clé de fin, en faisant cela, toutes les valeurs des paramètres sont conservées de la dernière image clé restante à la fin du clip.

4 Placez la ligne de lecture à la position à laquelle vous voulez changer les paramètres d'effet comme la taille, la position ou la transparence.

5 Modifiez un paramètre avec le panneau Paramètres. Si l'édition d'images clés est activée, une nouvelle image clé sera automatiquement ajoutée à l'emplacement sélectionné. Si une image clé existe déjà, les paramètres correspondants seront modifiés.

## Opérations sur les images clés

Pour chaque effet, une seule image clé peut être attachée à une image du clip. L'image clé définit la valeur instantanée de chaque paramètre du clip pour l'image à laquelle elle est attachée.

Ajouter ou supprimer un image clé : pour ajouter ou supprimer une image clé à l'emplacement de la ligne de lecture sans modifier de paramètres, cliquez sur le bouton de bascule des images clés tout à gauche de la barre d'outils de navigation.

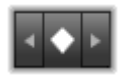

Déplacer une image clé : pour déplacer une image clé le long de la ligne des images clés (et donc le long du plan de montage) cliquez dessus et déplacez-la.

Sauter vers une image clé : utilisez les flèches à gauche et à droite du bouton d'images clés ou cliquez directement sur une image clé dans la ligne pour déplacer la ligne de lecteur à cette position. L'image clé doit être alors être en surbrillance, indiquant qu'elle peut maintenant être supprimée ou éditée.

#### Images clés à multiple paramètres

Il est parfois préférable d'avoir plusieurs paramètres séparés pour le même effet.

Par exemple, si vous souhaitez changer le paramètre Taille d'un effet de façon fluide sur la durée du clip tout en changeant à plusieurs endroits un autre paramètre, comme Rotation. Voici deux méthodes pour cela :

Méthode 1 : définissez d'abord les images clés Taille puis ajoutez les images Rotation qui seront les plus nombreuses. Pour chacune de ces images, une valeur Taille correcte sera calculée.

Méthode 2 : ajoutez l'effet deux fois : une fois pour ajuster les images clés pour les changements d'ensemble (Taille par exemple) puis une autre fois pour effectuer les changements d'images clés (Rotation).

# Effets vidéo et photo

Les effets utilisables avec la vidéo fonctionnent également avec des photos, et vice versa. Seuls les effets Pinnacle Studio sont décrits ici. Pour une description des effets plug-in tiers, consultez la documentation du fabricant.

Flou : l'ajout de flou à votre vidéo produit un résultat semblable à celui d'une mauvaise mise au point. L'effet Flou vous permet d'ajouter des intensités séparées de flou horizontal et vertical sur toute l'image ou sur une région rectangulaire à l'intérieur. Vous pouvez facilement ajouter un effet de flou uniquement une partie de l'image, comme le visage d'une personne, effet très utilisé dans les journaux télévisés.

Relief : cet effet spécialisé simule l'aspect d'un bas-relief d'une sculpture. La force de l'effet se règle à l'aide du curseur Quantité.

Vieux film : les vieux films ont un certain nombre de caractéristiques qui sont généralement considérées comme des défauts : grain des images grossier, à cause des anciens procédés de développement photographiques, tâches et traînées provenant de la poussière et des peluches se déposant sur la pellicule et des traits verticaux intermittents aux endroits où la pellicule a été rayée pendant la projection. L'effet Vieux film permet de simuler ces effets pour conférer à votre vidéo récente l'aspect de films ayant subi les dommages du temps.

Adoucir : l'effet Adoucir applique un flou léger à votre vidéo. Cela peut être utile pour ajouter un flou artistique ou réduire les rides. Un curseur permet de contrôler l'intensité de l'effet.

Cristal biseauté : cet effet simule la projection de la vidéo à travers un panneau composé de polygones irréguliers disposés en mosaïque. Des curseurs vous permettent de contrôler les dimensions moyennes de la « mosaïque » dans l'image ainsi que la largeur de la bordure sombre au sein de la mosaïque, entre zéro (pas de bordure) et la valeur maximale.

Éditeur 2D : cet effet permet d'agrandir l'image et d'en définir les parties à afficher, ou de la réduire et d'ajouter une bordure et une ombre (en option).

Tremblement de terre : l'effet Tremblement de terre de Pinnacle Studio secoue légèrement l'image vidéo pour simuler une secousse sismique dont vous pouvez contrôler la puissance au moyen des curseurs de vitesse et d'intensité.

Diffraction : cet effet simule la diffraction survenant lorsque la lumière directe surexpose des zones d'un film ou d'une image vidéo. Vous pouvez définir l'orientation, la taille et le type de la lumière principale.

Loupe : cet effet vous permet d'appliquer une loupe virtuelle à une partie sélectionnée de l'image vidéo. Vous pouvez placer l'objectif en trois dimensions, en le déplaçant horizontalement ou verticalement dans l'image ou plus près et plus loin de l'image.

Flou animé : cet effet imite le flou engendré par un mouvement rapide de la caméra lors de l'exposition. Vous pouvez définir l'angle et la quantité de flou.

Goutte d'eau : cet effet simule l'impact d'une goutte tombant sur la surface de l'eau, produisant des cercles concentriques (vagues) qui vont en s'élargissant.

Vague aquatique : cet effet ajoute une distorsion destinée à imiter une série de vagues traversant l'image à mesure de l'avancement du clip. Les paramètres vous permettent de régler le nombre, l'espacement, la direction et la profondeur des vagues.

Noir et blanc : cet effet élimine une partie ou l'intégralité des informations liées à la couleur de la vidéo d'origine. Le résultat va de partiellement désaturé (Réglage « Fondu ») à totalement monochrome (« Noir et blanc »). Le curseur Quantité permet de contrôler l'intensité de l'effet.

Correction des couleurs : les quatre curseurs du panneau de paramètres de cet effet contrôlent la coloration du clip en cours, en termes de :

- Luminosité : intensité de la lumière.
- Contraste : plage de valeurs de la lumière et de l'obscurité.
- Ton : position de la lumière dans le spectre.
- Saturation : quantité de couleur pure, de gris à complètement saturée.

Mappage de couleur : cet effet colore l'image par mélange ou mappage de couleur. Donnez à vos vidéos des couleurs puissantes, ajoutez des colorations à deux ou trois teintes ou créez des transitions impressionnantes. Cet effet peut être utilisé pour toutes les modifications de couleurs, du contrôle fin d'images monochromes aux transformations utilisant des couleurs psychédéliques.

Inverser : malgré son nom, l'effet Inverser ne retourne pas l'image. Ce sont les valeurs de couleurs de l'image qui sont inversées : chaque pixel est redessiné dans son intensité lumineuse complémentaire et/ou sa couleur, donnant ainsi une image immédiatement reconnaissable mais recolorée.

Cet effet fait appel au modèle de couleurs YCrCb, qui possède un canal pour la luminance (informations liées à la luminosité) et deux canaux pour la chrominance (informations liées à la couleur). Le modèle YCrCb est souvent utilisé dans les applications de vidéo numérique.

Éclairage : l'effet Éclairage permet de corriger et d'améliorer une vidéo filmée avec un éclairage médiocre ou insuffisant. Il est particulièrement adéquat pour corriger une séquence filmée en extérieur avec un contre-jour important où le sujet est dans l'ombre.

Postérisation : Cet effet de Pinnacle Studio permet de modifier le nombre de couleurs utilisé pour le rendu de chaque image du clip, qui va de la palette complète d'origine à deux couleurs (noir et blanc), lorsque vous déplacez le curseur Quantité de gauche à droite. Les régions aux couleurs proches sont rassemblées en zones plates plus étendues à mesure que la palette se réduit.

#### Balance couleurs RVB : l'effet Balance couleurs RVB dans

Pinnacle Studio a un double objectif. D'un côté, vous pouvez l'utiliser pour corriger la vidéo souffrant d'une coloration non voulue. De l'autre, il permet d'appliquer une correction de couleur en vue d'obtenir un effet particulier. Par exemple, une scène nocturne peut souvent être rehaussée par l'ajout de bleu et une légère réduction de la luminosité d'ensemble. Vous pouvez même faire en sorte qu'une vidéo filmé en plein jour ressemble à une scène nocturne.

Sépia : cet effet de Pinnacle Studio donne l'aspect des vieilles photographies au clip en effectuant le rendu en tons sépia plutôt qu'en couleurs. La force de l'effet se règle à l'aide du curseur Quantité.

Balance des blancs : la plupart des caméscopes ont une option « balance des blancs » pour ajuster automatiquement leur couleur en réponse aux conditions d'éclairage ambiant. Si cette option est éteinte ou si elle n'est pas complètement efficace, la coloration de l'image vidéo en souffrira.

L'effet Balance des blancs corrige le problème en vous permettant de définir quelle couleur doit être prise comme « blanc » dans cette image. L'ajustement nécessaire pour rendre cette couleur référence blanche est alors appliqué à chaque pixel de l'image. Si le blanc de référence est bien choisi, cela rend la coloration plus naturelle.

# Effets et 3D stéréoscopique

Certains effets vidéo et photo ont des fonctionnalités conçues pour les médias 3D. Par exemple, certains effets fournis offre un mode stéréoscopique qui est activé grâce à une case dans les paramètres d'effet. Les effets du groupe Stéréoscopique lui-même permettent de modifier les propriétés 3D de votre contenu. Le groupe comprend les éléments suivants :

Contrôle de la profondeur 3DS : cet effet permet d'ajuster le parallalaxe de la vidéo stéréoscopique. Par défaut, l'effet est présenté en mode Standard, dans lequel un unique curseur Profondeur permet de contrôler la divergence entre les images de droite et de gauche, pour corriger le matériau source ou pour ajouter un effet spécial.

Le mode avancé fournit des groupes de contrôles Décalage et Zoom distincts, chacun contenant un curseur Horizontal et Vertical. Les curseur Décalage vous permettent de contrôler la divergence entre les images gauche et droite, alors que les curseur Zoom contrôlent leur agrandissement. Ces deux propriétés peuvent être contrôlées séparément dans les dimensions horizontales et verticales, mais par défaut le rapport d'aspect Zoom est verrouillé. Cliquez sur l'icône de verrou pour ajuster le zoom horizontal et vertical séparément.

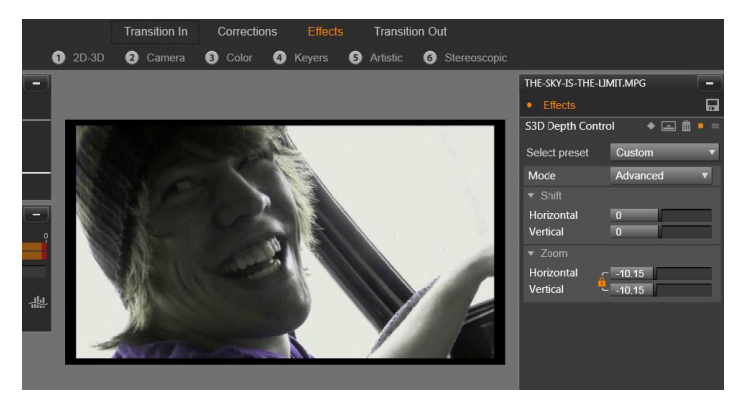

Les paramètres de déplacement dans l'effet Contrôle de la profondeur 3DS permettent de changer la position relative des yeux gauche et droit horizontalement et verticalement.

Sélecteur œil 3DS : l'effet Sélecteur œil possède deux variantes : une pour chaque œil. Il sert à unifier les flux vidéo de l'œil gauche et de l'œil droit sur un plan de montage 3D.

Une paire de clips au même index de plan de montage (un pour chaque œil) peut être combinée pour produite une sortie stéréoscopique en appliquant l'effet Sélecteur œil au clip du haut.

L'effet peut également servir à extraire le flux gauche ou droit d'un clip 3D en définissant la Source sur Œil gauche ou droit et en la dirigeant vers l'un des yeux à l'aide du menu déroulant Mappage.

#### Utilisation des transitions

L'onglet Transition d'entrée situé à gauche de Corrections et Effets, et l'onglet Transition de sortie, situé à droite, donnent accès à toutes les transitions de la bibliothèque, groupées comme vous les trouvez dans cette dernière. Certaines transitions peuvent proposer des paramètres pour des propriétés comme inverser du mouvement, couleur et estompage, qui ne peuvent pas être modifiés dans le plan de montage. L'éditeur de médias offre également des commandes de navigation et une règle temporelle qui aident dans l'aperçu des transitions et dans l'ajustement de leur durée.

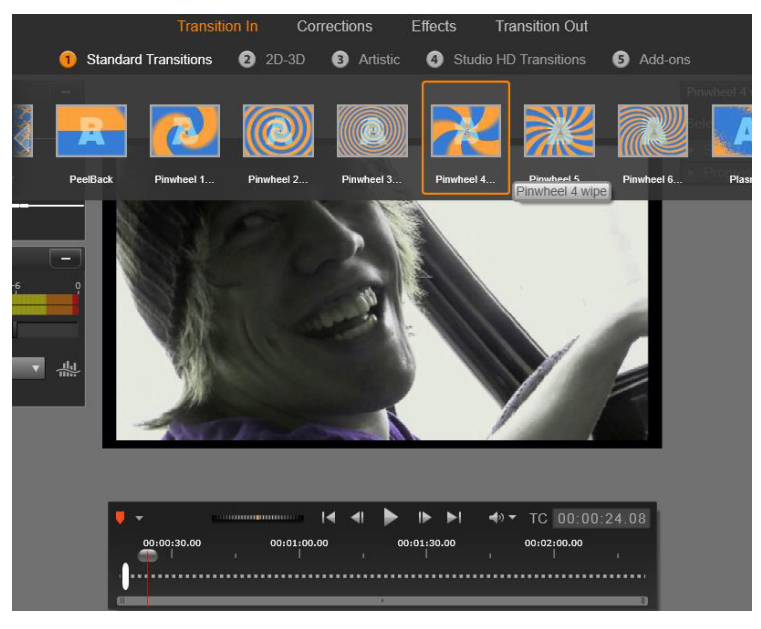

Choix d'une transition dans l'éditeur de médias. Les mêmes transitions et commandes s'appliquent aux transitions d'entrée et de sortie.

Une fois que vous avez choisi une transition en haut de l'écran, son panneau de paramètres s'affiche à droite de l'éditeur de médias. Sélectionnez un préréglage dans la liste déroulante, si l'un d'entre eux vous convient, ou modifiez les paramètres de transition directement à l'aide des commandes fournies.

Quand un choix de couleur vous est proposé, cliquez sur la case de couleur pour ouvrir le sélecteur de couleur ou cliquez sur l'icône correspondante en regard de la case pour choisir une couleur n'importe où à l'écran grâce à un curseur de souris spécial.

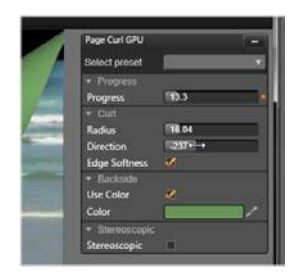

Une barre de fondu blanche sur la règle temporelle sous l'aperçu de l'éditeur de média contrôle la durée d'une transition entrante à l'extrémité gauche de l'échelle, ou d'une transition sortante à droite. Seule la transition en cours de modification est active, comme déterminé par l'onglet sélectionné (Transition d'entrée ou Transition de sortie). Cliquez sur le bouton Lecture pour avoir un aperçu de la transition sélectionnée ou utilisez le curseur pour lire la transition à votre vitesse.

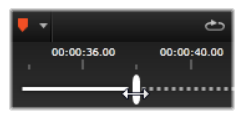

#### Panoramique et zoom

L'outil pan et zoom est disponible pour les photos et les images lorsqu'ils sont ouverts dans l'éditeur photo à partir du plan de montage du projet. Lancez l'outil en cliquant sur l'onglet Pan et zoom en haut de l'écran.

Avec le pan et zoom, une zone de l'image est utilisée pour remplir le cadre vidéo entier. La zone peut être de n'importe quelle taille et forme. Sur le playback, cette zone sera agrandie suffisamment pour occuper toute l'image vidéo sans espaces vides.

Si vous définissez deux ou plusieurs zones, le pan et zoom anime votre présentation de l'image en zoomant et en dézoomant en la traversant et en simulant des mouvements de caméra tandis qu'elle se déplace d'une zone à une autre.

L'outil pan et zoom utilise entièrement la résolution disponible pour votre photo originale, ainsi, si la photo est assez large vous ne perdrez aucun détail en zoomant.

#### Ajout d'un panoramique et zoom

Pour appliquer le pan et zoom à un clip photo sur le plan de montage, double-cliquez dessus pour ouvrir l'éditeur photo.

Comme vous l'ouvrez à partir du plan de montage, l'onglet Effets sera présélectionné dans l'éditeur photo. Passez plutôt à l'onglet Pan et zoom.

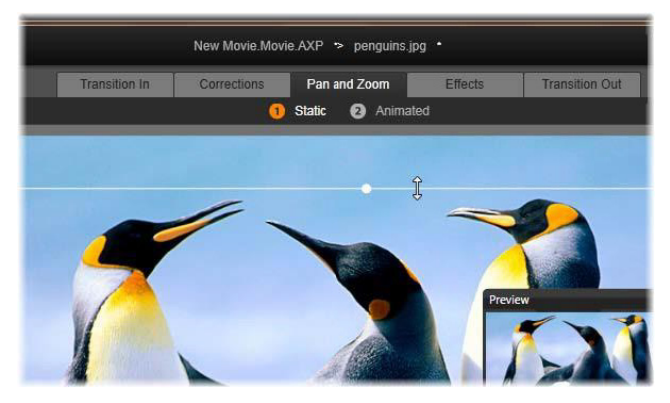

Cette image montre l'onglet Pan et zoom sélectionné qui reste réglé par défaut sur le mode Statique. Le cadre de sélection, que nous voyons actuellement en train d'être redimensionné avec la souris, définit la zone de l'image qui sera agrandie, comme montré dans le panneau d'aperçu flottant (en bas à droite).

Le pan et zoom possède deux modes de fonctionnement alternatif, qui peuvent être sélectionnés avec les boutons juste au-dessus de l'aperçu. En mode Statique, une seule zone fixe de l'image est affichée pendant la durée du clip. En mode Animation, des zones séparées sont définies pour la première et la dernière image du clip ; pendant le playback, un mouvement fluide de caméra passe de l'une à l'autre. Le mode Animation permet également l'utilisation d'images clés, auxquelles autant de zones supplémentaires définies peuvent être ajoutées à la trajectoire de la caméra pan et zoom.

#### Mode statique

En mode Statique, un cadre de sélection gris avec des points de contrôle ronds est affiché au-dessus de l'écran. Vous pouvez agrandir, réduire et déplacer ce cadre mais vous ne pouvez pas changer ses

proportions (taux aspect). Une petite fenêtre d'aperçu flottante affiche la sélection définie actuellement.

Le zoom et le positionnement peuvent également être définis de façon numérique en utilisant les curseurs dans le panneau Attributs. Doublecliquez sur les curseurs pour les réinitialiser ou cliquez une fois pour saisir une valeur numérique.

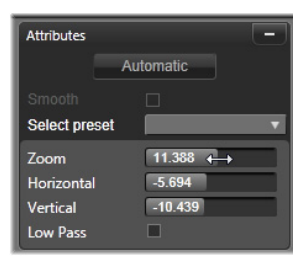

## Mode animation

Lorsque le mode Animation est défini, l'image est analysée automatiquement, une taille et une position initiales sont alors fixées automatiquement pour le début et la fin. L'animation générée commence par un zoom léger sur le sujet de l'image, puis dézoome à la taille entière disponible. Si l'image possède un taux d'aspect différent du cadre vidéo, un zoom est appliqué pour éviter l'apparition de zones vierges.

Pour prendre en charge les fonctionnalités supplémentaires du mode Animation, la couleur du cadre de sélection est utilisée pour indiquer sa place dans la séquence animée. Le cadre de départ est vert et le cadre de fin est rouge. Les cadres intermédiaires sont blancs.

Lorsque plusieurs cadres sont visibles, vous pouvez les faire glisser en positionnant la souris au-dessus du bord du cadre ou du point au centre. Déplacer le cadre blanc ajoute automatiquement une image clé à la position actuelle.

## Panoramique et zoom des images clés

Vous pouvez créer une animation pan et zoom personnalisée de complexité aléatoire avec les images clés ; pour cela de simples séquences de quelques étapes sont tout ce dont vous aurez besoin.

Passez dans le mode Animation comme décrit plus haut ; deux cadres seront ajoutés à l'aperçu. Ces images clés spéciales de début et de fin sont respectivement vertes et rouges, comme décrit plus haut. Vous pouvez les faire glisser dans l'espace mais pas dans le temps.

Si vous n'avez pas besoin d'images clés intermédiaires, positionner celles de début et de fin va terminer votre session.

Cependant, pour une animation plus complexe, vous devez positionner le curseur là où doit se trouver un changement de mouvement de caméra. Pour créer une nouvelle image clé, il vous suffit de définir le cadre de sélection blanc à la taille et à la position désirées. La nouvelle image clé est représentée par une icône grise en forme de losange dans la ligne d'images clés sous le plan de montage du clip.

Ajoutez autant d'images clés que nécessaire. Lorsque vous avez terminé, cliquez sur OK pour revenir au plan de montage du projet.

Ajout manuel d'une image clé : pour ajouter une image clé à l'emplacement de la ligne de lecture sans modifier le chemin actuel d'animation, cliquez sur le bouton de bascule des images clés tout à gauche de la barre d'outils de navigation.

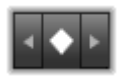

Déplacement d'une image clé : vous pouvez faire glisser une image clé le long du plan de montage pour la repositionner.

Saut vers une image clé : pour accéder directement à une image clé afin de la modifier ou de la supprimer, utilisez les flèches à gauche et à droite du bouton des images clés ou cliquez directement sur l'image clé dans la ligne. Lorsque la tête de lecture se trouve au-dessus d'une image clé, celle-ci est en surbrillance.

Suppression d'une image clé : pour supprimer une image clé, cliquez sur l'icône sur la ligne d'images clés pour naviguer vers le bon cadre puis cliquez sur le bouton Supprimer image clé tout à gauche de la barre d'outils de navigation.

#### Panneau Paramètres

Le panneau Paramètres offre un certain nombre de contrôles de configuration de l'outil pan et zoom.

- Fluide ralentit doucement avant les changements de direction dans le chemin d'animation des images clés.
- Sélectionner préréglage : choisissez parmi un nombre de préréglages statiques et animés.
- Zoom, Horizontal et Vertical affichent les valeurs numériques du cadre en cours. Double-cliquez sur les curseurs pour réinitialiser les valeurs.
- Passe-bas filtre les mouvements à petite échelle afin d'obtenir une animation fluide et optimisée.

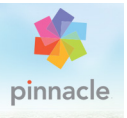

# Chapitre 6 : Montage

La fonction Montage dans Pinnacle Studio est une solution qui permet d'améliorer vos films avec des effets dans le montage de diaporamas, d'animations et le montage à plusieurs pistes. De nombreuses séries conçues par des professionnels, appelées modèles, sont proposées pour un impact immédiat sur vos productions. Les modèles sont regroupés par thème correspondant pour faciliter l'adoption d'un aspect cohérent parallèlement à la sophistication technique des modèles.

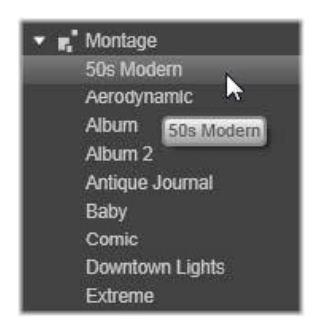

Mais les modèles préparés constituent uniquement la moitié de la magie de la fonction de Montage. L'autre moitié est personnalisation. Les modèles de montage peuvent comporter des « tiroirs » qui peuvent contenir plusieurs types de données personnalisées, notamment des vidéos, des sous-titres, des photos, etc. Vous pouvez remplir un tiroir en faisant simplement glisser un contenu vers la zone de dépôt affichée.

## Le montage dans la bibliothèque

Les modèles sont regroupés par thème dans la section Montage de la bibliothèque. Chaque thème constitue un ensemble de modèles que vous pouvez ajouter à votre projet en tant que « clips de montage ». Vous pouvez créer des séquences attrayantes et cohérentes qui intègrent dans vos propres photos et vidéos des titres et des animations créés par des artistes. Pour plus d'informations, consultez la section [« La section de montage dans la bibliothèque », page 198](#page-207-0).

#### Les titres de montage et les titres standard

Même si vous pouvez créer des « titres » fantaisie depuis les modèles de montage, ce ne sont pas les mêmes que ceux créés dans l'éditeur de titres. Chaque type a ses points forts.

D'un côté, les modèles de montage sont particulièrement faciles à utiliser et peuvent produire des effets qui n'existent pas dans les titres ordinaires. D'un autre côté, l'éditeur de titres vous permet de contrôler davantage l'apparence des titres et l'animation de leurs éléments graphiques.

## La collection des modèles

Chaque modèle dans la section des montages de la bibliothèque est conçu pour répondre à un besoin de présentation spécifique. Dans chaque thème, les modèles disponibles sont conçus pour se compléter les uns les autres lorsqu'ils sont utilisés dans le même projet.

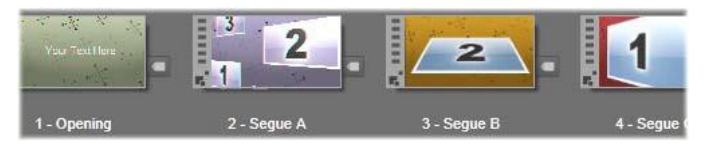

Modèles dans la section des montages de la bibliothèque. Certains détails sont affichés (par ex., les légendes de texte) et d'autres non (par ex., les notations) en fonction des paramètres actuels de la bibliothèque.

Ainsi, la plupart des thèmes proposent un kit graphique d'Ouverture et un kit graphique de Fin correspondant. Beaucoup de thèmes produisent aussi un ou plusieurs modèles de transition Segue que vous pouvez utiliser comme transition entre une vidéo et un clip.

## Les montages dans votre projet

La première étape pour utiliser un modèle sélectionné consiste à le faire glisser dans votre plan de montage de projet. Lorsqu'il est placé là, le modèle de montage est traité comme un clip vidéo ordinaire à part entière. Pour personnaliser le clip en remplissant les sections vierges du modèle, double-cliquez sur le clip de montage pour ouvrir l'éditeur de montages. Pour plus d'informations, consultez la section [« Utilisation](#page-217-0)  [de l'éditeur de montages », page 208](#page-217-0).

Chaque modèle définit une séquence vidéo ou graphique dont vous pouvez remplir les sections vierges. Il existe plusieurs formes de personnalisation possibles. La plupart des modèles comportent un ou plusieurs tiroirs ou zones de dépôt pour placer les clips vidéo ou les clips d'image. Nombre d'entre eux vous proposent des légendes pour les titres et certains possèdent des paramètres supplémentaires liés à d'autres propriétés spécifiques.

Si vous voulez utiliser d'autres clips du plan de montage pour personnaliser le montage, utilisez la commande Coller sur la dropzone du menu contextuel du clip de montage, sans ouvrir l'éditeur de montages.

## <span id="page-207-0"></span>La section de montage dans la bibliothèque

Les modèles de montage sont stockés dans la section Montage de la bibliothèque. Pour la localiser, il vous suffit de cliquer sur la flèche déroulante d'un onglet Bibliothèque et de sélectionner l'élément Montage qui figure dans la section des Contenus.

Le bouton lecture sur toutes les icônes de Montage charge le modèle dans le lecteur pour afficher l'aperçu avec les boutons de navigation standard.

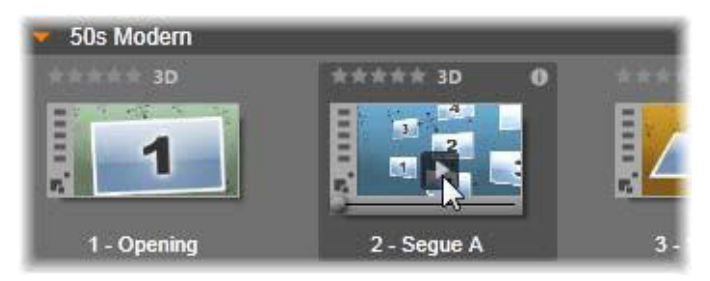

Cliquez sur le bouton Lecture figurant sur l'icône pour afficher l'aperçu du modèle.

Pour utiliser un modèle dans votre projet, faites glisser l'icône à partir de l'affichage compact de la bibliothèque dans l'éditeur de films ou l'éditeur de disques dans le plan de montage du projet.

#### Utilisation des modèles de montage

Les modèles de montages sont stockés dans la section Montage de la bibliothèque où ils sont regroupés par thème. Pour utiliser un modèle, faites glisser sa miniature sur le plan de montage du projet depuis l'affichage compact de la bibliothèque dans l'éditeur de films ou l'éditeur de disques.

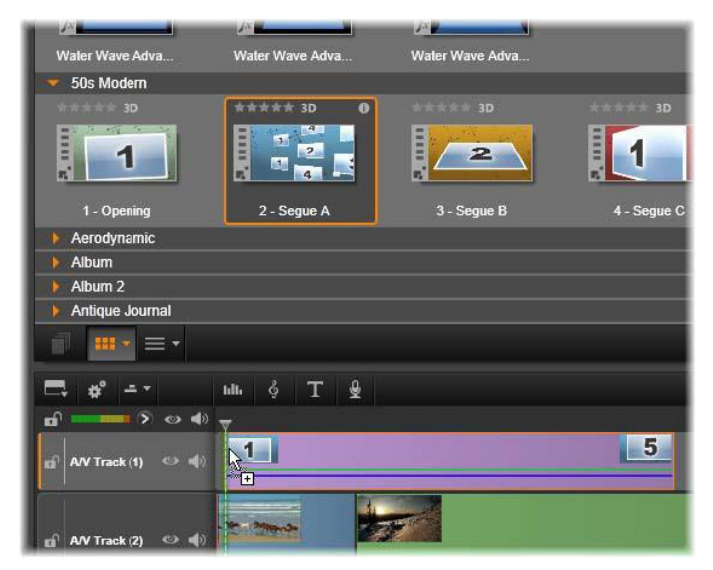

Pour utiliser un modèle, faites glisser sa miniature sur le plan de montage du projet. Les chiffres sur le clip indiquent qu'il y a cinq sous-clips disponibles pour la personnalisation.

Les clips de montage dans le plan de montage peuvent être découpés et édités comme des vidéos ordinaires. Vous pouvez ajouter des transitions et des effets, régler l'audio, etc. Vous pouvez même remplir les emplacements du montage avec des clips du plan de montage. Pour personnaliser complètement le clip avec votre propre contenu, vous devez utiliser un outil d'édition spécial. Il s'agit de l'éditeur de

montages qui s'affiche lorsque vous double-cliquez sur un clip Montage dans le plan de montage. Vous pouvez aussi y accéder à l'aide de la commande Editer le montage dans le menu contextuel du clip.

L'éditeur de montages permet de personnaliser un clip Montage en réglant ses paramètres intégrés ou en spécifiant les clips vidéo et audio qu'il doit utiliser.

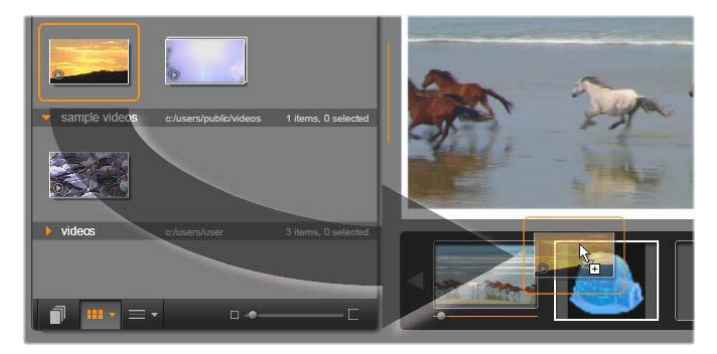

L'éditeur de montages vous permet de spécifier les éléments de modèle tels que les clips vidéo ou les clips images, les paramètres des propriétés et les légendes. Pour ajouter des clips, faites-les glisser de l'affichage compact de la bibliothèque de l'éditeur dans les zones de dépôt sous le lecteur. Dans cet exemple, un clip de bibliothèque va être déposé dans la deuxième zone. Le clip remplacera alors l'image de l'igloo qui occupe encore la zone.

#### Arrière-plans des modèles

Certains modèles contiennent des arrière-plans graphiques intégrés, une couleur de fond que vous pouvez sélectionner, ou les deux. Bon nombre d'entre eux contiennent aussi une case à cocher Fond dans l'éditeur de montages. Lorsqu'elle est décochée, l'arrière-plan devient transparent. Cela permet d'utiliser le montage dans une piste supérieure du plan de montage sur un fond de la piste vidéo ou photo de pistes inférieures.

#### Les clips de montage dans le plan de montage

Les clips de Montage fonctionnent comme des clips vidéo ordinaires lorsqu'ils sont utilisés dans le plan de montage d'un projet, par exemple pour ajouter des transitions, pour des découpages et des repositionnements.

Un modèle de montage déposé dans le plan de montage peut être ajouté de trois façons différentes : par insertion, écrasement et remplacement. Lorsque le bouton Mode d'édition dans la barre d'outils est défini sur smart, c'est la méthode remplacer qui est automatiquement appliquée. La durée par défaut du clip varie d'un modèle à l'autre.

Insertion d'un modèle de montage : un montage peut être ajouté n'importe où sur le plan de montage. Si un clip de montage est placé au milieu d'un clip existant, il interrompt le clip à la lecture, et le mode d'édition actuel détermine si la deuxième partie du clip d'origine est remplacée ou simplement retardée.

Si vous voulez insérer un montage à un point de coupure, entre ou adjacent à d'autres clips mais sans déranger les autres clips, commencez par vérifier que le bouton Aimant de la barre d'outils du plan de montage est activé. Cela permet de s'assurer qu'un clip, qui est déposé très près du début ou de la fin d'un autre, soit automatiquement positionné afin que les deux clips soient parfaitement adjacents. Définissez aussi le bouton de mode de montage sur insérer, pour que le contenu existant se déplace vers la droite pour faire de la place quand vous déposez le clip, plutôt que de courir le risque d'en voir une portion remplacée.

Remplacement d'un modèle de montage existant : Pour remplacer un modèle de montage existant dans le plan de montage d'un projet, maintenez la touche Maj de votre clavier enfoncée pendant que vous

déposez le nouveau modèle sur l'ancien. Le nouveau clip reprend l'emplacement de l'ancien clip et toutes ses personnalisations existantes. Les lignes de positionnement, affichées en bleu, indiquent les limites du clip devant être remplacé ; indépendamment de sa durée définie par défaut, le nouveau clip sera inséré à l'intérieur de ces limites.

Remplacement de clips avec un modèle de montage : si vous voulez déposer un modèle de montage sur une piste du plan de montage pour qu'il remplace d'autres clips sur la piste sans rien modifier au reste du plan de montage, définissez le bouton du mode d'édition sur remplacer. La durée du clip de montage détermine la longueur de la partie de la piste qui est remplacée.

# Découpage de clips de montage

Bien que les opérations de découpage sur le plan de montage soient les mêmes pour les clips de montage et pour les clips vidéo, le résultat du découpage varie en fonction de la nature du modèle.

Dans un modèle tout animé, tel un titre déroulant fantaisie, l'animation avance jusqu'à la fin. La vitesse d'animation dépend donc de la durée du clip. Un raccourcissement du clip entraîne par conséquent une augmentation de la vitesse de lecture sans que la séquence soit tronquée pour autant.

Les clips comprenant une séquence vidéo, peuvent quant à eux être découpés selon la procédure habituelle. Plusieurs thèmes comportent un sous-clip vidéo de durée variable. Si l'un d'entre eux est présent, le clip peut être étendu autant que le permet la durée du sous-clip, même indéfiniment, si le sous-clip est une image fixe.

#### Transitions et effets

Vous pouvez utiliser les transitions au début et à la fin des clips de montage tout comme pour les autres types de clips.

Les effets vidéo et audio peuvent être également ajoutés aux clips de montage selon la procédure habituelle ; ils s'appliquent à l'ensemble du contenu du clip. Néanmoins, un petit nombre d'effets, dont Vitesse, ne peuvent pas être utilisés avec les clips de montage.

Pour ajouter un effet à un clip de montage, cliquez avec le bouton droit de la souris sur le clip de montage dans le plan de montage et sélectionnez Ouvrir l'éditeur des effets depuis le menu contextuel. Sinon, vous pouvez faire glisser un effet de la bibliothèque et le déposer dans le clip. Les effets se trouvent dans la section Contenus de la bibliothèque.

Pour éditer, copier ou supprimer un effet dans un clip de montage,

cliquez avec le bouton droit sur la ligne magenta en haut du clip et sélectionnez celui qui convient dans le sous-menu contextuel **Effet**.

#### Anatomie d'un modèle

Pour nous familiariser avec le fonctionnement des thèmes, examinons le thème « 50s Moderne » inclus, qui comporte cinq modèles.

Tous les modèles de ce thème particulier utilisent le même fond, un motif abstrait défilant. Celui-ci est visible en permanence, à l'exception des segments vidéo image complète. La couleur du motif est définie à l'aide de la commande de coloration disponible dans l'éditeur de montages pour chacun de ces modèles.

Considérons maintenant chacun des modèles pour savoir comment il a été élaboré à partir des éléments, clips et légendes, que vous trouvez dans l'éditeur de montages.

Ouverture : un modèle d'ouverture débute généralement par une séquence animée comprenant des titres, et la fin s'affiche en vidéo image complète. Notre exemple « 50s Moderne » obéit à ce principe.

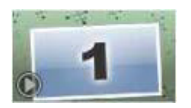

L'animation sur fond défilant s'applique à la plus grande partie de cette séquence. Deux légendes personnalisées sont affichées à l'intérieur de la séquence animée. Elles sont représentées sur le schéma ci-dessous par des traits sur la barre Animation. Les deux légendes se fondent avec le cadre au début et à la fin (trait de couleur foncée), avec une pause d'une seconde et demie permettant un affichage statique (trait de couleur claire) entre les deux.

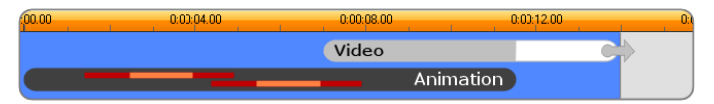

Représentation schématique du kit graphique d'Ouverture dans le thème « 50s Moderne » (moderne des années 50), à sa durée par défaut d'environ 14 secondes.

À l'instant où la deuxième légende disparaît du cadre, un panneau animé contenant le sous-clip vidéo en cours est lancé. La vidéo s'affiche en image complète à 11:18 dans le clip thématique et est maintenu jusqu'à la fin (il s'agit de la section blanche de la barre Vidéo sur le schéma).

Par défaut, la durée de ce clip thématique est de 14:00. Le clip vidéo incrusté débute avec un décalage réglé sur 7:03 et se déroule jusqu'à la fin ; sa longueur est donc de 6:27. Si votre sous-clip vidéo est suffisamment long, vous pouvez allonger le clip dans son ensemble, en étendant la section vidéo image complète. Cette possibilité est signalée sur le schéma ci-dessus par la flèche figurant à la fin de la barre Vidéo. Segue A : les modèles Segue permettent de joindre deux séquences vidéo image complète par une animation. Dans le premier exemple de segue, la séquence débute par deux secondes de vidéo image complète, puis effectue un zoom arrière pour afficher une formation de plusieurs panneaux vidéo à déroulement simultané. Un zoom avant sur le sous-clip final fait apparaître une section vidéo image complète pouvant être étendue.

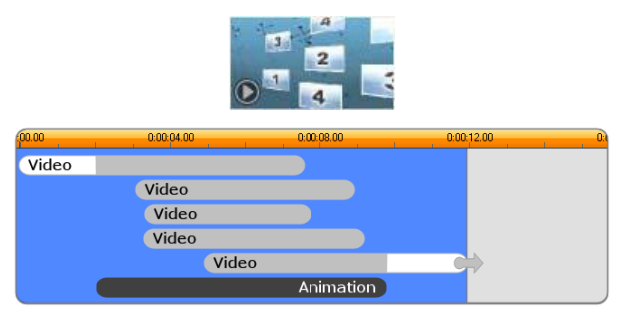

Le Segue A intègre plusieurs sources vidéo.

Segue B : ce segue permet de réaliser l'objectif premier qui est de faire s'enchaîner deux clips vidéo de façon plus simple que précédemment. Le premier sous-clip débute en image complète, puis un zoom arrière a lieu pendant qu'il s'éloigne de l'appareil de visionnage dans un mouvement de rotation. Lorsque la face opposée de son panneau tournant apparaît, le deuxième sous-clip a remplacé le premier. Le panneau réalise un zoom avant pour occuper le cadre jusqu'à la fin du clip.

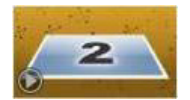

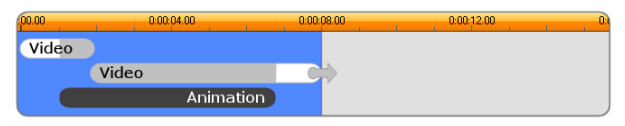

Le Segue B crée une transition plus simple.

Une fois encore, le segment plein écran du deuxième sous-clip peut être étendu en allongeant le clip modèle sur le Plan de montage.

Segue C : celui-ci est semblable au Segue B, à l'exception du fait que le panneau vidéo flottant effectue une vrille supplémentaire au centre pour intégrer un nouveau sous-clip dans la séquence.

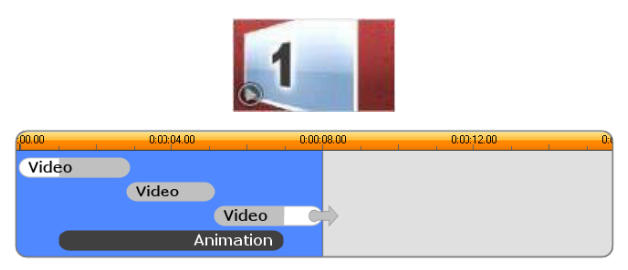

Le Segue C comprend un sous-clip vidéo de transition.

Le sous-clip final peut être étendu lui aussi.

Fin : un modèle de fin est le reflet d'un modèle d'ouverture, et, dans notre exemple, la structure interne est reflétée presque intégralement. La vidéo image complète disparaît en se transformant en un panneau volant permettant l'apparition de légendes animées (exactement l'inverse de la séquence d'ouverture décrite plus haut). La seule différence réside dans le fait que, cette fois, la section de vidéo image complète du clip ne peut pas être étendue.
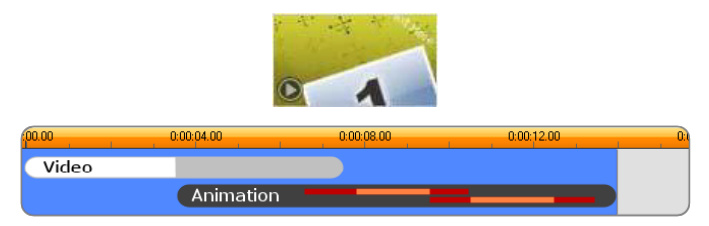

Le modèle de fin est surtout un reflet du modèle d'ouverture.

# Éditeur de montages

L'outil principal de Studio pour la personnalisation de clip de montage est l'éditeur de montages, qui permet d'interagir avec tous les paramètres offerts par un montage. Grâce à cet éditeur, vous pouvez ajouter du contenu à partir de la bibliothèque, changer l'arrière-plan et modifier tout texte dans le montage. L'éditeur est accessible depuis un clip de montage dans le projet après avoir été placé sur le plan de montage du projet en double-cliquant sur le clip ou en sélectionnant Editer le montage dans le menu contextuel du clip.

Une astuce utile permet d'ajouter des clips de plan de montage via le Presse-papiers. Copiez le clip choisi à l'aide de la commande Copier du menu contextuel ou de  $Ctrl + C$ . Ensuite, cliquez avec le bouton droit de la souris sur le clip de montage pour ouvrir son menu contextuel. Choisissez Coller sur la dropzone, puis choisissez une destination dans le sous-menu graphique de tous les emplacements disponibles dans le montage.

#### Utilisation de l'éditeur de montages

Chaque modèle de montage possède ses propres tiroirs destinés à recevoir les contenus vidéo et photo, représentés par les zones de dépôt dans l'éditeur de montages. La plupart des modèles en possèdent au moins un, le maximum étant de six. Certains proposent également des légendes et d'autres paramètres qui vous permettront de personnaliser des caractéristiques spécifiques.

L'éditeur de montages est divisé en cinq parties. À gauche, une version compacte de la bibliothèque permet d'accéder à vos vidéos et photos ; à droite est affiché un panneau de personnalisation avec tous les champs de texte et autres commandes utilisés pour les paramètres du modèle. Le lecteur affiche le résultat de vos modifications. Sous la fenêtre d'aperçu se trouvent les zones de dépôt pour vos vidéos et vos images.

### Découpage intérieur des clips de montage

Lorsqu'un modèle de montage commence ou finit par une quantité de vidéo image complète définissable par l'utilisateur, ce que bon nombre font, le plan de montage de cet éditeur propose des curseurs pour régler la durée des zones d'entrée et de sortie, à savoir les durées des parties d'image complète. Cliquez sur un curseur et faites-le glisser à gauche ou à droite pour régler chacune des durées séparément. La durée de la partie centrale du clip, la partie animée, est raccourcie ou rallongée selon le cas. Si vous voulez équilibrer la zone d'entrée et la zone de sortie sans que la durée de la partie centrale soit affectée, cliquez entre les curseurs et faites-les glisser.

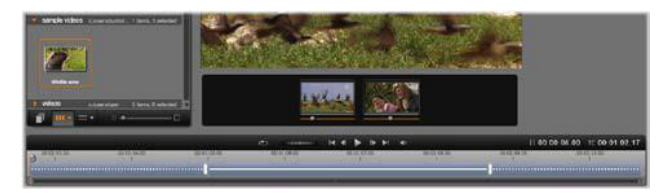

Partie de la fenêtre l'éditeur de montage, avec le plan de montage (en bas) et les zones de dépôt pour les vidéos et les images (au milieu). Les sections inférieures de la bibliothèque et du lecteur sont également visibles. Cliquez et faites glisser le plan de montage pour ajuster le timing du montage.

Pour une explication plus détaillée de la structure du modèle, voir [« Anatomie d'un modèle », page 203.](#page-212-0)

#### Utilisation des zones de dépôt

Suppression des zones de dépôt : pour supprimer un sous-clip de sa zone de dépôt, effectuez un clic droit de la souris sur la zone et sélectionnez Retirer le média dans le menu contextuel.

Coupure du son du sous-clip : certaines zones de dépôt comportent un symbole audio qui indique que la section audio de toute vidéo dans cette zone sera ajoutée à la séquence audio du clip de montage. Si vous ne souhaitez pas utiliser la section audio, cliquez sur le symbole de coupure du son du sous-clip.

Choix du début de votre sous-clip : vous pouvez ajuster une vidéo qui se trouve dans une zone de dépôt pour qu'elle commence à partir d'un décalage dans le sous-clip. Cliquez et faites glisser le curseur de début du clip situé sous la zone de dépôt pour régler l'image de début. Les touches des flèches droite et gauche sont très pratiques pour faire des réglages précis.

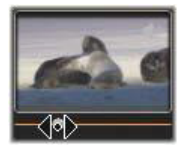

Si la zone de dépôt dans laquelle vous travaillez est active à ce moment, l'aperçu reflète toutes les modifications de l'image de début. Si vous ajustez l'image de début d'un sous-clip, il est judicieux de régler la position du curseur sur l'emplacement où l'aperçu du lecteur sera le plus utile.

Le curseur début du clip ne modifie en rien la position du sous-clip à l'intérieur du modèle ni sa durée. Vous choisissez plutôt l'extrait du sous-clip qui est utilisé. Si vous définissez le début du sous-clip trop tard de sorte que la vidéo est déjà finie alors que sa zone est active, la dernière image du sous-clip sera gelée afin de remplir le temps alloué.

Ajout d'effets à l'intérieur des zones de dépôt : il est possible d'ajouter des effets vidéo ou audio à un sous-clip de montage en faisant glisser l'effet dans la zone de dépôt. Comme d'habitude, un bandeau magenta en haut du clip indique que des effets ont été appliqués.

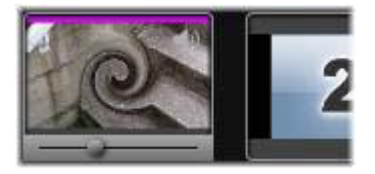

Suppression d'effets des zones de dépôt : Recherchez la commande Supprimer tout ou le sous-menu Supprimer dans le menu contextuel sous Effets où vous pouvez sélectionner l'effet à supprimer.

> Remarque : si vous supprimez ou remplacez le média dans une zone de dépôt, tous les effets appliqués à ce média sont également supprimés.

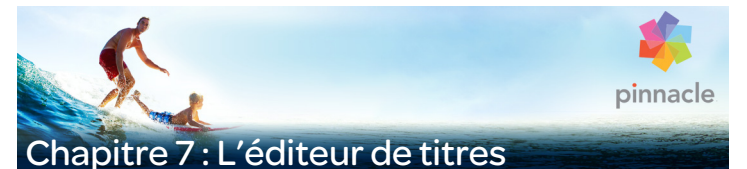

L'éditeur de titres de Pinnacle Studio est un outil puissant permettant de créer et d'éditer des titres et des graphiques animés. Sa suite extensible d'effets d'images et de textes, ainsi que ses outils proposent une multitude de possibilités pour la conception visuelle de votre film.

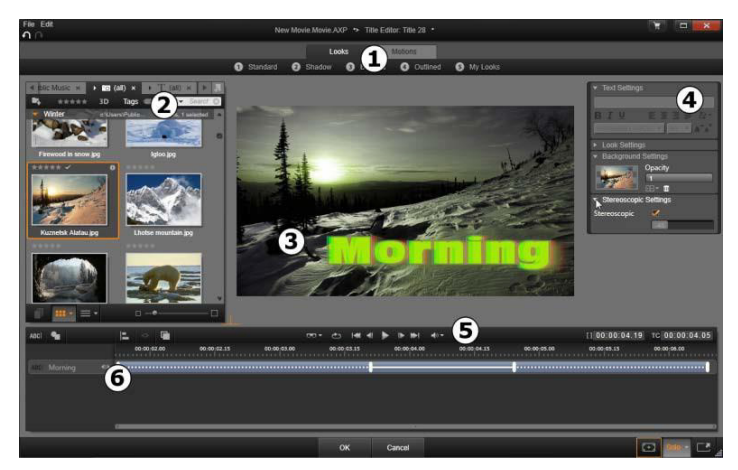

Zones de l'écran de l'éditeur de titres : 1. le sélecteur de préréglages, 2. la bibliothèque, 3. la fenêtre d'édition, 4. le panneau Paramètres, 5. la barre d'outils, 6. la liste de calques

Voici les zones principales de l'écran de l'éditeur de titres, numérotées tout comme dans l'illustration ci-dessus :

1 Le sélecteur de préréglages propose des onglets pour les réglages de l'aspect et de motion, avec les réglages triés par style à l'intérieur de chaque onglet. Un aspect est un style visuel pour un

calque de texte ou de forme dans votre titre ; un motion est une routine d'animation attribué à n'importe quel calque, bien souvent du texte. Pour plus d'informations, consultez les sections [« Le préréglage des aspects », page 218](#page-227-0) et [« Le préréglage des](#page-229-0)  [Motions », page 220.](#page-229-0)

Déplacez le pointeur de la souris sur l'un des préréglages pour observer l'effet sur votre titre. Un simple clic suffit pour appliquer le préréglage au calque courant. Après application, les aspects peuvent être personnalisés à l'aide du panneau Paramètres.

- 2 La **bibliothèque** propose des ressources pour créer vos titres. Les onglets en haut vous de l'écran permettent d'accéder à tous les médias et contenus disponibles. Cette version compacte de la bibliothèque fonctionne de la même façon que la version complète de la bibliothèque, comme décrit au [« Chapitre 2 : La](#page-28-0)  [bibliothèque », page 19](#page-28-0).
- 3 La fenêtre d'édition constitue votre zone de travail principale lorsque vous créez ou éditez un titre. Elle propose un aperçu consultable de votre titre avec un outil d'édition pratique. Pour plus de détails, consultez la section [« La fenêtre d'édition »,](#page-242-0)  [page 233](#page-242-0).
- 4 Le panneau Paramètres contient des sous-panneaux réductibles pour chacune des trois catégories de réglages : Les paramètres du texte, pour le style et la taille des légendes de texte ; les paramètres des apparences, pour la configuration des formes, bordures et ombres ; et les paramètres de l'arrière-plan, pour le calque de fond du titre.
- 5 La barre d'outils contient quatre groupes de contrôle. De gauche à droite : les outils pour ajouter un calque texte et les outil de forme ; un ensemble de contrôles de manipulation des couches ; un ensemble complet de contrôles transparents avec un bouton Lecture en boucle ; et des boutons de lecture avec un compteur pour afficher la durée du titre et la position actuelle de la lecture.

6 La liste des calques : chaque élément graphique ou textuel constitue un calque dans le titre formé par un empilement de calques. Les parties opaques de chaque calque obscurcissent les calques en dessous, le dernier calque en dessous obscurcit uniquement le fond.

En plus de répertorier chaque calque par nom, la liste des calques contient un plan de montage d'animation qui affiche tous les motions qui ont été attribués à chaque calque. Vous pouvez régler ces propriétés en les faisant glisser.

Le processus d'élaboration d'image en plusieurs calques est appelé « composition d'images ». Étant donné que les informations dans chaque calque sont tenues à jour séparément, afin de pouvoir les combiner uniquement lors de la sortie de l'image, il est possible de retourner à la composition à tout moment et d'ajouter de nouveaux calques, de régler, de réorganiser ou de remplacer les calques existants.

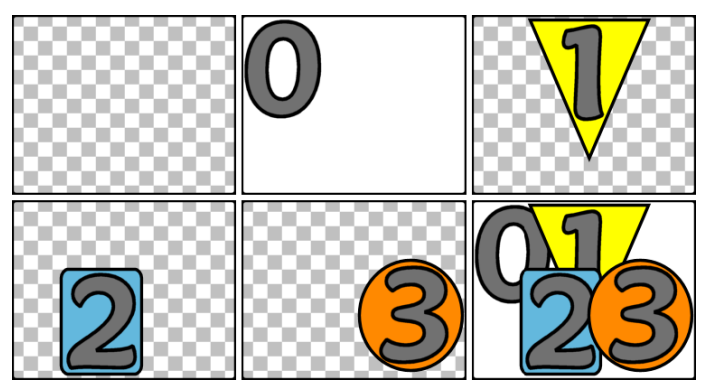

Élaboration d'une image en plusieurs calques en commençant avec une image vide (en haut à gauche). Le modèle de damier indique la transparence. Bien que les fonds puissent avoir des zones transparentes ou translucides, nous avons ajouté ici un fond opaque (0) pour la clarté, puis plusieurs calques successifs avec un contenu opaque (1, 2, 3). Dans la composition finale (en bas à droite) les calques supérieurs obscurcissent ceux qui se trouvent en- dessous.

#### Lancement (et sortie) de l'éditeur de titres

Deux méthodes sont disponibles pour accéder à l'éditeur de titres : en double-cliquant sur un des titres dans la bibliothèque ou sur votre plan de montage de projet, ou bien en cliquant sur le bouton Créer un titre sur la barre d'outils du plan de montage du projet.

#### Les mots-clés dans les noms de titres

Certains des titres proposés dans la bibliothèque ont des zones transparentes laissant apparaître le contenu des pistes superposées. Les noms de ces titres contiennent tous le mot-clé « superposition ».

Les titres « Plein écran » n'ont pas de zones transparentes : ils occupent toute l'image vidéo. Leur nom contient le mot-clé « plein écran ».

Dans la bibliothèque, vous pouvez facilement afficher uniquement les titres de l'un ou l'autre des types en recherchant le mot-clé qui convient.

> Conseil : voici d'autres mots-clés pour lancer une recherche dans la bibliothèque : « déroulant », « défilement », « nom » et « titre ».

## Sauvegarde du titre

Utilisez Enregistrer titre comme dans le menu Fichier de l'éditeur de titres pour enregistrer les titres dans le système de fichiers de votre ordinateur. À partir de là, des titres peuvent être exportés sur d'autres ordinateurs, et partagés avec d'autres utilisateurs Pinnacle Studio. Si vous enregistrez un titre dans un dossier surveillé, le titre édité apparaîtra automatiquement dans votre bibliothèque.

#### Fermeture de l'éditeur de titres

Pour fermer l'éditeur de titres, vous pouvez utiliser l'une des méthodes suivantes :

- Cliquez sur le bouton OK en bas à droite de l'éditeur de titres. Si vous avez ouvert le titre depuis la bibliothèque, il vous sera demandé d'enregistrer toutes les modifications du titre sous un nouveau nom. Si vous avez ouvert le titre depuis un plan de montage, le titre que vous venez de créer ou de mettre à jour est alors intégré au projet en cours.
- Cliquez sur le bouton Annuler en bas de l'éditeur de titres. Toutes vos modifications sont alors annulées.
- Cliquez sur le bouton (X) en haut à droite dans la fenêtre. Cela revient au même que de cliquer sur **Annuler**, sauf que vous aurez l'occasion d'enregistrer vos modifications avant de fermer cette fenêtre.

#### La bibliothèque

La bibliothèque est un panneau à onglets sur la gauche de la fenêtre de l'éditeur de titres. Les onglets en haut vous permettent d'accéder à tous les médias et contenus disponibles. Cette version compacte de la bibliothèque fonctionne de la même façon que la version complète de la bibliothèque, tel que décrit au Chapitre 2. Pour éditer des titres, la bibliothèque propose plusieurs sections d'intérêts : Photos, Vidéos et Films.

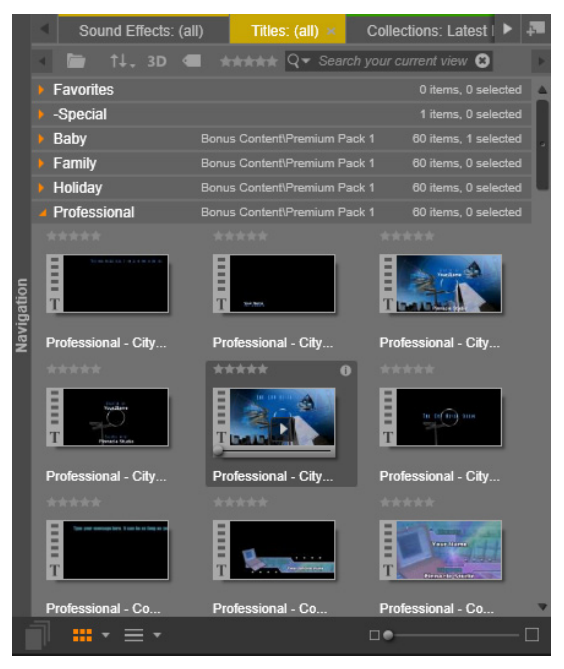

La version compacte de la bibliothèque dans l'éditeur de titres permet d'accéder à vos médias de la même façon qu'avec la version intégrale.

## Ajouter de médias de la bibliothèque à un titre

Pour ajouter une vidéo ou une photo à un titre, faites-la glisser de la bibliothèque vers la fenêtre d'édition. Le nouvel élément créé respecte la taille par défaut et vous pouvez le déposer dans la fenêtre d'édition. Vous pouvez le déplacer, le redimensionner ou le faire pivoter comme vous voulez.

Pour ajouter une vidéo ou une photo comme arrière-plan en mode plein écran pour votre titre, déposez-la dans la zone de dépôt des arrière-plans dans le sous-panneau des paramètres d'arrière-plan. Pour plus de détails, consultez la section [« Paramètres de l'arrière-plan »,](#page-234-0)  [page 225.](#page-234-0)

Vous pouvez aussi utiliser une vidéo ou une photo pour remplir la surface, le contour ou l'ombre de votre texte. Pour cela, ajoutez d'abord une surface, un contour ou une ombre à vos paramètres d'aspect à l'aide des boutons d'ajout. Déposez ensuite votre photo ou votre vidéo dans la zone de dépôt à droite du Remplissage.

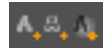

## Le sélecteur des préréglages

Grâce au sélecteur de préréglages de l'éditeur de titres, configurer un titre attrayant est une opération simple. Après avoir saisi votre texte, et le calque de texte étant encore sélectionné, appliquez l'un des préréglages des aspects d'un seul clic de souris. Ou, encore plus simple, lorsque vous placez la souris sur une icône des aspects, la fenêtre d'édition affiche l'aperçu de l'effet sur votre titre en appliquant l'aspect sur le calque actuel.

Même si vous ne trouvez pas tout à fait l'aspect que vous voulez dans tous les préréglages, vous pouvez souvent gagner du temps en en prenant un au départ qui conviendrait presque et en l'ajustant dans le sous-panneau des Paramètres d'aspect.

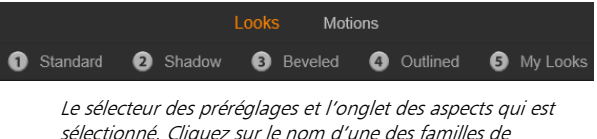

Pour donner à votre titre un impact visuel, il n'y a rien de tel qu'un peu d'animation. Cliquez sur l'onglet Motions dans le sélecteur des préréglages. Les trois groupes de préréglages proposés correspondent aux phases dans la durée d'un calque.

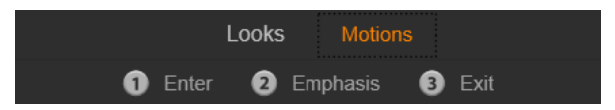

Les préréglages Motion sont triés selon le rôle qu'ils jouent dans l'introduction du calque, dans son affichage ou dans sa suppression.

Tout comme avec les Aspects, vous pouvez afficher l'aperçu des Motions lorsqu'ils apparaissent dans votre titre en plaçant le pointeur de la souris sur l'une des icônes des préréglages. Lorsque vous avez fait votre choix, vous pouvez appliquer le Motion en cliquant dessus.

## <span id="page-227-0"></span>Le préréglage des aspects

L'onglet des Aspects du sélecteur des préréglages dans l'éditeur de titres propose des styles visuels que vous pouvez appliquer aux calques de texte et de forme dans votre titre.

#### Aperçu des aspects

Pour afficher l'aperçu d'un aspect particulier sur un calque particulier, sélectionnez d'abord le calque, puis ouvrez l'onglet Aspects du sélecteur des préréglages et déplacez le pointeur de la souris sur les miniatures. Lorsque vous placez le pointeur de la souris dessus, la fenêtre d'édition affiche l'aperçu de votre titre tel qu'il apparaîtrait en appliquant l'aspect sélectionné. Cela vous permet de juger immédiatement son effet.

## <span id="page-228-0"></span>Application d'un aspect

Pour appliquer un aspect à un texte ou à un calque de graphiques vectoriels, sélectionnez d'abord le calque avec la souris en cliquant dans la fenêtre d'édition ou dans la liste des calques. Vous pouvez aussi l'appliquer simultanément à plusieurs calques à l'aide de l'option de sélection multiple ou d'un groupe de calques.

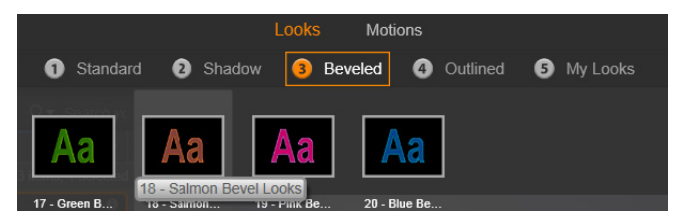

Pour commencer à utiliser les aspects, sélectionnez une famille de préréglages : Standard, Ombre, Biseauté ou Décrit. Déplacez le pointeur de la souris sur les miniatures pour afficher l'aperçu des préréglages ; cliquez sur une miniature pour l'appliquer au calque actuel.

Si vous avez sélectionné un ou plusieurs calques à modifier, appliquez l'une des méthodes suivantes :

- Cliquez sur la miniature d'un aspect dans le sélecteur des préréglages.
- Faites glisser la miniature depuis le sélecteur des préréglages sur le calque dans la fenêtre d'édition.
- Faites glisser la miniature du sélecteur de préréglages sur l'un des calques ou des calques regroupés dans l'en-tête de la liste des calques.

### <span id="page-229-0"></span>Le préréglage des Motions

L'onglet Motions du sélecteur des préréglages contient des programmes d'animation qui donnent à l'éditeur de titres toute son importance. Ces motions sont attribués à des calques et sont appliqués à un calque spécifique dans votre titre. Les motions sont divisés en trois catégories, basées sur la partie du calque qu'ils affectent : entrée, emphase et sortie.

- Un motion entrée contrôle l'arrivée du calque, sa première apparition dans le titre en cours.
- Un motion emphase garde l'attention du public sur le contenu d'un calque en lui donnant de l'attrait durant son affichage à l'écran.
- Un motion sortie reprend le calque et termine son cycle de vie.

Chaque calque peut contenir un motion de chaque type. Tous les motions sont en option, il est toutefois possible d'avoir un titre sans aucun motion.

#### La collection des motions

Dans chacune des trois catégories de motions, la plupart des animations peuvent être regroupées en plusieurs types standard basés sur leur mode d'action.

Les Motions basés sur les lettres opèrent au niveau des lettres individuelles dans une légende de texte (les autres calques sont considérés comme étant une « lettre » unique). Par exemple, dans le motion d'entrée « Virage de lettres », les lettres dans le calque de texte apparaissent d'abord sur la bordure, puis elles pivotent sur place une à une jusqu'à ce qu'elles soient toutes dans leur position normale.

Les Motions basés sur les mots fonctionnent de la même façon, les mots étant la plus petite unité d'animation. Dans la motion d'entrée « Mots du bas », les mots dans le calque flottent vers leur place un à un, à partir du bas de l'image.

Les Motions basés sur les lignes sont conçus pour les calques avec plusieurs lignes de texte, chacune étant traitée à son tour. Dans le motion d'entrée « lignes de l'arrière », chaque ligne de texte apparaît à l'écran avec une piste en perspective, comme si elle provenait de l'arrière de la position du visualiseur lui-même.

Les Motions basés sur les pages affectent tout le calque en même temps. Il peut s'agir, par exemple, du motion d'entrée Tonneau qui déroule le calque en position du haut comme s'il était peint sur le côté d'un tonneau invisible.

#### Mise en correspondance des motions d'entrée et de sortie

La plupart des Motions d'entrée sont associés à un motion de sortie avec lequel il peut être associé si vous recherchez une cohérence visuelle. Par exemple, un calque qui commence avec le motion « Mots de l'infini » pourrait être configuré pour finir avec « Mots vers l'infini ». Ce type de cohérence reste optionnel et n'est nullement obligatoire, vous pouvez ainsi mélanger et faire correspondre les motions de ces trois types comme vous l'entendez.

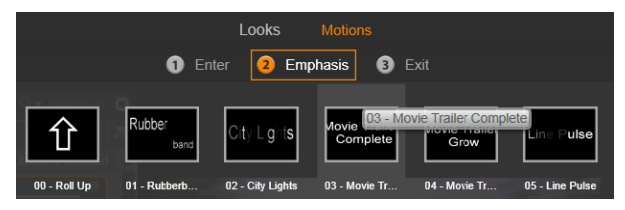

Le sélecteur de préréglages propose les motions suivantes : entrée, emphase et sortie. Chaque calque dans un titre peut utiliser un motion de chaque type.

#### Aperçu des motions

Pour afficher l'aperçu d'un motion particulier sur un calque spécifique, sélectionnez d'abord le calque, puis ouvrez l'onglet Motions du sélecteur des préréglages et placez le pointeur de la souris sur les miniatures. Lorsque vous déplacez le pointeur de la souris, un aperçu en boucle de l'animation de titre s'affiche dans la fenêtre d'édition pour que vous puissiez aussitôt voir l'effet.

## Ajout de motions

Pour ajouter un motion particulier dans un calque spécifique, sélectionnez en premier le calque, puis effectuez l'une des actions suivantes :

- Cliquez sur la miniature d'un motion dans le sélecteur des préréglages.
- Faites glisser l'icône de motion du sélecteur des préréglages sur un calque accessible (et non masqué par les autres calques) dans la fenêtre d'édition.
- Faites glisser la miniature du sélecteur de préréglages sur l'un des calques ou des calques regroupés dans l'en-tête de la liste des calques.

Après avoir appliqué l'une de ces méthodes, le motion est ajouté au calque, remplaçant le motion existant du même type sur ce calque, le cas échéant. Pour plus de détails sur l'utilisation des motions dans la liste des calques, consultez la section [« La liste des calques », page 244.](#page-253-0)

### Création et édition de titres

Un titre dans l'éditeur de titres de Pinnacle Studio est composé de quatre types d'éléments :

Le calque de fond : par défaut, le fond est entièrement transparent. C'est normalement ce qui convient pour les titres superposés. Pour des usages spéciaux ou pour des titres plein écran, vous pouvez choisir une couleur unie, une image ou une vidéo pour le fond. Pour plus de flexibilité, les Paramètres de l'arrière-plan proposent aussi un curseur d'opacité. Consultez la section [« Paramètres de l'arrière-plan », page 225.](#page-234-0)

Calques vidéo et images : les ressources constituant ces calques proviennent des sections Vidéos, Photos et Films de la Bibliothèque. Ces calques fonctionnent de la même façon que les calques de textes et de formes excepté pour l'application des aspects.

Calques de textes et de formes : ces calques sont basés sur des vecteurs, ce qui signifie qu'ils sont stockés non pas comme des images pixélisées avec les fichiers vidéo et photo mais comme une sorte de « recette » pour recréer les images à partir de segments droits et de lignes courbes auxquels des propriétés (par exemple, la couleur) et des effets spéciaux (par exemple, le flou) peuvent être appliqués. Comme les calques vidéo et images, vous pouvez faire glisser ces calques basés sur les vecteurs, les redimensionner, les faire pivoter et les regrouper ; vous pouvez également leur appliquer des motions. Contrairement aux autres calques, vous pouvez les personnaliser avec des aspects de la section des aspects du sélecteur de préréglages. Pour plus de détails, consultez la section [« Le préréglage des aspects », page 218.](#page-227-0)

Motions : les motions sont des routines d'animation qui peuvent être appliquées à n'importe quel calque dans la composition du titre, excepté le fond. Les motions sont sélectionnés et appliqués depuis l'onglet des motions du sélecteur des préréglages. Après avoir appliqué un motion à un calque, vous pouvez régler sa durée dans le plan de montage de la liste des calques. Pour plus d'informations, consultez les sections [« Le préréglage des Motions », page 220](#page-229-0) et [« La liste des](#page-253-0)  [calques », page 244](#page-253-0).

## Création de calques de textes et de formes

Pour créer un calque de texte, vous pouvez cliquer sur le bouton Ajouter un calque texte dans la barre d'en-tête de la liste de calques ou double-cliquer sur une zone vide de la fenêtre d'édition. Un nouveau calque avec le texte par défaut s'affiche. Le texte est automatiquement sélectionné et remplacé si vous commencez alors à saisir un texte.

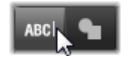

Pour créer un calque de forme, cliquez sur le bouton Ajouter une forme (à droite du bouton Ajouter un calque texte), puis sélectionnez un élément dans le menu contextuel. Vous avez la possibilité de choisir un cercle, un carré, une ellipse, un rectangle, des formes horizontales et verticales et un triangle. Après avoir sélectionné une de ces formes, un nouveau calque de la forme donnée apparaît à la taille standard au centre de la fenêtre d'édition.

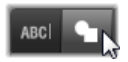

# Édition des calques

Le reste de ce chapitre donne des détails sur l'édition des calques dans le l'éditeur de titres.

- Pour savoir comment personnaliser le calque de l'arrière-plan, consultez la section [« Paramètres de l'arrière-plan », page 225](#page-234-0).
- Pour en savoir plus sur le déplacement, le redimensionnement, le pivotement et la réorganisation de tous les types de calques de fond, consultez [« La fenêtre d'édition », page 233](#page-242-0) et [« La liste des](#page-253-0)  [calques », page 244](#page-253-0).
- Pour savoir comment éditer du texte et définir les propriétés du texte, consultez la section [« Texte et paramètres textuels »,](#page-245-0)  [page 236](#page-245-0).
- Pour travailler avec des titres stéréoscopique, consultez la section [« Titres et 3D stéréoscopique », page 242.](#page-251-0)
- La sélection multiple et le groupement sont traités à la section [« Utilisation des groupes de calques », page 251.](#page-260-0)
- Enfin, pour en savoir plus sur l'édition de motion dans le plan de montage de la liste des calques, reportez- vous à la section [« La liste des calques », page 244.](#page-253-0)

#### <span id="page-234-0"></span>Paramètres de l'arrière-plan

Contrairement aux calques d'avant-plan dans un titre, le calque d'arrière-plan spécial n'apparaît pas dans la Liste des calques et il n'est pas modifiable dans la fenêtre d'édition. Au lieu de cela, le fond est contrôlé depuis le panneau Paramètres de l'arrière-plan.

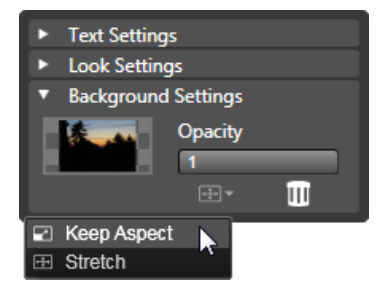

Le panneau Paramètres de l'arrière-plan vous permet de créer l'arrière-plan d'un titre. La petite zone d'aperçu sert de bouton pour sélectionner une couleur et de cible de dépôt pour les vidéos ou les images de la bibliothèque. Dans cet exemple, le menu du format de l'image s'est affiché après avoir cliqué sur le bouton juste au-dessus.

Pour un titre, l'arrière-plan par défaut est entièrement transparent. Si votre titre apparaît dans une piste supérieure dans votre plan de montage de projet, toutes les vidéos ou autres images dans les pistes inférieures seront visible derrière l'avant-plan du titre.

Pour créer un fond uni ou dégradé, cliquez dans la zone d'aperçu de l'arrière-plan. Cela ouvre une boîte de dialogue pour sélectionner une couleur et propose aussi une pipette pour sélectionner une couleur n'importe où dans l'éditeur de titres.

Vous pouvez choisir un arrière-plan dégradé en sélectionnant l'onglet Gradients en haut de la palette de couleurs. Vous pouvez définir d'autres marqueurs de dégradés en cliquant sous la barre des dégradés. Pour supprimer les marqueurs de dégradés, faites-les glisser verticalement en dehors de la zone.

Pour utiliser une vidéo ou une image fixe comme arrière-plan, faites glisser l'élément provenant des sections vidéo ou photo de la

bibliothèque dans l'aperçu de l'arrière-plan qui sert alors de zone de dépôt.

Pour rendre l'arrière-plan translucide, positionnez e curseur d'opacité n'importe où entre entièrement transparent (tout à gauche) et entièrement opaque. Double-cliquez sur le curseur pour revenir à un niveau d'opacité intégrale.

Pour réinitialiser l'arrière-plan à son état par défaut (c.-à-d. sans arrière-plan), cliquez sur le bouton de la corbeille.

### <span id="page-236-0"></span>Paramètres d'aspect

Le panneau Paramètres permet d'accéder aux paramètres d'aspect où vous pouvez examiner, modifier, ajouter ou supprimer des calques de détail qui sont superposés afin de créer un aspect particulier.

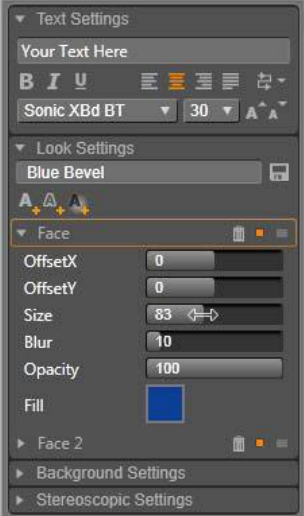

Cliquez sur la flèche Paramètres des apparences dans le panneau Paramètres pour ouvrir un sous- panneau où l'aspect d'un calque peut être édité. Sous le nom du préréglage actuellement sélectionné (« Biseau bleu »), se trouvent trois boutons pour créer de nouveaux calques de détail. Le panneau d'édition pour le détail de la face est ouvert.

Il existe trois types de calques de détails : Surface, Contour et Ombre. Ces trois types se distinguent non pas par les paramètres qu'ils prennent en charge mais par la position par défaut à laquelle ils sont insérés dans la pile de calques. À moins qu'ils aient explicitement changé de position, les détails surface apparaissent toujours en haut de la pile, suivis des contours, puis des ombres. Cependant, après avoir créé un détail, celui-ci peut être placé au-dessus ou en dessous dans la pile de calques, comme vous le souhaitez.

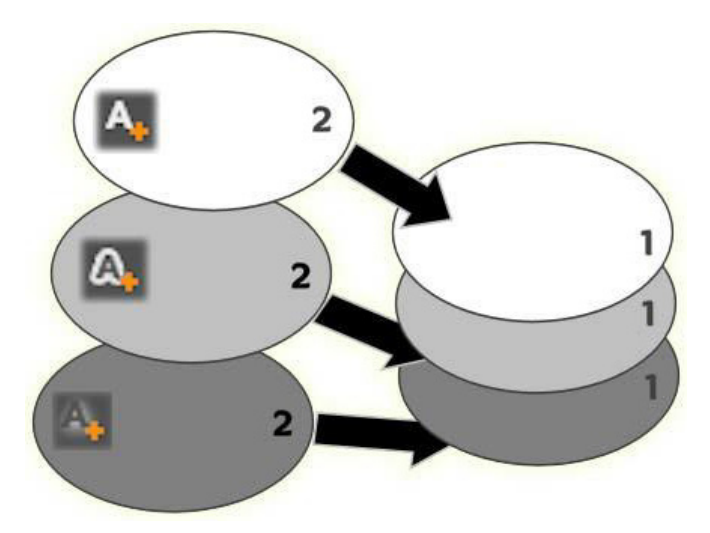

Surface, Contour et Ombre : un nouveau détail de surface (en haut à gauche) est ajouté par-dessus le calque de surface existant tout en haut de la pile ; les nouveaux détails de bordure et d'ombre sont ajoutés en dessous du calque le plus en bas de la pile de leur type respectif.

Les propriétés des calques de détails individuels peuvent être modifiées au moyen de contrôles dans les panneaux d'édition réductibles dans l'éditeur d'aspects.

Les propriétés de détails disponibles sont les suivantes :

Décalage X et Décalage Y : ces curseurs de défilement définissent la position du calque de détail relatif à la position nominale du texte ou du graphique auquel l'aspect est appliqué. L'étendue du décalage va de -1,0 (à gauche ou en bas) à  $+1,0$  (à droite ou en haut). Les décalages maximum représentent un huitième de la largeur et un huitième de la hauteur de la zone de travail de la fenêtre d'édition.

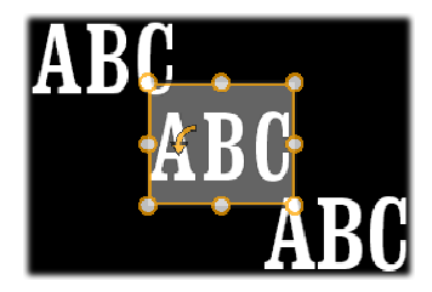

Dans cet exemple, un aspect avec trois calques de détails a été appliqué à un seul calque de texte. Les calques de détails sont configurés de façon identique, à l'exception de leurs valeurs de décalage qui sont configurées de la manière suivante : en haut à gauche (-1,0, 1,0) ; au centre (0,0) ; en bas à droite  $(1, 0, -1, 0)$ 

Taille : ce curseur définit l'épaisseur des segments utilisés pour dessiner le texte ou le graphique, de zéro à 200, 100 représentant l'épaisseur par défaut.

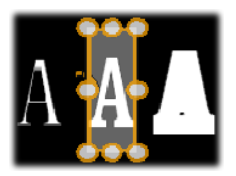

Cet exemple contient trois calques de détails avec diverses valeurs de taille. De gauche à droite : 0,90, 1,0, 1,20. L'effet visuel du changement de taille dépend de l'épaisseur par défaut des traits dans le calque. Dans un calque de texte, il dépend de la famille de polices et de la taille choisies.

Flou : au fur et à mesure que ce curseur augmente entre 0 et 100, le calque de détail affecté devient de plus en plus trouble et non distinct.

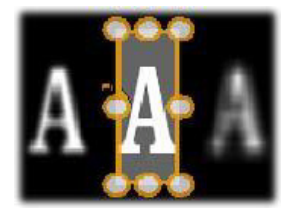

Les calques de détails dans cet exemple se distinguent uniquement dans leurs paramètres de flou. De gauche à  $droite : 0, 15, 0, 0, 40$ 

- Opacité : ce curseur définit l'opacité du calque de détail de 0 (transparent) à 100 (opaque).
- Remplir : cliquez sur le bouton de la palette de couleurs pour sélectionner une couleur de remplissage du calque de détail. Vous pouvez aussi utiliser le bouton de la pipette pour sélectionner une couleur n'importe où dans l'éditeur de titres. Pour définir un arrière-plan dégradé, utilisez le bouton Gradients en haut de la palette de couleurs. Vous pouvez définir d'autres marqueurs de dégradés en cliquant sous la barre des dégradés. Pour supprimer les marqueurs de dégradés, faites-les glisser verticalement en dehors de la zone.

#### Utiliser des calques de détails

En plus de définir les propriétés des calques de détails existants, vous pouvez ajouter des détails à l'un des trois types, supprimer des détails ou réorganiser la pile de calques de détails.

Pour ajouter un calque de détail, cliquez sur l'un des trois petits boutons en haut à droite des paramètres des aspects. De gauche à droite, ils permettent de créer respectivement un nouveau calque de surface, de contour et d'ombre. L'emplacement du nouveau calque de détail dans la pile des calques est déterminé par son type, comme expliqué ci-dessus.

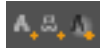

Pour supprimer un calque de détail, cliquez sur le bouton de la corbeille dans l'en-tête du panneau d'édition des détails.

Pour renommer un calque de détail, double-cliquez sur son nom, saisissez le nom de votre choix et appuyez sur Entrée.

Pour masquer temporairement un calque de détail, cliquez sur l'icône en pointillé activer/désactiver la visibilité dans l'en-tête du détail.

Pour fermer ou ouvrir le panneau d'édition d'un calque de détail, cliquez sur le bouton flèche gauche à l'extrémité gauche de sa barre d'en-tête.

Pour réorganiser les calques de détails, faites glisser la barre d'en-tête du panneau d'édition vers son nouvel emplacement. Si l'aspect que vous éditez contient plus de deux ou trois calques, il est plus facile de suivre l'action si vous fermez d'abord les panneaux pour que la pile entière soit visible d'un coup.

#### Enregistrement d'un aspect personnalisé

Quand vous avez terminé d'éditer un aspect personnalisé, vous pouvez l'enregistrer dans « Mes aspects » en cliquant sur le bouton Enregistrer l'aspect  $\overline{\mathbb{R}}$  dans la barre d'en-tête des paramètres d'aspect. Avant de l'enregistrer, nous vous conseillons de renommer l'aspect. Pour cela, double-cliquez sur le nom actuel dans les paramètres, saisissez un nom descriptif pour l'aspect et appuyez sur Entrée.

Une fois qu'il a été enregistré, vous pouvez retrouver cet aspect grâce au sélecteur de préréglages dans l'onglet des aspects.

## <span id="page-242-0"></span>La fenêtre d'édition

La fenêtre d'édition constitue l'aperçu principal et la zone d'édition de l'éditeur de titres. C'est là où vous réorganisez, redimensionnez et faites pivoter les calques d'avant-plan de votre titre.

Pour la plupart des éditions, la première étape nécessaire consiste à sélectionner le ou les calques que vous voulez utiliser. Les calques sélectionnés sont dessinés dans un cadre avec huit points de contrôle pour la taille et un bouton de rotation pour faire pivoter le calque par degré. La plupart des types de calques peuvent être « extraits » pour être déplacés à une nouvelle position en cliquant n'importe où dans le cadre de contrôle.

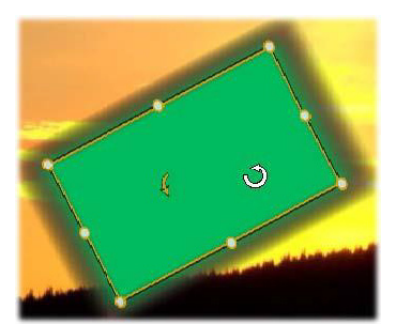

Rotation d'une forme dans la fenêtre d'édition. Le plus petit point en haut au milieu du cadre de contrôle constitue le bouton de rotation pour le calque. Pour faire pivoter un calque, cliquez sur ce bouton de rotation et faites-le glisser. Lorsque le pointeur est placé sur le bouton de rotation, il se transforme en flèche circulaire.

Avec les calques de textes et de formes, certains contenus de calques peuvent apparaître en dehors du cadre de contrôle. Cela arrive si l'un des « détails » dans l'aspect est défini avec un décalage horizontal ou vertical qui déplace le détail en dehors de l'emplacement nominal du

calque. Pour plus de détails, consultez la section [« Application d'un](#page-228-0)  [aspect », page 219](#page-228-0).

### Opérations sur les calques dans la fenêtre d'édition

Les opérations décrites ici s'appliquent à un calque unique, mais elles peuvent être étendues pour fonctionner simultanément avec plusieurs calques. Pour plus de détails, consultez la section [« Utilisation des](#page-260-0)  [groupes de calques », page 251.](#page-260-0)

Pour sélectionner un calque dans la fenêtre d'édition, cliquez avec la souris dans le rectangle des calques. Le cadre de contrôle des calques s'affiche et vous pouvez commencer l'édition.

Les calques répondent aux clics de la souris n'importe où dans le rectangle qui les contient (le rectangle est affiché par leur cadre de contrôle lorsqu'il est sélectionné). Cela signifie que vous pouvez éventuellement ne pas être en mesure de manipuler un calque lorsqu'il est visible uniquement parce qu'il se trouve sous une zone transparente à l'intérieur du rectangle d'un autre calque. Pour effectuer toute édition avec la souris dans ce genre de cas, vous devez d'abord masquer le(s) calque(s) supérieur(s), comme décrit à la section « La Liste des calques ». Pour plus d'informations, reportez-vous à la page 181.

Pour déplacer un calque sans texte, cliquez n'importe où à l'intérieur de son rectangle et faites-le glisser vers la nouvelle position.

Pour déplacer un calque de texte, positionnez le pointeur de la souris à côté de la bordure du cadre de contrôle du calque jusqu'à ce que le curseur de glissement (flèches dans les quatre sens) s'affiche, puis cliquez dessus et faites-le glisser normalement. Si vous cliquez à l'intérieur de l'image, comme vous le feriez s'il s'agissait d'un calque sans texte, le mode d'édition de texte serait activé à la place. Pour des informations détaillées, consultez la section [« Texte et paramètres](#page-245-0)  [textuels », page 236](#page-245-0).

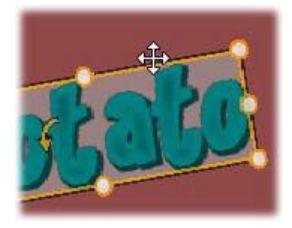

Pour redimensionner un calque en conservant ses proportions, cliquez sur un coin du cadre de contrôle et faites-le glisser vers l'extérieur ou l'intérieur jusqu'à ce que vous obteniez la taille de votre choix.

Pour redimensionner un calque et modifier ses proportions, cliquez sur un côté du cadre de contrôle et faites-le glisser. En le redimensionnant avec le point de contrôle du centre sur deux côtés adjacents à la suite, vous pouvez obtenir toute taille et proportion de votre choix.

Pour faire pivoter un calque, cliquez sur ce bouton de rotation et faitesle glisser. Pour un contrôle plus précis de la rotation, déplacez le pointeur de la souris en dehors du centre de rotation tout en faisant glisser le calque. La distance supplémentaire permet de définir des angles plus petits entre une position de la souris et la suivante.

Pour modifier la position d'empilement d'un calque, cliquez avec le bouton droit de la souris sur le calque et sélectionnez à partir de son menu contextuel une des commandes dans le sous-menu Ordre : Envoyer dans le fond, Renvoyer, Envoyer en avant, Avancer. Des touches de raccourci pratiques sont disponibles pour ces quatre opérations, à savoir respectivement, Ctrl+Moins, Alt+Moins, Ctrl+Plus et Alt+Plus.

Une autre approche pour réorganiser les calques, et qui peut s'avérer plus pratique pour les titres avec plusieurs superpositions de calques, consiste à utiliser la Liste des calques. Pour plus d'informations, consultez la section [« La liste des calques », page 244.](#page-253-0)

Pour supprimer un calque, sélectionnez le cadre de contrôle ou sélectionnez-le dans la liste des calques avant d'appuyer sur Supprimer. Sinon, vous pouvez utiliser la commande du menu contextuel Supprimer le calque. Si le calque est un calque textuel en mode d'édition pour le texte, la commande Supprimer (et la touche Suppr) s'applique uniquement au texte du calque et non au calque lui-même.

### <span id="page-245-0"></span>Texte et paramètres textuels

Pour l'ensemble de la sophistication graphique de l'éditeur de titres, dans la plupart des cas, la raison principale motivant l'utilisation des titres est le texte qu'ils contiennent. Par conséquent, l'éditeur propose plusieurs options spéciales pour vous aider à obtenir l'aspect du texte que vous souhaitez. Les opérations de texte abordées ici regroupent :

- l'édition de texte.
- la modification de la police, de la taille et du style de police,
- le réglage de la justification et du flux de texte,
- la copie et l'insertion des propriétés de texte.

Les zones de l'éditeur de titres les plus intéressantes pour l'utilisation de texte sont la fenêtre d'édition et le panneau des paramètres textuels. Pour styliser un calque de texte, la section des aspects du sélecteur des préréglages et le panneau Paramètres d'aspect entrent aussi en ligne de compte. Consultez les sections [« Le préréglage des](#page-227-0)  [aspects », page 218](#page-227-0) et [« Paramètres d'aspect », page 227.](#page-236-0)

## Mode d'édition de texte

Comme il est décrit ailleurs, lorsque vous faites glisser un calque de texte, vous devez faire attention à bien cliquer sur la bordure du cadre de contrôle pour éviter que le calque passe involontairement au mode d'édition de texte. Pour les opérations décrites ici, le mode d'édition de

texte correspond exactement à ce que nous voulons. Dans un calque de texte récemment créé, le mode d'édition de texte est déjà activé : vous pouvez donc commencer immédiatement à saisir un texte et le texte par défaut sera remplacé.

Pour activer l'édition pour un calque existant, cliquez n'importe où dans le cadre de contrôle. Le mode d'édition de texte est alors activé et, pour vous éviter une étape souvent nécessaire, tout le texte existant dans le calque est automatiquement sélectionné. Comme d'habitude, le texte sélectionné est signalé par sa mise en surbrillance.

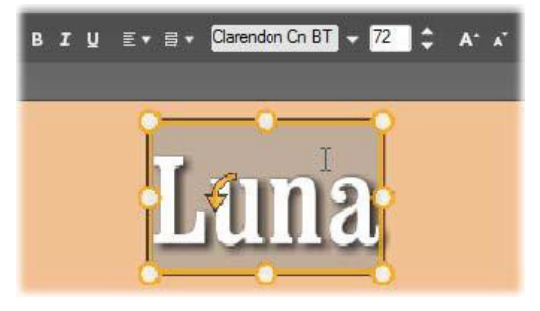

Un calque de texte avec tout le texte sélectionné. De gauche à droite, les contrôles d'édition de texte dans la barre d'en-tête au-dessus permettent de contrôler le style des lettres (en gras, en italique, souligné), l'alignement de texte et le flux de texte, ainsi que le nom et la taille de police. Dans le mode d'édition de texte, le pointeur de la souris sur le calque a la forme d''un « I » majuscule comme dans le cas présent.

Pour modifier le texte, il vous suffit de commencer à saisir du texte. Le texte mis en évidence disparaît pour laisser sa place au texte que vous êtes en train de saisir. Au fur et à mesure que vous saisissez du texte, le point d'insertion actuel (l'endroit où les nouvelles lettres sont insérées dans le texte) est signalé par une ligne verticale.

Si vous voulez ajouter un nouveau texte sans perdre le texte déjà existant, cliquez sur le point d'insertion de votre choix après être passé en mode d'édition de texte pour le calque ou bien utilisez les touches fléchées pour positionner le point d'insertion là où vous le souhaitez.

Vous pouvez aussi mettre en surbrillance (puis remplacer) uniquement une partie du texte avant de commencer la saisie : faites-le glisser entre les lettres avec la souris ou bien appuyez sur la touche Maj tout en utilisant les touches fléchées. Vous pouvez aussi cliquer trois fois pour sélectionner tout le texte dans le calque ou double-cliquer sur un mot pour sélectionner seulement ce mot. Enfin, si vous voulez à nouveau sélectionner tout le texte dans le calque, vous pouvez utiliser la souris ou les touches fléchées comme décrit ci-dessus, ou le raccourci standard Ctrl+A.

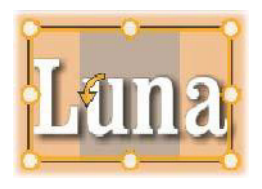

## Le panneau Paramètres du texte

Le sous-panneau des paramètres tout en haut correspond à ce groupe d'options pour éditer et styliser le contenu du calque de texte actuel.

## Utilisation du champ de texte

S'il est difficile voire impossible d'accéder au texte dans la fenêtre d'édition, le champ de texte dans ce panneau constitue un autre moyen pratique de sélectionner et d'éditer votre texte. C'est la méthode à suivre si le texte se trouve en dehors de l'écran sur la position du curseur, ce qui peut arriver lorsque des motions sont utilisés. Le champ de texte s'agrandit pour afficher jusqu'à trois lignes lorsque vous

saisissez votre texte, puis une barre de défilement est ajoutée si d'autres lignes sont saisies.

# Mise en forme du texte surligné

Vous êtes vraisemblablement déjà familiarisé avec la plupart des contrôles de texte de l'éditeur de titres qui sont similaires aux contrôles de bien d'autres applications. Ceux qui s'appliquent au texte mis en surbrillance uniquement sont les suivants :

Style de police : pour activer ou non les propriétés pour le texte en gras, en italique ou surligné, utilisez les boutons dans la barre d'en-tête ou les touches de raccourci standard  $Ctrl + B$ . Ctrl+I et Ctrl+U. Les boutons s'éclaircissent lorsque leurs options de style respectives sont activées.

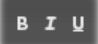

Nom de police : vos titres motion sont l'emplacement idéal pour tester des polices d'affichage fantaisie, ainsi vous vous servirez probablement assez souvent de cette liste déroulante. Si vous disposez de nombreuses polices sur votre système, la liste peut être assez longue. Pour une navigation facile, appuyez sur la première lettre d'un nom de police pour arriver instantanément à l'endroit correspondant dans la liste. Cliquez sur la police de votre choix ou accédez à son nom à l'aide des touches fléchées et appuyez sur Entrée.

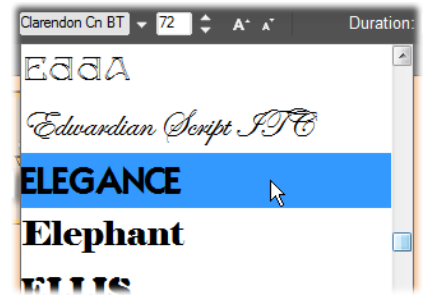

Pour sélectionner une police, ouvrez la liste déroulante et cliquez sur celle de votre choix. La police est appliquée uniquement au texte actuellement surligné.

Taille de la police : L'éditeur de titres propose plusieurs méthodes pour définir la taille de police. Vous pouvez saisir une nouvelle valeur dans le champ d'édition de la taille de police (jusqu'à 360) ou utiliser les boutons de flèches déroulantes pour afficher une liste des tailles. Plus à droite, les boutons réduire la taille de police et augmenter la taille de police modifient la taille par intervalles qui s'élargissent au fur et à mesure que la taille de police augmente.

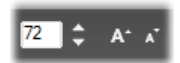

#### Copier et coller des styles de texte

Aussi bien avec les calques de textes qu'avec les calques de formes, les éléments du menu contextuel Copier attributs et Coller attributs, accessibles en cliquant avec le bouton droit de la souris sur le cadre de contrôle dans la fenêtre d'édition, vous permettent de copier les aspects d'un calque à l'autre sans avoir à ouvrir la section des aspects du sélecteur de préréglages.

Avec le texte, cette opération clone aussi le nom, la taille et le style de police d'un calque de texte à l'autre, et fonctionne sur les sélections partielles à l'intérieur ou entre les calques de texte.

### Alignement du texte

Pour les titres avec plusieurs lignes de texte, l'éditeur de titres propose un menu standard d'options de justification. Par défaut, les nouveaux calques de textes ont une justification centrée (Aligner le texte au centre dans la liste déroulante), dans laquelle chaque ligne séparée est centrée horizontalement dans l'espace disponible. Les autres options permettent d'Aligner à gauche, d'Aligner à droite et de Justifier.

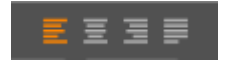

### Flux de texte

Pour arranger les diverses conventions des différentes langues en matière de la direction de l'écriture des lignes de textes et pour une flexibilité de conception graphique maximale, l'éditeur de titres propose un menu avec huit options de flux de texte. Ces options, qui fonctionnent conjointement aux options de justification traitées précédemment, n'affectent pas seulement la manière dont le texte est affiché, mais aussi la signification des touches standard comme Origine et Fin.

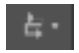

### Mise en forme avec des aspects

Comme expliqué à la section [« Le préréglage des aspects », page 218,](#page-227-0) l'apparence des calques de texte et de forme peut être transformée grâce à l'application des aspects proposés dans le sélecteur de préréglages. Dans un calque de texte partiellement mis en surbrillance, l'aspect est appliqué uniquement au texte mis en surbrillance. En principe, chacun des caractères de votre titre peut avoir son propre aspect.

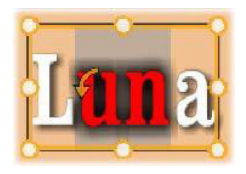

## <span id="page-251-0"></span>Titres et 3D stéréoscopique

Si vous travaillez sur un projet en 3D stéréoscopique, vous n'avez pas besoin de vous contenter d'un titre 2D. La bibliothèque contient de nombreux titres identifiés comme étant en 3D, mais n'importe quel titre peut utiliser du texte stéréoscopique.

Pour définir un titre 2D comme stéréoscopique, sélectionnez un calque de texte et cochez la case Stéréoscopique dans le sous-panneau Paramètres stéréoscopie. Le paramètre Profondeur de texte devient disponible. Il permet de changer la distance apparente entre le texte et le spectateur. Si vous enregistrez le titre dans un dossier surveillé, sa miniature de bibliothèque porte l'indicateur 3D.
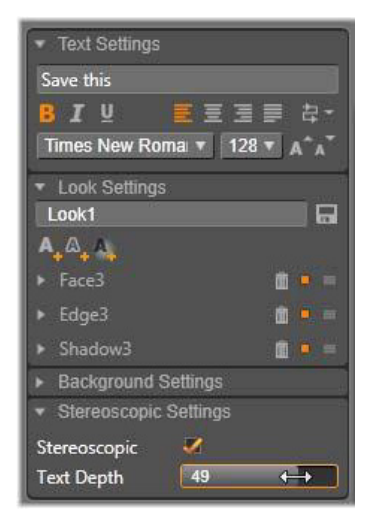

Un titre stéréoscopique qui a été ouvert à partir de la bibliothèque ou un plan de montage 3D fournit un aperçu stéréoscopique. Un titre stéréoscopique sur un plan de montage n'aura d'aperçu qu'en 2D ; les paramètres du plan de montage doivent être changés en 3D pour obtenir une lecture stéréoscopique.

Profondeur de texte : pour changer la profondeur du calque de texte (sa distance apparente du spectateur), sélectionnez le calque et ouvrez le sous-panneau Paramètres stéréoscopie. Assurez-vous que la case Stéreoscopique contient une coche orange. En augmentant la valeur avec le curseur Profondeur de texte, le texte s'éloigne ; en réduisant la valeur, le texte se rapproche.

Lors de l'ajustement de la profondeur du texte, vous pouvez éventuellement avoir à ajuster la taille de police. Éloigner le texte peut réduire sa taille apparente, au point de devenir illisible et le rapprocher peut le rendre trop grand pour tenir dans le cadre du titre.

#### La liste des calques

La liste des calques qui occupe la majeure partie inférieure de la fenêtre de l'éditeur de titres comporte deux colonnes : l'une pour les en-têtes de calques, et l'autre pour les pistes de plan de montage. Sur chaque ligne, l'en-tête contient le nom du calque et un bouton visibilité. À droite de l'en-tête, la piste du plan de montage sert d'éditeur graphique pour contrôler la durée de vie du calque dans celui du titre, et les durées de tous les motions qui ont été attribués au calque.

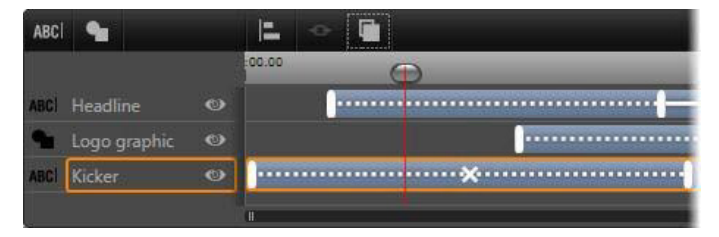

La partie de gauche de la liste des calques contient les en-têtes de calques ; à droite se trouve un plan de montage d'animation là où la durée de chaque calque et de tous les motions appliqués est affichée et peut être modifiée. (Seule l'extrémité gauche du plan de montage est affichée ici.)

Si le titre que vous éditez a été ouvert depuis l'éditeur de films ou l'éditeur de disques, le plan de montage de la liste des calques représente la durée actuelle du clip. Pour la modifier, revenez au plan de montage du projet et découpez le titre ici.

Si le titre a été ouvert depuis la bibliothèque et qu'il n'est pas lié à un clip dans le projet, sa durée peut être modifiée dans l'éditeur de titres. Définissez la durée souhaitée en saisissant une valeur directement dans le compteur de la durée à droite de la barre d'outils du plan de montage. Tous les calques seront ajustés en fonction de la nouvelle durée.

La barre d'outils Liste des calques est comporte plusieurs groupes de commandes importants (consultez la section [« La barre d'outils »,](#page-256-0)  [page 247\)](#page-256-0).

## <span id="page-254-1"></span>Utilisation de la liste des calques

La liste des calques est un plan de montage multipiste très similaire dans sa conception au plan de montage de projet dans l'éditeur de projets ou de disques. Certaines opérations, comme celles relatives aux motions, sont toutefois propres à l'éditeur de titres.

## Les opérations sur les calques

Les procédures décrites ici sont toutes reprises dans la zone des entêtes de la liste des calques.

## <span id="page-254-0"></span>Sélection des calques

Le fait de cliquer sur un en-tête dans la liste des calques aboutit au même résultat que lorsque vous sélectionnez le calque dans la fenêtre d'édition (et vice versa). Le nom du calque est mis en surbrillance et le cadre de contrôle du calque s'affiche. Vous pouvez effectuer des sélections multiples en vous servant de la souris et des touches standard simultanément Maj+clic (élargit la sélection), Ctrl+clic (active/désactive la sélection d'un élément) et Maj+Ctrl+clic (élargit la sélection du dernier élément sur lequel vous avez cliqué). Pour plus d'informations sur les sélections multiples, consultez la section [« Utilisation des groupes de calques », page 251](#page-260-0).

## Noms des calques et changement de nom des calques

Lorsque vous créez un calque, l'éditeur de titres lui attribue un nom par défaut basé sur le nom de la ressource ou sur le nom de fichier. Puisque les noms par défaut sont généralement peu descriptifs des contenus de calques, il peut s'avérer utile dans un titre contenant plusieurs calques de leur donner des noms personnalisés pour voir en un coup d'œil que tel nom correspond à tel calque.

Le nom d'un nouveau calque de texte est le même que son texte par défaut (« Votre texte ici »). À moins que vous ne donniez un nom personnalisé au calque, son nom par défaut correspondra toujours au texte que vous saisissez dans le calque. Après avoir renommé un calque de texte, toutes les modifications ultérieures du texte ne seront plus reflétées dans le nom du calque. Cependant, ce comportement par défaut peut être restauré en définissant un nom vide.

Pour renommer un calque, double-cliquez sur le nom existant. Un champ d'édition s'ouvre avec le nom existant sélectionné. Saisissez le nouveau nom, puis appuyez sur la touche Entrée ou cliquez en dehors du champ d'édition pour terminer l'opération.

## Réorganisation des calques

Comme décrit à la section [« Opérations sur les calques dans la fenêtre](#page-243-0)  [d'édition », page 234,](#page-243-0) la position d'un calque dans la pile des calques peut être modifiée au moyen des commandes dans le sous-menu contextuel du calque ou avec les touches de raccourcis comme Ctrl+Plus (Calque > Envoyer en avant).

La liste des calques propose une approche plus directe : il suffit de faire glisser l'en-tête du calque sur une autre position dans la liste. Cela est particulièrement pratique lorsque des calques superposés rendent difficile la sélection avec la souris. En même temps que vous faites glisser le calque, une ligne d'insertion indique l'endroit où le calque apparaîtra dans la liste une fois déposé.

Si vous faites des sélections multiples (consultez la section [« Sélection](#page-254-0)  [des calques », page 245\)](#page-254-0), vous pouvez faire glisser simultanément plusieurs calques vers une nouvelle position.

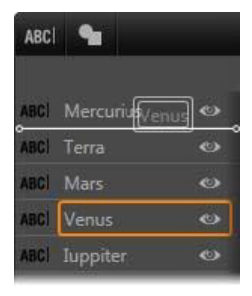

### Masquage et verrouillage des calques

Un titre complexe peut très vite s'étoffer lorsque vous ajoutez des calques à la composition et des motions aux calques. Le bouton visibilité à droite de l'en-tête du calque est très pratique pour faciliter ce type de situations.

Cliquez sur le bouton en forme d'œil visibilité pour supprimer temporairement un calque de la fenêtre d'édition. Les informations et paramètres du calque sont préservés mais vous pouvez utiliser d'autres calques en attendant, sans que le calque masqué obscurcisse votre affichage ou vos actions avec la souris. Cliquez à nouveau dessus pour réafficher le calque.

## <span id="page-256-0"></span>La barre d'outils

Les contrôles et les données affichées dans cette barre d'en-tête sont divisés en groupes. De gauche à droite :

Les boutons ajouter un calque texte et ajouter une forme vous permettent de créer de nouveaux calques basés sur les vecteurs

auxquels peuvent s'appliquer des aspects dans le sélecteur de préréglages. Cliquez sur ajouter un calque texte pour ajouter un nouveau calque de texte avec un aspect et une légende attribués par défaut. À titre de raccourci pour ajouter un calque texte, double-cliquez sur une zone inutilisée de la fenêtre d'édition. Cliquez sur ajouter une forme pour ouvrir un menu contextuel à partir duquel vous pouvez sélectionner une forme particulière en tant que contenu du nouveau calque.

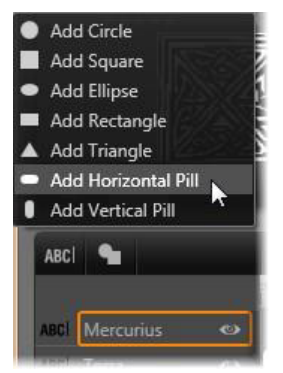

Chacun des boutons aligner, grouper et trier ouvre un menu contextuel de commandes pouvant affecter plusieurs calques. Ces commandes sont traitées à la section [« Utilisation des groupes de](#page-260-0)  [calques », page 251.](#page-260-0)

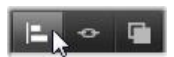

• Le commutateur de mode d'affichage 3D s'affiche si vous éditez un titre 3D stéréoscopique. Pour plus d'informations sur mes formats disponibles, consultez la section [« Sélecteur de mode](#page-58-0)  [d'affichage 3D », page 49](#page-58-0).

Les boutons de navigation vous permettent de visualiser votre titre sans quitter l'éditeur de titres. De gauche à droite, les fonctions des boutons sont les suivantes : lecture en boucle, aller au début, retourner à l'image précédente, lire/pause, avancer d'une image et aller à la fin.

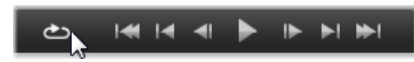

Le bouton lecture en boucle permet de lire les médias sans interruption, pour l'arrêter, cliquez n'importe où dans la fenêtre d'édition ou recliquez sur lecture en boucle. Comme d'habitude, vous pouvez utiliser la barre d'espace comme raccourci pour arrêter ou démarrer la lecture.

• Le bouton Volume et mode silencieux du système vous permet de régler le volume des haut-parleurs de votre système. Cela n'affecte en rien le niveau audio des clips dans votre plan de montage.

Les compteurs affichent la durée du titre et la position actuelle du curseur dans le plan de montage de la liste des calques en heures, minutes, secondes et le format des cadres. Pour les titres qui proviennent de votre projet et non de la bibliothèque, la position du curseur qui est affichée se rapporte au début du plan de montage du projet et non au début du clip.

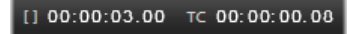

#### Édition des calques et des motions

Lorsqu'un calque est créé, sa durée est fixée pour la totalité du titre qui en fait partie. Pour retarder la première apparition d'un calque dans le titre en cours, ou pour supprimer un calque tout en gardant les autres, faites glisser les extrémités du calque sur le plan de montage de la même façon qu'un clip à éditer dans le plan de montage du projet.

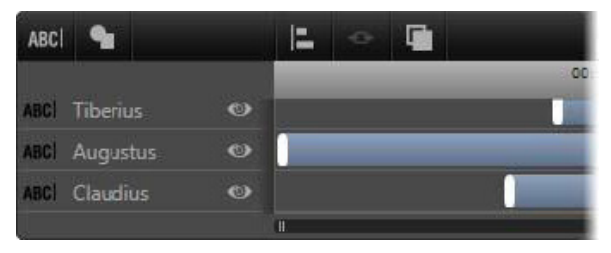

Un titre est comme une phase durant laquelle les calques sont comme des acteurs qui entrent en scène et qui repartent. Le découpage des calques dans le plan de montage de la liste des calques vous permet de contrôler précisément le découpage de leurs allées et venues.

Chaque calque peut contenir jusqu'à trois Motions, un de chaque type. Ils sont affichés aussi sur le plan de montage où vous pouvez régler leur durée. Les motions d'entrée et de sortie sont ancrés dans les fins respectives de la durée de leur calque, mais vous pouvez modifier librement la fin du motion d'entrée et le début du motion de fin avec votre souris.

Si le calque a un motion d'emphase, il occupe toute la durée restante inutilisée (jusqu'à toute la longueur du titre).

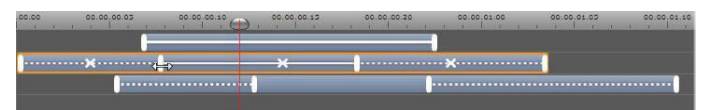

Trois calques avec des motions. Le calque supérieur contient uniquement un motion Emphase (ligne unie) qui utilise par conséquent toute la durée. Le calque inférieur contient les motions d'entrée et de sortie, ainsi qu'un intervalle statique entre eux. Le calque du milieu contient les trois types de motions. Le motion Entrée est coupé (notez le curseur de flèche horizontale) ; lorsque sa durée est modifiée, le motion Emphase se règle automatiquement pour utiliser entièrement tout le temps inutilisé.

Pour remplacer l'un des motions utilisés dans un calque, il vous suffit d'ajouter le nouveau motion comme d'habitude : un motion existant de ce type sera remplacé.

Pour supprimer un motion sans le remplacer, cliquez sur le petit « x » au milieu du graphique du plan de montage du motion.

#### <span id="page-260-0"></span>Utilisation des groupes de calques

La Liste des calques de l'éditeur de titres vous permet de regrouper des calques de manière temporaire ou permanente.

Pour créer un groupe temporaire, vous devrez utiliser les techniques standard de sélection multiple soit dans la fenêtre d'édition soit dans la liste des calques. Vous pouvez ensuite effectuer des modifications, comme par exemple appliquer un aspect à tous ceux appartenant au groupe simultanément. Le groupe reste entier uniquement jusqu'à ce que vous cliquiez sur un autre calque ou sur une zone vide de la fenêtre d'édition, suite à quoi les calques reprennent leur existence individuelle. Dans un groupe temporaire, les cadres de contrôle de chaque élément appartenant au groupe sont visibles en même temps.

Pour créer un groupe permanent, vous devez d'abord créer un groupe temporaire, puis utiliser la commande Grouper de la barre d'outils Liste des calques (ou la commande Grouper de tout sous-menu contextuel Groupement).

Après l'avoir créé, le groupe demeure jusqu'à ce vous le détruisiez explicitement avec le bouton ou la commande de menu Dissocier), ou en faisant glisser les calques en dehors du groupe dans la Liste des calques. Le même menu propose une autre commande (Regrouper) qui reconstitue automatiquement le dernier groupe qui a été dissocié. Lorsqu'un groupe permanent est sélectionné, il contient un cadre de contrôle avec tous ses membres. Le cadre de contrôle de chaque membre n'apparaît pas à l'écran.

Les groupes permanents ont leur propre en-tête et piste de plan de montage dans la liste des calques. L'en-tête du groupe peut être agrandi ou réduit pour afficher ou masquer les en-têtes pour les calques membres. Lorsqu'un groupe est ouvert, ses calques membres sont décalés vers la droite par rapport à l'en-tête du groupe.

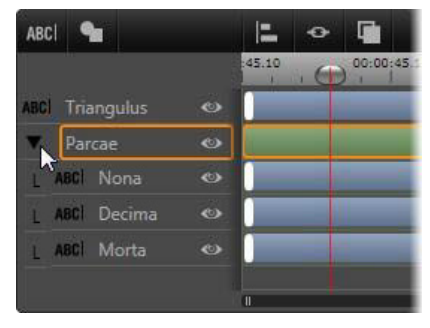

Un calque ordinaire et un groupe avec trois calques membres dans la liste des calques. Les graphiques de plan de montage indiquent que les motions ont été appliqués au groupe luimême et à l'un de ses membres. Le pointeur de la souris est positionné afin de réduire le groupe, ce qui permet de masquer les noms des calques membres.

Les groupes temporaires et les groupes permanents ne répondent pas de la même manière à bon nombre de commandes comme expliqué ci-dessous.

Remarque : même lorsqu'un calque appartient à un groupe permanent, vous pouvez toujours le sélectionner individuellement, soit dans la fenêtre d'édition (à moins que le groupe soit lui-même sélectionné actuellement) soit dans la liste des calques. Un calque appartenant à un groupe peut même être ajouté à un groupe temporaire avec d'autres calques à l'intérieur ou en dehors du groupe permanent.

## Sélection multiple de calques

La première étape pour faire un groupe consiste à sélectionner les objets multiples qu'il comprendra. Dans la fenêtre d'édition, deux méthodes permettent d'effectuer cette opération :

- En cliquant et en faisant glisser la souris pour marquer un rectangle de sélection qui croise tous les objets que vous voulez grouper.
- En cliquant sur le premier objet que vous voulez grouper, puis en appuyant sur Ctrl-clic sur chacun des autres objets.

Une autre approche pour effectuer une sélection multiple consiste à utiliser la liste de calques. Pour plus d'informations, consultez la section [« Utilisation de la liste des calques », page 245](#page-254-1).

## Opérations de la fenêtre d'édition sur le groupe

Vous pouvez repositionner, redimensionner et faire pivoter les groupes temporaires tout comme les groupes permanents

Pour repositionner un groupe quelconque, faites-le glisser à sa nouvelle position comme s'il s'agissait d'un calque individuel.

Pour faire pivoter un groupe permanent, faites glisser la poignée de rotation du cadre de contrôle partagé. Tous les membres du groupe tournent autour de leur centre commun tout comme les planètes tournent autour du soleil.

Pour faire pivoter un groupe temporaire, faites glisser la poignée de rotation d'un des membres. Tous les membres du groupe tournent autour de leur propre centre tout comme les planètes tournent sur leur axe.

Pour redimensionner un groupe permanent, faites glisser un point de contrôle du cadre de contrôle partagé. La taille de l'ensemble du groupe change comme si vous étiriez une feuille de caoutchouc avec tous les calques peints dessus.

Pour redimensionner un groupe temporaire, faites glisser un point de contrôle de l'un des cadres de contrôle. Chaque calque est affecté individuellement, agrandi ou réduit autour de son centre.

Dans les opérations de redimensionnement sur les groupes, tout comme avec des calques individuels, le fait de faire glisser le point de contrôle d'un angle préserve le ratio d'aspect du calque, tandis que si vous faites glisser un point de contrôle latéral, les proportions seront modifiées.

## Application des propriétés à un groupe

Après avoir sélectionné un groupe temporaire, tout paramètre de propriété que vous définissez aura des répercussions sur chacun des membres du groupe auquel la propriété est applicable :

- Si vous appliquez un aspect, celui-ci sera aussi appliqué à tout élément de texte ou de forme.
- Si vous ajoutez un motion en cliquant avec le bouton droit de la souris sur l'icône d'un motion et en sélectionnant Ajouter au(x) calque(s)s sélectionné(s), le résultat sera le même que si vous l'aviez ajouté à chacun des membres un à un.

Si vous sélectionnez une police, ou modifier un attribut du style de texte, chaque élément de texte du groupe temporaire sera mis à jour.

À part dans le premier cas, les groupes permanents obéissent à leurs propres règles pour ces opérations :

- Si vous appliquez un aspect, cela fonctionne comme avec un groupe temporaire, c'est-à-dire que tous les calques de texte et de forme dans le groupe sont affectés.
- Si vous ajoutez un motion à un groupe permanent, le groupe est traité à des fins d'animation comme un objet graphique unique, sans tenir compte des lettres, des mots ou des lignes que ses membres peuvent contenir. Cependant, les motions individuels de ses membres continuent à fonctionner parallèlement à celle du groupe.
- Les Styles de texte ne sont pas applicables à un groupe permanent.

#### Alignement des calques dans des groupes temporaires

Le dernier type d'opération de groupe, et qui s'applique uniquement aux groupes temporaires, est proposé via le bouton Groupe Aligner du groupe dans la barre d'outils de la liste des calques. Les commandes, parmi lesquelles trois sont pour l'alignement vertical et trois pour l'alignement horizontal, ont des répercussions sur tous les membres du groupe sauf le premier sélectionné, car il définit la position des autres.

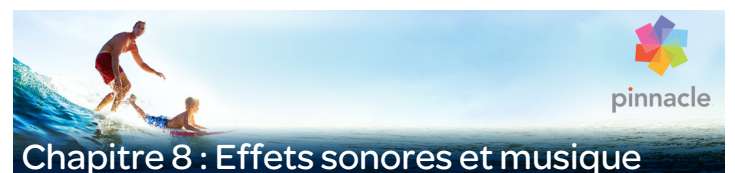

# On peut envisager la vidéo comme un support visuel primordial, mais le rôle du son dans vos films n'est pas moins important que celui des

Les long-métrages et les productions pour la télévision contiennent divers types de son, en commençant par les dialogues et autres effets sonores créés au cours de l'action. Dans vos films, la piste son brute (la piste audio originale ou synchrone) est importée avec la vidéo et reste liée à celle-ci sauf si vous les séparez.

La plupart des productions commerciales nécessitent également des effets sonores (comme des portes qui claquent, de la tôle froissée, des aboiements, etc.) et de la musique d'accompagnement, qui peut soit être créée spécialement pour le film, soit faire appel à des chansons existantes ou un mélange des deux. L'outil ScoreFitter vous permet même de créer une piste audio qui va servir de musique d'accompagnement en appuyant simplement sur un bouton. Une voix-off et d'autres effets personnalisés peuvent également s'avérer nécessaires.

#### Caractéristiques audio de Pinnacle Studio

Sur le plan de montage de projet les clips audio sont semblables aux autres types de clips mais le plan de montage comporte des caractéristiques uniques pour les pistes audio.

images à l'écran.

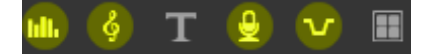

Dans ce groupe de boutons de la barre d'outils du plan de montage, les boutons en surbrillance sont des boutons liés à l'audio : Mixeur audio, Créer un son, Voix-off et Priorisation vocale.

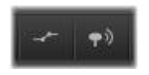

À l'extrémité droite de la barre d'outils, ces boutons activent la fonction de création d'image clé audio (gauche) et de balayage audio (droite).

Par exemple, la barre d'outils du plan de montage comporte un bouton pour un mixeur audio et un bouton pour contrôler les dynamiques du clip avec des images clés. Un autre bouton vous permet de créer un clip de musique d'ambiance ScoreFitter ; un autre encore du même groupe vous permet d'enregistrer une voix-off. Un peu plus loin sur la barre d'outils se trouve un bouton permettant d'activer/désactiver le balayage audio ; ce qui vous permet de contrôler la piste audio par petites parties en faisant glisser le curseur sur le plan de montage.

## La bibliothèque

Les clips audio et les musiques sont incorporés à vos productions via la bibliothèque qui gère les fichiers audio aux formats wav, mp3 et d'autres formats standard. Lorsque vous souhaitez ajouter des fichiers audio à votre production, vous pouvez faire glisser le contenu désiré du navigateur de la bibliothèque vers le plan de montage du projet.

#### Corrections et effets

Les outils de correction dans l'éditeur audio vous permettent d'appliquer différentes réparations et personnalisations, y compris la

réduction du bruit, la compression et l'équalisation de clips audio dans votre projet. Contrairement aux effets (abordés plus bas), ces outils peuvent également être appliqués aux contenus audio dans la bibliothèque. Lorsque vous utilisez le contenu dans un projet, les corrections seront prises avec le contenu ; vous pouvez les modifiez à partir du plan de montage si vous le désirez. Les corrections sont non destructives, ce qui signifie que le fichier audio corrigé ne sera pas modifié de quelque façon que ce soit.

Les effets dans l'éditeur audio offrent de nombreuses possibilités d'améliorer, de transformer ou de s'amuser avec des clips sons sur le plan de montage du projet. Contrairement aux outils de correction abordés plus haut, les effets ne sont pas appliqués directement aux contenus de la bibliothèque mais uniquement à l'intérieur d'un projet. Les effets possèdent des combinaisons de paramètres prédéfinies que vous pouvez éditer en fonction de vos besoins.

## <span id="page-268-0"></span>L'éditeur audio

L'éditeur audio vous offre des outils pour prévisualiser, analyser et manipuler des pistes audio numériques à partir de fichiers wav, mp3, ainsi que d'autres types de fichiers. Ceci inclut les caractéristiques spéciales pour la piste audio originale ou synchrone créée pendant l'enregistrement vidéo.

Pour obtenir des informations relatives à l'interface générale de l'éditeur audio et des autres éditeurs de médias, consultez la section Aperçu de l'édition de médias.

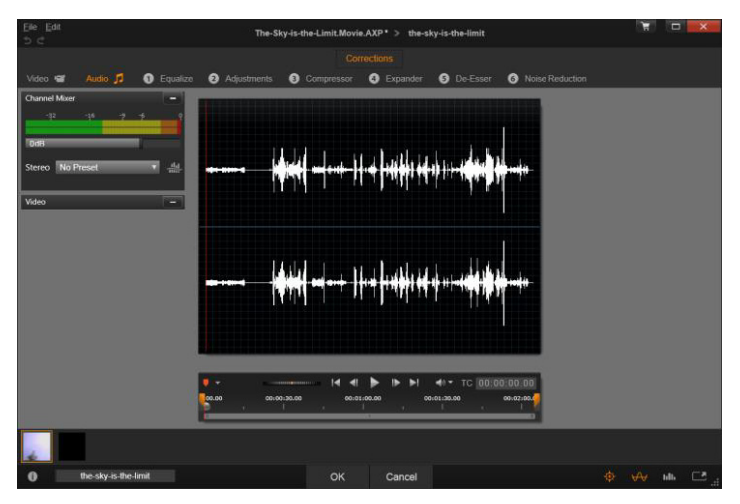

Découpage et édition de la piste son stéréo d'un contenu vidéo de bibliothèque. À gauche se trouve un panneau moniteur vidéo et le mixeur de canaux. La partie assombrie de la forme d'onde (centre) représente le contenu découpé du son stéréo sur le plan de montage en bas. Le filtre de correction Compresseur a été appliqué (à droite).

L'éditeur audio fournit deux groupes d'outils ayant différentes fonctions. Ce sont les Corrections (Éditeur de médias) et les Effets. Les corrections sont disponibles à la fois pour les contenus de la bibliothèque et pour les clips sur le plan de montage de votre projet. Les effets sont disponibles uniquement pour les clips du plan de montage.

#### Corrections

L'éditeur audio, lorsqu'il est ouvert à partir de la bibliothèque ou du plan de montage du projet, vous donne accès à des outils de correction pour les défauts courants comme trop de sibilance dans un discours

enregistré. Si vous éditez un contenu de la bibliothèque, tous les changements apportés sont conservés en vue d'une utilisation ultérieure dans un projet. Cependant, les modifications apportées à un clip sur le plan de montage ne sont utilisées que dans le projet auquel elles appartiennent.

Pour obtenir des informations concernant l'ouverture de l'éditeur audio afin d'accéder aux outils de correction en plus des fonctions générales des éditeurs de médias, consultez la section [« Aperçu de l'édition de](#page-147-0)  [médias », page 138.](#page-147-0) Les contrôles de navigation et de marqueur sont les mêmes que pour l'édition de vidéos, et sont décrit à la section [« Outils vidéo », page 155](#page-164-0). Pour obtenir une description des outils, consultez la section [« Corrections audio », page 266.](#page-275-0)

### **Effets**

Comme décrit précédemment, lorsque l'éditeur audio est ouvert à partir du plan de montage du projet, il offre plusieurs outils de correction servant principalement à réparer les défauts des médias. Ces outils peuvent être appliqués directement à des contenus de la bibliothèque, ainsi qu'à des clips dans le projet.

L'éditeur audio permet également d'utiliser des effets audio pour les clips du plan de montage uniquement. Ces effets offrent une vaste palette de possibilités pour ajuster ou améliorer vos clips. Pour des informations détaillées, consultez la section [« Effets audio », page 271.](#page-280-0)

#### Mixeur de canaux

Le mixeur de canaux vous permet d'ajuster les niveaux et de rediriger les signaux audio de leur canal d'origine vers de nouveaux canaux. Par exemple, vous pouvez utiliser le mixeur pour condenser des canaux stéréo séparés vers un canal mono gauche ou droite.

Le panneau du mixeur est paramétré pour s'ouvrir dans la colonne à gauche des contrôles mais peut être déplacé à une nouvelle position sur un des côtés de la fenêtre. Lorsque vous déplacez le panneau du mixeur, les autres panneaux se repositionnent si nécessaire.

Si vous avez besoin de fonctions qui ne se trouvent pas dans le mixeur de canaux, pensez à appliquer l'effet Channel Tool au clip. Pour obtenir des informations sur l'effet Channel Tool, consultez la section [« Effets](#page-280-0)  [audio », page 271.](#page-280-0)

Ajustement des niveaux : cliquez sur la barre de défilement sous les indicateurs de niveau pour définir le niveau de lecture du clip. Le niveau que vous définissez sera utilisé à chaque fois que ce clip est lu ou utilisé dans un plan de montage. La zone rouge sur les indicateurs représente la surmodulation du son et doit être évitée autant que possible. Pour déterminer le niveau maximum que vous pouvez utiliser en toute sécurité, cliquez sur le bouton normaliser.

Routage de canal : cette liste déroulante contient toutes les options pour rediriger des signaux audio comme un échange de canaux (permutation gauche et droite, par exemple) ou combiner un signal stéréo bicanal en un canal mono. L'option de routage 1:1 permet de router un signal audio sans autre changement.

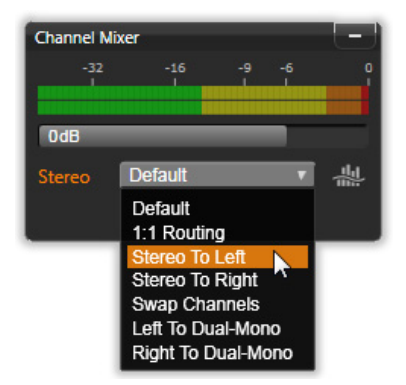

Sélection d'une option de routage de canal dans le mixeur de canaux. Juste au-dessus de la liste se trouve la barre d'ajustement du niveau (au paramètre par défaut de 0 dB). Le bouton normaliser se trouve à droite de la liste.

Bouton normaliser : Le bouton normaliser examine les échantillons audio du son chargé pour déterminer la quantité d'augmentation uniforme qui peut être appliquée sans surmodulation (clipping numérique dur) de l'échantillon. Contrairement à la compression et à la limitation qui modifient les dynamiques du contenu audio, la normalisation préserve les dynamiques en augmentant (ou en diminuant) de façon uniforme l'amplitude.

#### Graphique en forme d'onde et spectre de fréquence

Le graphique de la forme d'onde se trouve dans l'affichage central. Il affiche de façon statique le changement de l'amplitude du son sur la durée. Si vous appliquez un zoom avant maximum à la piste sonore, les lignes verticales dans le graphique caractérisent chacun des échantillons sonores. Le graphique de la forme d'onde se trouve également dans le lecteur (« source ») de la bibliothèque lorsqu'un contenu est sélectionné

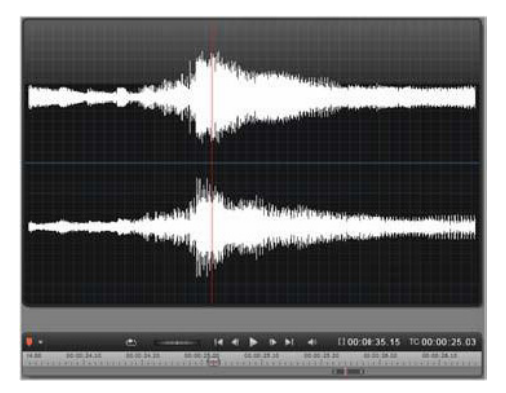

Le graphique de la forme d'onde montre le changement des niveaux d'audio sur la durée. Pour les enregistrements stéréo, le graphique est divisé horizontalement comme indiqué ici, avec le canal gauche tout en haut.

Une vue dynamique alternative du même contenu audio est donnée par l'affichage du spectre de fréquence qui montre la composition du spectre changeant du son lorsqu'il est en lecture.

Les boutons forme d'onde et fréquence en bas à droite de l'éditeur audio vous permettent de basculer entre ces affichages complémentaires comme vous le souhaitez.

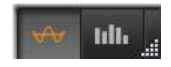

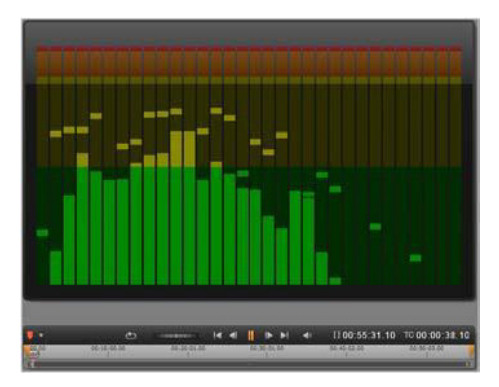

Le spectre de fréquence décompose les signaux audio par bandes de fréquence et montre le niveau de son de chaque bande. Les fréquences basses sont à gauche. Les niveaux crête sont affichés sous la forme d'une petite boîte au-dessus de chaque barre principale pour lesquelles une crête a été détectée lors des dernières secondes.

## Contrôles pour vidéo synchrone

Si vous éditez une vidéo qui contient une piste audio synchrone, des outils d'édition vidéo et audio sont disponibles via les boutons Vidéo et Audio en haut de la fenêtre. Un panneau moniteur vidéo est également disponible lorsque vous êtes dans un éditeur audio.

## Changement Vidéo / Audio

Si une vidéo est présente, un onglet est disponible en haut à gauche de l'écran pour changer vers l'éditeur vidéo. Pour plus de détails sur les contrôles disponibles lorsque l'onglet Vidéo est sélectionné, consultez la section [« Correction de vidéos », page 154.](#page-163-0)

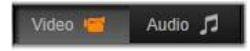

## Moniteur vidéo

Si une vidéo synchrone existe pour la piste audio actuellement sélectionnée, un petit panneau d'aperçu de la vidéo s'ouvre en haut à gauche de l'éditeur audio. Lorsque vous prévisualisez le son, le moniteur vidéo vous permet de suivre l'action de visu. Lorsque vous basculez vers l'éditeur vidéo, un panneau d'affichage de la forme d'onde s'affiche au même emplacement à l'écran. Consultez la section [« Correction de vidéos », page 154.](#page-163-0)

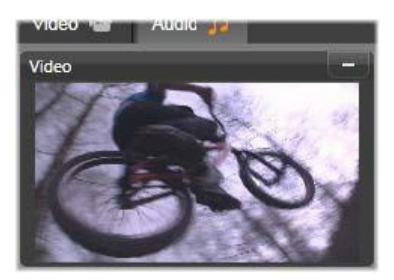

#### <span id="page-275-0"></span>Corrections audio

Les outils de correction dans l'éditeur audio sont l'égalisateur, le compresseur, l'expandeur, le dessibileur (De-esser) et la réduction du bruit. Chacun de ces outils peut être appliqué à la fois aux contenus de la bibliothèque et aux clips du plan de montage.

# Égalisateur

Les égalisateurs ressemblent en principe aux contrôles des aigus et des basses d'un système audio mais permettent un réglage plus abouti. Cet égalisateur divise le spectre audio en cinq bandes de fréquence, chacune centrée sur une fréquence spécifique et avec une quantité modifiable de gain.

Liste de préréglages : un nombre défini de préréglages peut être sélectionné depuis la liste déroulante, par exemple, vous pouvez sélectionner un effet « voix téléphone ».

Gain : le paramètre de gain vous permet de déterminer la quantité apportée par la bande de fréquence au son (de -18 à +18).

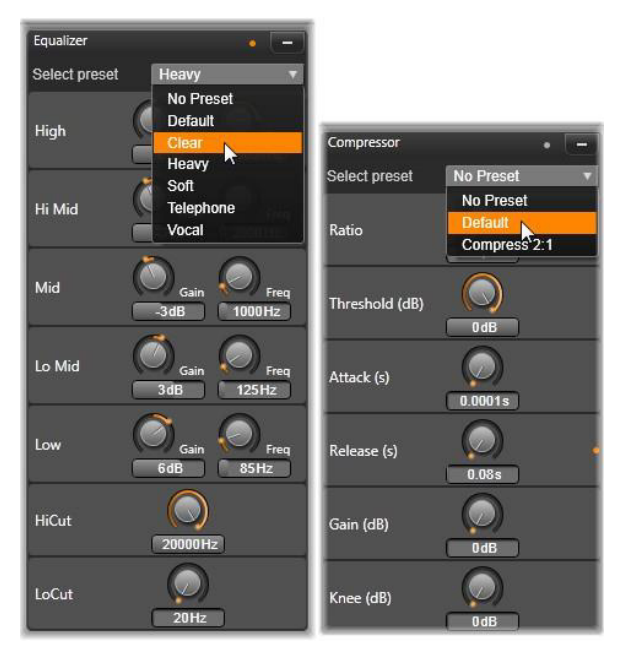

Paramètres et préréglages de correction audio pour l'égalisateur et le compresseur. La plupart des paramètres de l'expandeur (non illustrés) sont les mêmes que ceux du compresseur. Consultez la description pour obtenir les détails.

Fréquence : le paramètre de fréquence vous permet de déterminer la fréquence centrale de chaque bande.

LoCut et HiCut : ces contrôles éliminent complètement les fréquences sous et au-dessus de la valeur fixée. Les valeurs par défaut permettent toutes les fréquences.

#### Ajustements

Le seul paramètre disponible sous l'outil Ajustement est LFE (subwoofer), qui permet de désactiver le canal subwoofer pour un clip particulier ou de rester avec le paramètre de la bibliothèque, déterminé à l'import.

### Compresseur

Un compresseur arrondit les dynamiques instant par instant dans un signal audio en atténuant les sections trop fortes et en général il dynamise le son. Ceci donne l'impression d'un signal plus fort même si les crêtes ne sont pas plus élevées après la compression qu'avant. Une légère compression est généralement appliquée au master des pistes musicales. Il existe plusieurs possibilités d'utilisation de la compression de façon créative, en fonction de l'équipement audio.

Liste de préréglages : choisissez un nombre de paramètres prédéfinis pour le filtre de compression.

Format : ce contrôle définit le format de compression qui correspond à la quantité de compression appliquée aux sections d'entrée du signal qui excèdent le seuil. Par exemple, un taux de compression de 2:1 signifie qu'une augmentation de 2 dB du niveau de source au-dessus du seuil équivaut seulement à une augmentation de 1 db du niveau de sortie. Le plage autorisée est de 1:1 (pas de compression) à 100:1 (limite maximale).

Seuil : tous les niveaux au-dessus de ces paramètres sont atténués par la valeur figurant dans Taux. Vous pouvez appliquez un boost général avec le contrôle du Gain pour compenser la perte de niveau.

Attaque(s) et version(s) : l'attaque détermine la vitesse de réponse du compresseur au signal audio qui dépasse le seuil. Les valeurs plus grandes ralentissent le début de la compression permettant (par exemple) à l'attaque brève d'une note de piano de rester distincte lors de l'application normale de la compression aux sons maintenus. Le relâchement (version) détermine la vitesse à laquelle la compression s'éteint lorsque le signal retombe sous le seuil.

Gain : il est conseillé d'ajuster le gain après compression.

Knee : une valeur de knee élevée rend la compression graduelle lorsqu'elle se rapproche et s'éloigne du niveau de son seuil plutôt que de basculer en une seule fois. Ceci change les qualités tonales du son compressé.

#### Expandeur

L'expandeur diminue le gain de signaux qui tombent sous le seuil choisi. Les expandeurs offrent un moyen de réduction plus modéré des signaux à bas niveau que la coupure abrupte d'un gate.

Format, Seuil, Attaque(s), Version(s) : ces paramètres sont les mêmes que pour le compresseur (voir plus haut).

Plage : ce paramètre détermine la réduction maximum du gain (atténuation).

Attente : ce paramètre détermine la durée pendant laquelle l'expandeur reste actif après l'attaque initiale. Augmenter cette valeur est utile lorsqu'il y a de petites pauses entre les signaux plus forts ou entre les passages plus calmes qui ne doivent pas être amplifiés. Utilisé comme cela, l'expandeur fonctionne comme un noise gate.

## Dessibileur (De-Esser)

Ce filtre audio enlève discrètement la sibilance des discours enregistrés. Les paramètres disponibles permettent d'ajuster l'effet comme bon vous semble.

Fréquence : ce bouton définit la fréquence au-dessus de laquelle le Dessibileur (De-Esser) entre en action.

Plage : ce bouton contrôle l'atténuation maximum qui sera appliquée à la sibilance détectée.

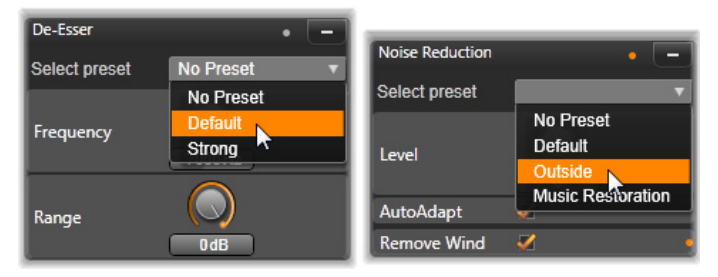

Paramètres et préréglages pour les corrections audio Dessibileur (De-Esser) et Réduction du bruit.

## Réduction du bruit

Le filtre de réduction de bruit vous permet de réduire ou d'éliminer des bruits de fond indésirables. Le filtre réagit de façon dynamique pour changer les quantités et les types de bruits du contenu.

La réduction de bruit peut être appliquée pour de nombreux problèmes. Cependant, les résultats obtenus peuvent différer en fonction du contenu source et de l'origine du problème. Dans de nombreux cas, les résultats peuvent être optimisés en utilisant les paramètres Niveau et Réglages minutieux.

L'application des nouveaux paramètres peut prendre quelques secondes, il est donc préférable d'effectuer les changements lentement et par petites étapes en testant chaque changement.

Niveau : les enregistrements de vidéo en extérieur dans lesquels les sujets sont loin du microphone ont souvent un problème de bruit de fond. Cela peut même être assez fort pour occulter les sons intéressants comme les voix des sujets. À conditions égales, le bruit du caméscope en fonctionnement ou la voix de la personne opérant celuici peut être fortement réduit. Testez le niveau de réduction de bruit afin d'obtenir les meilleurs résultats possibles pour le contenu source.

Adaptation automatique : lorsque cette option est active, la réduction de bruit s'adapte automatiquement et de façon dynamique au type et à la quantité de bruit du contenu. L'option de réglage minutieux est ignorée si l'adaptation automatique est sélectionnée.

Réglage minutieux : ce paramètre contrôle la quantité de correction appliquée. Ses effets sont visibles uniquement si des paramètres de bas niveau sont utilisés et ils n'ont aucun effet du tout si l'adaptation automatique est active.

Suppr. le vent : cochez cette case pour activer un filtre qui réduit le vent et d'autres bruits de fond de la piste audio actuelle.

## <span id="page-280-0"></span>Effets audio

Les effets audio comme les effets vidéo, se trouvent dans la bibliothèque, au niveau de la ramification des contenus. Une méthode pour ajouter un effet à votre projet consiste à le faire glisser de la bibliothèque vers un clip audio (y compris les clips vidéos avec audio synchrone).

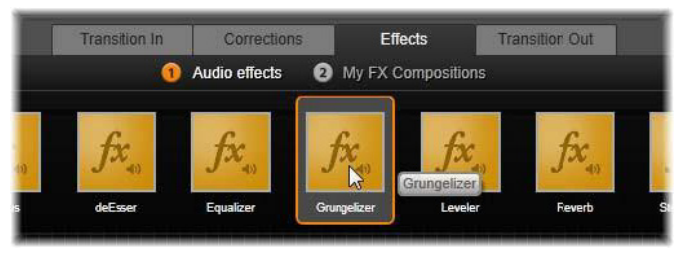

Rajout d'un effet audio Grungelizer au clip.

Normalement, les effets sont ajoutés à l'aide d'un panneau d'effets dans l' éditeur audio, qui vous permet de les prévisualiser et de les personnaliser facilement. Ce panneau est disponible à chaque fois que vous travaillez sur des clips du plan de montage comportant des pistes audio. Le panneau n'est pas disponible lorsque vous ouvrez l'éditeur audio à partir de la bibliothèque. (En comparaison, les outils du panneau de corrections (éditeur de médias) de l'éditeur audio sont toujours disponibles.) Pour plus de détails, consultez la section [« L'éditeur audio », page 259](#page-268-0) et [« La piste audio sur le plan de](#page-283-0)  [montage », page 274](#page-283-0).

L'interface générale pour les effets audio est exactement la même que pour les effets vidéo. Les caractéristiques de base ne sont pas décrites ici. (Consultez le [« Chapitre 5 : Effets », page 165.](#page-174-0)) Quelques effets audio, comme l'égalisateur et le dessibileur sont en double dans les outils de correction. Ces effets sont décrits à la section [« Corrections](#page-275-0)  [audio », page 266.](#page-275-0) Voyons maintenant les autres effets audio.

Channel Tool : l'action de base de cet effet est de router votre signal stéréo. Il vous permet de connecter un ou deux canaux d'entrée à l'un ou l'autre (ou au deux) des canaux de sortie. De plus, ChannelTool offre des préréglages spécifiques, comme l'inversion de phase, la suppression de voix et l'effet « karaoké ».

Chorus : l'effet chorus crée un son plus riche en rajoutant des « échos » au flux audio. Il est possible d'obtenir une multitude de résultats en contrôlant les propriétés comme la fréquence d'écho et le déclin en volume d'une répétition à l'autre, le tout pouvant donner des sons de type flanger, ainsi que d'autres effets spéciaux.

Grungelizer : le Grungelizer rajoute du bruit et du grésillement à vos enregistrements. Vos clips peuvent sonner comme si vous les écoutiez à la radio avec une mauvaise réception ou comme si c'était un vieux vinyle rayé.

Limitateur de volume : cet effet permet de compenser un problème souvent rencontré dans les productions vidéos : la différence de volume entre les différents éléments de la piste audio originale. Par exemple, si vous faites des commentaires pendant que vous filmez, le niveau de votre voix peut être tel qu'il dépasse tous les autres sons sur la vidéo.

L'astuce du limitateur de volume est de trouver un niveau de volume du clip original qui se situe entre une partie audio forte et une partie faible. Le limitateur va augmenter d'un taux fixe le niveau original de tout ce qui se trouve sous ce niveau. Pour le volume au-dessus du niveau, le limitateur agira comme un compresseur en réduisant le niveau original. La balance interne de la piste audio peut être améliorée de façon significative grâce à un ajustement des paramètres.

Réverbération : l'effet de réverbération vise à reproduire l'ambiance d'une pièce d'une certaine taille ainsi que la réflexion du son source. L'intervalle entre le moment où le son original arrive aux oreilles de l'auditeur et les premiers échos est plus grand pour les pièces de taille importante que pour les petites pièces. La vitesse à laquelle les échos disparaissent dépend à la fois de la taille de la pièce et de la réflexion des murs.

Les préréglages de la réverbération portent le nom du type de pièce simulé, de la cabine de passager d'une voiture jusqu'à la grande cave souterraine.

Écho stéréo : cet effet vous permet de définir des délais sur les canaux gauche et droite avec des contrôles de retour et de balance qui offrent de nombreux sons intéressants.

Élargissement stéréo : cet effet vous permet de diminuer ou d'augmenter la largeur perçue du champ stéréo dans un clip audio. Le plus souvent, cet effet est utilisé pour créer un mixage au son plus ouvert et plus spacieux.

## <span id="page-283-0"></span>La piste audio sur le plan de montage

Les niveaux audio et stéréo ou le positionnement surround des clips peuvent être ajustés directement sur le plan de montage du projet en utilisant les images clés audio. Les mêmes opérations peuvent être effectuées avec le panneau du Mixeur audio qui apparaît à droite de l'en-tête du plan de montage lorsque vous cliquez sur le bouton correspondant. Les deux méthodes ont leurs propres avantages. Effectuer les ajustements sur le plan de montage offre une bonne perception du temps par rapport au volume ou à la balance, tandis que le mixeur audio associé au Panner facilite le mixage, qui consiste à ajuster le volume et la balance séparément pour chaque piste contenant de l'audio.

## Son surround

L'outil panner est entièrement compatible surround. Pour obtenir un maximum de flexibilité, vous pouvez positionner n'importe quelle piste audio sur un champ d'écoute en deux dimensions du début vers la fin ou de gauche à droite.

Si vous mixez l'audio de tous les clips comme s'il s'agissait de lecture surround, vous pouvez obtenir un fichier film avec une bande son stéréo en utilisant uniquement la balance gauche-droite. Si vous décidez d'exporter votre projet vers un DVD, le son surround 5.1 sera déjà complété.

#### Fonctions audio du plan de montage

En plus des fonctions de gestion d'une piste, la partie en-tête du plan de montage comporte également plusieurs contrôles audio.

#### Niveau de lecture du master

Un indicateur du niveau de lecture du master se trouve sous les entêtes de piste du plan de montage. Lorsque vous prévisualisez votre projet, il indique la sortie totale de toutes les pistes avec le mixage actuel. Le mixeur audio ouvre des indicateurs de niveau séparés pour chaque canal de sortie.

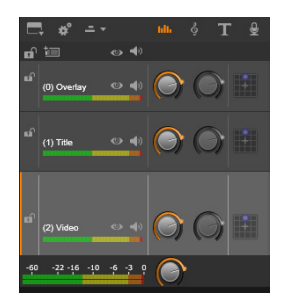

Cliquez sur l'icône à côté de l'indicateur de niveau de lecture du master pour ouvrir le panneau de volume master avec lequel vous pouvez appliquer un gain de volume général à la sortie audio composite de votre projet.

#### Mixeur audio

Le **mixeur audio** apparaît à droite des en-têtes lorsque vous cliquez sur le bouton correspondant dans la barre d'outils du plan de montage. Le panneau dispose de deux boutons de fondu pour chaque piste du plan de montage.

Niveau de piste : le bouton de gauche définit le niveau général de sortie de la piste. Sa valeur numérique est affichée dans une petite fenêtre pop-up lorsque vous passez le pointeur de la souris sur le bouton. La valeur par défaut de 0 dB (que vous pouvez rétablir en double-cliquant sur le bouton) signifie qu'aucun changement n'est appliqué au volume original des clips sur la piste. Un champ d'édition s'ouvre lorsque vous cliquez sur la petite fenêtre ; champ qui vous permet de saisir le niveau que vous souhaitez. Vous pouvez également définir le niveau en tirant horizontalement à l'intérieur de la petite fenêtre.

Niveau de clip : l'autre bouton permet de définir le niveau du clip actuel à la position où se trouve le curseur. Si aucun clip n'est sélectionné sur la piste alors ce second bouton n'est pas disponible. Le contour de volume d'un clip peut être défini grâce aux images clés, comme décrit ci-dessous. Lorsque les images clés sont utilisées, le bouton de niveau du clip entraîne la création de nouvelles images clés ou le repositionnement de celles existantes.

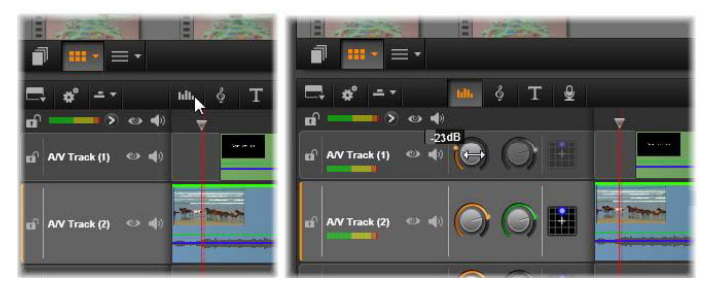

Lorsque vous cliquez sur le bouton du panneau mixeur audio qui se trouve au-dessus du plan de montage (L), le panneau <sup>s</sup>'ouvre à droite (R). Chaque piste possède deux boutons. Le premier permet d'ajuster le niveau général de sortie audio, le second permet de régler les niveaux du clip actuel. Il est possible de contrôler le niveau instant par instant avec une image clé. La troisième icône sur chaque piste ouvre le Panner.

## Image clé du volume

Le niveau d'un clip audio peut être modifié à volonté en utilisant une image clé qui vous permet de créer une enveloppe de volume recréant les changements dynamiques que vous souhaitez avoir dans le clip. L'enveloppe est représentée par une ligne verte sur le clip; les images clés sont représentées par de petites « poignées de contrôle » carrées le long de la ligne. En lecture, le volume du clip suit la ligne d'enveloppe quand elle se déplace d'un niveau d'image clé au suivant.

Si le clip ne comporte pas d'images clés, le contour du volume est une ligne horizontale représentant le volume par défaut du clip. Pour ajouter une image clé, assurez-vous que le bouton d'édition d'image clé de volume situé sur la barre d'outils du plan de montage est sélectionné puis cliquez sur le contour de volume du clip. Sinon, vous pouvez également positionner le curseur à l'emplacement de l'image clé désirée, puis cliquez simplement sur le bouton de niveau du clip ; la seconde méthode fonctionne même si le bouton d'édition d'image

clé n'est pas activé. Dans tous les cas, une poignée de contrôle apparaît sur le clip. À partir de là, chaque changement apporté au volume du clip crée une nouvelle image clé si la position actuelle n'en comporte pas ou cela met à jour la valeur de l'image clé déjà existante.

Pour éditer les images clés avec la souris, activez le bouton d'édition d'images clé du volume  $\rightarrow$  dans le groupe de boutons à droite de la barre d'outils du plan de montage. Maintenant, lorsque vous passez le pointeur de la souris sur le contour vert du volume d'un clip audio, le contour s'affiche en surbrillance en blanc.

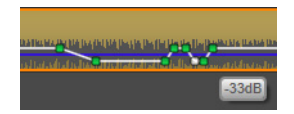

Un certain nombre de fonctions d'édition des images clés sont maintenant disponibles avec la souris. Avant de commencer l'édition d'images clés, prenez quelques minutes pour vous familiarisez avec les commandes. Ils vous permettent de manipuler les images clés rapidement sans avoir à cliquer à chaque fois sur une image clé pour manipuler le bouton de niveau du clip.

Le style par défaut des opérations d'éditions pour les images clés du volume favorise le maintient des sections du clip à un niveau constant plutôt que de monter et de descendre le long des « rampes » de la ligne de contour. Si l'édition ne produit pas le résultat que vous souhaitez, réessayez en maintenant la touche Alt enfoncée. Ceci désactive tous les ajustements automatiques qui pourraient être faits.

Insérez une nouvelle image clé en cliquant sur la ligne de contour.

Créez instantanément un fondu d'image clé en appuyant sur Ctrl+ clic sur la ligne de contour. Ceci permet d'insérer une première nouvelle image clé à l'endroit où vous cliquez et une seconde avec le volume réglé à zéro. Si vous avez cliqué sur la première partie du clip, la
seconde image clé est ajoutée au début pour créer un fondu d'entrée ; si vous cliquez sur la seconde partie du clip, un fade-out est créé en plaçant la seconde image clé à la fin.

Créez des changements de niveau abruptes en faisant glisser les sections horizontales entre les images clés adjacentes vers le haut ou le bas. Ceci produit des paliers verticaux dans le contour du volume.

Repositionnez les pics et les fondus en faisant glisser les « rampes » (les sections montantes ou descendantes de la ligne de contour) de façon latérale à l'intérieur du clip.

Repositionnez les poignées de contrôle dans deux dimensions vers n'importe quel point autorisé entre les zones adjacentes (ou à la fin du clip). Vous pouvez changez simultanément l'index de temps de l'image clé et le volume du clip qui prendra effet lorsque le playback atteindra ce point.

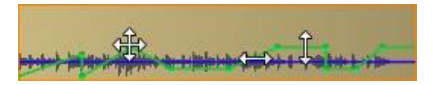

Les flèches dans cette image montrent les utilisations de la souris dans l'édition d'une image clé. Un point de contrôle unique peut être tiré dans toutes les directions. Les rampes et les sections planes sont limitées, respectivement, horizontalement et verticalement seulement.

Effacez une image clé en la faisant glisser vers d'autres images clés ou en la déplaçant verticalement hors du contour.

Définissez un fondu d'entrée ou un fondu de sortie linéaire en les faisant glisser horizontalement des coins supérieurs du clip vers le centre. Notez avant de commencer que le coin ouvert du clip prend la forme d'une corne lorsque vous passez la souris au-dessus. Vous pouvez maintenant faire davantage glisser le coin dans le clip, ce qui crée un fondu. Au plus la zone « fermée » est large, au plus le fondu durera.

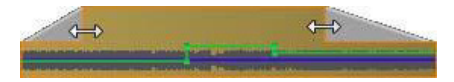

La durée d'un fondu peut être éditée avec la souris comme montré ici. Vous pouvez également cliquer sur la zone fermée pour ouvrir une petite boîte de dialogue afin d'éditer la durée.

Éditez un fondu existant en positionnant la souris au-dessus de la ligne verticale descendante à partir du coin intérieur. Assurez-vous que le pointeur de flèche bidirectionnel est affiché, puis tirez le bord jusqu'à obtenir le résultat désiré.

Le menu contextuel pour les points de contrôle sur le contour du volume offre les commandes Ajouter une image clé, Supprimer une image clé et Supprimer toutes les images clés. (L'une de ces deux commandes sera grisée, car une seule peut être appliquée en même temps.)

#### Le Panner

Cet outil vous permet d'ajuster l'emplacement apparent d'un son source en relation à un auditeur à l'intérieur du champ d'écoute « surround ». Cet outil fonctionne comme l'outil de volume de clip avec des images clés assignées à un clip et il est actif lorsque le curseur du plan de montage est positionné sur un clip audio ou un clip vidéo avec audio synchrone. La ligne de contour pour les changements de panning est dessinée en bleu.

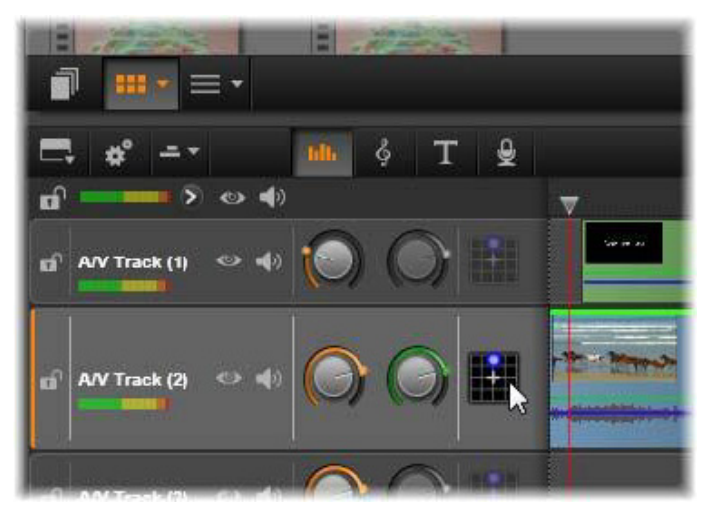

Dans le mixeur audio, la troisième icône dans chaque piste donne accès au panner avec lequel vous pouvez contrôler le positionnement de la sortie audio de la piste dans un espace d'écoute « surround » à deux dimensions.

Pour l'édition du plan de montage, tout le panning se déroule en mode surround; ainsi vous n'avez qu'à vous occuper d'une seule version des contrôles du panner. Les clips surround du panner peuvent être mixés pour d'autres configurations de sortie après l'édition du projet. Cela vous permet de travailler avec un seul ensemble de panning pour tous les formats que vous pourrez produire.

Les changements apportés avec cet outil seront appliqués au clip actuel uniquement. Ils demeurent avec le clip même si vous le déplacez ou le copiez vers une autre piste.

Pour ouvrir le panner, cliquez sur le bouton correspondant dans l'entête de la piste panneau de mixeur. Ce bouton est grisé si aucun clip ne se trouve sur la piste à la position du curseur. La source son est

marquée par un point bleu sur une grille en deux dimensions. L'auditeur se trouve au centre et regarde devant lui.

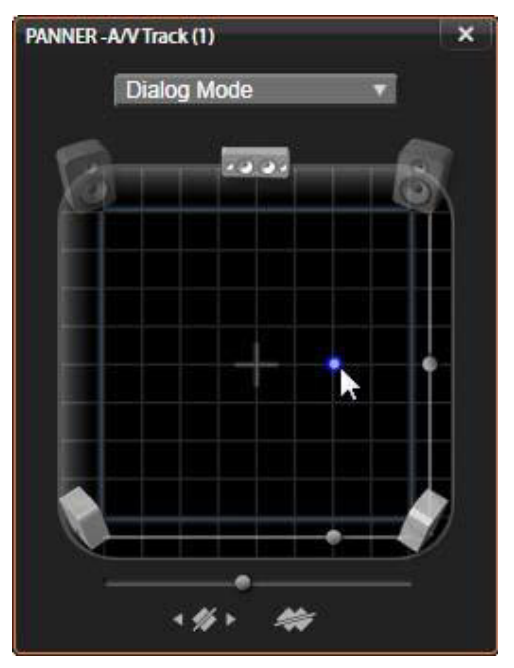

Positionnement de l'audio d'un clip avec le Panner en mode dialogue. À noter que les icônes pour les haut-parleurs dans le coin avant sont transparents, ce qui indique qu'ils ne sont pas utilisés dans ce mode. Avec ces paramètres, l'auditeur entendra l'audio de la piste arriver à lui de sa droite.

# Liste de sélection

La liste déroulante en haut de la fenêtre du panner offre trois méthodes de distribution du son via les six haut- parleurs surround.

5.1 est le meilleur paramétrage général pour une reproduction naturelle du son. Vous pouvez l'utiliser pour des sons généraux et atmosphériques comme des aboiements ou des voitures qui passent. Les cinq haut- parleurs principaux sont représentés par des icônes dans l'espace de travail. Le sixième, le haut-parleur LFE (low-frequency effects) émet des fréquences trop basses pour offrir des signaux de positionnement. Son niveau dans le mix surround est contrôlé par une barre de défilement qui se trouve sous l'espace de travail.

Canal central off est le paramètre pour obtenir une piste de musique immersive.

Mode de dialogue combine le haut-parleur du centre avec deux à l'arrière. Cette combinaison est adaptée pour le dialogue entre plusieurs haut-parleurs.

#### Espace de travail

La partie principale de la fenêtre du panner représente, de façon schématique, une zone d'écoute avec un arrangement classique des haut-parleurs. L'icône représentant une croix au centre de la zone indique la position de l'auditeur.

Un point de contrôle bleu détermine la position de la source du son. Les symboles de haut-parleur au bord de la zone de travail montrent le paramétrage classique surround 5.1 avec l'écran en haut.

Si vous voulez contrôler la position de la source du son dans une dimension, horizontalement ou verticalement, utilisez les barres de défilement respectivement en bas ou à droite de la zone de travail.

Canal LFE : surround utilise un canal spécial subwoofer (le « .1 » dans « 5.1 ») qui vous permet de booster ou de couper les fréquences les plus basses pour les effets spéciaux. Ajustez le LFE avec la barre sous l'espace de travail. Comme l'oreille n'est pas capable de déterminer l'emplacement de ces sons basse- fréquence, le LFE n'est pas attribué à une position spatiale.

Boutons image clés : les boutons des images clés en bas du panneau vous permet d'ajouter, de supprimer et de naviguer entres les images clés. Le symbole Ajouter passe automatiquement à Supprimer si vous êtes sur une image clé existante.

# Outils de creation audio

L'éditeur de film offre deux outils de création vous permettant de construire votre propre bande son plutôt que de dépendre uniquement des médias importés dans la bibliothèque. Les deux outils sont ouverts avec les boutons de la barre d'outils au-dessus du plan de montage du projet.

ScoreFitter est le logiciel de composition de Pinnacle Studio. Vous pouvez l'utiliser pour générer un fond musical ou plusieurs fonds complets pour votre production. Les clips musicaux de ScoreFitter peuvent avoir la durée que vous souhaitez et il ne faut que quelques secondes pour spécifier et créer un style de votre choix. Par défaut, un clip ScoreFitter existe seulement à l'intérieur de votre projet mais vous pouvez également enregistrer des sélections musicales de la bibliothèque en vue d'une utilisation ultérieure.

#### $\phi$  + T Idh.

Juste au-dessus du plan de montage dans l'éditeur de projet, le bouton ScoreFitter (sous le pointeur de la souris) et le bouton de voix-off (tout à droite) donnent accès aux outils vous permettant de créer du nouveau contenu audio.

L'outil de voix-off vous permet d'enregistrer du contenu en direct (voix ou autre) en utilisant un microphone branché à votre ordinateur. L'utilisation la plus répandue est pour les voix-off et les pistes narratives mais vous pouvez enregistrer n'importe quel son, pourvu qu'il puisse être reproduit en signal. L'outil crée un fichier audio qui est importé automatiquement à la bibliothèque puis ajouté à votre projet à l'emplacement du curseur. Le clip est ajouté à la piste spéciale de voix off plutôt qu'à la piste actuelle comme pour les autres types de médias.

#### Recherche d'un contenu de la bibliothèque

Comme décrit plus haut, un nouveau contenu de bibliothèque est créé à chaque fois que vous faites une voix-off et vous pouvez également en créer un depuis ScoreFitter. Dans les deux cas, un nouveau bouton apparaît sur la barre en bas de la bibliothèque.

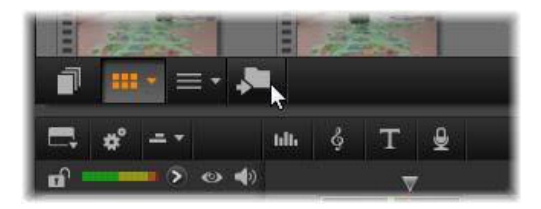

Un nouveau bouton est ajouté temporairement à la barre en bas de la bibliothèque lorsqu'un contenu est ajouté à la bibliothèque. Cliquez sur le bouton pour localiser le répertoire de la bibliothèque qui contient le contenu.

Cliquez sur le bouton pour naviguer dans l'onglet d'emplacement actuel vers le répertoire de contenus où le nouvel objet est stocké. Ce bouton est associé uniquement à l'opération qui vient d'être complétée et il est supprimé après un moment.

#### **ScoreFitter**

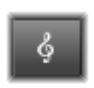

ScoreFitter de Pinnacle Studio crée automatiquement une musique de fond dans la catégorie de votre choix. Dans cette catégorie, vous sélectionnez une des chansons et dans

cette chanson, un numéro de versions. La liste de versions disponibles dépend de la durée de la musique d'ambiance que vous spécifiez.

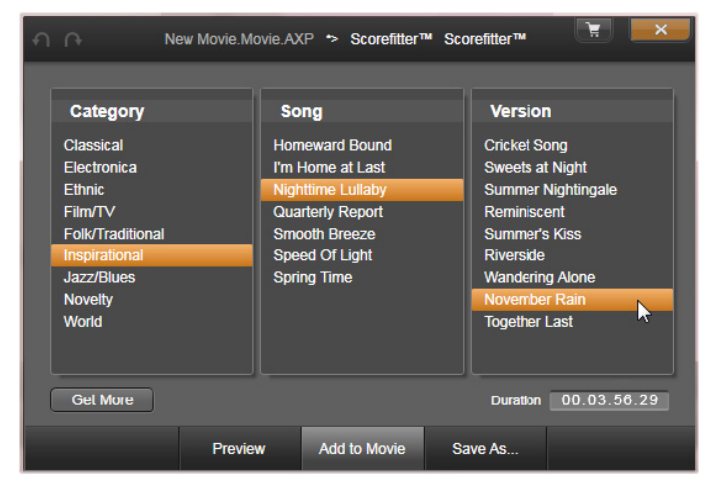

La fenêtre de ScoreFitter. Sélectionnez une catégorie, une chanson et une version puis cliquez sur le bouton Ajouter au film.

Pour créer de la musique pour certains clips, sélectionnez ces clips avant de cliquer sur le bouton Créer chanson pour ouvrir ScoreFitter. (Pour sélectionner votre film en entier, utilisez Editer > Sélectionner tout ou appuyez sur  $Ctrl + A$ .) La longueur totale des clips sélectionnés détermine le paramétrage initial pour la durée de la musique, mais vous pouvez modifier la valeur à tout moment en balayant le clip sur le plan de montage du projet ou en éditant directement le compteur Durée dans l'outil.

Dans ScoreFitter, choisissez une catégorie, une chanson et une version dans les listes proposées. Dans ScoreFitter, choisissez une catégorie, une chanson et une version dans les listes proposées. Chaque catégorie propose sa propre sélection de chansons et chaque chanson sa propre sélection de versions.

Entrez un nom pour le clip dans le champ Nom et ajustez la durée avec le compteur Durée si vous le souhaitez. Le clip musical que vous créez sera ajusté en fonction de la durée que vous sélectionnez.

Lorsque vous avez fait votre choix, cliquez sur le bouton Ajouter au film. Studio crée le nouveau clip au début de la piste active à l'index de temps actuel (comme montré par le curseur du plan de montage et le cadre de prévisualisation dans le lecteur).

#### Extension de votre collection de chansons

Les chansons ScoreFitter se trouvent dans des collections appelées « bibliothèques ». La bibliothèque standard inclue dans Studio contient plus de 40 chansons dans des styles allant de la Folk à l'Electronica. Des bibliothèques supplémentaires peuvent être achetées dans Studio en cliquant sur le bouton Plus.

#### L'outil Voix-off

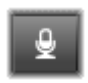

Enregistrer une voix-off dans Studio est aussi facile que de passer un coup de fil. Ouvrez l'outil de voix-off, cliquez sur Enregistrer (REC) et parlez dans le microphone branché à

votre ordinateur.

Vous pouvez faire la narration en regardant votre film afin que les mots suivent avec l'action à l'écran. Vous pouvez également utiliser cet outil pour capturer de la musique d'ambiance ou des effets sonores fait maison.

Avant de pouvoir enregistrer de l'audio avec l'outil de voix-off, vous devez brancher un microphone à la carte son de votre PC. Visualisez les scènes vidéo de votre film et choisissez le début et la fin de la voix-off. Lorsque vous êtes prêt, ouvrez l'outil de voix-off.

Sélectionnez le point de commencement sur le plan de montage du projet. Vous pouvez faire cela en sélectionnant un clip, lire le film et l'arrêter à l'endroit souhaité ou en tirant le curseur du plan de montage.

Positionnez le microphone et dites une phrase de test pour vérifier le niveau d'enregistrement (voir "niveau de voix-off" ci-dessous). Lorsque vous êtes satisfait du résultat, cliquez sur le bouton REC (qui se change en bouton Stop pendant l'enregistrement).

Un compte à rebours de trois secondes est affiché puis le film commence dans le lecteur. Faites votre narration et cliquez sur le bouton Stop lorsque vous avez fini.

Un message vous demande si vous voulez conserver l'enregistrement. Si vous répondez oui, le clip de voix- off sera ajouté à votre bibliothèque et sera placé automatiquement sur la piste de voix-off sur le plan de montage du projet.

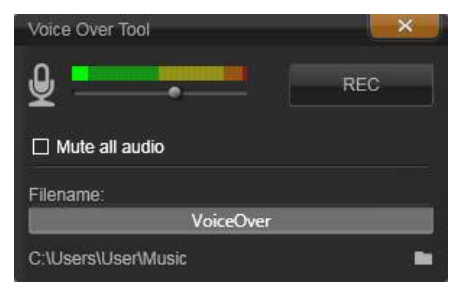

L'outil voix-off prêt à être utilisé. Cliquez sur le bouton REC, attendez trois secondes et commencez à parler.

# Contrôles supplémentaires

Niveau de voix-off : lorsque vous enregistrez, regardez l'affichage du mètre niveau pic et assurez- vous que votre microphone génère un signal fort mais pas de surmodulation. Regardez le mètre pour vous assurer que les niveaux d'enregistrement ne soient pas trop haut ou trop bas. L'indicateur change de couleur du vert (0-70% modulation) en passant par le jaune pour finir rouge.

Nom de fichier : ce champ textuel vous permet de préétablir le nom de fichier utilisé pour les fichiers audio de voix-off. Le premier fichier prend le nom que vous spécifiez, si vous ne le changez pas, les fichiers suivants prennent un suffixe numérique, par exemple « Voix-off (1) » qui augmente à chaque fois.

Emplacement : cliquer sur l'icône répertoire vous permet de naviguer vers un nouveau répertoire pour stocker les clips de voix-off.

Ajustez la barre de niveau d'enregistrement si nécessaire pour rester dans la bonne plage. La barre se situe directement sous le mètre de pic. Généralement, vous devez essayer de garder votre pic audio dans le jaune (71-90%) et hors du rouge (91-100%).

Tous les fichiers audio en mode silencieux : les sons existants dans la bande-son de votre film peuvent parfois vous distraire lorsque vous essayez d'enregistrer une voix-off. Cette case vous permet d'éteindre l'audio complètement pendant l'enregistrement.

#### Utilisation de la priorisation vocale pour régler automatiquement le volume

La fonction Priorisation vocale est utilisée pour baisser automatiquement le volume d'une piste afin de mieux en entendre une autre. Par exemple, avec un projet vidéo comprenant de la musique et de la voix-off, vous pouvez utiliser la priorisation vocale pour baisser automatiquement le volume de la musique lorsque le narrateur parle. Vous pouvez ajuster le seuil de déclenchement de la priorisation, ainsi le niveau auquel le volume de la piste de fond doit baisser.

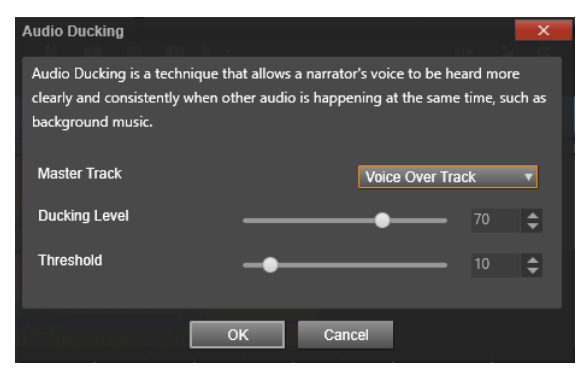

#### Pour appliquer la priorisation vocale

1 Dans le plan de montage, sélectionnez la piste voulue (pour laquelle vous voulez baisser le volume audio) et cliquez sur le bouton Priorisation vocale  $\mathbf v$  de la barre d'outils.

- 2 Dans la boîte de dialogue Priorisation vocale, choisissez la piste principale que vous souhaitez entendre dans la zone Piste principale.
- 3 Réglez les curseur suivants :
	- Niveau de priorisation vocale : détermine la diminution du volume. Plus la valeur est élevée, plus la baisse de volume est importante.
	- Seuil : détermine le niveau de volume de la piste principale auquel la baisse de volume sera déclenchée pour les autres pistes. Il est probable que vous devrez tester différents réglages pour obtenir le résultat voulu.

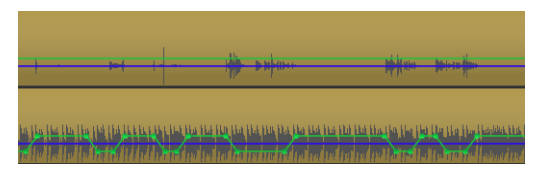

Dans cet exemple, la piste supérieure est une piste de voix-off qui a été définie comme piste principale. La priorisation a été appliquée à la piste de musique inférieure pour baisser le volume de la musique chaque fois que le narrateur parle sur la piste voix-off, comme indiqué par la forme d'onde bleue. La ligne verte représente le niveau du volume et indique où le changement de volume se produit.

Remarque : vous pouvez adapter manuellement le résultat de la priorisation vocale en cliquant sur le bouton Volume images clés  $\rightarrow$  de la barre d'outils et en faisant glisser, en ajoutant ou en supprimant les nœuds sur la ligne de volume.

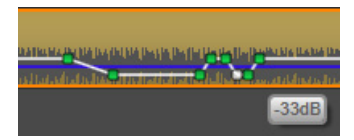

En mode Volume images clés, la ligne de volume verte devient blanche lorsque vous déplacez le pointeur de la souris dessus.

# Pour supprimer la priorisation vocale

• Dans le plan de montage, cliquez avec le bouton droit de la souris sur une piste à laquelle la Priorisation vocale a été appliquée et choisissez Retirer la priorisation vocale.

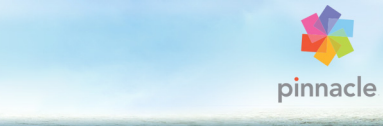

# <span id="page-302-0"></span>Chapitre 9 : Projets de disque

Avec l'arrivée des disques DVD, Blu-Ray et AVCHD, la technologie des vidéos s'est développée avec un média interactif qui offre de nouvelles possibilités à la fois à l'auteur et au public.

Dans un projet de disque, vous pouvez aller au-delà de la création d'un film destiné à être vu dans un ordre fixe du début à la fin. Désormais, le public peut lui-même décider quelles parties de la production visualiser et dans quel ordre.

La création de disque se compose de la conception et de la création de la structure qui permet cette interaction. Pinnacle Studio propose des fonctionnalités automatisées qui facilitent la création de disque tout en vous donnant le contrôle intégral.

Si vous souhaitez créer un disque rapidement en utilisant un modèle prédéfini agrément de menus et de musique, vous pouvez exporter votre projet directement vers un fichier MyDVD®. Pour plus d'informations, consultez la section [« Sortie vers un fichier MyDVD »,](#page-397-0)  [page 388.](#page-397-0)

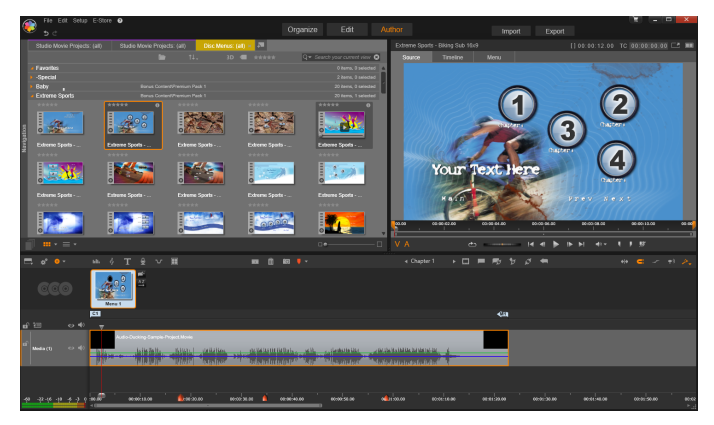

L'éditeur de disques dans Pinnacle Studio. Ici, un menu a été ajouté à la liste des menus et est désormais disponible pour être utilisé. Le lecteur (en haut à droite) dans cette fenêtre dispose d'un mode spécial pour modifier le comportement des boutons de menu.

Votre projet de disque peut commencer dans l'éditeur de disques, à l'aide des mêmes contrôles et techniques que ceux de l'éditeur de films, ou vous pouvez importer un projet de film dans l'éditeur de disques pour y ajouter un menu de disque. Pour plus d'informations sur la création de film, consultez le [« Chapitre 3 : L'éditeur de films »,](#page-76-0)  [page 67](#page-76-0).

La partie supérieure de l'écran de l'éditeur de disques est composée de deux zones fonctionnelles : la bibliothèque compacte à partir de laquelle les menus de disque et autres ressources sont obtenues, et le lecteur, où vous pouvez visualiser les menus et autres médias, ainsi que les interactions du menu d'édition.

Juste en dessous se trouve la barre d'outils du plan de montage, avec tous les contrôles disponibles dans l'éditeur de films, ainsi que les contrôles supplémentaires nécessaires à la création de menus de

disque. La zone située en dessous de la barre d'outils du plan de montage est partagée par trois outils de navigation : la Liste de menus, où les menus de votre projet sont stockés, le navigateur et le storyboard.

Seul un de ces outils est visible et il est possible de masquer cette zone complètement. Le sélecteur d'outil de navigation, situé près de l'extrémité gauche de la barre d'outils du plan de montage, contrôle cette zone. Sous la zone de navigation, se trouve le plan de montage pour le média qui sera le contenu principal de votre disque. Ces éléments occupent toute la largeur de la fenêtre.

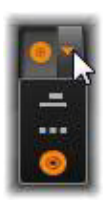

#### Menus de disque

La fonctionnalité essentielle qui rend possible la création de disque est le menu. Un disque spécifique peut avoir un ou plusieurs menus, chacun étant composé d'une image fixe ou d'une courte boucle vidéo. Les zones à l'intérieur des menus, appelées boutons, peuvent être sélectionnées par le visualiseur afin d'activer d'autres contenus sur le disque.

Certains boutons font que la lecture puisse reprendre à partir d'emplacements spécifiques, appelés chapitres, sur le plan de montage de votre production. Ces boutons de chapitres affichent souvent une image de miniature ou une boucle vidéo comme indice de leur contenu. Si un marqueur de retour est rencontré pendant la lecture, il renvoie le spectateur au menu à ce point précis.

D'autres boutons provoquent un transfert vers un autre menu ou vers une autre page du même menu. Les menus multipages, dont chaque page affiche plusieurs boutons de chapitres avec des boutons de navigation gérés automatiquement, facilitent les productions de toute taille. Toutefois, le nombre total de chapitres et de marqueurs de retour est limité à 99 par production.

# La liste des menus

Contrairement aux clips du plan de montage, les menus dans votre production ne sont pas liés à un décalage de temps particulier. Au lieu de cela, un lecteur de disque lit le menu en boucle jusqu'à interaction avec l'utilisateur.

Comme les menus existent « en dehors du temps », Pinnacle Studio propose une liste de menus, une zone spéciale au-dessus du plan de montage de l'éditeur de disques pour organiser les menus dans votre projet. Il suffit de faire glisser un menu de la bibliothèque dans la liste de menus pour pouvoir l'utiliser dans votre projet.

# Conception de l'interactivité des menus

Une production de disque peut contenir un ou plusieurs menus. Chaque menu contient des zones graphiques distinctes, généralement appelées « boutons » et qui peuvent être activés grâce au visualiseur, ou bien en utilisant les touches de navigation d'une télécommande DVD.

Les actions des boutons de menus de disques peuvent être configurées à l'aide des contrôles dans la fenêtre de l'éditeur de disques. Sinon, vous pouvez aussi utiliser l'assistant des chapitres pour créer et configurer un ensemble de boutons automatiquement selon les paramètres de votre choix.

Le fait d'activer un bouton permet soit de démarrer la lecture de votre film à partir d'un point choisi soit de transférer le contrôle dans un autre menu ayant ses propres boutons. Voici les destinations possibles pour les boutons de menus :

- Un emplacement du plan de montage : après activation, la lecture commence à partir de l'image choisie. L'emplacement et son contenu relatif constituent un « chapitre » de votre film.
- Autre menu : il est possible de relier tout type de bouton avec n'importe quel menu dans la liste de menus.
- Autre page du même menu : les menus multipages contiennent toujours les boutons suivant et précédent pour naviguer d'une page à l'autre.

# Création de page automatique

Lorsque vous insérez de nouveaux liens de chapitres dans un menu multipage, des pages supplémentaires sont créées automatiquement comme il convient. Elles figurent dans la liste de menus à côté de celles qui existent déjà dans le projet. Un graphique connecteur relie les pages appartenant au même menu. Pour insérer de nouveaux chapitres reliés, utilisez soit le bouton Insérer un lien de la barre d'outils soit l'assistant des chapitres.

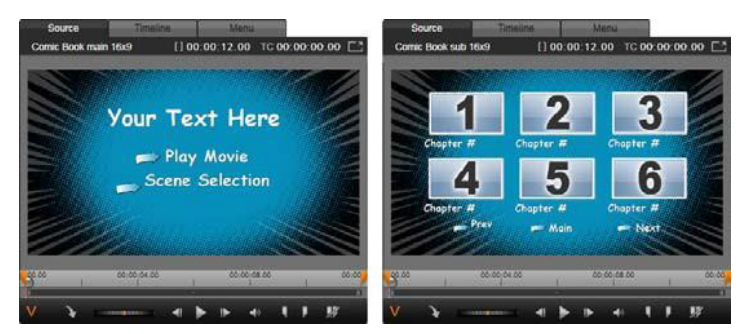

Menu principal et menu multipage correspondant dans le lecteur de la bibliothèque.

Suivant et Précédent : grâce aux boutons suivant et précédent, le menu fonctionne en mode multipage. Pour créer un menu multipage à partir d'un menu principal existant, ajoutez simplement des boutons à ces deux types de menus. De la même façon, si vous supprimez l'un des boutons suivant ou précédent dans un menu multipage, les fonctionnalités automatiques sont supprimées.

# Les menus multipages dans la liste de menus

Les icônes de menus multipages sont connectées dans la liste de menus par un graphique spécial. Ce graphique indique que les menus sont reliés, c'est-à-dire que vous pouvez naviguer d'une page à l'autre à l'intérieur du menu à l'aide des boutons suivant et précédent.

Partager et joindre : pour annuler le lien entre les pages de menu attenantes les unes aux autres, cliquez sur le graphique connecteur entre elles. Le graphique est supprimé. Les pages à gauche de la souris sont conservées avec le menu d'origine tandis que celles de droite forment un nouveau menu à part (avec une nouvelle couleur d'arrièreplan pour ses icônes de menu). Cliquez sur l'écart entre les menus multipages attenants pour les regrouper dans un seul menu.

Tri des chapitres : le bouton de tri est un outil efficace conçu au départ pour les menus multipages qui s'affiche avec le bouton Assistant des chapitres à droite de la dernière page du menu. Après avoir utilisé un menu pendant un certain moment, pour ajouter, supprimer et réorganiser les chapitres voire même éditer le film, il se peut que les boutons de chapitres ne soient plus dans l'ordre du plan de montage des pages concernées. À moins de vouloir personnaliser l'ordre pour une raison bien précise, vous pouvez y remédier en cliquant une fois sur le bouton de tri.

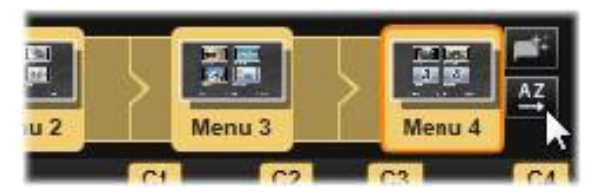

Pages d'un menu multipage. Le graphique connecteur indique que la navigation dans ces pages s'opère avec les boutons Suivant et Précédent. Le bouton Trier (en haut à droite sous le pointeur de la souris) organise les boutons du chapitre dans l'ordre du plan de montage.

#### Ajout des menus de disque

La section des menus de disque dans la bibliothèque contient une série de menus pour toute une variété d'occasions dans une large palette de styles visuels. Chaque menu comprend une image d'arrière-plan, un titre de texte et un ensemble de boutons de navigation adaptés aux objectifs du menu.

Pour ajouter un menu de disque à votre production, ouvrez la bibliothèque compacte dans l'éditeur de disques, sélectionnez un menu dans les menus de disque (sous Contenus) et faites-le glisser dans la liste de menus. Pour modifier les actions attribuées aux boutons du menu, vous pouvez utiliser les outils de création proposés dans le

plan de montage en association avec le lecteur ou bien obtenir de l'aide grâce à l'assistant des chapitres. Pour modifier l'apparence d'un menu (ou en créer un à partir de zéro), utilisez l'éditeur de menus.

#### Les types de menu

Chaque conception de menu dans la bibliothèque contient deux variantes : le menu principal et le menu multipage.

Menu principal : dans la plupart des productions, le premier menu affiché dans le visualiseur est un menu de ce type. Les menus principaux contiennent généralement des boutons avec les légendes par défaut Lecture du film et Sélection de scènes, mais vous pouvez les modifier. Même si c'est vous qui choisissez les destinations des liens de boutons, il est judicieux de respecter les conventions pour que votre public s'y retrouve. Par exemple, le bouton Lecture du film est normalement configuré pour commencer la lecture de votre film depuis le début et le bouton Sélection de scènes bascule dans un menu inférieur qui contient des liens vers les « chapitres » de votre film.

Menu multipage : un menu de sélection de scènes doit souvent proposer plusieurs boutons de chapitres qui s'affichent dans un seul écran. Pour remédier à ce problème, Pinnacle Studio propose des menus multipages qui contiennent des boutons supplémentaires pour la navigation entre les menus. Les actions de ces boutons sont intégrées. Les deux boutons Suivant et Précédent permettent de passer d'une page à l'autre à l'intérieur d'un même menu tandis que le bouton Accueil permet de passer au premier menu du projet.

> Conseil : pour afficher les menus principaux côte à côte avec leurs menus multipages correspondants dans la bibliothèque, cliquez avec le bouton droit dans la zone grise a côté d'un menu et sélectionnez Trier par > Nom.

## Les boutons de menu

Le nombre de boutons de chapitre par page varie d'une conception de menu à l'autre. Ainsi, l'un des critères pour sélectionner un menu, c'est le nombre de clips que vous voulez qu'il contrôle. Mais si vous voulez un nombre différent de boutons dans un menu spécifique, vous pouvez ajouter ou supprimer des boutons dans l'éditeur de menus que vous démarrez en cliquant sur le bouton Editer dans le lecteur. Pour plus de détails, consultez la section [« L'éditeur de menus », page 313](#page-322-0).

Les menus avec moins de boutons ont généralement plus d'espace pour les légendes ; ceux avec beaucoup de boutons devront contenir des abréviations dans les légendes, voire pas de texte. Ajouter des légendes, et savoir si celles-ci doivent être simples (« Chapitre 1 ») ou descriptives (« Découpe du gâteau ») est une question de style de création et de contenu du film.

#### Menus et boutons sans lien

Seul le premier menu dans la liste des menus est disponible pour l'utilisateur (et cela seulement si le plan de montage a du contenu pour servir de chapitre initial). Les menus ajoutés par la suite ne font pas partie du système de menus de votre production tant qu'ils ne sont pas liés au premier menu. Le lien peut être indirect, via un ou plusieurs menus intermédiaires, mais tant qu'il n'existe pas, le menu reste un îlot inaccessible. Un tel menu est visible grâce au symbole  $\mathbb{F}$  au bas et à droite de l'icône de miniature de sa liste de menus.

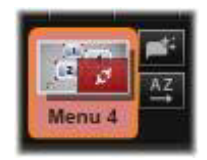

Une indication spéciale figure aussi dans le lecteur pour les boutons du menu qui ne sont ni reliés à un emplacement de plan de montage (un chapitre) ni à un autre menu. Un bouton lié affiche le chapitre (par ex., « C1 ») ou le menu (par ex., « M1 ») auquel il est connecté. Un bouton sans lien affiche l'icône d'un point d'interrogation à la place. (Si les indicateurs de boutons ne sont pas visibles, cochez la case afficher/masquer les numéros de chapitres sous le lecteur.)

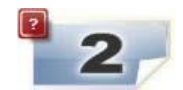

#### Aperçu des menus de disque

L'éditeur de disques, tout comme l'éditeur de films, contient un lecteur pour afficher l'aperçu des contenus de la bibliothèque et des clips du plan de montage. Pour une introduction générale sur le lecteur, consultez la section [« Le lecteur », page 16](#page-25-0).

Les fonctions spéciales proposées dans le lecteur lors de l'affichage de menus dans la liste des menus sont décrites ici. Cliquez sur un menu dans la liste des menus pour afficher le lecteur en mode de saisie et pour afficher l'aperçu du menu sélectionné. Vous pouvez aussi directement passer à ce mode lorsqu'un menu est sélectionné en cliquant sur l'onglet Menu au-dessus de l'écran du lecteur dans l'éditeur de disques.

Des contrôles spéciaux apparaissent aussi au bas du lecteur de l'éditeur de disques.

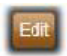

Bouton Editer du menu : créer ou modifier la conception et la présentation du menu de disque, c'est la tâche de l'éditeur de menus.

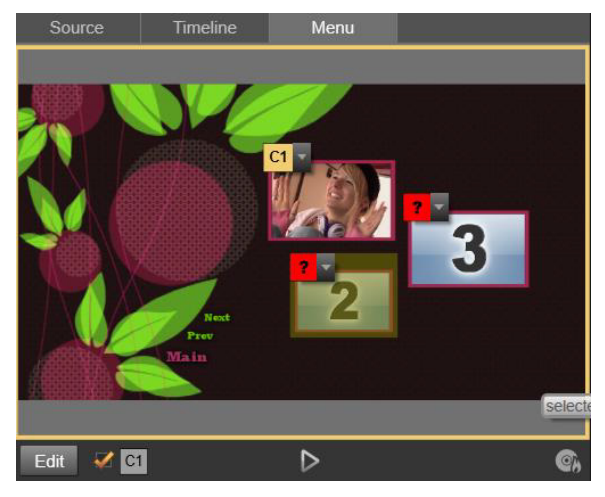

Avec le menu sélectionné comme mode de saisie du lecteur (haut), le lecteur affiche des zones interactives dans l'écran de l'aperçu pour attribuer des liens de chapitres. Ici « C1 » indique qu'un lien de chapitre a été attribué au bouton de lecture du film ; le caractère « ? » sur le bouton de sélection de scènes indique qu'il n'est pas encore attribué.

Case à cocher Afficher les numéros de liens  $\| \mathcal{F}_n \|$ : cochez cette case pour afficher les numéros de liens dans l'aperçu de chaque bouton du menu. Les numéros de liens correspondent au format et à la couleur des indicateurs de chapitres du plan de montage.

Bouton Simulateur de disque | : ce bouton ouvre la fenêtre du simulateur de disques où vous pouvez afficher l'aperçu de votre projet entièrement interactif pour vérifier le fonctionnement de vos menus.

Bouton Graver un disque  $\begin{bmatrix} 1 \\ 1 \end{bmatrix}$ : lorsque vous avez terminé de tester votre projet sur disque, cliquez sur ce bouton (ou sur Exporter en haut de l'écran) pour accéder à l'Exporteur, qui vous guidera tout au long du processus pour graver votre film sur un disque optique.

#### Indicateurs de liens

Comme indiqué dans l'illustration ci-dessus, lorsqu'un menu s'affiche avec des boutons de chapitres sans lien, ces boutons sont caractérisés par des points d'interrogation rouges et non par un numéro de chapitre. Exception faite d'un sous-ensemble inutilisé sur la dernière page d'un menu multipage, tous les boutons de chapitres dans votre menu doivent renvoyer à votre film.

# Édition du menu dans le plan de montage

Le développement d'un projet pour un disque optique, par exemple un DVD, dans l'éditeur de disques de Pinnacle Studio vous offre de nombreuses possibilités pour apporter votre touche créative à la production.

Chaque aspect d'un menu de disque, à savoir les détails de son apparence visuelle, les liens de ses boutons à l'écran, le chronométrage précis de ses « chapitres », peut être édité dans Pinnacle Studio. Pour les aspects visuels, utilisez l'éditeur de menus, mais les liens de boutons et le chronométrage des chapitres sont tous deux contrôlés à l'intérieur de l'éditeur de disques.

Pour obtenir une vue d'ensemble de l'interface de l'éditeur de disques, consultez le [« Chapitre 9 : Projets de disque », page 293](#page-302-0).

#### Les marqueurs du menu du plan de montage

Les boutons de chapitres d'un menu de disque peuvent être reliés individuellement à n'importe quel point du plan de montage de votre film. Dans l'éditeur de disques, ces points sont indiqués sur le plan de montage par des marqueurs de chapitres dans la piste du chapitre, qui correspond à une piste spécialisée de plan de montage qui apparaît au-dessus des autres pistes lorsque vous ajoutez un premier menu à

votre film. (La piste est supprimée à nouveau si tous les menus sont supprimés.) La légende d'un marqueur de chapitre se compose de la lettre « C » suivie du numéro de série du chapitre dans son menu.

Les marqueurs de retour, qui marquent automatiquement les points de sortie du plan de montage dans un menu de disque, sont affichés dans la piste des chapitres. La légende d'un marqueur de retour se compose de la lettre « M » suivie du numéro de série du menu cible.

Quelle que soit la longueur de votre production, vous êtes limité à 99 boutons de chapitre et marqueurs de retour.

La couleur du chapitre et des marqueurs de retour correspond à la couleur de l'icône de la liste de menus à laquelle les marqueurs sont associés. Les marqueurs peuvent être repositionnés sur le plan de montage en les faisant glisser. Pour plus de détails, consultez la section [« Édition dans le plan de montage des marqueurs de chapitres et de](#page-317-0)  [retour », page 308](#page-317-0).

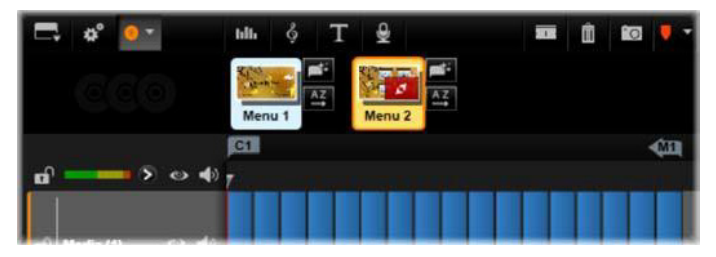

Déposez un menu dans une liste de menu vide pour insérer le marqueur de chapitre au début du premier clip de votre film (le cas échéant) comme la cible du bouton de lecture du film. Un marqueur de retour, marquant un retour au menu comme sortie, se trouve à la fin du film.

#### Les outils de création

Dans l'éditeur de disques, la barre d'outils du plan de montage propose de nombreux outils de création que vous pouvez utiliser directement sans changer de fenêtre ou d'affichage.

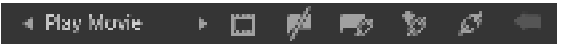

Outils dans la barre d'outils de l'éditeur de disques.

Créez un lien : ce bouton relie le bouton du chapitre actuellement sélectionné dans le lecteur à l'emplacement du curseur du plan de montage.

Insérer un lien : ce bouton facilite l'utilisation des menus multipages en déplaçant tous les liens de boutons existants (à commencer par le bouton de chapitre actuellement sélectionné dans le lecteur) d'une position vers la fin.

Dans un menu multipage, le fait d'insérer un lien peut engendrer une réaction en chaîne en déplaçant un lien existant sur la page suivante, et de là sur la page suivante et ainsi de suite jusqu'à la dernière page qui sera créée, si nécessaire.

Supprimer le lien : cliquez sur ce bouton pour supprimer le lien qui existe entre le bouton du menu et le marqueur du chapitre dans la piste du chapitre. Un marqueur de chapitre « sans lien » demeure sur la piste du chapitre. Ce chapitre sans lien peut être manuellement relié par glisser-déposer sur un autre bouton dans l'aperçu du menu, ou peut rester comme chapitre sans lien, auquel cas, durant sa lecture, il permettra de sauter des passages sur votre disque à l'aide du bouton d'avance de votre télécommande. Vous pouvez aussi faire un clic droit sur un ou plusieurs marqueurs de chapitres et sélectionner Supprimer le lien sélectionné.

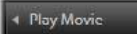

Bouton du cycle : en cliquant sur les flèches de gauche et de droite de ce bouton, vous pouvez faire

défiler tous les boutons disponibles et les activer pour l'édition. Cliquez sur la légende du bouton pour l'éditer. Les boutons peuvent aussi être sélectionnés en cliquant sur les liens de boutons dans le lecteur lorsque vous affichez l'aperçu d'un menu.

Miniature : cliquez sur ce bouton pour créer une image  $\Box$ miniature de l'image à l'emplacement du curseur du plan de montage et affichez-la sur le bouton de menu sélectionné dans le contrôle de cycle du bouton s'il s'agit d'une image de type miniature. Pour plus d'informations sur les types de boutons de menus, consultez la section [« Les boutons de menu », page 314](#page-323-0).

Créez un chapitre non relié : sauf dans le cas où le curseur du plan de montage est positionné exactement sur un chapitre ou sur un marqueur de retour, cliquez sur ce bouton pour ajouter un marqueur de chapitre à la piste du chapitre sans pour autant le relier à un menu. Vous pouvez créer un chapitre non relié en double-cliquant sur la piste du chapitre, juste au-dessus des autres pistes du plan de montage.

Vous pouvez relier ultérieurement ce chapitre non relié en le faisant glisser sur un bouton dans l'aperçu du menu si c'est ce que vous souhaitez. Cependant, un chapitre non relié peut aussi s'avérer utile, notamment lors de la lecture, car il désigne l'un des points de pause lorsque vous parcourez un DVD avec le bouton d'avance de votre télécommande.

Supprimer le chapitre : lorsque le curseur du plan de montage est positionné sur un chapitre, le bouton Créez un chapitre non relié adopte la fonction opposée et un symbole modifié. Cliquez dessus pour supprimer à la fois le marqueur de chapitre et le lien qui le relie à un menu si tel est le cas. Vous pouvez aussi supprimer des chapitres à l'aide de la commande du menu contextuel Supprimer les chapitres sélectionnés lorsque des marqueurs sont sélectionnés. Pour supprimer les liens des marqueurs de chapitres, en les gardant dans la piste du chapitre mais sans lien, utilisez la commande Supprimer les liens sélectionnés dans le même menu.

Créez un retour : sauf s'il existe déjà un marqueur à l'emplacement du curseur du plan de montage, ce bouton permet d'ajouter un marqueur de retour à la piste du chapitre.

Un marqueur de retour est actif durant un visionnage uniquement si la lecture commence par le même menu auquel le marqueur est associé. (Dans le plan de montage, la couleur du marqueur correspond normalement à l'icône du menu associé dans la liste de menus.) Lorsque la lecture atteint l'image associée au marqueur de retour actif, elle renvoie directement au menu associé.

Supprimer le retour : s'il existe un marqueur de retour à l'emplacement du curseur, le bouton Créer un retour se transforme en Supprimer le retour avec le symbole correspondant.

Le bouton Supprimer un chapitre et la commande du menu contextuel Supprimer le chapitre sélectionné peuvent servir tous deux à supprimer des marqueurs de retour.

#### <span id="page-317-0"></span>Édition dans le plan de montage des marqueurs de chapitres et de retour

Les marqueurs de chapitres et de retour sont liés à des images spécifiques de votre plan de montage à partir desquelles la lecture est lancée depuis un menu de disque (chapitres) ou à partir desquelles la lecture permet de revenir au menu d'origine (retour). Vous pouvez faire glisser ces deux types de marqueur avec votre souris pour modifier l'emplacement à partir duquel ils interviennent dans le film.

Si vous visualisez l'aperçu d'un menu, faites glisser un marqueur de chapitre depuis la piste du chapitre sur un bouton dans le lecteur pour relier le bouton. L'opération inverse, à savoir si vous faites glisser un bouton depuis le lecteur sur un point de la piste du chapitre, constitue une autre façon de créer un nouveau marqueur de chapitre.

Un projet qui contient un ou plusieurs menus de disques doit avoir un marqueur de retour positionné constamment à la fin de la piste du chapitre. Cela garantit que tous les chapitres lus sur le disque contiennent un retour valide. Il est alors impossible de supprimer le marqueur de retour final.

# L'assistant des chapitres

Quand un menu multipage a été déplacé depuis la bibliothèque dans la liste des menus, un Assistant des chapitres apparaît dans le coin supérieur gauche de l'icône du menu. Cliquez sur ce bouton pour ouvrir la fenêtre Assistant des chapitres.

#### Pourquoi utiliser l'assistant des chapitres?

L'assistant des chapitres constitue un moyen rapide qui permet de créer des chapitres pour votre film. Les marqueurs de chapitres sont ajoutés à la piste du chapitre dans le plan de montage de l'éditeur de disques pour montrer là où commence chaque chapitre. Avec l'option Relier les chapitres aux boutons du menu (voir ci-dessous), chaque chapitre est représenté par un bouton de chapitre sur une séquence de pages de menu généré automatiquement ; ces pages sont reliées en une séquence par les boutons suivant et précédent.

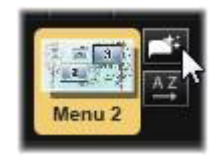

En activant les boutons du chapitre lorsque l'aperçu du menu est affiché, le visualiseur est capable de lire le film depuis n'importe quel point de départ proposé.

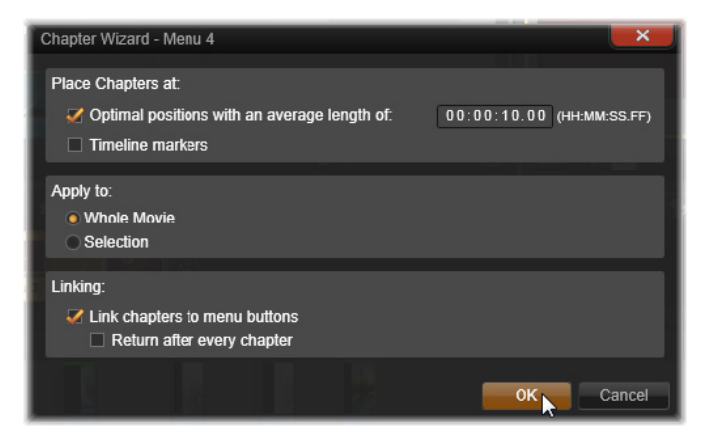

L'assistant des chapitres est idéal pour configurer les menus de diaporamas et de sélection de scènes. Si vous archivez votre vidéo sur un disque, vous pouvez utiliser cet assistant pour créer un menu qui servira de catalogue de scènes. La séquence de pages de menu créée peut être relativement longue. Sa longueur dépend du nombre de chapitres créés et du nombre de boutons proposés dans la conception de la page du menu.

Par ailleurs, l'assistant de chapitres ne fait rien que vous ne pourriez faire vous-même à l'aide des outils de création de disques dans l'éditeur de disques (qui restent disponibles pour arranger par la suite les menus qui ont été créés). Son but est d'accélérer votre processus de création en se chargeant des tâches répétitives que comporte la configuration d'un menu multipage.

## Utilisation de l'assistant des chapitres

Les commandes de l'assistant des chapitres sont organisées dans trois panneaux horizontaux. Lorsque vous avez configuré les commandes comme il convient, cliquez sur OK. L'assistant des chapitres se charge de créer de nouveaux chapitres pour votre production sans oublier les marqueurs sur le plan de montage et (par défaut) un ensemble généré automatiquement de pages de menu avec autant de boutons de chapitres que nécessaire.

# Placer le chapitre à

Il s'agit du premier panneau en haut dans l'assistant des chapitres. Les deux options qu'il contient peuvent être utilisées séparément ou conjointement.

Positions optimales : lorsque cette case est cochée, l'assistant des chapitres crée des chapitres dans un intervalle sélectionné avec le plan de montage mais il ajuste le chapitre par rapport à une limite de clip voisine quand il y en a une à disposition. La longueur moyenne souhaitée du chapitre est indiquée en secondes. La valeur initiale est basée sur la longueur de votre film. Pour l'ajuster, vous devez cliquer directement sur le nombre et saisir une valeur ou vous pouvez la faire glisser horizontalement dans la zone de texte.

Marqueurs du plan de montage : cette option suppose que vous ayez préparé des marqueurs de plan de montage pour indiquer à l'assistant des chapitres des endroits précis dans votre film où un lien de chapitre doit être créé.

# Appliquer à

Le second panneau dans l'assistant des chapitres propose des options qui contrôlent le champ d'action de l'assistant.

Tout le film : des marqueurs de chapitres sont créés tout au long du film.

Sélection : des marqueurs de chapitres sont placés uniquement entre le début du premier clip sélectionné et la fin du dernier.

# **Options**

Le troisième panneau propose deux options finales qui peuvent être configurées indépendamment.

Relier les chapitres aux boutons de menu : lorsque cette option est sélectionnée, autant de pages que nécessaire seront ajoutées au menu pour présenter des boutons pour tous les chapitres créés. Sans cette option, les marqueurs de chapitres sont créés sur le plan de montage comme étant « sans lien » et aucune page de menu n'est créée.

Si vous voulez relier un marqueur sans lien à un bouton de menu, faites-le glisser sur le bouton tout en visualisant le menu dans le lecteur. Même si vous le laissez sans lien, le marqueur de chapitre servira toujours de point de reprise disponible lorsque le visualiseur fera des sauts de lecture sur le disque à l'aide du bouton avance de la télécommande.

Retour après chaque chapitre : cochez cette option pour ajouter un marqueur de retour à la fin de chaque chapitre. Par défaut, les marqueurs sont placés de telle sorte que la lecture de chaque chapitre va jusqu'au début du chapitre suivant, puis revient au menu d'origine. Pour modifier le menu auquel un marqueur de retour est lié, faites glisser le marqueur sur l'icône du menu dans la liste de menus. Néanmoins, n'oubliez pas que le marqueur de retour est actif uniquement lorsque la lecture a démarré du menu à partir duquel le marqueur est lié.

#### <span id="page-322-0"></span>L'éditeur de menus

L'éditeur de menu partage la plupart de ses commandes et de ses utilisations avec l'éditeur de titres (consultez le [« Chapitre 7 : L'éditeur](#page-220-0)  [de titres », page 211\)](#page-220-0). Cette section porte sur les fonctionnalités spécifiques à l'éditeur de menus.

#### Démarrage de l'éditeur

Pour ouvrir un menu dans l'éditeur de menus, cliquez sur le bouton Editer dans le lecteur en visualisant le menu ou en double-cliquant dans la liste de menu.

Tout comme dans l'éditeur de titres, lorsque l'éditeur de menus s'ouvre, une ligne de texte est déjà mise en surbrillance. Pour l'éditer, il suffit de commencer à saisir du texte. Pour commencer à éditer une autre ligne, cliquez dans son champ de texte et mettez en surbrillance les caractères que vous voulez modifier. Pour arrêter d'éditer du texte, cliquez sur une zone vide de la fenêtre.

#### Le bouton du cycle

L'une des fonctionnalités différente dans l'éditeur de menus et dans l'éditeur de titres, est le bouton du cycle, une commande qui existe aussi dans l'éditeur de disques. Dans les deux cas, ce bouton se trouve à droite de la barre d'outils, juste au-dessus du plan de montage. Cliquez sur les flèches de gauche et de droite de ce contrôle pour passer en revue les boutons actifs dans le menu et pour en éditer un.

> Remarque : si vous voulez uniquement éditer du texte pour les boutons dans votre menu, inutile d'accéder à l'éditeur de menus ; éditez plutôt le nom du bouton directement dans le contrôle Bouton du cycle de l'éditeur de disques.

#### <span id="page-323-0"></span>Les boutons de menu

Tout élément visuel de votre menu de disque peut servir de « bouton » reliant à un autre contenu dans votre film. Les éléments désignés comme « n'étant pas des boutons », ne peuvent pas servir de lien.

#### Les types de boutons

Le type de boutons de menu est le seul facteur déterminant pour son action. Son texte et son apparence doivent presque toujours être cohérents avec cette action pour une production de disque bien réussie, mais ils n'ont pas d'impact sur leur action. Cinq types de bouton sont disponibles.

Normal : ce type de bouton permet à votre texte, image ou forme de servir de lien vers un marqueur de chapitre dans le plan de montage de votre projet de disque ou bien vers un menu dans votre liste de menus.

Miniature : cette variation du type de bouton Normal permet à une miniature de votre plan de montage de s'afficher sur le bouton.

Précédent et Suivant : ces types de boutons se chargent automatiquement de la navigation entre les pages des menus multipages dans la liste des menus. Durant la lecture, les boutons sont automatiquement masqués lorsque leurs cibles n'existent pas (sur la première et sur la dernière pages de l'ensemble multipage). Puisque leur action est définie, il est impossible de relier ces boutons à des marqueurs de chapitres.

Racine : un bouton de ce type établit un lien avec le premier menu dans la liste de menus. Il est impossible de modifier cette action.
# Les boutons pour les menus multipages

Si vous ajoutez les deux boutons Suivant et Précédent dans un menu, ils peuvent servir de menu multipage. Si l'un des deux types de boutons manque, le menu ne peut pas être utilisé en mode multipage.

### Préréglages de bouton

Cliquez sur l'onglet Boutons en haut de l'éditeur de menus pour afficher les catégories de boutons de menu prédéfinis disponibles. Sélectionnez un bouton pour qu'il s'affiche au milieu de la zone d'aperçu, où il peut alors être déplacé à l'emplacement voulu.

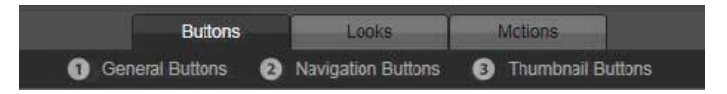

Les trois catégories correspondent aux types de boutons abordés ci-dessus. La catégorie Navigation comprend tous les boutons de types Précédent, Suivant et Racine.

Boutons généraux : ces images sont conçues pour être utilisées avec des boutons de type Normal pouvant être reliés à n'importe quel marqueur de chapitre dans votre plan de montage.

Boutons de navigation : ces types de bouton sont conçus pour les boutons Suivant, Précédent et Racine avec une navigation fixe.

Boutons miniatures : ils comprennent une zone miniature dans laquelle l'aperçu d'un clip du plan de montage peut être visualisé.

#### Paramètres des boutons

Le panneau des paramètres de boutons se trouve à droite de la fenêtre d'aperçu de l'éditeur de menus.

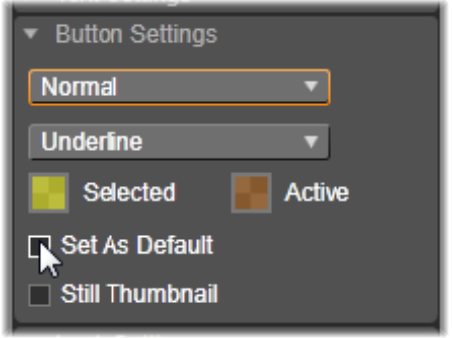

Le panneau Paramètres des boutons fait partie de l'éditeur de menus.

### Le simulateur de disque

Pour visualiser votre projet après avoir configuré ses menus, cliquez sur le bouton lecture au bas du lecteur. Cela permet d'accéder à la fenêtre du simulateur de disque.

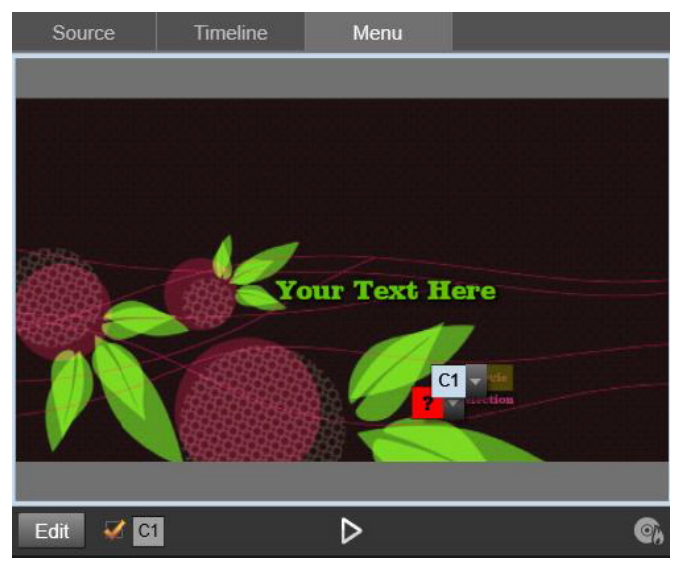

Lorsque le lecteur de l'éditeur de disques affiche l'aperçu d'un menu dans la liste de menu de votre projet, un bouton (en bas au centre) est proposé pour tester votre projet dans le simulateur de disque.

Si le projet est construit correctement, le simulateur ouvre le menu principal à l'aide des liens « Lecture du film » et « Détection de scènes » prêts à être utilisés dans le visualiseur.

Pour passer d'un lien à l'autre dans la fenêtre de l'aperçu, utilisez les boutons de navigation DVD en bas à droite ou cliquez sur les liens directement dans l'aperçu.

Prenez le temps de vérifier tous les liens de menus et chapitres que votre production comprend. Chaque interaction utilisateur souhaitée doit être vérifiée : les dysfonctionnements sont agaçants pour le public et peuvent être facilement évités.

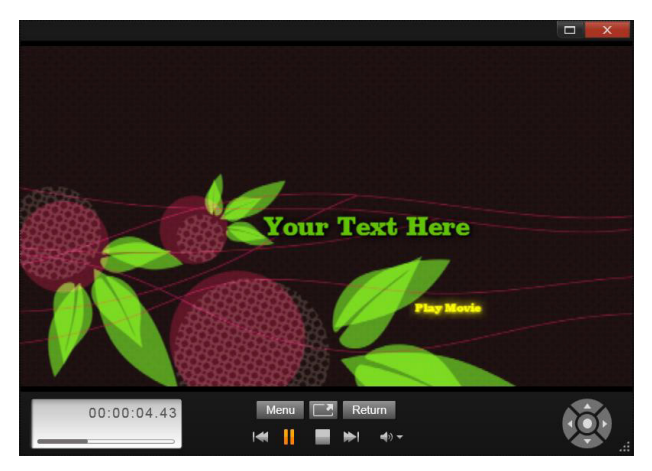

Dans le simulateur de disque, vous utilisez un ensemble de commandes similaires à celles qui se trouvent sur une télécommande de DVD. Les interactions du menu et la lecture peuvent être ajustées et testées intégralement avant de graver votre projet sur un disque.

Lorsque vous êtes satisfait de votre projet, vous pouvez l'exporter comme fichier film, l'enregistrer dans un fichier image disque ou bien le graver sur un disque. Pour en savoir plus, consultez le [« Chapitre 11 :](#page-376-0)  [L'Exporteur », page 367.](#page-376-0)

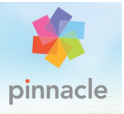

# Chapitre 10 : L'Importeur

Pinnacle Studio vous permet d'incorporer une grande variété de médias dans vos productions vidéo. Lorsque ces médias sont stockés sur une unité externe, sur une bande de caméscope, la carte mémoire de votre appareil numérique ou un service de stockage Cloud, ils doivent être transférés sur un disque local avant de pouvoir être utilisés.

Ce processus de transfert est appelé « capture », « import » ou « téléchargement », en fonction du média impliqué et de la méthode de transfert. Comme la plupart des enregistrements audiovisuels sont aujourd'hui stockés sous forme numérique dès le départ, les transferts ne provoquent généralement pas de pertes de la qualité. C'est uniquement lorsque l'enregistrement provient de sources analogiques (comme la VHS ou le Hi8 ou le DV) qu'il y a encore un processus de capture impliquant une conversion au format numérique. Nous utiliserons le plus souvent les termes « import » et « importation » pour parler de toutes les méthodes d'acquisition d'images et de sons dans Studio pour les utiliser dans vos productions.

Les contenus basés sur fichier que vous pouvez utiliser dans Pinnacle Studio, y compris les médias vidéo, photo et audio, et les projets Pinnacle Studio eux-mêmes, doivent être importés à partir d'une source, comme un disque dur local, vers la Bibliothèque avant de pouvoir être utilisés. Dans la plupart des cas, l'importation est gérée automatiquement en utilisant les dossiers surveillés. Toutefois, l'Importeur peut également servir à importer des contenus à partir de dossiers locaux qui ne sont pas définis comme dossiers surveillés.

## L'étape suivante

Une fois que Studio a terminé l'import de vos contenus, vous pouvez accéder aux fichiers importés pour les utiliser dans vos productions. Pour plus d'informations, consultez le [« Chapitre 2 : La bibliothèque »,](#page-28-0)  [page 19](#page-28-0).

# Utilisation de l'Importeur

La toute première étape d'import consiste à ouvrir l'Importeur Studio en cliquant sur le bouton Importer en haut à gauche dans l'écran.

L'Importeur comprend une large partie centrale entourée de panneaux plus petits. Parmi ces panneaux, le panneau Importer de dans le coin supérieur gauche de l'affichage joue un rôle charnière. Il fournit une liste des types d'appareil susceptibles de servir de source à votre importation. Votre choix de source d'entrée à son tour détermine le reste de l'affichage de l'Importeur. De plus, l'ensemble des commandes et affichages proposés dans la partie centrale pour la prévisualisation, la navigation et la sélection de contenu dépend du type d'importation choisie.

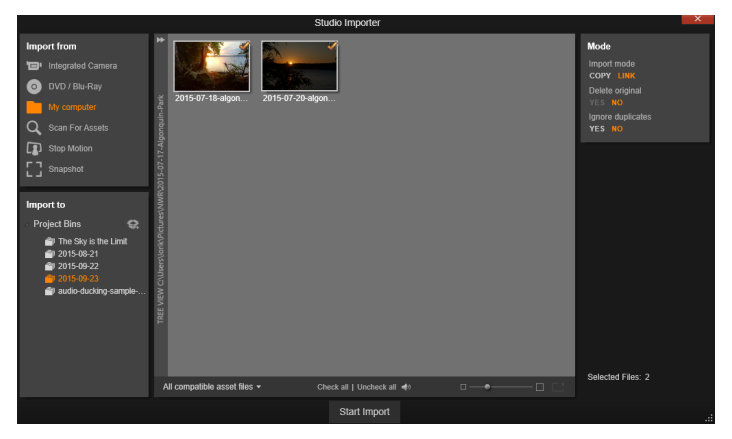

Importeur Studio

L'importation se déroule en quatre étapes :

- 1 Sélection de la source d'importation dans le panneau Importer de.
- 2 Confirmation ou réglages des paramètres dans les autres panneaux.
- 3 Sélection des données à importer pour la source choisie.
- 4 Lancement de l'opération d'importation.

Studio commence alors à transférer les données audio, vidéo et images demandées de l'appareil source vers votre disque dur (si nécessaire), en utilisant les emplacements définis dans le panneau Importer dans. Les médias sont aussitôt ajoutés à la bibliothèque. Lorsque l'importation est terminée, l'Importeur redonne le contrôle à l'écran précédent à partir duquel vous pouvez accéder aux fichiers importés via la bibliothèque. (Consultez le [« Chapitre 2 : La bibliothèque », page 19](#page-28-0).)

# Importation de contenu 3D stéréoscopique

Pinnacle Studio reconnaît le contenu 3D stéréoscopique et le marque comme tel pour les fichiers présentant les propriétés suivantes :

• MTS : MVC, SBS50, SBS100 (si des marqueurs de flux H264 sont présents)

• WMV : Multiflux, SBS50, SBS100, TAB50, TAB100 (si des balises de métadonnées sont présentes)

• MP4, MOV avec H264 : SBS50, SBS100 (si des marqueurs de flux H264 sont présents)

- MPO: Multiflux
- JPS, PNS : SBS50, SBS100

Si Studio n'a pas identifié correctement votre média 3D, choisissez le paramètre adéquat dans la liste déroulante 3D stéréoscopique du groupe Ajustements des outils Corrections. Pour des informations détaillées, consultez la section [« Ajustements », page 160](#page-169-0).

#### Les panneaux de l'Importeur

La sélection réelle des données à importer s'effectue dans la zone centrale de l'Importeur. Chaque source d'importation utilise cette zone centrale d'une façon différente.

En fonction de la source d'entrée, la zone centrale partage l'interface d'import avec un maximum de cinq panneaux supplémentaires aux fonctions standardisées.

# Le panneau Importer de

Il s'agit du panneau en haut à gauche de la fenêtre de l'Importeur, une position qui reflète son rôle fondamental dans l'opération d'import.

Les photos, musiques et vidéos ou projets que vous voulez importer peuvent être stockés sur divers types d'appareils et technologies. Les sources d'import prises en charge regroupent :

- Tous les types de médias de stockage auxiliaires basés sur des fichiers, y compris des disques optiques, des cartes mémoire et des clés USB (consultez la section [« Importation à partir d'un fichier »,](#page-350-0)  [page 341](#page-350-0)). Cliquez sur Poste de travail dans le panneau Importer de pour sélectionner des fichiers individuels à importer depuis des lecteurs connectés à l'ordinateur.
- Cliquez sur Rechercher des contenus pour importer tous les fichiers de types spécifiques à partir d'un ou plusieurs répertoires.
- Les caméras vidéo DV ou HDV avec une connexion IEEE-1394 (FireWire). Consultez la section [« Importation à partir d'une](#page-360-0)  [caméra DV ou HDV », page 351.](#page-360-0) Les appareils sont répertoriés par nom dans le panneau Importer de selon leurs noms d'appareils (par ex., « Appareil DV »). Sélectionnez celui qui convient.
- Les caméras vidéo analogiques et les enregistreurs (consultez la rubrique [« Importation à partir de sources analogiques »,](#page-365-0)  [page 356](#page-365-0)). Tout équipement de capture analogique intégré à votre système est répertorié par nom (par ex., « Pinnacle Systems 710-USB »).
- Les disques DVD et Blu-ray. Consultez la section « Importation à [partir d'un DVD ou d'un disque Blu-ray », page 358](#page-367-0).
- Les appareils photo numériques. Consultez la section [« Importation à partir d'appareils numériques », page 360.](#page-369-0)

Certaines sources dans le panneau Importer de sont choisies à partir d'une sous-liste d'appareils réels qui apparaissent lorsque vous cliquez sur l'entrée de source principale. Sur l'illustration, l'utilisateur a cliqué sur DVD / Blu-Ray. L'utilisateur peut maintenant choisir entre les deux lecteurs DVD installés sur ce système particulier.

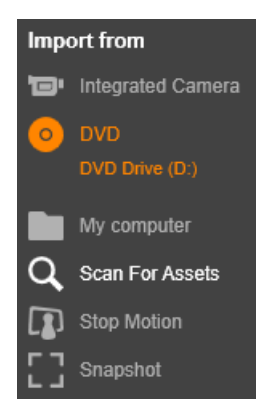

# Import d'image unique

Studio propose deux modes spéciaux pour importer des images uniques au lieu d'images vidéos en continu. Ces modes sont les suivants :

- Stop motion : créez un film animé en important une image à la fois à partir d'une source vidéo en direct. Consultez la section [« Stop Motion », page 360.](#page-369-1)
- Instantané : importez des images individuelles à partir d'une bande ou d'une source en direct comme, par exemple, une webcam. Consultez la section [« Instantané », page 363.](#page-372-0)

# Ajustement des niveaux audio et vidéo analogiques

L'équipement de capture analogique peut fournir des commandes supplémentaires pour modifier les niveaux des paramètres des signaux audio et vidéo. Ceci est utile pour corriger les problèmes d'exposition et autres problèmes similaires liés au contenu source, ou quand vous avez besoin de compenser des différences de vidéo provenant de sources multiples.

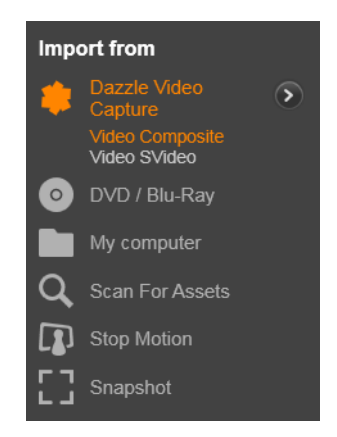

Pour accéder aux contrôles, sélectionnez la source analogique, puis cliquez sur le bouton plus à côté du nom de la source. La fenêtre des niveaux d'entrée analogique s'affiche.

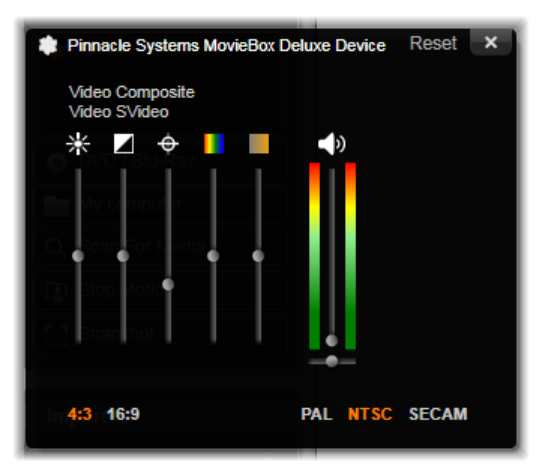

La fenêtre des niveaux d'entrée analogique vous permet d'ajuster un certain nombre de paramètres vidéo et audio. Le curseur de défilement pour la teinte (le quatrième en partant de la gauche) n'est pas utilisé avec des sources PAL.

Bien que vous ayez toujours la possibilité d'ajuster ces niveaux en appliquant la correction adéquate dans l'éditeur de vidéos, définissezles correctement pour la capture afin d'éviter de devoir corriger les couleurs par la suite.

Définissez vos options audio correctement au moment de la capture, et vous obtiendrez plus facilement des niveaux de volume et une qualité homogènes.

Certains appareils de capture peuvent proposer moins d'options qu'indiqué et traité ici. Par exemple, avec un équipement qui n'est pas compatible avec des captures stéréo, le contrôle de la balance audio n'est pas affiché.

Vidéo : choisissez le type de vidéo que vous voulez numériser en cliquant sur le bouton source qui convient (Composite ou SVideo). Les cinq curseurs vous permettent de contrôler la luminosité (gain vidéo), les contrastes (rapport du plus clair au plus foncé), la netteté, la teinte et la saturation des couleurs de la vidéo.

- Le curseur de teinte est très utile pour corriger les changements de couleurs indésirables dans le standard NTSC, il n'est pas disponible lorsque vous effectuez une capture à partir d'une source PAL.
- Le curseur de saturation permet de régler la « saturation des couleurs » (la quantité de couleurs) dans l'image. (Une image sans saturation s'affiche uniquement en noir et blanc avec des tons gris.)

Audio : Les curseurs à droite dans le panneau vous permettent de contrôler le niveau d'entrée et la balance stéréo de l'audio entrant.

#### Le panneau Importer vers

Après avoir importé des médias et des projets Pinnacle Studio à partir de périphériques externes, ils sont ensuite accessibles sous forme de fichiers sur votre ordinateur. Le panneau Importer vers de l'Importeur vous permet de préciser l'emplacement où vous voulez stocker ces fichiers. Des dossiers séparés existent pour les projets, éléments vidéo, audio et image mais le panneau Importer vers affiche uniquement ceux qui correspondent à la source d'importation actuelle, tel que cela est défini dans le panneau Importer de.

Au fur et à mesure que le nombre de fichiers médias et de projets de film sur votre système augmente, il devient de plus en plus utile de penser à la meilleure façon d'organiser les contenus en dossiers et sousdossiers pour que vous puissiez, par la suite, retrouver facilement l'élément que vous cherchez. Ces contrôles dans le panneau Importer vers sont conçus pour automatiser ce processus, selon le degré de votre choix.

# Utilisation des dossiers d'importation

L'Importeur utilise les dossiers de documents standard pour la vidéo, la musique et les images de votre compte utilisateur Windows, ainsi qu'un dossier par défaut pour vos projets Pinnacle Studio, à moins que vous indiquiez d'autres dossiers. L'illustration présente une configuration type dans Windows. Pour modifier un dossier d'import, cliquez soit sur le petit bouton du dossier soit sur le chemin d'accès au dossier actuel. (Consultez la section [« Sélection d'un dossier](#page-338-0)  [d'importation », page 329.](#page-338-0))

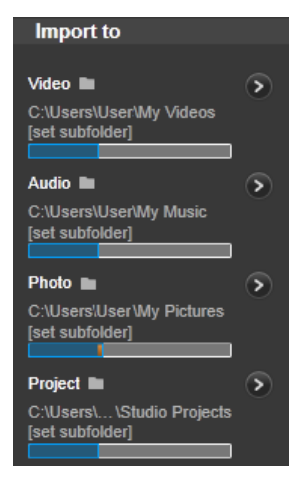

Les dossiers que vous sélectionnez pour chaque type de contenu, qu'il s'agisse du type par défaut ou d'un type personnalisé, servent d'emplacements de base pour vos fichiers importés. Afin de gérer efficacement vos contenus basés sur fichiers, vous pouvez aussi spécifier un nom de sous-dossier personnalisé ou une méthode pour générer automatiquement un nom selon la date actuelle ou la date de création du contenu importé. Cliquez soit sur définir le sous-dossier ou sur le bouton plus pour le type de média afin d'accéder aux options de sous-dossiers. (Consultez la section [« Définition d'un sous-dossier »,](#page-339-0)  [page 330.](#page-339-0))

Par exemple, si vous définissez votre dossier vidéo principal sur « c:\vid » et votre méthode de dénomination de sous-dossier sur « mois actuel », toutes les vidéos que vous importez seront transférées dans un dossier avec un nom comme « c:\vid\2012-10 ».

Indicateur du niveau de remplissage : ce graphique à barres affiche pour chaque destination d'import l'espace disponible sur votre unité de stockage. La première partie de la barre représente l'espace déjà occupé sur l'unité. L'extension colorée affiche l'espace nécessaire pour l'importation des fichiers médias ou de projet actuellement sélectionnés.

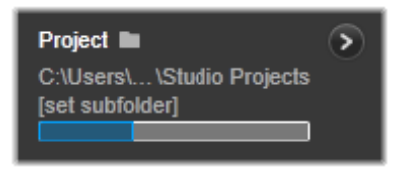

Affichage de l'espace de stockage disponible

Remarque : si une unité de destination atteint 98 % durant l'importation, l'opération est interrompue lorsque ce pourcentage est atteint.

# <span id="page-338-0"></span>Sélection d'un dossier d'importation

Pour choisir un autre dossier de base pour un type de contenu donné, cliquez sur le bouton du dossier correspondant ou sur le nom du dossier dans le panneau Importer vers. Une boîte de sélection de dossiers s'affiche, à partir de laquelle vous pouvez accéder au dossier à utiliser ou, si nécessaire, le créer.

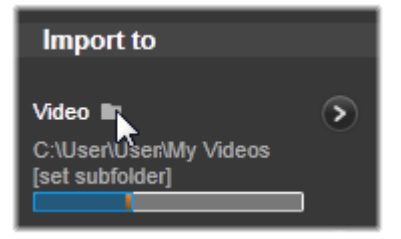

Les dossiers qui contiennent des sous-dossiers sont signalés par un symbole plus à gauche de l'icône de dossier s'ils sont actuellement fermés, et par un symbole moins s'ils sont ouverts. Il vous suffit de cliquer sur l'icône pour inverser l'état du dossier.

# <span id="page-339-0"></span>Définition d'un sous-dossier

Pour désigner un sous-dossier du dossier de base comme destination réelle de l'importation pour un type de contenu, cliquez soit sur le bouton définir un sous-dossier soit sur le bouton plus . Ces boutons permettent d'ouvrir une fenêtre de dialogue qui représente une version agrandie du panneau « Importer vers », et qui contient les contrôles nécessaires pour définir le nom du sous-dossier ou la méthode de dénomination pour chaque type de contenu compatible avec la source d'importation actuellement sélectionnée.

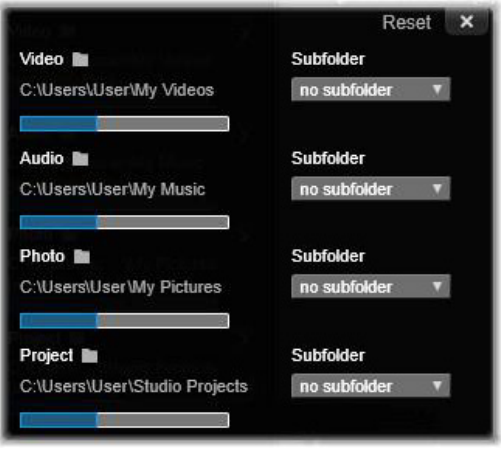

Fenêtre agrandie de la boîte de dialogue Importer vers pour les contenus basés sur fichiers. Étant donné que les fichiers peuvent correspondre à tout type de contenu, des contrôles sont proposés pour les quatre types. La plupart des autres sources permettent d'importer uniquement des médias vidéo et n'affichent pas les contrôles audio, photo et projet.

La ligne de contrôles pour chacun des types de contenu contient une liste déroulante des options de dénomination :

Aucun sous-dossier : avec cette option, les fichiers que vous importez sont stockés dans le dossier de base.

Personnaliser : si vous sélectionnez cette option, une zone d'édition en place s'affiche. Saisissez le nom du sous-dossier dans lequel vous voulez stocker votre prochain import (ou vos prochains imports) de ce type de contenu.

Aujourd'hui : vos imports vont dans un sous-dossier dont le nom indique la date actuelle, au format suivant « 2012-10-25 ».

Date de création : chaque fichier importé est stocké dans un sousdossier dont le nom comporte la date de création du contenu, au même format que celui indiqué ci-dessus. Lorsque plusieurs contenus sont regroupés en une seule opération d'import, cela peut entraîner la création ou la mise à jour de plusieurs sous-dossiers.

Mois actuel : il s'agit de la même option que l'option aujourd'hui, mais sans indication du jour, par exemple : 10-2012.

Après avoir fait votre choix, cliquez sur le bouton en haut à droite dans la fenêtre de dialogue pour revenir dans l'Importeur.

#### Le panneau Mode

Le panneau Mode de la fenêtre d'import permet de régler les options proposées par plusieurs sources d'import.

# Options d'import DV / HDV

Les options pour l'import DV et HDV sont divisées en trois groupes dans le panneau Mode.

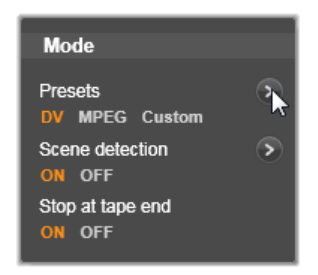

Réglages : le groupe des réglages propose deux configurations standard pour la compression vidéo et audio, ainsi qu'un paramètre personnalisable qui vous permet d'affiner les paramètres de compression dans la fenêtre des options de compression qui s'affiche

lorsque vous cliquez sur le bouton plus  $\rightarrow$  en haut de la fenêtre. Pour plus d'informations, consultez la section [« La fenêtre des options de](#page-345-0)  [compression », page 336.](#page-345-0)

Les réglages fixes sont les suivants :

• DV : ce réglage permet d'obtenir une capture DV de qualité, avec une minute de vidéo occupant environ 200 Mo d'espace sur le disque.

• MPEG : la compression MPEG produit des fichiers de plus petite taille que l'option DV, mais elle nécessite davantage de puissance de calcul pour encoder et décoder. Cela peut éventuellement ralentir les performances des ordinateurs plus anciens.

Détection des scènes : lorsque la fonction de détection des scènes est activée, votre image est divisée pendant son importation en plusieurs « scènes » qui peuvent être affichées et manipulées séparément dans la bibliothèque. Cette fonction simplifie largement la recherche de contenu d'intérêt pendant l'édition. Cliquez sur le bouton plus > au bas de l'écran pour ouvrir la fenêtre des options de détection des scènes. (Consultez la section [« La fenêtre des options de détection de](#page-346-0)  [scènes », page 337](#page-346-0).)

Arrêter à la fin de la cassette : cette option indique à Pinnacle Studio si l'application doit arrêter automatiquement ou non la capture si la cassette contient une zone vide. Une zone vide, c.-à-d. une zone sans entrelacements des timecode, caractérise une cassette vierge. Si vous avez évité d'avoir des zones vides durant la capture (en faisant en sorte que les prises avoisinantes se chevauchent légèrement), cette option permet de réaliser des captures automatiques.

# Options d'importation pour les médias analogiques

Les options pour l'import analogique sont similaires à celles qui viennent d'être décrites pour les sources numériques. Voir ci-dessous pour obtenir des explications sur les fenêtres des options de compression et des options de détection de scènes.

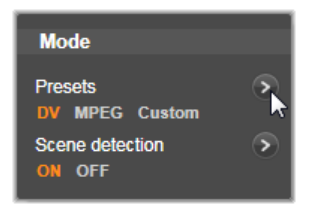

# Options d'importation pour les contenus basés sur fichiers

Le panneau Mode propose deux options concernant l'importation à partir de fichiers.

Mode d'import : cette option détermine si le fichier média ou de projet est copié physiquement depuis l'emplacement source dans le dossier cible du disque dur local (comme cela est indiqué dans le panneau « Importer vers »). Si Copier est sélectionné, le fichier est copié. Si Relier est sélectionné, le fichier n'est pas copié mais un lien est créé dans la bibliothèque vers le fichier à son emplacement d'origine.

Il est fortement conseillé de copier sur le disque dur local les fichiers se trouvant sur des lecteurs réseau.

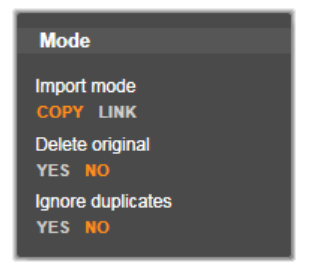

Supprimer l'original : lorsque cette option est activée, les copies originales des fichiers que vous importez sont supprimées après avoir été copiées. Cette option est pratique si vous utilisez l'Importeur afin de consolider vos contenus sans encombrer votre disque dur de copies inutiles.

Ignorer les doublons : cette option vous permet de traiter des fichiers médias et de projet que vous avez déjà en double, en indiquant à l'Importeur de ne pas importer de copies supplémentaires de fichiers dont le nom peut être différent alors que le contenu est apparemment identique.

# Options d'import pour une capture Stop Motion

Dans une animation Stop Motion, il existe toute une série d'images individuelles capturées à partir d'une source vidéo en direct. Selon vos plans pour la séquence Stop Motion, vous pouvez indiquer à l'Importeur d'intégrer les images individuelles dans un film ou simplement d'importer chaque image ou les deux.

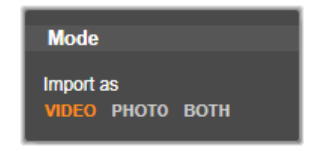

### <span id="page-345-0"></span>La fenêtre des options de compression

Les options proposées dans le panneau Mode pour l'import DV / HDV et l'import analogique comprennent aussi l'accès à cette fenêtre pour ajuster les préférences de compression. Si vous sélectionnez l'un ou l'autre des réglages DV et MPEG, vous pouvez utiliser cette fenêtre pour afficher les paramètres utilisés. Si vous éditez les paramètres dans cette fenêtre, le réglage « personnalisé » est automatiquement sélectionné.

Étant donné que certaines options sont liées aux autres, elles ne sont pas toutes affichées en même temps.

### Paramètres vidéo

Codec de compression : utilisez cette liste déroulante pour sélectionner le codec que vous voulez utiliser.

Taille de l'image : cette ligne indique les dimensions de la vidéo capturée.

Qualité, taux de données : certains codecs présentent des options de qualité exprimés par un pourcentage de compression (Qualité), alors que d'autres sont exprimés par le taux de transfert de données en Ko/s (Taux de données).

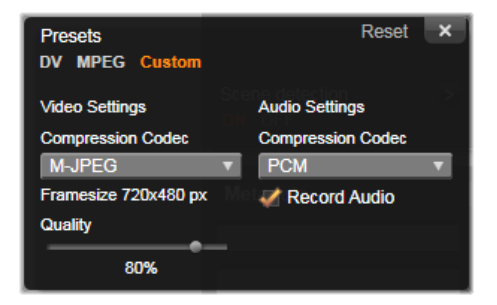

La fenêtre des options de compression pour l'import vidéo numérique et analogique.

#### Paramètres audio

Compression : cette liste déroulante affiche le codec qui est utilisé pour compresser les données audio reçues.

Enregistrement audio : décochez cette case si vous n'envisagez pas d'utiliser la capture audio dans votre production.

#### <span id="page-346-0"></span>La fenêtre des options de détection de scènes

Les options proposées dans le panneau Mode pour l'import DV / HDV et l'import analogique comprennent aussi l'accès à cette fenêtre pour configurer les préférences de détection de scènes.

La détection de scènes automatique est une fonctionnalité clé de Studio lorsque vous utilisez des sources DV et HDV. Au cours de la capture vidéo, Studio détecte les pauses naturelles dans la vidéo pour diviser celle-ci en scènes.

Les scènes peuvent être affichées et gérées indépendamment dans l'affichage des Scènes de la bibliothèque.

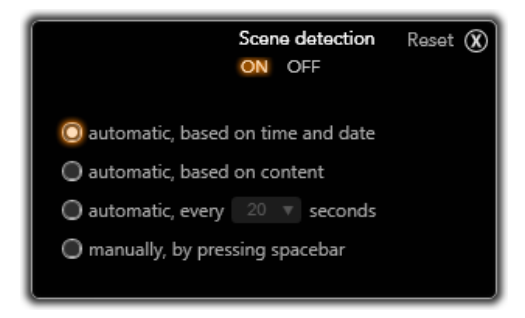

La fenêtre des options de détection de scènes pour l'import DV ou HDV. Lorsque vous effectuez une importation à partir de sources analogiques, seules les deux dernières options sont proposées.

Selon l'appareil de capture que vous utilisez, la détection automatique des scènes s'effectue soit en temps réel durant la capture soit dans le cadre d'une étape distincte, juste après la fin de la capture.

Il existe quatre options de détection de scènes :

- Automatique selon l'heure et la date du tournage : cette option est disponible uniquement lorsque vous réalisez des captures à partir d'une source DV. Studio contrôle l'horodatage des données sur la bande lors de la capture et commence une nouvelle scène dès qu'une discontinuité est repérée.
- Automatique selon le contenu de la vidéo : Studio détecte les changements dans le contenu vidéo et crée une nouvelle scène à chaque grand changement dans les images. Il se peut que cette option ne fonctionne pas bien si l'éclairage n'est pas stable. Prenons un cas extrême, une prise vidéo dans une discothèque avec un effet de stroboscope produirait une scène à chaque flash de lumière.
- Créer une scène toutes les X secondes : Studio crée de nouvelles scènes aux intervalles que vous choisissez. Cela permet de couper un métrage qui contient de longues prises en continu.
- Manuellement, en appuyant sur la barre d'espacement : sélectionnez cette option si vous voulez contrôler tout le processus de capture et décider vous-même des coupures de scènes. Appuyez sur la barre d'espacement chaque fois que vous voulez insérer une coupure de scène lors de la capture.

# Le panneau des métadonnées

Dans le panneau Métadonnées, vous pouvez saisir des informations qui seront associées au fichier média ou de projet importé dans la bibliothèque. Cela peut faciliter la recherche et la gestion du clip lorsque vous recherchez des contenus dans la bibliothèque à utiliser pour un film.

Utilisez le champ Collection pour indiquer le nom d'une collection dans laquelle tous les contenus importés seront ajoutés. Vous pouvez saisir le nom d'une collection existante ou bien créer une nouvelle collection en saisissant un nouveau nom. (Consultez la section [« Collections »,](#page-37-0)  [page 28.](#page-37-0))

Vous pouvez saisir une balise pour le clip dans le champ Balise et l'utiliser par la suite pour retrouver le contenu. (Consultez la section [« Balises », page 55](#page-64-0).)

#### Le panneau Nom de fichier

C'est dans ce panneau de l'Importeur que vous indiquez les noms sous lesquels vos fichiers médias et de projet importés seront enregistrés.

Chaque type de source d'entrée a un nom de fichier que Studio attribue par défaut. Par exemple, le nom de fichier par défaut lors de l'importation d'un instantané est « Instantané ». Pour le modifier, cliquez dessus et saisissez le nom que vous voulez.

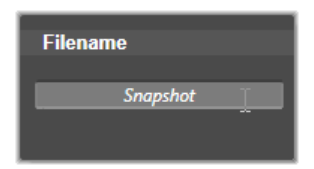

L'Importeur ne remplace jamais le nom d'un fichier existant lors de l'import. Si un fichier a le même nom que le nom cible déjà existant, un numéro séquentiel est ajouté au nom du fichier entrant.

Lors de l'import à partir de contenus basés sur fichiers, d'autres fonctions de dénomination de fichier sont proposées. Par défaut, la convention de dénomination pour une entrée basée sur fichier donnée symboliquement est la suivante « [original].[ext] », ce qui signifie que le nom du fichier d'origine et une extension sont utilisés.

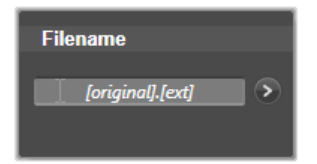

Si vous voulez personnaliser un nom, saisissez-le normalement dans la boîte d'édition ; cependant, s'il s'agit d'un contenu basé sur fichier, le nom de fichier cible est composé de deux parties : une racine que vous donnez et un suffixe qui est généré par l'une des trois règles simples au moment de l'import.

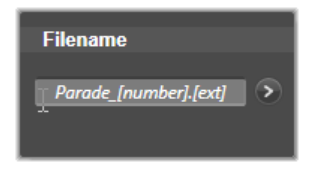

La règle par défaut ajoute un numéro séquentiel unique à chaque nom de fichier. Lors de la saisie du nom personnalisé, la boîte d'édition affiche uniquement la racine. Mais lorsque le nom s'affiche à d'autres moments, la règle portant sur le suffixe s'affiche aussi.

Pour sélectionner une autre règle pour la partie du suffixe, cliquez sur le bouton plus  $\bullet$  . Une fenêtre de dialogue apparaît avec deux listes déroulantes. La première vous permet de choisir entre « original » et « personnalisé » pour la racine. Vous pouvez utiliser cette fenêtre si vous voulez rétablir les noms d'origine des fichiers importés. La seconde liste déroulante qui s'affiche uniquement pour les noms personnalisés donne les règles disponibles pour générer le suffixe :

• Numéro : il s'agit de la même règle utilisée par d'autres types de médias pour éviter des conflits de noms. Si votre racine est « Parade », le premier fichier copié sera nommé « Parade » (plus l'extension du fichier original), le deuxième sera nommé « Parade\_001 », et ainsi de suite.

- Heure de création : heure à laquelle le fichier a été créé, exprimée en heures, minutes et secondes. Cela sert à générer des noms de fichiers comme « Parade\_20-30-00 » pour un fichier créé à 20h30 précises.
- Heure : heure d'importation du fichier.

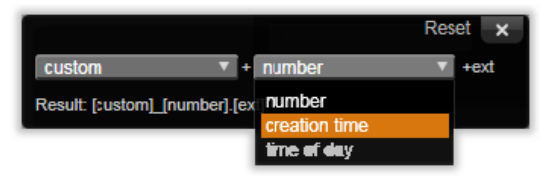

La fenêtre de configuration du nom de fichier d'importation.

# Sélection des contenus à importer

Chaque source proposée par l'Importeur dispose de son propre groupe de contrôles pour sélectionner les contenus à importer. Lorsque vous cliquez sur le nom de la source dans le panneau Importer de, la zone centrale de l'Importeur s'adapte automatiquement en affichant les contrôles dont vous avez besoin.

### <span id="page-350-0"></span>Importation à partir d'un fichier

Il existe deux méthodes pour importer des fichiers médias et de projet depuis des supports de stockage basés sur fichiers, y compris les disques durs locaux, les lecteurs optiques, les cartes mémoire et les clés USB.

• Sélectionnez Poste de travail dans le panneau Importer de de l'Importeur pour sélectionner des fichiers ou des groupes de contenu spécifiques pour l'importation.

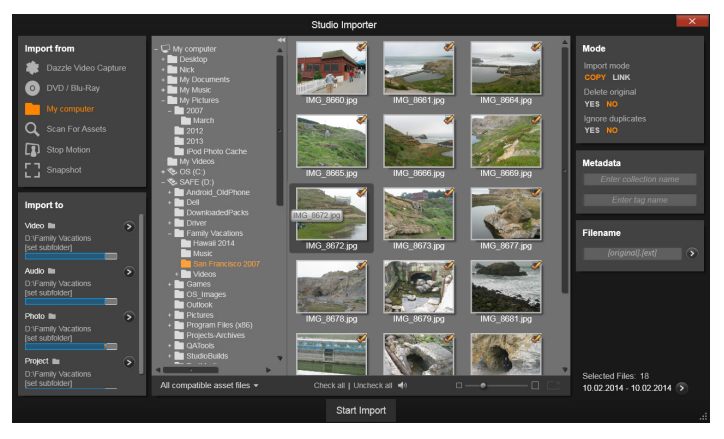

Lors de l'importation à partir de contenus basés sur fichiers, l'Importeur fournit un explorateur de fichiers et de dossiers dans la zone centrale. À sa gauche, vous trouverez les panneaux Importer de et Importer vers et, à sa droite, les panneaux Mode, Métadonnées et Nom de fichier. Le bouton Démarrer l'import au bas de la fenêtre initie le processus après la sélection des fichiers de contenu de votre choix.

Sélectionnez Rechercher des contenus dans le panneau Importer de pour sélectionner un ou plusieurs dossiers et importer tous les contenus des types sélectionnés qui se trouvent dans ces dossiers.

### Sélection des fichiers à importer

Si vous sélectionnez Poste de travail dans le panneau Importer de, la tâche consistant à sélectionner les fichiers à importer revient à l'explorateur de fichiers et de dossiers dans la zone centrale de la fenêtre.

Une simple opération d'import peut s'exécuter avec plusieurs types de fichiers depuis des dossiers source différents. Chaque fichier sélectionné est copié dans le dossier correspondant à son type de contenu (tel que spécifié dans le panneau « Importer vers »).

# L'explorateur de fichiers et de médias

La colonne de gauche dans l'explorateur est une vue hiérarchique de tous les dossiers sur tous les appareils de stockage de fichiers connectés à votre ordinateur. Ces appareils regroupent des disques durs, lecteurs de disques optiques, cartes mémoires et sticks USB.

La navigation dans cette « arborescence de dossiers » ressemble à celle de l'Explorateur Windows et autres programmes. Les dossiers qui en contiennent d'autres sont signalés par un signe plus à gauche du nom lorsqu'ils sont fermés et par un signe moins lorsqu'ils sont ouverts. Cliquez sur le signe pour ouvrir (« développer ») ou fermer (« réduire ») une liste de sous-dossiers.

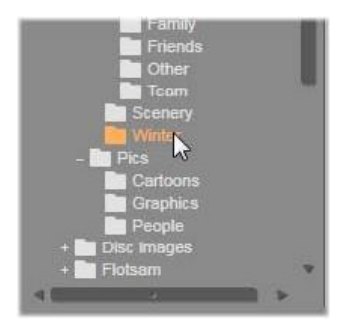

Seule une entrée dans l'arborescence des dossiers peut être mise en surbrillance à la fois. Tous les fichiers médias ou de projet contenus dans ce dossier sont immédiatement répertoriés dans la grande section à droite de l'explorateur. Vous pouvez afficher l'aperçu des fichiers sur place et marquer ceux que vous voulez importer en cochant la case dans le coin supérieur droit de chaque icône de fichier.

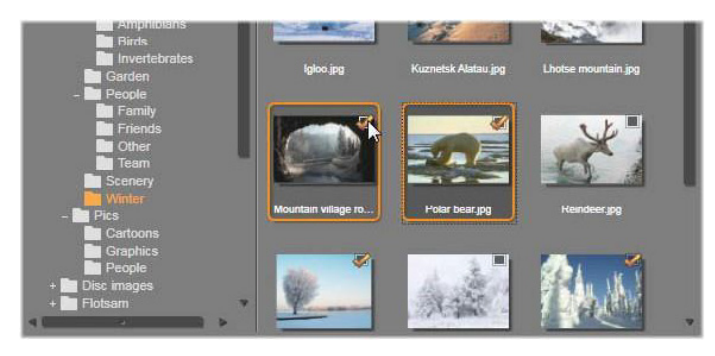

Dans cette illustration, le dossier « Photos/Hiver » est ouvert et compte quelques fichiers images. Pour sélectionner (ou non) des fichiers à importer, cochez la case en haut à droite de l'icône correspondante. Dans l'illustration, quatre fichiers ont été sélectionnés.

# Affichage de l'aperçu des fichiers médias et de projet

Affichage de l'aperçu des contenus audio et vidéo : l'explorateur de fichiers contient une fonction de prévisualisation intégrée pour tous les types de contenu compatibles. Cliquez sur le bouton lecture au milieu des icônes de fichiers de projets audio et vidéo de la bibliothèque pour afficher l'aperçu des contenus qu'ils représentent. Pour un aperçu rapide, les fichiers vidéo sont lus directement à l'intérieur du cadre de l'icône. Cliquez n'importe où sur l'icône pour suspendre la lecture, sinon l'aperçu du fichier est affiché dans sa totalité.

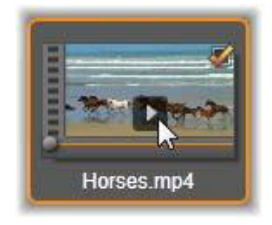

Aperçu de contenu photo en mode plein écran : pour afficher un fichier de photos numériques ou d'autres images en mode plein écran, double-cliquez sur son icône ou cliquez sur le bouton plein écran dans la barre d'outils sous l'explorateur ou bien appuyez sur la touche F11.

Aperçu par balayage : les icônes de fichier de projets audio, vidéo proposent un contrôle de balayage directement sous l'icône du fichier. Cliquez et déplacez le bouton de balayage pour revoir manuellement n'importe quelle section du fichier. Le pointeur de la souris se transforme en double flèche horizontale lorsqu'il est positionné correctement pour le balayage.

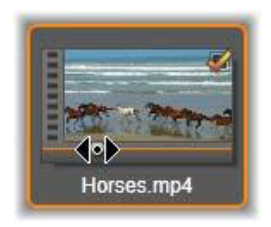

### Marquage des fichiers à importer

Pour sélectionner un à un les fichiers de contenu à importer, cochez la case en haut à droite de l'icône du fichier. Cette case est automatiquement sélectionnée si vous parcourez un nouveau dossier pour tous les fichiers à l'écran.

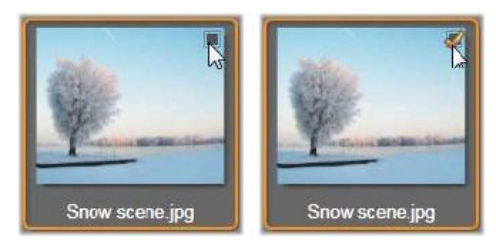

Cochez la case pour marquer ou non le fichier.

Marquage de plusieurs fichiers : l'explorateur constitue aussi un moyen de sélectionner (ou non) simultanément un groupe de fichiers mis en surbrillance. Pour mettre en surbrillance un fichier individuel, il vous suffit de cliquer sur son nom ou son icône ; la mise en surbrillance est indiquée par une bordure orange. Pour mettre en surbrillance des fichiers supplémentaires, cliquez sur les icônes en appuyant simultanément sur les touches Maj et Ctrl comme indiqué ci-dessous :

- Cliquez tout en appuyant sur la touche Ctrl pour ajouter ou supprimer la mise en surbrillance d'un fichier sans pour autant modifier les autres fichiers dans le groupe.
- Cliquez tout en appuyant sur la touche Maj pour mettre en surbrillance l'icône sélectionnée et toutes celles qui se trouvent entre celle-ci et l'icône sélectionnée précédemment en incluant cette dernière. La mise en surbrillance est supprimée pour toutes les icônes qui ne sont pas comprises dans cette série.

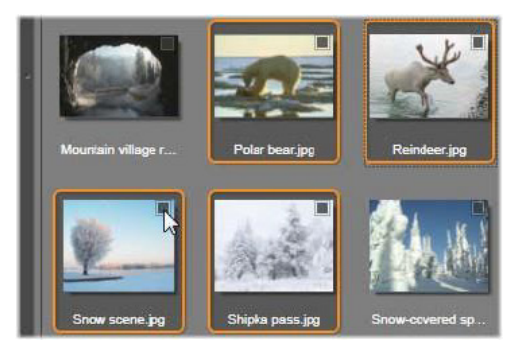

Un groupe de quatre icônes de fichiers vidéo mises en surbrillance. Si vous sélectionnez ou non l'une d'entre elles, cela affecte tout le groupe.

Vous pouvez aussi surligner une série d'icônes directement avec la souris en faisant glisser un rectangle qui traverse les icônes que vous voulez inclure. Cliquez sur la première icône et allez jusqu'à la dernière avant de relâcher le bouton de la souris.

Après avoir mis en surbrillance certaines icônes que vous voulez importer, cochez la case de l'une d'entre elles pour marquer ou non le groupe entier en une seule opération.

Tout sélectionner et Tout désélectionner : cliquez sur ces boutons au bas du navigateur de fichiers pour sélectionner tous les fichiers pour l'import ou pour n'en sélectionner aucun dans le dossier courant. Les boutons n'affectent aucun fichier actuellement sélectionné dans d'autres dossiers.

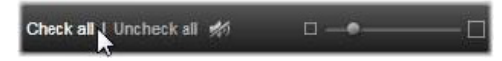

Utilisez le bouton Tout sélectionner pour sélectionner l'ensemble des fichiers de contenu dans le dossier courant.

Chaque fois qu'un fichier est ajouté ou supprimé de la liste de ceux à importer, l'explorateur de fichiers met à jour l'indicateur d'état de la sélection en bas à droite de l'écran.

### Personnalisation de l'explorateur

Plusieurs contrôles vous permettent de configurer l'explorateur de fichiers correctement en fonction de votre équipement d'affichage et de vos exigences.

Fermeture de l'arborescence des dossiers : pour maximiser l'espace d'affichage des fichiers, cliquez sur l'icône de la double flèche pointant vers la gauche en haut de la barre de défilement de l'arborescence des dossiers. Cela réduit l'affichage de l'arborescence de dossiers à une barre verticale dans la section inférieure de gauche. Au sommet de la

barre, la double flèche pointant vers la droite permet d'ouvrir à nouveau l'arborescence. Le nom du dossier courant est également affiché.

Filtrage de la liste de dossiers : une autre façon d'optimiser l'utilisation que vous faites de la zone de fichiers consiste à limiter les fichiers affichés pour inclure uniquement un type de contenu. Il s'agit de la fonction de la liste déroulante des filtres de médias en bas à gauche dans l'explorateur. Par défaut, tous les types de fichiers de contenu et de projet compatibles figurent dans l'explorateur, mais vous pouvez limiter l'affichage à celui des fichiers image, des fichiers audio, des fichiers vidéo ou des fichiers de projet en fonction de la sélection que vous effectuez ici. Pour voir exactement quels types de fichiers sont inclus dans une sélection, placez le pointeur de la souris pendant une ou deux secondes sur l'élément pour que la liste s'affiche.

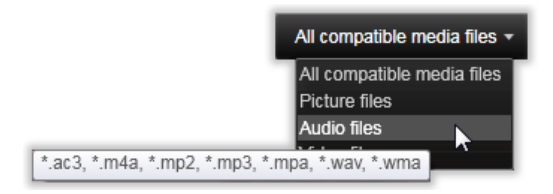

Placez le pointeur de la souris sur l'option des fichiers audio pour faire apparaître une liste des types de fichiers compatibles avec un import audio.

Curseur de Zoom : un dernier outil pour gérer l'état de votre écran est le curseur de zoom en bas à droite de l'explorateur pour modifier la taille de l'aperçu. Déplacez ce curseur de défilement vers la gauche pour réduire la taille de l'aperçu des images dans l'explorateur de fichiers ou vers la droite pour l'agrandir.

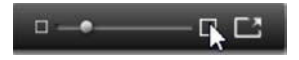

Il existe trois façons différentes de déplacer ce curseur de défilement avec la souris :

- Cliquez sur le bouton du curseur et faites-le glisser vers la gauche ou vers la droite.
- Cliquez à côté du bouton du curseur pour le placer dans la direction qui convient.
- Cliquez sur les boutons moins ou plus aux extrémités de l'échelle du curseur pour déplacer davantage le bouton.

Photo en mode plein écran : pour afficher l'aperçu d'une photo sélectionnée en mode plein écran, cliquez sur le bouton le plus à droite.

Définir le volume de l'aperçu : pour définir le volume de la lecture de clips audio ou vidéo lors de leur prévisualisation, déplacez le pointeur de la souris dans la zone du bouton Couper le son dans la barre inférieure de l'explorateur de fichiers. Un curseur de volume s'affiche à côté du bouton. Faites glisser le bouton vers le haut et vers le bas pour contrôler le volume. Cliquez sur le bouton Couper le son pour passer au mode silence audio.

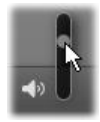

### Réglage de l'heure et de la date des fichiers importés

Les horloges internes des appareils d'enregistrement sont souvent mal réglées, ce qui entraîne un horodatage incorrect des fichiers médias. L'Importeur peut rectifier ce type de problème en réglant la date et l'heure des fichiers importés en fonction de vos spécifications.

# Pour corriger la date et l'heure des fichiers :

Utilisez le bouton plus  $\rightarrow$  dans l'indicateur d'état de la sélection pour ouvrir une fenêtre comportant deux options pour régler les horodatages :

- Régler le fuseau horaire : ce curseur modifie l'horodatage des fichiers pour tous les types de fichiers médias que vous importez sur une plage horaire de 12 heures allant dans les deux sens. Vous pouvez utiliser ce réglage pour compenser la différence horaire lorsque vous rapportez des vidéos de vos voyages lointains.
- Régler la date et l'heure : ces champs vous permettent de saisir une date et une heure arbitraires. L'horodatage des fichiers médias que vous importez utilisera ces réglages.

# Recherche de médias

Si vous sélectionnez Rechercher des contenus dans le panneau Importer de, un affichage hiérarchique des dossiers apparaît, très similaire à celui affiché dans Poste de travail. Le développement et la réduction de l'affichage des dossiers fonctionnent normalement, tout comme l'utilisation des touches Plus et Moins comme raccourcis.

Comme vous sélectionnez plutôt des dossiers que des fichiers pour votre recherche, les fichiers médias contenus dans les dossiers ne sont pas affichés. Une case à cocher apparaît à côté de chaque nom dans l'arborescence des dossiers, et quatre listes déroulantes sont proposées dans la barre d'outils au bas de l'affichage.

Ces listes proposent un menu de types de fichiers à importer dans chaque catégorie : Vidéo, Photo, Audio et Projets). Par défaut, les extensions de fichier dans chaque menu sont toutes cochées, ce qui signifie que tous les types de fichier affichés seront inclus dans l'opération d'importation. Décochez les extensions de fichier pour les types que vous ne voulez pas importer.
Pour commencer l'import, marquez tous les dossiers à partir desquels vous voulez importer des fichiers médias. Utilisez les listes de types de fichier mentionnées ci-dessus pour affiner la variété des types de fichier entrants, si nécessaire.

Une fois la sélection terminée, cliquez sur le bouton Scanner et Importer au bas de l'écran pour lancer l'importation. Ainsi tous les fichiers des types sélectionnés seront importés dans les répertoires choisis.

## Importation à partir d'une caméra DV ou HDV

Pour préparer l'importation de vidéo numérique, mettez votre appareil DV ou HDV en mode lecture et sélectionnez-le dans le panneau Importer de de l'Importeur.

Vous devez aussi vous assurer que votre dossier de destination, vos réglages de compression et autres options sont configurés dans les autres panneaux comme vous le souhaitez. (Consultez la section [« Les panneaux de l'Importeur », page 322](#page-331-0).)

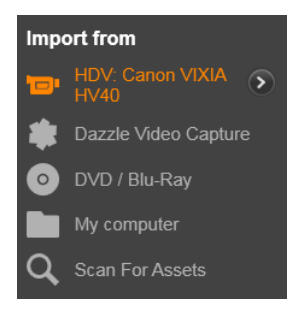

## Aperçu vidéo

La vidéo lue actuellement sur l'appareil source doit à présent apparaître dans la zone de l'aperçu au milieu de l'écran. Le long de la bordure droite de l'aperçu vidéo se trouve une échelle affichant le niveau audio instant par instant.

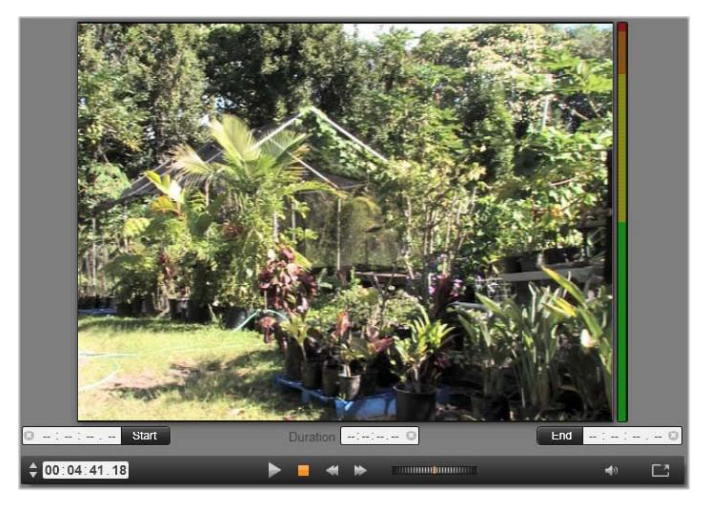

Lorsqu'une source DV ou HDV est sélectionnée, la zone centrale de l'Importeur propose des contrôles pour l'aperçu et l'importation du contenu sur bande.

Sous l'image de l'aperçu se trouve une ligne de contrôles pour automatiser les captures en définissant des points de repérage et des traces. Pour plus d'informations, consultez la section [« Enregistrement](#page-363-0)  [vidéo et audio », page 354](#page-363-0).

Une autre ligne de contrôles, la barre de navigation, s'utilise comme votre console de navigation pour l'appareil source.

#### $-00.04.41.18$

La barre de navigation pour l'import DV et HDV, avec des contrôles de lecture par à-coups (à gauche) et la lecture de la durée, les boutons de direction, un contrôle de recherche et un bouton audio avec un curseur de défilement contextuel pour contrôler le volume de l'aperçu.

**The Community of Street East** 

 $\blacklozenge$ 

L'indicateur de la durée actuelle  $\Box$  00:01:00.14 affiche votre position de lecture en fonction du timecode enregistré sur la bande lors du tournage. Les quatre champs représentent les heures, minutes, secondes et images. À gauche de l'indicateur se trouvent deux boutons fléchés ; utilisez-les pour repasser à la position de l'image précédente ou à celle de la position suivante.

De gauche à droite, les différents boutons de navigation

sont les suivants : lecture/pause, stop, retour et avance rapide. Ces boutons relayent les commandes à votre caméra. Leur utilisation est équivalente à celle des contrôles sur la caméra, elle est juste plus pratique.

Faites glisser l'aiguille orange sur le contrôle de recherche

 vers la gauche ou la droite pour modifier respectivement la position de lecture en reculant ou en avançant. La vitesse du moteur augmente au fur et à mesure que vous déplaciez l'aiguille plus vers le centre. Lorsque vous relâchez l'aiguille, elle revient à la position centrale et marque une pause de lecture.

Définition du volume de l'apercu : pour définir le volume de la lecture durant l'aperçu, déplacez le pointeur de la souris dans la zone du bouton Couper le son au niveau de la barre inférieure de l'explorateur de fichiers. Un curseur de volume s'affiche à côté du bouton. Faites

glisser le bouton vers le haut et vers le bas pour contrôler le volume. Cliquez sur le bouton Couper le son pour activer/désactiver le mode silence audio.

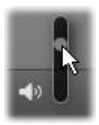

Repère de début et repère de fin : les champs Timecode des repères in et out au-dessus de la barre de navigation indiquent les points de début et de fin prévus d'une capture vidéo.

> Remarque : les sources DV et HDV conviennent également aux instantanés.

## <span id="page-363-0"></span>Enregistrement vidéo et audio

L'Importeur propose deux méthodes de sélection pour une série de vidéos à importer.

Avec l'approche manuelle, vous pouvez simplement regarder la lecture de l'aperçu et appuyer sur Démarrer la capture au début de la séquence filmée souhaitée. Lorsque vous avez atteint la fin du segment, cliquez sur **Arrêter la capture**. Si la séquence source a un timecode continu et que vous avez défini l'option Arrêter à la fin de la cassette sur « Oui » dans le panneau Mode, vous pouvez quitter l'Importeur pour l'arrêter à la fin de l'entrée.

L'approche automatique de capture convient particulièrement bien pour définir les points finaux de votre capture (« marqueur In » et « marqueur de Out ») avec la précision d'une image unique, elle convient aussi aux imports automatiques (sans surveillance) qui doivent s'arrêter avant la fin du contenu enregistré.

Il se peut que vous ayez parfois envie d'utiliser l'option pour définir l'heure du marqueur In tout en laissant le champ du marqueur Out vide. Lorsque vous cliquez sur Démarrer la capture, l'Importeur identifie l'heure de début, puis effectue la capture jusqu'à ce que vous lui demandiez d'arrêter (ou jusqu'à la fin de la bande).

Vous pouvez aussi marquer une heure pour le marqueur Out et laisser le champ du marqueur In vide. Lorsque vous cliquez sur Démarrer la capture, l'import commence aussitôt et s'arrête automatiquement au repère Out. Saisir une durée et saisir une heure pour un repère Out reviennent au même. Peu importe le champ que vous remplissez, l'Importeur calcule et affiche l'autre automatiquement.

> Remarque : avant de commencer l'importation, vérifiez que les paramètres dans le panneau « Importer vers » et dans les autres panneaux (consultez la section [« Les panneaux de](#page-331-0)  [l'Importeur », page 322\)](#page-331-0) ont été configurés correctement.

#### Pour effectuer une capture manuelle avec les boutons Démarrer la capture et Arrêter la capture :

- 1 Assurez-vous que les marqueurs In et Out ne sont pas définis. Si nécessaire, utilisez le bouton associé au champ pour le supprimer en un clic.
- 2 Démarrez manuellement la lecture de la bande source avant le point de départ souhaité de la capture.
- 3 Cliquez sur le bouton Démarrer la capture lorsque vous avez atteint le point de départ. Le texte du bouton change et devient alors Arrêter la capture.
- 4 À la fin du segment, cliquez de nouveau sur le bouton. Le support capturé est enregistré dans la bibliothèque.
- 5 Vous pouvez suspendre manuellement la lecture (sauf si l'arrêt automatique est activé comme cela est indiqué ci-dessus).

#### Pour réaliser des captures automatiques en définissant des marqueurs In et des marqueurs Out :

1 Utilisez les contrôles de compteur temporel pour définir les valeurs des marqueurs In et Out, c'est-à-dire les points de début et de fin de la séquence filmée souhaitée.

Pour définir le marqueur In, saisissez directement une valeur dans le champ de démarrage ou naviguez jusqu'au point souhaité et cliquez sur le bouton Démarrer. Vous pouvez utiliser une méthode similaire pour définir le marqueur Out.

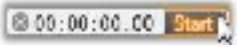

- 2 Cliquez sur Démarrer la capture. Studio positionne l'appareil source sur le marqueur In et commence automatiquement l'enregistrement.
- 3 Lorsque le marqueur Out est atteint, l'importation est terminée et l'appareil source est arrêté.
- 4 Le contenu capturé est enregistré dans la bibliothèque.

## Importation à partir de sources analogiques

Pour enregistrer des vidéos analogiques (par ex., VHS ou Hi8) vous avez besoin d'un convertisseur qu'il est possible de connecter à votre ordinateur et qui possède les connexions audio et vidéo adéquates. Il en est de même lorsque vous voulez réaliser des enregistrements à partir de sources sonores analogiques, comme une platine vinyle. Les appareils actuellement pris en charge comprennent les produits Pinnacle, comme USB 500/510, USB 700/710 et DVC 100, ainsi que les webcams basées sur la technologie DirectShow.

Pour préparer à l'importation d'une source analogique, mettez l'appareil sous tension et sélectionnez son nom dans le panneau Importer de de l'Importeur. De même, choisissez l'entrée applicable (par ex., « Vidéo Composite » ou « Vidéo SVideo »). Si vous souhaitez

améliorer le signal analogique entrant avant la numérisation, cliquez sur le bouton plus  $\rightarrow$ , qui offre un accès à la fenêtre des niveaux d'entrée analogique. (Consultez la section [« Ajustement des niveaux](#page-334-0)  [audio et vidéo analogiques », page 325.](#page-334-0))

Avant de démarrer la capture, vous devez aussi vous assurer que votre dossier de destination, vos réglages de compression et autres options sont configurés dans les autres panneaux comme vous le souhaitez. (Consultez la section [« Les panneaux de l'Importeur », page 322](#page-331-0).)

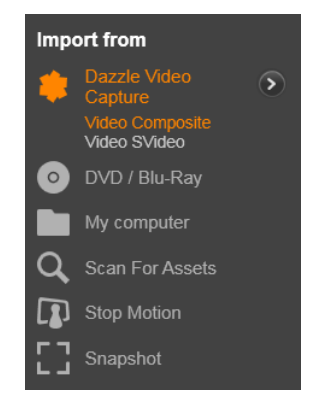

## Pour réaliser des captures à partir d'une source analogique :

- 1 Vérifiez que l'entrée qui convient est connectée (par ex., « Vidéo S-Video »).
- 2 Mettez en marche l'appareil de lecture juste avant le point à partir duquel vous voulez commencer la capture.

L'aperçu vidéo et audio doit alors être actif. (Si tel n'est pas le cas, vérifiez les câbles et l'installation du convertisseur.)

3 Cliquez sur le bouton Démarrer la capture pour démarrer l'enregistrement.

Le texte du bouton change et devient alors Arrêter la capture.

- 4 À la fin du segment, cliquez de nouveau sur le bouton. Le contenu capturé est enregistré dans la bibliothèque.
- 5 Arrêtez l'appareil source.

## Pour réaliser des captures d'une durée déterminée :

- 1 Vérifiez que l'entrée qui convient est connectée (par ex., « Vidéo S-Video »).
- 2 Saisissez la durée souhaitée de la capture dans le contrôle de la Durée sous l'aperçu vidéo.
- 3 Mettez en marche l'appareil de lecture juste avant le point à partir duquel vous voulez commencer la capture.

L'aperçu vidéo et audio doit alors être actif. (Si tel n'est pas le cas, vérifiez les câbles et l'installation du convertisseur.)

4 Cliquez sur le bouton Démarrer la capture pour démarrer l'enregistrement.

Le texte du bouton change et devient alors Arrêter la capture.

5 L'opération de capture s'arrête automatiquement lorsque toute la durée souhaitée a été capturée. Vous pouvez aussi arrêter la capture manuellement en cliquant sur le bouton Arrêter la capture.

## Importation à partir d'un DVD ou d'un disque Blu-ray

L'Importeur peut importer des données vidéo et audio de DVD et disques BD (disques Blu-ray).

> Remarque : par défaut, la création de disques Blu-ray n'est pas incluse. Pour l'ajouter, sélectionnez Aide > Acheter Blu-ray et suivez la procédure pour finaliser l'achat. Si vous avez déjà fait l'acquisition de la fonction de création de disques Blu-ray pour Pinnacle Studio 19, mais souhaitez la réactiver, consultez la section [« Restauration de l'achat », page 403](#page-412-0).

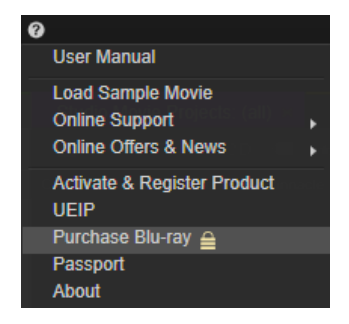

Pour commencer, insérez le disque source dans son lecteur et sélectionnez-le dans le panneau Importer de de l'Importeur. Si vous possédez plus d'un lecteur optique, choisissez l'appareil adéquat dans la liste.

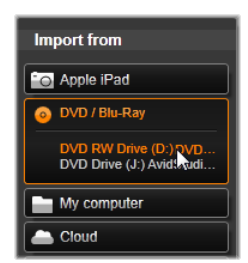

Remarque : il est impossible d'importer des médias protégés contre la copie.

Avant de démarrer la capture, vous devez aussi vous assurer que votre dossier de destination et le nom de fichier sont configurés dans les autres panneaux comme vous le souhaitez. (consultez la section [« Les panneaux de l'Importeur », page 322](#page-331-0)).

Il est important de sélectionner le répertoire d'import adéquat car des fichiers volumineux peuvent être impliqués lors de l'importation à partir de disques optiques. Assurez-vous notamment que l'emplacement de

stockage désigné dispose d'un espace libre suffisant (consultez la section [« Le panneau Importer vers », page 327](#page-336-0)).

## Affichage de l'aperçu des fichiers de disque

Les médias sur disques optiques sont accessibles depuis le système de fichiers de votre ordinateur. C'est pourquoi les contrôles de prévisualisation dans la zone centrale, les méthodes pour sélectionner les fichiers et l'importation sont les mêmes que ceux habituellement utilisés pour les contenus basés sur fichiers (excepté le fait que l'affichage des dossiers inutiles démarre en position fermée). Consultez la section [« Importation à partir d'un fichier », page 341](#page-350-0).

## Importation à partir d'appareils numériques

Tout comme les lecteurs de disques optiques, vous accédez aux contenus sur les appareils numériques grâce au système de fichiers de l'ordinateur. L'appareil peut figurer dans la liste des sources comme un disque amovible. L'affichage d'aperçu, la sélection et l'importation fonctionnent de la même manière que pour les contenus basés sur fichiers habituels (excepté le fait que l'affichage du dossier démarre en position fermée).

## Stop Motion

La fonction Stop Motion de l'Importeur vous permet de créer des films animés en assemblant des images individuelles provenant d'une source vidéo en direct, comme une caméra vidéo analogique ou une webcam. Le résultat de votre import Stop Motion aboutit soit à un film à 8 ou 12 images par seconde, soit à la collection d'images fixes que vous avez extraites ou les deux, selon vos réglages du panneau Mode.

Pour préparer une importation Stop Motion, assurez-vous que l'appareil source est sous tension, puis, sélectionnez son nom sous l'entête Stop Motion dans le panneau Importer de de l'Importeur. (Consultez la section [« Le panneau Importer de », page 323](#page-332-0).)

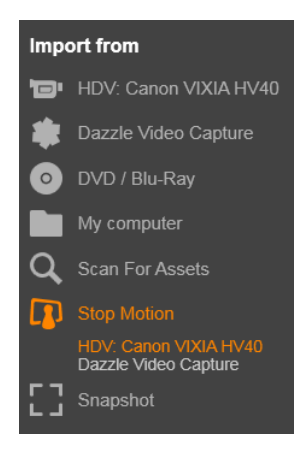

Avant de démarrer la capture, vous devez aussi vous assurer que votre dossier de destination, les options et le nom de fichier sont configurés dans les autres panneaux comme vous le souhaitez. Pour plus d'informations, consultez la section [« Les panneaux de l'Importeur »,](#page-331-0)  [page 322.](#page-331-0)

Si votre dispositif source fonctionne correctement, un aperçu en direct doit s'afficher dans la zone centrale de l'Importeur. Cliquez sur le bouton plein écran en bas à droite de la barre de navigation pour afficher l'aperçu en mode plein écran.

Lorsque vous êtes prêt pour capturer une image, cliquez sur le bouton Capturer l'image. Une miniature de l'image extraite est ajoutée dans la zone de l'image au bas de la fenêtre. Pour plus d'informations, consultez la section [« Utilisation de la zone image », page 365.](#page-374-0) Puisqu'il s'agit d'une séquence Stop motion, après chaque extraction

d'image, vous apporterez généralement de petites modifications à la scène que vous filmez afin de créer une illusion de mouvement d'une image à l'autre.

Pour faciliter votre tâche de visualisation, l'aperçu Stop Motion contient un effet « pelure d'oignon » qui permet d'afficher des images successives simultanément dans des couches translucides pour faire ressortir les différences. Cette fonctionnalité est configurable dans la barre de contrôle.

Le nombre d'images prises jusque-là et la durée du film (basée sur le nombre d'images arrondi) sont affichés à droite sous la barre de contrôle.

## La barre de contrôle Stop Motion

Cette barre propose des fonctions de navigation et autres pour l'import Stop Motion. De gauche à droite :

- Indicateurs vidéo et images : ces indicateurs vous permettent de passer de l'aperçu de la vidéo en direct à l'aperçu des images capturées dans la zone image. Vous pouvez afficher, et au besoin remplacer, certaines images sans avoir à annuler d'autres tâches.
- Compteur : cet affichage indique votre position actuelle dans l'animation, exprimée en heures, minutes, secondes et images. La valeur du compteur varie en fonction du nombre d'images que vous avez extrait et de la vitesse d'animation exprimée en images par seconde. Les boutons des flèches vers le haut et vers le bas à gauche du compteur permettent de prévisualiser votre animation en une seule étape.
- Boutons de navigation : ces boutons servent à l'affichage de l'aperçu de votre animation. Un bouton boucle vous permet d'effectuer un cycle continu de l'animation pour en faciliter la vérification.
- Fréquence d'images : ce taux, exprimé en images par seconde, détermine le nombre d'images que vous devrez créer pour obtenir une seconde de film. Ce taux influence la vitesse apparente de l'animation.
- Paramètres Pelure d'oignon : cliquez sur le bouton plus pour ouvrir une petite fenêtre où vous pouvez configurer la fonctionnalité Pelure d'oignon. Le premier curseur de défilement affiche la différence en transparence entre les différentes images successives tandis que le deuxième permet de contrôler le nombre d'images, en plus de celui sélectionné actuellement et qui seront utilisés dans l'effet. Faites plusieurs essais avec ces deux réglages jusqu'à ce que vous obteniez les niveaux les mieux adaptés à votre film.

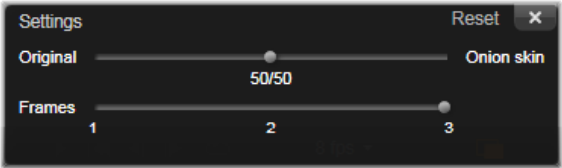

## Importation de l'animation

Lorsque vous avez ajouté toutes les images que vous voulez dans l'animation, cliquez sur le bouton Démarrer l'import. L'Importeur ajoute votre film animé et/ou les images individuelles que vous avez capturées dans les sections adéquates de la bibliothèque.

#### Instantané

La fonction Instantané d'écran de l'Importeur est utilisée pour enregistrer des images individuelles (images fixes) d'appareils photo ou lecteurs connectés au système. Pour préparer une importation Stop Motion, assurez-vous que l'appareil source est sous tension, puis,

sélectionnez son nom sous l'en-tête Stop Motion dans le panneau Importer de de l'Importeur. Pour plus d'informations, consultez la section [« Le panneau Importer de », page 323.](#page-332-0)

Avant de démarrer la capture, vous devez aussi vous assurer que votre dossier de destination et les noms de fichier sont configurés dans les autres panneaux comme vous le souhaitez. Pour plus d'informations, consultez la section [« Les panneaux de l'Importeur », page 322](#page-331-0). Allumez ensuite votre appareil ou rembobinez votre bande pour contrôler l'affichage de l'aperçu incorporé dans la zone centrale de l'Importeur. Cliquez sur le bouton plein écran en bas à droite de la barre de navigation pour afficher l'aperçu en mode plein écran.

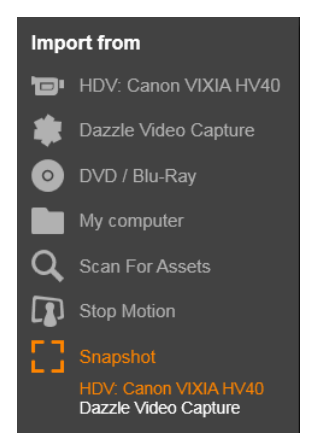

Lorsque vous voulez capturer une image, cliquez sur le bouton Capturer les cadres.

Une miniature de l'image extraite est ajoutée dans la zone image au bas de la fenêtre.

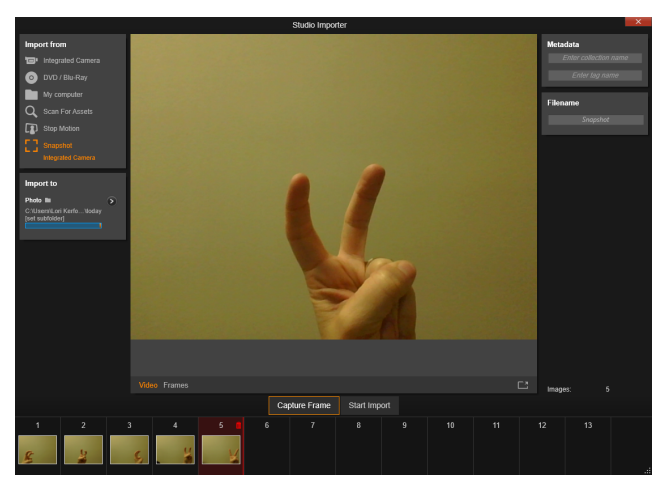

Capture d'instantanés dans l'Importeur. Tout en affichant un aperçu en direct ou à partir d'une cassette vidéo dans la zone centrale de la fenêtre, utilisez le bouton Capturer l'image pour extraire des images fixes. Les images extraites sont collectées dans la zone image au bas de la fenêtre jusqu'à ce que vous cliquiez sur le bouton Démarrer l'import pour les transférer dans la bibliothèque.

Capturez autant d'images que nécessaire. L'Importeur les ajoute une à une dans la collection grandissante de la Section Image. Pendant le processus de capture, vous pouvez changer de bandes, régler votre appareil etc. selon vos besoins. La vidéo source n'a pas besoin d'être ininterrompue tant qu'il y a un signal lorsque vous cliquez effectivement sur le bouton Capturer les cadres.

#### <span id="page-374-0"></span>Utilisation de la zone image

Pour revoir sur le champ une image que vous avez déjà extraite, cliquez sur une des miniatures sauf sur celle de l'image la plus récente dans la zone image. Cela vous permet de passer de l'aperçu de la source vidéo

au fichier capturé et active l'indicateur Fichier. Vous pouvez aussi activer l'indicateur en cliquant directement dessus.

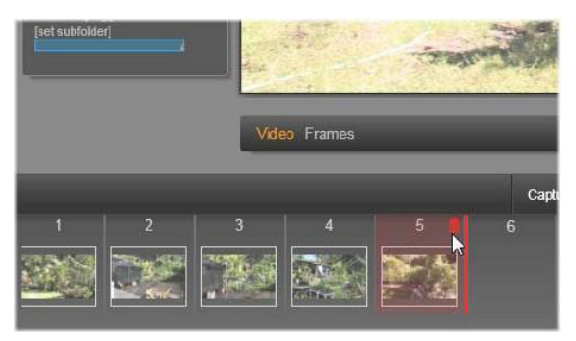

Cliquez sur l'indicateur Fichier ou sur l'une des miniatures dans la zone image pour afficher les images déjà extraites. Dans l'exemple suivant, on a cliqué sur la miniature 3 et le pointeur de la souris est positionné sur l'icône de la corbeille pour la supprimer. La ligne solide à droite de la miniature sélectionnée indique l'endroit où la miniature de la prochaine image extraite sera insérée.

Pour supprimer une image capturée, sélectionnez-la dans la zone image et cliquez sur l'icône de la corbeille qui apparaît dans le coin supérieur droit de la miniature.

Pour revenir à l'aperçu vidéo après avoir affiché les fichiers dans la zone image, cliquez sur l'indicateur Live à côté de l'affichage de l'aperçu.

## Importation d'images

Lorsque vous avez extrait toutes les images souhaitées de la source vidéo, cliquez sur le bouton Démarrer l'import. L'Importeur ajoute les images extraites à la section des images fixes de la bibliothèque.

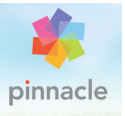

# Chapitre 11 : L'Exporteur

L'un des avantages des vidéos numériques est le nombre important et grandissant d'appareils capables de les lire. Studio vous permet de créer des versions différentes de votre film en fonction des appareils vidéos que votre public utilise, que ce soit des lecteurs DivX portables, des téléphones portables ou des homes cinéma HDTV.

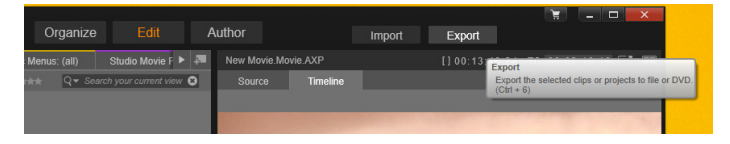

Lorsque vous avez fini d'éditer votre projet, ouvrez l'Exporteur en appuyant sur le bouton Exporter en haut de l'écran. Quelques clics suffisent à configurer l'Exporteur afin d'exporter votre film ou votre contenu dans le format qui correspond le mieux à vos attentes.

> Remarque : Pour exporter directement depuis la Bibliothèque sans passer par l'Exporteur, consultez la section [« Exporter](#page-42-0)  [directement depuis la bibliothèque », page 33](#page-42-0).

L'Exporteur vérifie que votre projet est complet avant son exportation. En cas de média manquant, le projet ne peut pas être exporté tant que le lien n'est pas rétabli ou que le média n'est pas supprimé du projet. Pour plus d'informations, consultez la section [« Média manquant »,](#page-34-0)  [page 25.](#page-34-0)

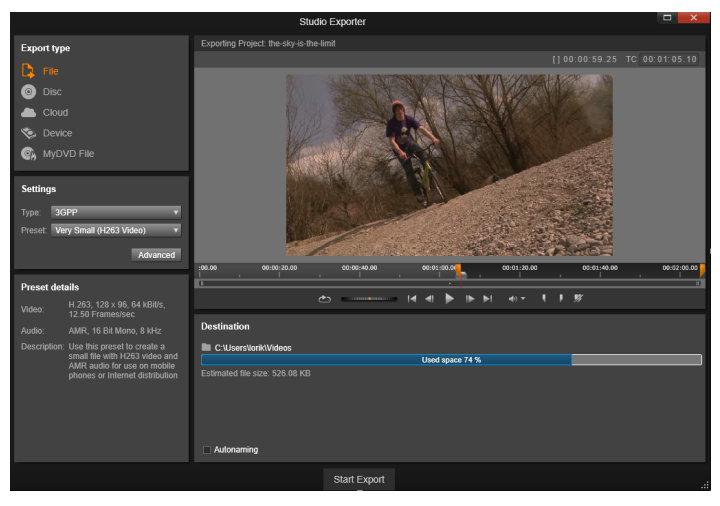

L'Exporteur. Les quatre boutons situés en haut à gauche permettent de définir la destination de l'export sur Fichier, Disque, Cloud (Internet), Périphérique (portable) ou fichier MyDVD. D'autres contrôles permettent de définir des options de sortie pour le type de sortie choisi. Le nom du projet est affiché au- dessus du lecteur et le panneau situé dessous affiche le format de sortie sélectionné.

Commencez par sélectionner un des boutons Fichier, Disque, Cloud et Lecteur pour régler le type de support de votre projet terminé.

La sortie Fichier crée des fichiers vidéo lisibles presque partout : votre disque dur, votre site Web, le lecteur vidéo portable et même votre téléphone mobile. Consultez la section [« Sortie vers un](#page-384-0)  [fichier », page 375](#page-384-0).

La sortie **Disque** permet de copier un film sur un disque enregistrable dans le graveur de CD, DVD ou Blu-Ray de votre ordinateur, ou sur une carte mémoire flash. Vous pouvez également créer une copie, ou « image », du disque sur votre disque dur, sans la graver. Consultez la section [« Sortie vers un disque ou une carte](#page-380-0)  [mémoire », page 371.](#page-380-0)

La sortie Cloud crée un fichier à télécharger vers un fournisseur de service Cloud, où vous pouvez limiter votre public à certaines personnes ou partager votre projet avec le monde entier. Consultez la section [« Sortie vers un espace de stockage Cloud », page 383.](#page-392-0)

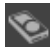

La sortie Lecteur crée un fichier lisible sur votre lecteur de films portable, votre téléphone mobile ou autre périphérique similaire. Consultez la section [« Sortie vers un appareil », page 387](#page-396-0).

La sortie Fichier MyDVD crée un fichier qui peut être utilisé dans **CA** l'application MyDVD. MyDVD vous permet d'accéder à des modèles pour créer un DVD final agrémenté de titres, d'illustrations et de menus complets. Pour plus d'informations, consultez la section [« Sortie vers un fichier MyDVD », page 388](#page-397-0).

## Configurer l'export

L'export peut être configuré rapidement pour chaque type de média en utilisant les listes déroulantes dans le panneau Paramètres. Pour disposer d'un contrôle pratique, cliquez sur le bouton Avancé(e) qui ouvre un panneau d'options avancées pour le type de média.

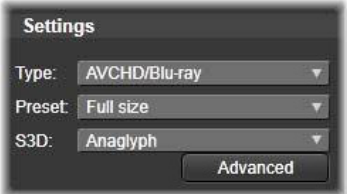

Lorsque vous avez confirmé vos paramètres, cliquez sur Créer une image ou Graver un disque pour exporter vers un disque, sur Démarrer la publication pour envoyer votre film dans le Cloud ou sur Démarrer l'export pour enregistrer dans un fichier ou sur un appareil portable.

## Préparation de l'export de votre film

Quelques étapes de pré-traitement sont en général nécessaires avant que votre film puisse être exporté. En général, Pinnacle Studio doit effectuer le « rendu » (générer les images vidéos pour le format de sortie) des transitions, titres, menus de disque et effets vidéos que vous avez ajoutés à votre film. Tous les fichiers générés pendant le processus de rendu sont stockés dans le dossier de fichiers auxiliaires ; vous pouvez déterminer l'emplacement de ce dossier dans la fenêtre des paramètres d'application.

## Création entre les marqueurs

Pour l'export vers un fichier ou vers le Cloud, vous avez la possibilité d'exporter seulement une partie de votre film. Ajustez les compas dans le lecteur ou le plan de montage pour définir la partie de votre film que vous voulez exporter.

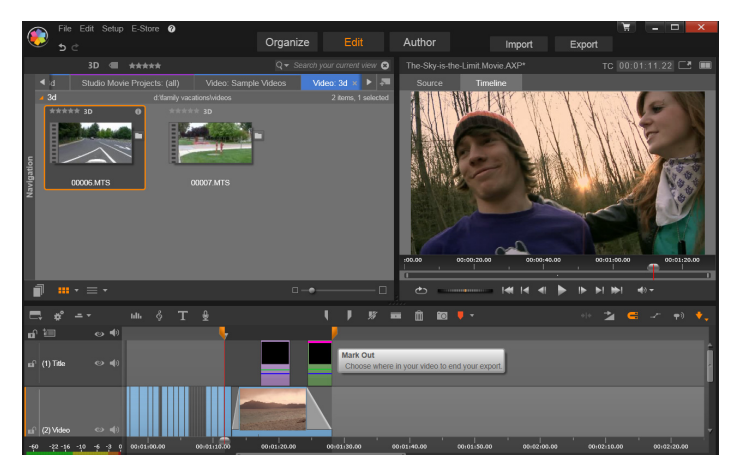

Définissez le repère In et le repère Out pour exporter un segment du plan de montage.

#### <span id="page-380-0"></span>Sortie vers un disque ou une carte mémoire

Studio peut exporter des films directement vers un disque DVD ou Bluray, si le graveur est disponible sur votre système.

Que vous ayez ou non un graveur, Studio peut créer une « image de disque » (un ensemble de fichiers contenant les mêmes informations qu'un disque gravé) dans un répertoire de votre disque dur. L'image peut ensuite être gravée sur un disque ou transférée vers une carte mémoire flash.

> Remarque : par défaut, la création de disques Blu-ray n'est pas activée. Pour l'activer, sélectionnez Aide > Activer la création de Blu-ray.

## DVD et Blu-ray

Si votre système est équipé d'un graveur DVD, Studio peut créer deux types de disque DVD : le standard (pour lecteurs DVD) et le format AVCHD (pour les lecteurs Blu-ray).

Si votre système est équipé d'un graveur Blu-ray, vous pouvez graver le disque sur tous les médias acceptés par le périphérique.

Vos disques DVD standard peuvent être lus sur :

- n'importe quel lecteur DVD pouvant lire le format DVD créé par votre graveur. la plupart des lecteurs qui lisent les formats répandus.
- sur un ordinateur avec un lecteur DVD et le logiciel approprié
- sur n'importe quel lecteur DVD HD

Votre disque Blu-ray ou DVD au format AVCHD peut être lu sur :

- le lecteur Panasonic DMPBD10, la PlayStation 3 ou d'autres lecteurs Blu-ray (tous les lecteurs ne lisent pas le format AVCHD mais la plupart le peuvent).
- sur un ordinateur avec un lecteur Blu-ray et le logiciel approprié

## Carte SD, clé USB et média intégré

Les structures de disque AVCHD 2. 0 peuvent être écrites sur des cartes mémoire flash, telles que des cartes SD, des clés USB ou des appareils avec prise en charge de média intégré (comme les caméscopes compatibles AVCHD 2.0).

## Création de disques 3D

Si votre projet est en 3D stéréoscopique, vous pouvez facilement créer des disques 3D aux formats DVD, AVCHD et AVCHD 2.0. Dans le panneau Paramètres, le menu déroulant 3DS vous permet de choisir le bon mode. Utilisez Anaglyphe, Anaglyphe croisé ou Side by side 50 % pour créer le disque.

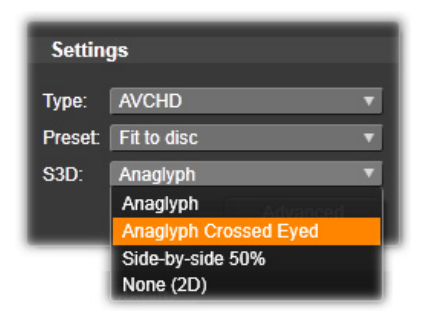

Choix de 3D stéréoscopique pour AVCHD.

Un projet 3D multiflux peut être exporté au format AVCHD 2.0 vers une mémoire flash, telle qu'une carte SD, une clé USB ou un stockage de média intégré.

## Sortie de votre film

Studio crée votre disque ou votre image disque en trois étapes.

- 1 Premièrement, le film entier doit être rendu pour générer les informations encodées en MPEG afin de les stocker sur disque.
- 2 Ensuite, le disque doit être compilé. Pendant cette phase, Studio crée les fichiers et la structure de répertoires qui seront utilisés sur le disque.
- 3 Enfin, le disque doit être gravé. (Cette étape n'est pas prise en compte si vous générez une image de disque.)

## Pour exporter votre film vers un disque ou vers une image de disque :

1 Cliquez sur l'onglet Disque pour ouvrir cette fenêtre :

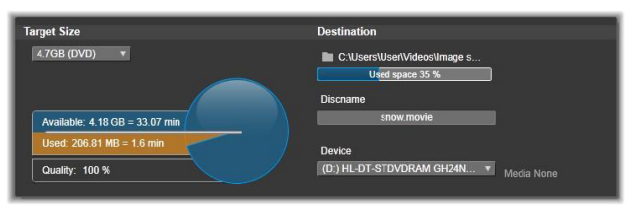

L'affichage circulaire donne un aperçu de l'utilisation du disque. Il donne aussi une estimation de la durée de votre film sur le disque.

Utilisez le bouton dossier pour changer l'emplacement de stockage des fichiers auxiliaires sur le disque dur. Si vous créer une image disque, celle-ci sera stockée dans ce dossier. La liste déroulante dans la fenêtre du bas permet de sélectionner un graveur de disque si plusieurs sont disponibles.

2 Dans le panneau Paramètres, sélectionner le Type de disque que vous utilisez, puis le préréglage de qualité vidéo et d'utilisation disque que vous souhaitez utiliser.

Si vous souhaitez ajuster les paramètres de sortie, sélectionnez le préréglage Personnalisé, puis cliquez sur le bouton Avancé(e) pour ouvrir le panneau de Paramètres avancés.

3 Cliquez sur le bouton Graver un disque.

Studio exécute les étapes décrite ci-dessus (rendu, compilation, gravure) pour créer le disque. Cliquez sur le bouton Créer une image pour effectuer les étapes identiques en laissant de côté l'étape de gravure.

- 4 Lorsque Studio a terminé de graver, le disque est éjecté.
- 5 Si vous voulez graver une image précédemment créée, appuyez sur le bouton Graver une image.

## Qualité et capacité de formats de disque

Les différences entre les formats de disque peuvent se résumer à ces deux règles générales concernant la qualité vidéo et la capacité de chaque format :

• DVD : un disque peut contenir jusqu'à 60 minutes de vidéo en pleine qualité MPEG-2 (120 minutes si le graveur prend en charge l'enregistrement en couche double).

• DVD (AVCHD) : un disque peut contenir jusqu'à 40 minutes de vidéo AVCHD par couche.

• BD : un disque peut contenir plus de 270 minutes de vidéo HD par couche.

#### <span id="page-384-0"></span>Sortie vers un fichier

Studio peut créer des fichiers de film dans les formats suivants :

- $-3GP$
- Audio seulement
- AVCHD/Blu-Ray
- AVI
- DivX
- DivX Plus HD
- Flash Vidéo
- Image
- Séquence Image
- MOV
- MPEG-1
- MPEG-2
- MPEG-4
- MTS
- \*Real Media
- Smart
- Windows Media
- XAVC

\*Prise en charge 32 bits uniquement.

Choisissez le format qui correspond aux besoins de votre public et au matériel utilisé pour la lecture.

La taille du fichier de sortie dépend à la fois du format et des paramètres de compression du format. Bien que les paramètres de compression peuvent être ajustés pour générer des fichiers de petite taille, une forte compression entraîne une diminution de la qualité.

Les paramètres détaillés pour la plupart des formats peuvent être ajustés en choisissant le préréglage Personnaliser et en cliquant sur le bouton **Avancé(e)**. Les autres préréglages chargent des paramètres prévus pour des situations précises.

Si vous exportez un projet en 3D stéréoscopique, un menu 3DS s'affiche et vous propose divers formats 3D ou l'option d'exporter votre projet en 2D.

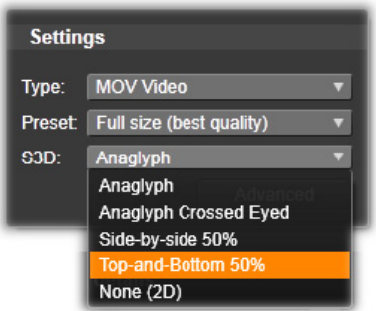

Lorsque les options de d'export sont sélectionnées, cliquez sur le bouton Créer un fichier. La fenêtre qui s'ouvre vous permet de spécifier un nom et un emplacement pour le fichier vidéo que vous avez créé.

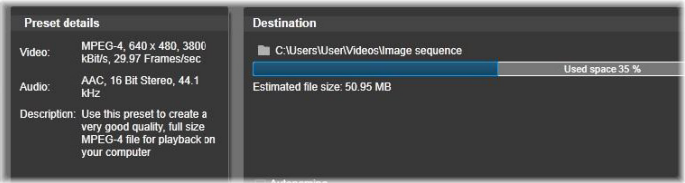

Lors de l'export d'un film vers un fichier, ces panneaux de l'Exporteur affichent vos paramètres d'export.

Une fois l'export terminé, l'Exporteur offre des raccourcis pour ouvrir Windows Media Player et Quicktime Player. Pour visionner votre fichier après sa création, cliquez sur l'icône représentant le lecteur de votre choix.

# 3GP

Pinnacle Studio peut générer des films dans ce format de fichier qui est très répandu avec une compression vidéo MPEG-4 ou H.263 et une compression audio AMR. Ce format est adapté aux capacités modestes de traitement et de stockage des téléphones portables.

La liste des préréglages pour ce type de fichier offre deux tailles d'image avec les deux encodeurs. Choisissez Petit en 176x144 ou Très petit en 128x96.

## Audio seulement

Parfois, vous pouvez avoir besoin d'une bande son de film, donc, sans la vidéo. Les enregistrements en direct, les interviews et les discours, par exemple, sont parfois distribués en audio seulement.

Pinnacle Studio vous permet d'enregistrer votre bande son aux formats wav (PCM), mp3 ou mp2.

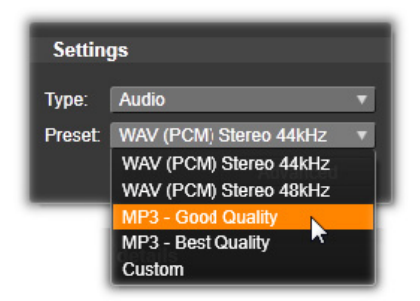

Cliquez sur le préréglage qui correspond à vos besoins ou choisissez Personnalisé, puis cliquez sur le bouton Avancé(e) pour ouvrir le panneau de Paramètres avancés.

## Transport Stream (MTS)

Transport Stream (MTS) est la version « flux de transport » du MPEG-2. Elle peut contenir une compression vidéo en MPEG-2 ou H264/AVC. Son application inclut la lecture HD sur les caméscopes AVCHD et les disques Blu-ray.

Cliquez sur le préréglage qui correspond à vos besoins ou choisissez Personnalisé, puis cliquez sur le bouton Avancé(e) pour ouvrir le panneau de Paramètres avancés.

## AVI

Bien que le type de fichier AVI soit largement répandu en vidéo numérique, le codage et le décodage de données vidéo et audio en AVI sont effectués par des codecs différents.

Studio met à votre disposition un codec DV et un MJPEG. Si vous souhaitez exporter votre film en AVI dans un autre format, vous pouvez utiliser n'importe quel codec compatible DirectShow installé sur votre PC, pourvu que ce codec soit également sur le PC qui va lire votre film.

Cliquez sur le préréglage qui correspond à vos besoins ou choisissez Personnalisé, puis cliquez sur le bouton Avancé(e) pour ouvrir le panneau de Paramètres avancés.

#### DivX

Ce format de fichier basé sur la technologie de compression MPEG-4 est très répandu sur internet. Ce format est pris en charge par un large éventail de périphériques compatibles DivX, allant des lecteurs DVD aux portables.

Cliquez sur le préréglage qui correspond à vos besoins ou choisissez Personnalisé, puis cliquez sur le bouton Avancé(e) pour ouvrir le panneau Paramètres avancés.

## DivX Plus HD

Ce format de fichier basé sur la technologie de compression H264 est très répandu sur internet.

Cliquez sur le préréglage de qualité qui correspond à vos besoins ou choisissez Personnalisé, puis cliquez sur le bouton Avancé(e) pour ouvrir le panneau Paramètres avancés.

# Flash Vidéo

Studio prend en charge le format Flash Video (flv), version 7. Pratiquement tous les navigateurs Web sont capables d'afficher ce format populaire qui a été largement adopté par les sites de réseaux sociaux et les sites d'information.

Cliquez sur le préréglage de qualité qui correspond à vos besoins ou choisissez Personnalisé, puis cliquez sur le bouton Avancé(e) pour ouvrir le panneau Paramètres avancés.

## Image

Une image de votre projet peut être exportée au format JPG, TIF ou Personnalisé. Si vous sélectionnez l'option Personnalisé, utilisez le bouton Avancé pour ouvrir le panneau Paramètres avancés.

## Séquence Image

Une section de votre projet vidéo peut être exportée sous la forme d'une série d'images. La vidéo sélectionnée doit durer au moins une seconde. Chaque seconde de la vidéo génère entre 25 et 60 images en fonction du paramètre de fréquence d'images.

Les images peuvent être au format TIF, JPG, TGA ou BMP, et de toute taille. Si le projet est en 3D stéréoscopique, des formats 3DS vous sont proposés pour la sortie.

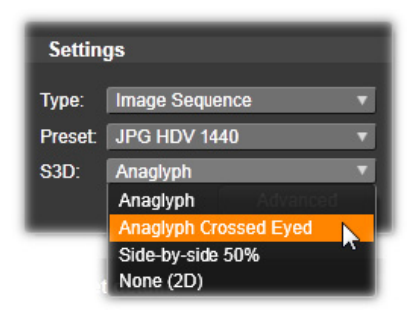

## Vidéo MOV

Il s'agit du format de fichier QuickTime. Ce format est particulièrement adapté pour le lecteur QuickTime.

Les préréglages offrent une variété d'options de taille et d'encodage.

#### MPEG

MPEG-1 est le format de fichier MPEG original. La compression vidéo MPEG-1 est utilisée pour les CD vidéo, mais pour d'autres formats, elle a été remplacée par d'autres standard.

MPEG-2 est le successeur du MPEG-1. Tandis que le format MPEG-1 est pris en charge par tous les PC équipés de Windows 95 et versions ultérieures, les fichiers MPEG-2 et MPEG-4 peuvent être lus que si le décodeur approprié est installé. Plusieurs préréglages MPEG-2 sont compatibles avec les équipements HD (Haute Définition).

MPEG-4 est un autre membre de la famille MPEG. Il offre une qualité d'image comparable au MPEG-2 mais avec une compression encore plus importante. Il est particulièrement adapté pour une diffusion sur internet. Deux des préréglages MPEG-4 (QCIF et QSIF) créent une vidéo « quart d'image » dont la taille est adaptée aux téléphones portables, les deux autres (CIF et SIF) créent une vidéo « pleine image » adaptée aux lecteurs portables.

Préréglages personnalisés : L'option Personnalisé vous permet, avec toutes les variantes MPEG, de configurer l'export de votre film en détail en cliquant sur le bouton Avancé(e) pour ouvrir le panneau Paramètres avancés.

## Real Media

Les fichiers de film Real Media sont conçus pour être diffusés sur internet. Les films Real Media peuvent être lus par toute personne sur la planète disposant du logiciel RealNetworks RealPlayer qui est téléchargeable gratuitement sur [www.real.com.](http://www.real.com)

Cliquez sur le bouton Avancé(e) pour configurer la sortie avec le panneau de Paramètres avancés.

## Windows Media

Le format de fichier Windows Media est également conçu pour une lecture en streaming sur Internet. Les fichiers peuvent être lus sur tous les ordinateurs disposant du lecteur Windows Media, qui est un programme Microsoft gratuit.

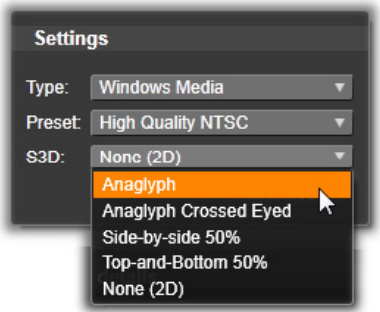

Cliquez sur le bouton Avancé(e) pour configurer la sortie avec le panneau de Paramètres avancés.

#### <span id="page-392-0"></span>Sortie vers un espace de stockage Cloud

L'Exporteur Pinnacle Studio vous permet de partager vos créations vidéo avec votre réseau social sur Facebook, avec vos collègues sur Vimeo et avec potentiellement le monde entier sur YouTube.

Stocker vos contenus et vos projets dans un espace de stockage Cloud signifie qu'ils sont également disponibles sur votre smartphone ou tablette, et peuvent facilement être transférés sur divers ordinateurs pour un accès pratique et collaboratif.

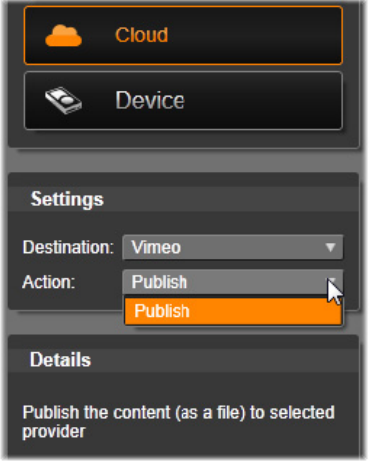

Lors du téléchargement vers l'espace de stockage Cloud, que ce soit Facebook, Vimeo ou YouTube, l'unique action disponible dans l'Exporteur est l'option Publier. Les paramètres sont choisis après connexion au fournisseur de service.

Après avoir sélectionné le fournisseur de partage, cliquez sur le bouton Démarrer la publication au bas de la fenêtre de l'Exporteur Studio. Si vous n'êtes pas prêt à vous connecter au site du fournisseur, une page de connexion s'affichera.

Une fois la connexion établie, sélectionnez un format pour le téléchargement de votre projet. Les choix fournis dans le menu déroulant Format sont Le plus rapide (360p), Standard (480p), HD (720p) et HD (1080p). Chacun de ces choix spécifie une combinaison différente de taille d'image et de débit de données vidéo.

## Facebook

Dès que vous êtes connecté à votre compte Facebook, vous pouvez entrer un nouveau Titre, ou une nouvelle Description de votre vidéo, et sélectionner les paramètres Format et Privé dans les menus déroulants.

Utilisez le bouton Démarrer au bas de la fenêtre de l'Exporteur Studio pour effectuer le rendu et télécharger votre projet.

#### Vimeo

Dès que vous êtes connecté à votre compte Vimeo, vous pouvez modifier le Titre, la Description et les Balises. Sélectionnez le Format de votre choix dans le menu déroulant.

Dès que vous êtes prêt, cliquez sur le bouton Démarrer au bas de la fenêtre pour effectuer le rendu et télécharger votre projet.

## YouTube

Dès que vous êtes connecté à votre compte YouTube, vous pouvez entrer un nouveau Titre, une nouvelle Description ou de nouvelles Balises. Sélectionnez les paramètres Format et Privé de votre choix dans les menus déroulants.

# Upload to You Tube

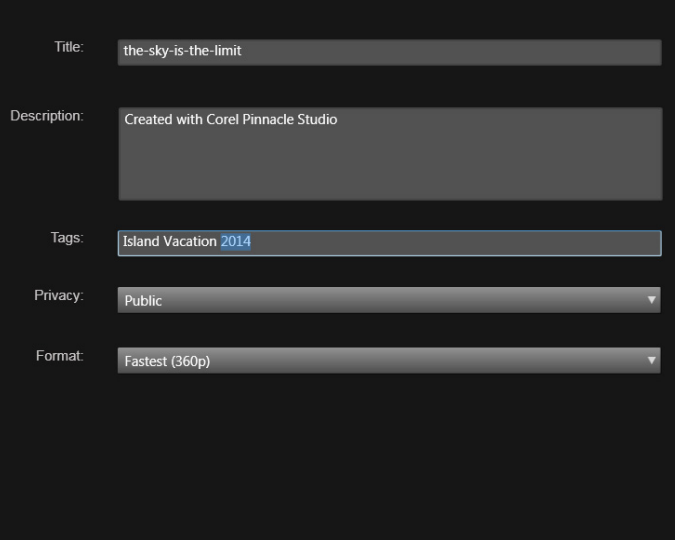

Ajout de tags

Lorsque les paramètres sont réglés à votre convenance, cliquez sur le bouton Démarrer au bas de la fenêtre pour effectuer le rendu et télécharger votre fichier.

## Après le téléchargement

Une fois le téléchargement terminé, vous avez le choix entre ouvrir un navigateur Web pour afficher votre création et revenir dans Studio. Pour Facebook, YouTube et Vimeo, votre fichier doit être traité avant qu'il puisse être visible en ligne, et risque donc de ne pas être immédiatement disponible.
## Sortie vers un appareil

Studio peut créer des fichiers compatibles avec les appareils suivants :

- Apple
- Microsoft Xbox et Xbox One
- Nintendo Wii
- Sony PS3 et PS4
- Sony PSP

Si vous exportez un projet 3D stéréoscopique, les formats 3D compatibles avec l'appareil sélectionné sont proposés.

# Apple

Studio prend en charge l'export de fichiers compatibles avec les appareils Apple tels que l'iPod, l'iPhone, l'iPad, et l'Apple TV.

Le format de fichier utilisé pour les appareils compatibles iPod et iPhone est basé sur la technologie de compression vidéo MPEG-4. La combinaison d'une compression puissante et d'une petite taille d'image (320x240) produit des fichiers de sortie de très petite taille par rapport aux formats plus expansifs. Les trois réglages prédéfinis proposent différents débits de données, qui fournissent chacun un équilibre différent de qualité et de taille de fichier.

Les fichiers compatibles avec Apple TV et iPad sont basés sur la norme de compression vidéo H.264. La taille d'image de sortie est de 960x540 pour Apple TV (1ère génération) ou en 720p (dernières générations).

# Microsoft Xbox et Xbox One

Le réglage prédéfini Microsoft Xbox permet de créer des fichiers pour une lecture en plein écran sur votre Xbox. Deux formats sont

disponibles : DivX SD, basé sur la technologie de compression MPEG-4, et WMV HD.

# Nintendo Wii

Pinnacle Studio peut générer des fichiers pour une lecture sur votre WII avec la prise en charge des formats de sortie AVI et FLV.

# Sony PS3 et PS4

Vous pouvez exporter des fichiers vers votre PlayStation en sélectionnant le type d'export Sony PS3 ou Sony PS4. Studio prend en charge deux formats de fichier de sortie: Pleine taille, qui est au format de fichier DivX en 720x400, et HD 1080/60i.

# Sony PSP

Studio permet d'exporter des fichiers compatibles avec les appareils Sony PlayStation Portable. Les fichiers de sortie sont basés sur la technologie de compression vidéo MPEG-4.

Comme avec le type compatible iPod, la combinaison d'une compression puissante et d'une petite taille d'image (320x240) produit des fichiers de sortie très petits par rapport à d'autres formats.

# Sortie vers un fichier MyDVD

La sortie Fichier MyDVD crée un fichier qui peut être utilisé dans l'application MyDVD. MyDVD est une application de création de disque qui utilise des modèles pour vous aider à créer des projets de disques d'aspect professionnel, agrémentés de menus et musique. Pour plus d'informations sur MyDVD, consultez l'aide disponible dans l'application MyDVD.

Vous pouvez ouvrir l'application MyDVD en cliquant sur le raccourci Pinnacle MyDVD sur votre bureau ou en recherchant Pinnacle MyDVD dans votre écran Démarrage ou dans le menu Démarrer.

# Pour importer un fichier MyDVD

- 1 Après avoir créé et modifié votre projet dans le plan de montage de l'espace de travail Édition, enregistrez votre projet.
- 2 Cliquez sur l'onglet Exporter.
- 3 Dans l'Exporteur Studio, cliquez sur MyDVD File dans la liste Type d'export.

Remarque: Seuls les éléments du plan de montage sont exportés dans un fichier MyDVD. Étant donné que MyDVD vous permet de créer des menus pour finaliser votre disque, tous les éléments de menu de Pinnacle Studio sont supprimés du fichier exporté.

- 4 Dans la zone Paramètres, sélectionnez le Type de disque et un Préréglage.
- 5 Cliquez sur Démarrer l'export, accédez à l'emplacement d'enregistrer du fichier, saisissez un nom de fichier et cliquez sur Enregistrer.

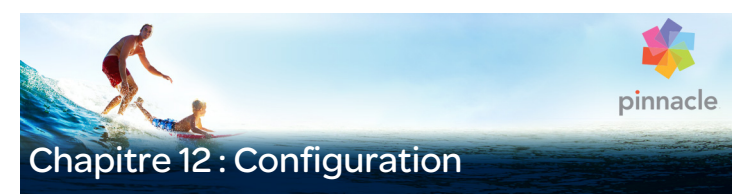

La fenêtre centrale de configuration de Pinnacle Studio s'appelle le Panneau de configuration.

Pour commencer, dans le menu principal de Pinnacle Studio, sélectionnez Configuration > Panneau de commande. Lorsque le Panneau de configuration apparaît, choisissez une page du répertoire à gauche de la fenêtre.

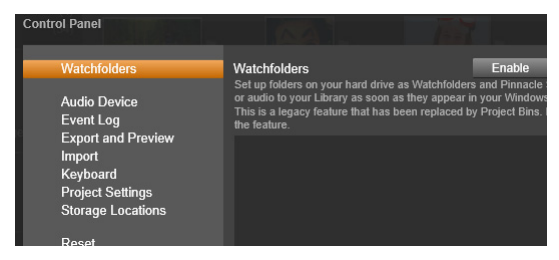

Le Panneau de configuration de Pinnacle Studio est une fenêtre de configuration essentielle de l'application.

Les huit pages de paramètres du Panneau de configuration sont décrites ici.

#### Dossiers surveillés

Les dossiers surveillés sont des dossiers du disque dur ou d'autres supports de stockage qui sont surveillés par Pinnacle Studio. Lorsque le contenu d'un dossier surveillé change, la Bibliothèque est automatiquement mise à jour.

Lorsque vous utilisez des dossiers surveillés, une ramification Média de la bibliothèque est ajoutée dans l'arborescence des ressources de la bibliothèque. Une nouvelle ramification Média de la bibliothèque est également ajoutée si Pinnacle Studio détecte une bibliothèque issue d'une version précédente de Pinnacle Studio (vous devez activer les dossiers surveillés si vous souhaitez ajouter des éléments au niveau de cette ramification).

Vous pouvez créer autant de dossiers surveillés que vous le souhaitez et vous avez également la possibilité de les définir pour un seul type de média (vidéo, image ou audio) au lieu du paramétrage par défaut qui surveille les trois types à la fois.

Pour désigner un dossier de votre système en tant que dossier surveillé, cliquez sur le bouton Activer, puis sur le bouton Ajouter un dossier sous la liste des dossiers surveillés et naviguez vers le dossier que vous souhaitez ajouter. Pour annuler la surveillance du dossier, sélectionnezle dans la liste et cliquez sur le bouton Supprimer le dossier.

Cliquez sur le bouton Appliquer pour forcer la Bibliothèque à mettre à jour son catalogue en fonction des changements apportés aux dossiers surveillés.

# Périphérique audio

Cette page de paramètres concerne les périphériques d'enregistrement (comme les microphones) branchés à l'ordinateur. Cliquez sur le nom d'un périphérique pour accéder à la boîte de dialogue de paramètres Windows pour ce périphérique.

## Consignation des événements

Des messages sont enregistrés dans cette fenêtre durant certaines opérations, comme lors de l'import de fichiers. Vous pouvez vérifier dans cette fenêtre les détails relatifs à tout problème survenu pendant ces opérations.

#### Exporter et Aperçu

Ces paramètres concernent la représentation/l'affichage vidéo.

Qualité : ces options contrôlent la qualité des aperçus vidéos de l'application.

- Qualité optimale : offre un aperçu en pleine résolution (la résolution avec laquelle le projet sera finalement exporté). Sur des systèmes plus lents, cette option peut entraîner des ralentissements pendant la lecture.
- Équilibre : ce paramètre est recommandé pour une utilisation normale, certaines optimisations de la qualité sont omises en faveur de la rapidité. Dans la plupart des cas, la différence est à peine visible.
- Vitesse supérieure : le traitement de l'aperçu est optimisé en faveur de l'efficacité, ce qui peut être utile sur des machines plus lentes.

Afficher plein écran aperçu sur : sélectionnez l'écran d'ordinateur (si plusieurs sont disponibles) sur lequel vous voulez afficher l'aperçu en plein écran.

Afficher l'aperçu externe sur : sélectionnez un périphérique dans une liste des périphériques et signaux de sortie disponibles (le cas échéant). Aperçu externe standard : sélectionnez le standard TV du moniteur vidéo connecté.

# Optimisation de la lecture

Seuil d'optimisation : le seuil d'optimisation détermine la quantité de rendu effectuée lors de l'aperçu de votre projet. Les réglages disponibles vont de Désactivé (0) à Agressif (100). Le fait que le rendu d'une portion du plan de montage soit effectué dépend de la quantité de calcul nécessaire pour préparer les effets et les transitions utilisés, et de la valeur du seuil d'optimisation. Si cette valeur est définie sur Agressif, Pinnacle Studio effectue un pré-rendu des transitions, titres, menus de disque et effets, même si la sortie aurait pu être affichée en aperçu. Cela peut considérablement retarder la lecture.

Si le seuil d'optimisation est défini sur Désactivé (0), les zones jaunes et vertes signalant la progression du rendu ne sont pas affichées et tous les effets sont lus en temps réel. Cependant, cela peut entraîner une qualité de lecture réduite (images perdues, lecture saccadée) si le nombre et la complexité des effets surchargent la capacité de traitement du système.

Rendre pendant la lecture : lorsque l'option automatique est utilisée, l'application décide si le rendu en temps réel peut être effectué pendant la lecture, en fonction des informations système. Si le paramètre Arrêt est utilisé, le rendu en temps réel est désactivé pendant la lecture, mais reprend à l'arrêt de la lecture.

Codecs tiers : laisser Pinnacle Studio utiliser les codecs tiers qui sont installés sur votre ordinateur afin de pouvoir utiliser des formats vidéo supplémentaires. Remarque : certains ensembles de codecs tiers peuvent occasionner des blocages ou des erreurs dans Pinnacle Studio.

# Accélération matérielle

Une fois activée, cette fonction fait passer une partie de la charge de traitement du processeur au matériel auxiliaire, tel que la carte graphique. Le niveau de prise en charge pour l'accélération matérielle dépend du type de processeur et de carte graphique de l'ordinateur.

- La plupart des cartes NVidia prennent en charge l'architecture CUDA. Quand elle est accessible, la carte graphique est utilisée pour aider au décodage H.264.
- Les ordinateurs équipés d'un processeur Intel récent disposant de la fonction Intel Quick Sync Video peuvent l'utiliser pour un codage et un décodage rapide des contenus au format H.264 et H.264 MVC.

## Pour choisir le type d'accélération matérielle

- 1 Sélectionnez Configuration > Panneau de configuration > Exporter et Aperçu.
- 2 Dans la section Accélération matérielle, choisissez une option dans le menu Type.

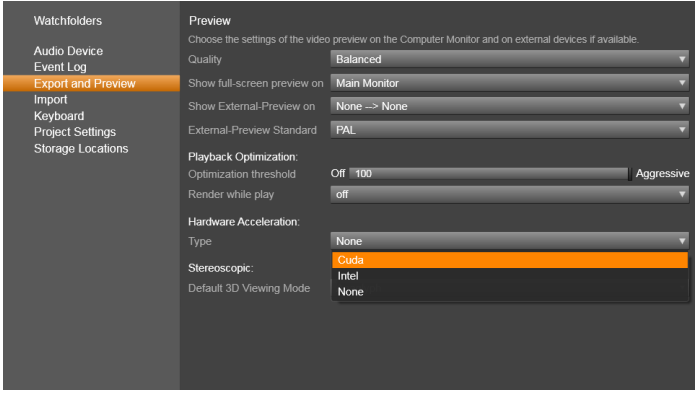

Options Accélération matérielle

Mode d'affichage 3D par défaut : ce paramètre sélectionne la valeur par défaut pour le contenu 3D stéréoscopique dans Pinnacle Studio. Pour plus d'informations, voir Commutateur de mode d'affichage 3D. Pour plus d'informations, consultez la section [« Choix des éléments à](#page-60-0)  [afficher dans la bibliothèque », page 51.](#page-60-0)

- Œil gauche ou Œil droit : l'aperçu du contenu stéréoscopique peut être défini pour afficher uniquement sa vue d'œil gauche ou droit.
- Side by side : en mode d'aperçu Side by Syde, vous pouvez surveiller les images 2D individuelles pour les deux côtés en même temps.
- Différentiel : au lieu d'afficher le contenu d'image lui-même, ce sont les différences entre l'image de gauche et celle de droite qui sont affichées. Les zones identiques sont d'un gris neutre.
- Damier : les vues de l'œil gauche et de l'œil droit sont alternées dans des cellules juxtaposées d'une grille de 16x9.
- Anaglyphe : un aperçu anaglyphe stéréoscopique est adéquat pour l'affichage avec des lunettes stéréoscopiques rouge et cyan.
- TV 3D (Side by side) : ce mode est prévu pour un second moniteur ou projecteur compatible 3D.
- Vision 3D : si votre système est compatible avec le mode 3D Vision et que la 3D stéréoscopique est activée dans vos paramètres de pilotes, tout contenu stéréoscopique est prévisualisé en Vision 3D par défaut.

Pas d'interruption lors de l'activation du mode Vision 3D : ce paramètre est disponible quand Studio est exécuté sur un PC compatible avec Vision 3D et sur lequel la 3D stéréoscopique est activée dans les paramètres de pilote. Par défaut, ce paramètre est désactivé. Quand il est activé, la lecture s'arrête automatiquement à chaque fois qu'un aperçu Vision 3D est activé ou désactivé pendant la lecture.

## Importer

Les options par défaut de l'Importeur de Pinnacle Studio peuvent être définies ici ; cependant, vous pouvez les ajuster ou les remplacer dans l'Importeur au moment de l'import.

Options des dossiers : pour consulter ou pour définir les emplacements de stockage par défaut pour les médias qui sont copiés pendant l'import ; contrairement aux imports liés et à l'Import rapide de la Bibliothèque qui créent simplement un lien d'accès aux médias existants sans les déplacer. Les dossiers sont définis initialement sur les répertoires musique, vidéo et images de l'utilisateur Windows, et sur les dossiers d'enregistrement par défaut des projets Studio.

| Watchfolders<br><b>Audio Device</b>                 | <b>Import Settings</b><br>Choose default settings for the importer such as how to handle scene d<br>defaults at the time of capture or import, by using settings on the import |                                      |
|-----------------------------------------------------|----------------------------------------------------------------------------------------------------|--------------------------------------|
| Event Log                                           | <b>Video Directory</b>                                                                                                    | C:\Users\nglusovi\Videos             |
| <b>Export and Preview</b><br>Import                 | Video Subfolder Type                                                                                                    | no subfolder                         |
| Keyboard                                            | Audio Directory                                                                                                    | no subfolder                         |
| <b>Project Settings</b><br><b>Storage Locations</b> | <b>Audio Subfolder Type</b>                                                                                                    | custom<br>today                      |
|                                                     | Image Directory                                                                                                    | creation date                        |
|                                                     | Image Subfolder Type                                                                                                    | current month<br>no suprorger        |
|                                                     | Project Directory                                                                                                    | C:\Users\nglusovi\Documents\Pinnacle |
|                                                     | <b>Project Subfolder Type</b>                                                                                                    | no subfolder                         |
|                                                     | <b>Snapshots Directory</b>                                                                                                    | C:\Users\nglusovi\Documents\Pinnacle |
|                                                     | <b>Snapshot Formats</b>                                                                                                    | jpg                                  |
|                                                     | Scene detection method                                                                                                    | automatic, based on time and date    |
|                                                     | StopMotion ImportMode                                                                                                    | <b>VIDEO</b>                         |

Sélection d'un type de sous-dossier sur la page des paramètres d'import.

Après avoir localisé et sélectionné votre dossier de base, vous pouvez éventuellement créer un sous- dossier :

- Aucun sous-dossier : avec cette option, les fichiers que vous importez sont stockés dans le dossier de base.
- Personnaliser : lorsque vous choisissez cette option, un sousdossier de projet personnalisé s'affiche. Cliquez dessus pour saisir un nom pour le sous-dossier de ce type de média.
- Aujourd'hui : vos imports vont dans un sous-dossier dont le nom indique la date actuelle, au format suivant « 2012-10-25 ».
- Date de création : chaque fichier importé est stocké dans un sousdossier dont le nom comporte la date de création du contenu, au même format que celui indiqué ci-dessus. Lorsque plusieurs contenus sont ajoutés lors d'un import, cela signifie que de nombreux sous-dossiers seront créés ou mis à jour.
- Mois actuel : il s'agit de la même option que l'option aujourd'hui, mais sans indication du jour, par exemple : 10-2012.
- Détection des scènes : cette option définit la méthode de détection par défaut pour la détection de scène. Consultez la section [« La fenêtre des options de détection de scènes »,](#page-346-0)  [page 337](#page-346-0).
- Stop motion : Cette option définit la méthode d'import pour les images que vous capturez avec le Stop Motion. Consultez la section [« Stop Motion », page 360](#page-369-0).

#### **Clavier**

Studio fournit un jeu de raccourcis clavier complet par défaut et un moyen de les personnaliser. La page Clavier du Panneau de configuration répertorie toutes les commandes auxquelles les raccourcis peuvent être appliqués, ainsi que les raccourcis actuellement appliqués. Les commandes sont groupées par sections.

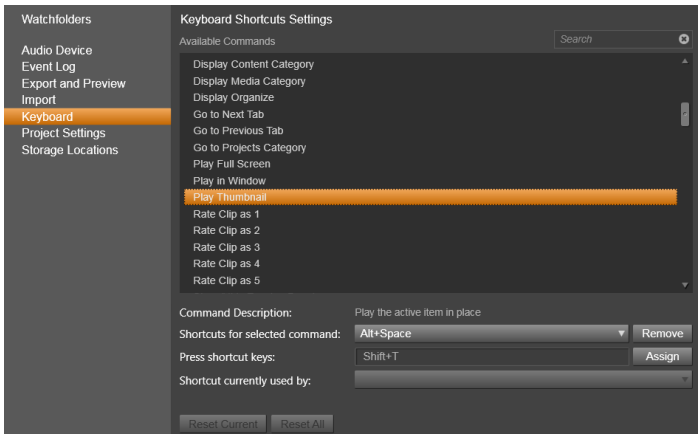

Fenêtre de configuration des raccourcis clavier.

# Pour ajouter un raccourci clavier :

- 1 Sélectionnez la commande en question.
- 2 Cliquez sur la zone d'édition Appuyez sur les touches de raccourci.
- 3 Appuyez sur les touches pour le raccourci voulu. Si le raccourci est déjà utilisé, la liste déroulante Raccourci actuellement assigné à vous indiquera les commandes conflictuelles.
- 4 Cliquez sur le bouton Assigner pour assigner le raccourci saisi à la commande sélectionnée.

L'ajout d'un raccourci ne supprime pas les associations entre une séquence de touches particulière et d'autres commandes auxquelles elle donne accès. En fait, il est possible d'utiliser le même raccourci pour plusieurs commandes dans la mesure ou le contexte est différent. Par exemple, Ctrl+L est le raccourci par défaut pour deux commandes : Plan de montage > Verrouiller la piste et Éditeur Media > Pivoter a gauche ; celle qui est activée dépend de la partie de Pinnacle Studio que vous êtes en train d'utiliser.

## Pour supprimer un raccourci :

- 1 Sélectionnez la commande en question.
- 2 Choisissez le raccourci à supprimer dans la liste déroulante Raccourcis de la commande sélectionnée.
- 3 Cliquez sur le bouton Supprimer.

# Restauration des valeurs par défaut

Des contrôles permettent également de restaurer la configuration clavier par défaut pour la commande sélectionnée (bouton Réinitialiser actuel) ou pour toutes les commandes d'un coup (bouton Tout réinitialiser).

## Paramètres du projet

Cette page du panneau de configuration de Pinnacle Studio vous permet de sélectionner vos paramètres par défaut pour les nouveaux projets, titres et transitions.

Nouveau format de projet de films : permet de sélectionner une résolution (comme PAL ou HD 1920x1080i) par défaut pour tous les plans de montage nouvellement créés. Sinon, il est possible de définir le premier clip placé sur le plan de montage comme format par défaut du projet avec l'option Détecter le format à partir du premier clip ajouté au projet. Le format du plan de montage actuel peut être modifié à tout moment pendant l'édition en utilisant les paramètres qui se trouvent à l'extrémité gauche de la barre d'outils du plan de montage.

Durées par défaut : définit les durées par défaut des titres, images et transitions la première fois qu'ils sont ajoutés au plan de montage. (Bien sûr, une fois sur le plan de montage, la longueur du clip peut être coupée si nécessaire.)

Zoom du régleur : avec cette option activée, lorsque vous faites glisser le régleur de temps horizontalement, un zoom avant et un zoom arrière sont appliqués au plan de montage. Avec ce mode, vous devez tirer directement sur la poignée pour balayer ou pour repositionner la ligne de lecture. Lorsque le zoom régleur est désactivé, vous pouvez cliquer n'importe où sur le régleur pour déplacer la ligne de lecture. Dans les deux cas, il est possible de zoomer en utilisant:

- Les touches Plus et Moins du clavier numérique
- Le Navigateur en bas du plan de montage
- Les barres de défilement sous les aperçus

Activer le rognage en cliquant près des coupures : activez cette option pour passer d'un clic au rognage. Sinon, vous pouvez utiliser le bouton Mode coupure situé dans la barre d'outils du plan de montage.

## Emplacement de stockage

Cette page vous permet de définir l'emplacement de destination lorsque vous enregistrez des médias et des projets créés avec Pinnacle Studio. Vous pouvez spécifier des emplacements séparés pour chacun des types de fichiers suivants :

- Projets de films Studio
- Projets de disques Studio
- Titres
- Menus
- Restaurer le projet

Ce dossier est utilisé pour les deux packages de projet qui ont été décompressés pour un travail supplémentaire et pour des projets importés depuis Studio pour iPad.

## • Fichiers rendus

Ce dossier est prévu pour les fichiers temporaires créés lors du rendu d'éléments utilisant beaucoup de calcul, comme les effets vidéos.

Les changements apportés ne s'appliquent qu'aux fichiers créés après modification de l'emplacement de stockage ; les fichiers déjà existants restent là où ils sont.

Supprimer les fichiers de rendu : Vous pouvez supprimer les fichiers de rendu pour libérer de l'espace sans vous soucier de la perte permanente de données. Cependant, les fichiers seront recréés la prochaine fois que votre projet nécessite un rendu.

## Réinitialiser

Vous pouvez restaurer votre version de Pinnacle Studio à son état par défaut (parfois appelé « les paramètres par défaut »). Toutes les personnalisations sont perdues, mais les projets enregistrés ne sont affectés.

## Pour réinitialiser les paramètres par défaut de Pinnacle Studio

- 1 Enregistrez tous les paramètres ouverts que vous souhaitez conserver.
- 2 Cliquez sur le menu Configuration  $>$  Panneau de configuration.
- 3 Cliquez sur **Réinitialiser** dans le répertoire pour afficher la page Rétablir les paramètres par défaut.
- 4 Cliquez sur le bouton Réinitialiser, puis sur OK et redémarrez l'application.

#### Restauration de l'achat

Vous pouvez restaurer les achats que vous avez effectués à partir de Pinnacle Studio. Les achats doivent être restaurés si, par exemple, vous transférez Pinnacle Studio vers un nouveau système.

#### Pour restaurer les achats effectués dans Pinnacle Studio

- 1 Cliquez sur le menu Configuration  $>$  Panneau de configuration.
- 2 Cliquez sur Restaurer l'achat dans le répertoire pour afficher la page Restaurer l'achat.
- 3 Cliquez sur le bouton Restaurer, puis sur OK.

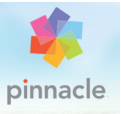

# Chapitre 13 : Screen Capture

Enregistrez les actions de votre ordinateur et les mouvements de votre souris à l'aide de la fonction de capture d'écran de Pinnacle Studio. Cette fonction vous permet de créer des vidéos qui pourront être visionnées en quelques étapes simples. Vous pouvez également définir la zone de capture pour une mise en évidence et une mise au point plus marquées ou pour intégrer des voix off. Vous avez la possibilité d'enregistrer des contenus audio à partir de votre ordinateur et de votre microphone ou encore de capturer des applications côte à côte affichées dans la fenêtre Windows Snap View.

Cette section contient les rubriques suivantes :

- • [Démarrage d'un projet de capture d'écran](#page-414-0)
- • [Enregistrement de votre écran](#page-415-0)

## <span id="page-414-0"></span>Démarrage d'un projet de capture d'écran

#### Pour ouvrir la fenêtre Screen Capture

• Cliquez sur la mosaïque du programme Live Screen Capturing dans l'écran Démarrage de (Windows 8) ou sélectionnez Live Screen Capturing dans la liste des programmes du menu Démarrer (Windows 7).

Par défaut, le cadre de la zone de capture couvre la totalité de l'écran, et la barre d'outils Screen Capture s'affiche.

## Barre d'outils Screen Capture : éléments de base

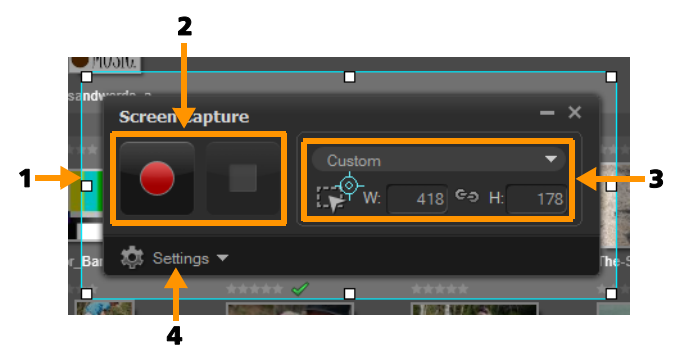

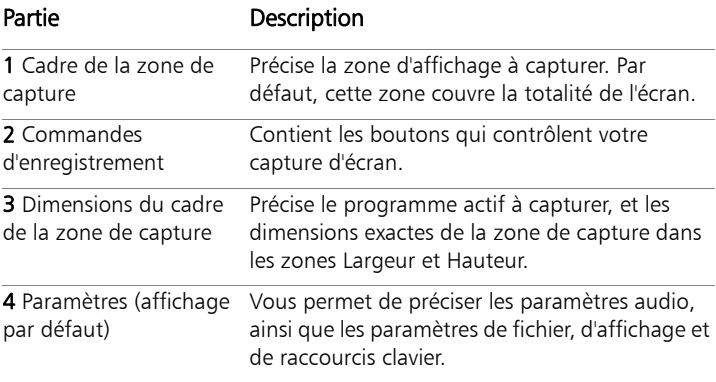

#### <span id="page-415-0"></span>Enregistrement de votre écran

Avant de réaliser la capture d'écran, assurez-vous d'abord de configurer les paramètres de la vidéo.

#### Pour configurer votre vidéo

**1** Cliquez sur Settings (Paramètres).

- **2** Dans la zone File Settings (Paramètres du fichier), précisez les détails suivants :
	- Filename (Nom du fichier) : saisissez un nom de fichier pour votre projet.
	- Save to (Enregistrer dans) : vous permet de préciser l'emplacement où vous souhaitez enregistrer le fichier vidéo.

Remarque: Par défaut, les captures d'écran sont enregistrées dans votre dossier Documents (...Documents/Pinnacle Studio Screen

Capture/19.0). Cliquez sur  $\blacksquare$  pour ajouter un nouveau dossier et changez l'emplacement d'enregistrement du dossier.

- Format : sélectionnez une option parmi les formats disponibles dans la liste déroulante.
- Frame rate (Fréquence d'images) : permet de définir le nombre d'images à utiliser pendant l'enregistrement.

Remarque: Vous pouvez réduire la fréquence d'images, afin d'obtenir un fichier de taille inférieure, par exemple, pour créer une vidéo destinée à être téléchargée vers un site Internet, mais cela réduit la précision des mouvements sur la vidéo. À l'inverse, vous pouvez augmenter la fréquence d'images pour capturer les mouvements avec précision et obtenir des présentations de qualité, mais cela augmente la taille des fichiers.

- **3** Dans la zone Audio Settings (Paramètres audio) > Voice (Voix), choisissez l'une des options suivantes :
	- Cliquez sur ON (Marche) pour enregistrer une voix off. Cliquez sur le bouton Sound Check (Contrôle du son) pour tester votre entrée vocale.
	- Cliquez sur OFF (Arrêt) pour désactiver l'enregistrement de voix off.
- **4** Dans la zone Audio Settings (Paramètres audio), choisissez l'un des paramètres audio système suivante :
	- Cliquez sur ON (Marche) pour inclure l'audio du système ou du microphone et réglez le curseur en fonction de vos préférences.
- Cliquez sur OFF (Arrêt) pour désactiver l'option System audio (Audio système).
- **5** Dans la zone Control Settings (Paramètres de contrôle), les options suivantes sont disponibles :
	- Mouse click animation (Animation par clic de souris) : vous permet d'inclure des clics de souris à la capture d'écran.
	- Enable F10/F11 shortcut key (Activer les touches de raccourci F10/F11) : vous permet d'activer et de désactiver les raccourcis clavier utilisés pour les captures d'écran.

Remarque: Si les touches de raccourcis utilisées pour les captures d'écran sont également utilisées dans le programme que vous souhaitez capturer, il est recommandé de désactiver cette fonction pour éviter les pauses et les arrêts accidentels pendant l'enregistrement.

**6** Dans la zone Monitor Settings (Paramètres des moniteurs), sélectionnez un périphérique d'affichage.

Remarque: Le programme détecte automatiquement le nombre de périphériques d'affichage disponibles sur votre système. Le moniteur primaire est sélectionné par défaut.

# Pour enregistrer votre capture d'écran

- **1** Sélectionnez l'une des options suivantes :
	- Full screen (Plein écran) : vous permet de capturer l'écran dans son intégralité. Lorsque vous lancez la barre d'outils Screen Capture, cette option est activée par défaut.
	- Custom (Personnalisé) : vous permet de préciser la zone à capturer. Les dimensions de la zone de capture s'affichent en conséquence. Vous pouvez également préciser une fenêtre d'application pour la capture, en sélectionnant une option dans la liste des programmes actifs.
- **2** Cliquez sur Settings (Paramètres) pour accéder à d'autres options. Remarque: Pour inclure des voix off et le son du système, vous devez activer et configurer les paramètres respectifs avant de lancer l'enregistrement.
- **3** Cliquez sur Start / Resume Recording (Commencer/Reprendre l'enregistrement) pour démarrer la capture d'écran.

Toutes les activités contenues dans la zone de capture précisée sont enregistrées. La capture d'écran démarre après le décompte. Remarque: Vous pouvez appuyer sur F10 pour arrêter et sur F11 pour interrompre ou reprendre la capture d'écran.

**4** Cliquez sur Stop Recording (Arrêter l'enregistrement) pour terminer votre capture d'écran.

Remarque: Remarque : la capture d'écran est ajoutée dans le dossier personnalisé que vous avez spécifié et un message vous invitera à l'ajouter dans la bibliothèque Pinnacle Studio.

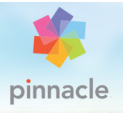

# Chapitre 14 : Montage multi-caméra

L'éditeur multi-caméra permet de créer des compilations de qualité professionnelle à partir de séquences filmées d'événements prises par plusieurs caméras, à partir de différents angles.

L'espace multi-vue facile à utiliser vous permet d'effectuer des modifications à la volée, pendant la lecture simultanée des clips vidéo, avec jusqu'à \*six caméras. D'un seul clic, vous pouvez passer d'un clip vidéo à l'autre, comme le font les studio de télévision qui bascule d'une caméra à l'autre pour capturer un angle ou un élément différent d'une scène.

Les séquences peuvent être tournées à partir d'un vaste éventail d'appareils d'enregistrement vidéo, tels que des caméras d'action, drones caméras, appareils photo reflex ou smartphones. Vous pouvez également ajouter des pistes audio capturées de façon indépendante à l'aide d'un microphone.

\*Le nombre de caméras dépend de la version du logiciel dont vous disposez.

Cette section contient les rubriques suivantes :

- • [L'espace de travail de l'éditeur multi-caméra](#page-421-0)
- • [Étapes de base du montage multi-caméra](#page-424-0)
- Importation de clips audio et vidéo dans l'éditeur multi-caméra
- • [Synchronisation de clips vidéo et audio dans les projets multi](#page-427-0)[caméras](#page-427-0)
- • [Choix d'une source audio pour votre projet multi-caméra](#page-429-0)
- • [Montage de plusieurs clips pour créer une compilation multi](#page-430-0)[caméra](#page-430-0)
- • [Ajout d'un effet d'incrustation d'image \(PIP\) dans l'éditeur multi](#page-434-0)[caméra](#page-434-0)
- • [Gestion des fichiers source multi-caméras](#page-435-0)
- • [Enregistrement et exportation de votre projet multi-caméra](#page-436-0)
- • [Utilisation de Smart Proxy pour une expérience de montage plus](#page-437-0)  [rapide et plus fluide](#page-437-0)

## <span id="page-421-0"></span>L'espace de travail de l'éditeur multi-caméra

L'illustration ci-dessous identifie les fonctions principales de l'éditeur multi-caméra.

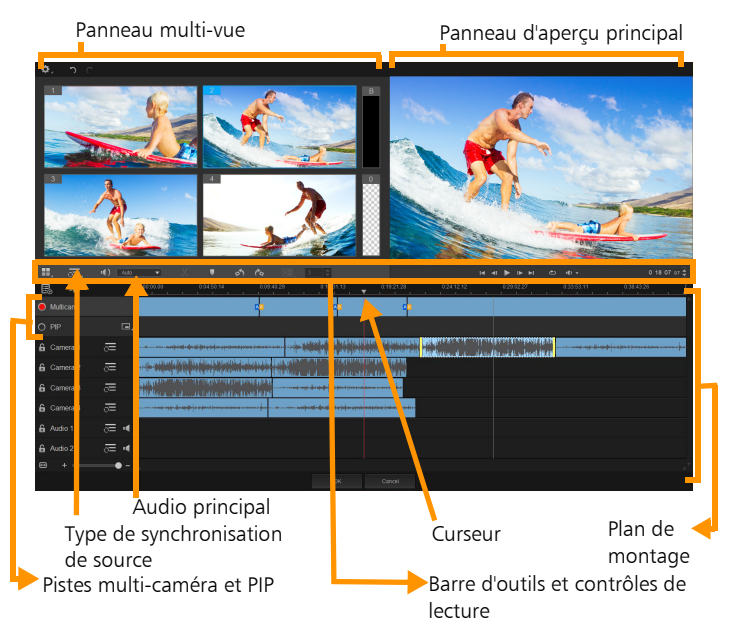

## Barre d'outils, lecture et autres contrôle

Les contrôles disponibles dans l'espace de travail sont décrits cidessous.

La barre d'outils principale comprend les contrôles suivants :

Numéro de caméra : permet de configurer le panneau multi-vue pour afficher quatre ou six caméras, en fonction de la version de votre logiciel.

 $\nabla$  Type de synchronisation de source : permet 示: Audio d'effectuer la synchronisation des clips. Pour plus d'informations, consultez la section [« Synchronisation de clips vidéo et audio dans les](#page-427-0)  [projets multi-caméras », page 418](#page-427-0).

 $\boxed{1}$ : Camera 2  $\rightarrow$  Audio principal : permet de sélectionner une source audio favorite. Pour plus d'informations, consultez la section [« Choix](#page-429-0)  [d'une source audio pour votre projet multi-caméra », page 420](#page-429-0).

 $\mathbf{X}$  ou  $\mathbf{I}$  Diviser le clip : permet de diviser un clip en plusieurs segments. Pour plus d'informations, consultez la section [« Pour diviser](#page-433-0)  [un clip dans l'éditeur multi-caméra », page 424.](#page-433-0)

Définir/Supprimer le marqueur : permet d'ajouter des marqueurs sur les pistes de caméra aux fins de montage, tels que des marqueurs de synchronisation audio.

Pivoter à gauche et Pivoter à droite : ces contrôles permettent de faire pivoter les clips des pistes de caméra avant de les ajouter à votre piste Multi-caméra ou à votre piste PIP. Remarque : seules les pistes déverrouillées peuvent être pivotées.

**A回** 03  $\triangleq$  Transition et Durée : ces contrôles permettent d'appliquer une transition entre les clips de la piste Multi-caméra et de définir la durée de cette transition. Pour plus d'informations, consultez la section [« Pour ajouter une transition entre des segments multi](#page-432-0)[caméra », page 423.](#page-432-0)

Le panneau d'aperçu principal comprend les contrôles suivants :

 La barre de lecture avec les boutons Accueil, м Image précédente, Lire, Image suivante et Fin.

Boucle : permet de lire en continu la piste sélectionnée en recommençant au début lorsqu'elle arrive à la fin.

**(b)**  $\rightarrow$  Régler le volume : permet de régler le volume audio de lecture.

0:04:40:09 Code temporel (contrôle) : permet d'afficher et de définir le temps/l'image qui s'affiche dans le panneau d'aperçu principal et l'emplacement du curseur dans le plan de montage. Cliquez sur les flèches ou sur une valeur numérique pour définir un temps/une image.

Le plan de montage comprend les contrôles suivants :

Gestionnaire de sources : permet d'ajouter et de supprimer des clips. Pour plus d'informations, consultez la section [« Gestion des](#page-435-0)  [fichiers source multi-caméras », page 426.](#page-435-0)

A Afficher/Masquer la vue de la forme d'onde audio : permet d'afficher les ondes audio pour les pistes Caméra et Audio.

**C** Verrouiller/Déverrouiller : apparaît sur chaque piste individuelle. Le verrouillage des pistes est recommandé après leur synchronisation.

**Inclure/Exclure de la synchronisation** : permet de déterminer les pistes à inclure dans le processus de synchronisation.

Activer/Désactiver la coupure audio de la piste : permet de couper le son (activer la coupure) ou non (désactiver la coupure) pour la piste audio sélectionnée.

Ajuster le zoom à la timeline : situé dans le coin inférieur gauche du plan de montage, ce contrôle permet de décompresser ou compresser votre projet de façon à pouvoir le visualiser dans son intégralité dans le plan de montage.

 $\ddot{\phantom{1}}$  $\blacksquare$  Niveau de zoom (curseur) : faites glisser le curseur ou cliquez sur Zoom avant (signe plus) ou Zoom arrière (signe moins) pour changer le niveau de zoom de votre projet. Ce contrôle est particulièrement utile lors de l'édition de segments individuels dans la piste Multi-caméra.

Les contrôles généraux suivants apparaissent dans le coin supérieur gauche de la fenêtre d'application :

Paramètres : permet d'accéder au Gestionnaire Smart Proxy et à la fonction Enregistrer sous. Pour plus d'informations, consultez les paragraphes [« Utilisation de Smart Proxy pour une expérience de](#page-437-0)  [montage plus rapide et plus fluide », page 428](#page-437-0) et [« Pour enregistrer](#page-436-1)  [votre projet multi-caméra », page 427](#page-436-1).

 Annuler et Rétablir : ces contrôles permettent d'annuler ou de rétablir la plupart des actions.

# <span id="page-424-0"></span>Étapes de base du montage multi-caméra

La procédure ci-dessous fournit un aperçu de base du processus de montage multi-caméra.

**1** Importez les clips vidéo et audio que vous voulez utiliser dans la bibliothèque de Pinnacle Studio.

- **2** Choisissez les clips dans la bibliothèque et importez-les dans l'éditeur multi-caméra en utilisant une fenêtre d'importation spéciale qui vous permet d'affecter les clips à la « Caméra 1 », « Caméra 2 », etc...
- **3** Synchronisez les clips dans le plan de montage. Vous pouvez effectuer cette opération automatiquement si tous les clips sont associés à une piste audio, mais vous disposez d'une grande variété de méthodes pour effectuer la synchronisation.
- **4** Choisissez la piste audio à conserver (si vous utilisez la piste audio d'origine). Vous pouvez également choisir une piste audio distincte.
- **5** Commencez à créer votre compilation multi-caméra. Vous pouvez lire tous les clips simultanément et, dans le panneau multi-vue, cliquez sur la « Caméra » à afficher. Vous pouvez basculer entre les clips autant de fois que vous le souhaitez. La séquence sélectionnée est affichée dans le panneau d'aperçu principal. Vous pouvez ensuite passer en revue votre projet au niveau de la piste Multi-caméra et le peaufiner.
- **6** Quittez l'éditeur multi-caméra pour apporter d'autres améliorations à votre projet et en générer une sortie à l'aide de Pinnacle Studio.

Important ! Il est préférable de finaliser votre montage multicaméra avant de quitter l'éditeur multi-caméra. Les modifications que vous apportez à votre projet après avoir quitté l'éditeur multicaméra peuvent ne pas être prises en charge par l'éditeur multicaméra (les modifications sont alors annulées).

# <span id="page-426-0"></span>Importation de clips audio et vidéo dans l'éditeur multicaméra

La première étape pour créer un projet multi-caméra consiste à importer vos clips dans l'éditeur multi-caméra. Dans la plupart des cas, il s'agit d'une sélection de clips associés au même événement qui ont été importés dans la bibliothèque de Pinnacle Studio.

Vous pouvez traiter simultanément jusqu'à six clips vidéo et inclure jusqu'à deux clips audio indépendants.

## Pour importer des clips vidéo dans l'éditeur multi-caméra

- **1** Dans la bibliothèque de Pinnacle Studio, sélectionnez tous les clips à utiliser.
- **2** Procédez de l'une des manières suivantes :
	- Dans la barre d'outils du plan de montage, cliquez sur le bouton Éditeur multi-caméra  $\mathbf{F}$ .
	- Cliquez avec le bouton droit de la souris sur un clip sélectionné et sélectionnez Éditeur multi-caméra.
- **3** Dans la fenêtre d'Importation multicaméra, saisissez un nom dans le champ Nom du projet.
- **4** Vérifiez les clips dans la liste des clips du projet du panneau droit. Si vous souhaitez réorganiser les clips, faites glisser un clip à un nouvel emplacement dans la liste.

Pour ajouter d'autres clips vidéo ou audio, choisissez la piste voulue dans le panneau Bibliothèque et faites-la glisser dans la liste des clips du projet.

Pour supprimer un clip, cliquez avec le bouton droit sur ce clip et sélectionnez Supprimer.

**5** Cliquez sur OK.

# <span id="page-427-0"></span>Synchronisation de clips vidéo et audio dans les projets multi-caméras

Vous pouvez synchroniser vos clips vidéo et audio de façon à tous les aligner sur le même moment dans le temps. La méthode la plus simple pour effectuer cette opération consiste à laisser l'éditeur multi-caméra analyser l'audio de chaque clip et les synchroniser automatiquement. Si vos enregistrement sont planifiés, vous pouvez utiliser un signal audio spécial, tel qu'un clap des mains (comme le clap utilisé sur les scènes de tournage professionnelles). Certains événements comportent des indices audio naturels qui facilitent le processus de synchronisation, tels que les performances musicales ou les événements sportifs associés à un signal de départ.

Vous pouvez également synchroniser les clips en utilisant des marqueurs, l'heure de tournage ou vous pouvez les ajuster manuellement en les faisant glisser dans le plan de montage jusqu'au timecode voulu. Par exemple, vous pouvez utiliser un élément visuel courant, comme un flash pour synchroniser manuellement les vidéos. Ces méthodes sont utiles si votre séquence vidéo ne comprend pas de piste audio ou si les ondes audio des clips sont difficiles à synchroniser ou si vous préférez simplement aligner manuellement les clips.

Dans certains cas, il est possible que vous deviez utiliser une combinaison des options de synchronisation, en fonction de la séquence source.

#### Pour synchroniser des clips audio et vidéo dans l'éditeur multicaméra

**1** Après avoir importé vos clips dans l'éditeur multi-caméra, choisissez l'une des options suivantes dans la liste déroulante Type de synchronisation de source de la barre d'outils :

- Audio : cliquez sur le bouton Synchroniser a à côté de la liste déroulante pour synchroniser les clips dans le plan de montage. Remarque : pour utiliser cette option, vos clips vidéo doivent inclure une piste audio.
- Repère : sélectionnez un clip dans le plan de montage, lisez-le ou accédez à la position voulue à l'aide du curseur en utilisant un indice visuel, puis cliquez sur le bouton Définir/Supprimer le

marqueur de la barre d'outils pour ajouter un repère. Après avoir ajouté un repère à chaque clip, cliquez sur le bouton Synchroniser  $\bigcirc$  de la barre d'outils pour aligner les clips par rapport aux repères.

- Date/Heure de la prise : cliquez sur le bouton Synchroniser pour synchroniser les clips en fonction de la date et de l'heure de prise, indiquée par les métadonnées enregistrées par la caméra. Remarque : les horloges des caméras doivent être synchronisées pour obtenir des résultats justes.
- Manuel : dans le plan de montage, faites glisser chaque clip à la position voulue en utilisant un indice visuel.

Remarque : si vous souhaitez exclure certains clips du processus de synchronisation, cliquez sur le bouton Exclure de la synchronisation  $\sum$  associé à la piste correspondante. Cliquez de nouveau sur le bouton (Activer la synchronisation  $\bigcirc$ ) pour inclure la piste.

Conseil : après avoir synchronisé vos clips, vous pouvez utiliser les boutons Verrouiller **des pistes individuelles pour garantir** le maintien de la synchronisation pendant le processus de montage.

# <span id="page-429-0"></span>Choix d'une source audio pour votre projet multicaméra

Après avoir importé et synchronisé vos clips dans l'éditeur multicaméra, vous pouvez prendre des décisions concernant l'audio de votre projet. Par exemple, si vous avez quatre clips vidéo, et qu'ils comportent tous de l'audio, il est recommandé d'écouter chaque clip séparément, et de choisir celui qui présente la meilleure qualité sonore. Vous pouvez également choisir d'utiliser un clip audio distinct.

D'autres options vous permettent d'utiliser l'audio de tous les clips, d'aucun des clips ou changer d'audio (Auto) lorsque vous passez d'une caméra à l'autre, ce dernier choix pouvant être adopté pour tirer parti de l'audio capturé avec les événements sportifs ou d'autres séquences d'action.

Par défaut, la piste audio de la Caméra 1 est sélectionnée.

## Pour choisir une source audio pour votre projet multi-caméra

- **1** Vos clips étant affichés dans le plan de montage de 'éditeur multicaméra, sur la barre d'outils, cliquez sur la case Audio principal et choisissez une Caméra ou un clip Audio. Cliquez sur Lire pour écouter la qualité de l'audio pour chaque clip.
- **2** Choisissez la Caméra ou le clip Audio que vous voulez utiliser pour votre projet. Le son de toutes les autres pistes audio est coupé. Les autres options comprennent :
	- Auto : bascule l'audio pour assurer la correspondance avec le clip que vous lisez.
	- Aucun(e) : le projet multi-caméra ne comporte aucune piste audio. Vous pouvez ajouter des pistes audio dans Pinnacle Studio, après avoir quitté l'éditeur multi-caméra.

• Toutes les caméras : lit simultanément les pistes audio de tous les clips.

Conseil : si vous envisagez d'éditer l'audio dans Pinnacle Studio après avoir quitté l'éditeur multi-caméra, notez que le paramètre que vous choisissez pour **Audio principal** détermine les pistes qui seront disponibles en tant que pistes audio dans Pinnacle Studio.

## <span id="page-430-0"></span>Montage de plusieurs clips pour créer une compilation multi-caméra

Après avoir importé et synchronisé vos clips dans l'éditeur multicaméra et choisi vos paramètres audio, vous pouvez commencer à éditer vos clips pour créer une compilation multi-caméra. Le panneau multi-vue de l'éditeur multi-caméra simplifie cette opération. À l'instar d'un DJ qui alterne et mélange les pistes pour créer une nouvelle compilation musicale, l'éditeur multi-caméra vous permet de basculer visuellement entre les pistes audio et de les mélanger tout en leur ajoutant des transitions.

Si vous observez que la lecture est lente ou manque de fluidité, vous pouvez vérifier les paramètres Smart Proxy. Pour plus d'informations, consultez la section [« Utilisation de Smart Proxy pour une expérience](#page-437-0)  [de montage plus rapide et plus fluide », page 428.](#page-437-0)

Après avoir créé votre compilation de base à l'aide du panneau multivue et du panneau d'aperçu principal, vous pouvez affiner votre projet au niveau de la piste Multi-caméra et tirer parti des fonctions d'édition, telles que les transitions et un outil de division de clip. Notez que certains types de modifications, tels que la rotation d'un clip, doivent être effectués dans les pistes Caméra individuelles avant de pouvoir ajouter les clips à votre compilation dans la piste Multi-caméra.

# Pour créer une compilation multi-caméra

**1** Après avoir ajouté vos clips dans le plan de montage de l'éditeur multi-caméra, cliquez sur le bouton Lire sous le panneau d'aperçu principal.

Les séquences filmées par toutes les caméras peuvent être visualisées simultanément dans le panneau multi-vue.

**2** Pour commencer à créer votre projet, alors que les vidéos sont en cours de lecture dans le panneau multi-vue, cliquez sur l'aperçu de la caméra à afficher.

La séquence de la caméra sélectionnée est affichée dans le panneau d'aperçu principal.

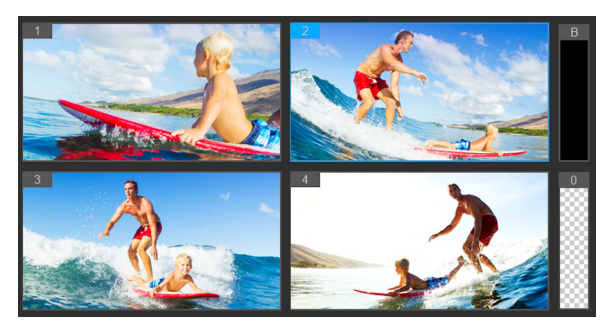

Le panneau multi-vue s'affiche à gauche du panneau d'aperçu principal. Les séquences filmées par toutes les caméras peuvent être visualisées simultanément dans le panneau multi-vue.

**3** Pour changer de caméra, cliquez sur un autre aperçu de caméra dans le panneau multi-vue. Vous pouvez passer d'une caméra à l'autre autant de fois que vous le souhaitez. Vous pouvez consulter votre projet au niveau de la piste Multi-caméra.
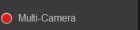

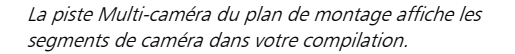

Si vous souhaitez ajuster le niveau de zoom pour la piste Multi-caméra, faites glisser le curseur de niveau de zoom

 dans le coin inférieur gauche du plan de montage.

**4** Après avoir effectué un premier passage en utilisant le panneau multi-vue, vous pouvez affiner la synchronisation d'une commutation dans la piste multi-caméra en lisant votre projet ou en utilisant le curseur pour accéder à la position que vous souhaitez modifier, en cliquant sur un segment de caméra et en faisant glisser son bord jusqu'à ce que l'image où vous souhaitez que s'effectue la commutation s'affiche dans le panneau d'aperçu principal.

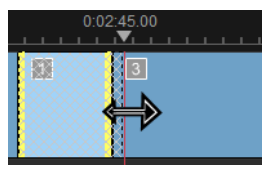

Pour commuter un segment de la piste Multi-caméra avec une autre Caméra, cliquez avec le bouton droit de la souris et choisissez une autre Caméra dans le menu contextuel ou cliquez sur l'aperçu de la caméra dans le panneau multi-caméra.

#### Pour ajouter une transition entre des segments multi-caméra

**1** Au niveau de la piste Multi-caméra, cliquez sur un segment.

**2** Dans la barre d'outils, cliquez sur le bouton Transition **AB** Le bouton a un contour jaune lorsqu'il est activé et une icône de transition (« AB ») apparaît dans le plan de montage.

Si le bouton est affiché en grisé, faites légèrement glisser le bord d'un segment pour réactiver le bouton.

Une transition de Fondu enchaîné est appliquée par défaut.

**3** Dans la barre d'outils, saisissez une durée dans la zone Durée correspondant à la transition.

> Conseil : vous pouvez ajouter des segments noirs ou blancs dans votre projet. Vous avez la possibilité de changer un segment qui se trouve déjà dans la piste Multi-caméra en un segment noir ou blanc en cliquant avec le bouton droit de la souris sur le segment et en sélectionnant Noir ou Blanc. Il est possible d'appliquer une transition entre un segment vidéo et un segment Noir. Pour ajouter un segment noir ou blanc pendant la lecture de votre projet, au lieu de cliquer dans un aperçu de caméra du panneau multi-vue, cliquez sur l'échantillon Noir (B) ou Blanc (0) à droite des aperçus de caméra.

## Pour diviser un clip dans l'éditeur multi-caméra

- **1** Dans le plan de montage, sélectionnez un clip dans la piste Multi-caméra ou PIP et cliquez sur Lire ou faites glisser le curseur à la position où vous souhaitez effectuer la coupure.
- **2** Cliquez sur le bouton Diviser le clip.

Remarque : la division d'un clip est utile lorsque vous souhaitez remplacer une partie d'un segment par une autre caméra, en ajoutant principalement une autre commutation.

## Ajout d'un effet d'incrustation d'image (PIP) dans l'éditeur multi-caméra

Vous pouvez ajouter un effet d'incrustation d'image (PIP) dans votre projet multi-caméra. L'effet PIP vous permet de lire une vidéo dans une zone de l'écran alors que la vidéo principale est lue en arrière-plan.

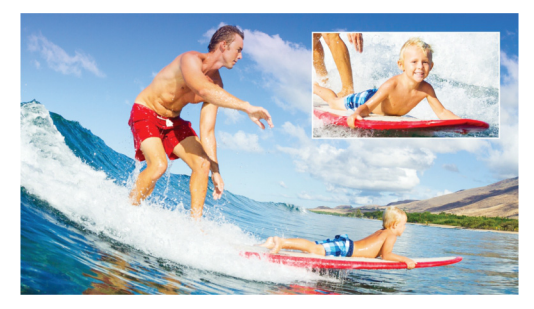

L'image ci-dessus illustre le concept d'effet PIP (Picture-in-Picture).

#### Pour ajouter un effet d'incrustation d'image (PIP) dans votre projet multi-caméra

**1** Après avoir créé votre compilation multi-caméra dans la piste

Multi-caméra, cliquez sur le bouton Lire ou utilisez le curseur pour accéder à la position de la piste Multi-caméra où l'effet PIP doit être ajouté.

**2** Dans le plan de montage, cliquez sur le cercle qui se trouve dans la piste PIP pour activer la piste.

Lorsqu'il est activé, le cercle est rouge

- 
- **3** Dans le panneau multi-vue, cliquez sur l'aperçu pour la Caméra à utiliser.

Le segment est ajouté à la piste PIP.

- **4** Pour définir le point de fin du segment, dans la piste PIP, cliquez sur l'extrémité du segment et faites-la glisser à la position voulue dans le plan de montage.
- **5** Pour choisir un coin pour l'effet PIP, cliquez sur le bouton Changer

la position PIP **dans la piste PIP** et choisissez la position voulue.

La position PIP est affichée dans le panneau d'aperçu principal.

## Gestion des fichiers source multi-caméras

Vous pouvez utiliser le gestionnaire de sources pour ajouter et supprimer des clips vidéo et audio à partir des pistes de votre projet multi-caméra. Vous pouvez également afficher les informations sur les clips, telles que la durée du clip, la rotation du clip, et verrouiller ou déverrouiller les pistes.

#### Pour ajouter, supprimer ou gérer les clips avec le gestionnaire de sources

- **1** Dans le coin supérieur gauche du plan de montage, cliquez sur le bouton Gestionnaire de sources ...
- **2** Dans la boîte de dialogue Gestionnaire de sources, effectuez l'une des opérations suivantes :
	- Cliquez sur le bouton Verrouiller/Déverrouiller associé à une piste pour la déverrouiller aux fins d'édition ou pour la verrouiller afin de prévenir toute modification.
	- Pour ajouter un clip à une piste, sélectionnez une piste, cliquez sur le bouton Ajouter des clips  $\Box$ , accédez au clip que vous voulez ajouter et cliquez sur Ouvrir. Le clip s'affiche dans la liste numérotée pour la piste.

• Pour supprimer des clips d'une piste, sélectionnez une piste, dans la liste des clips pour cette piste, cochez la case à côté des clips que vous voulez supprimer et cliquez sur le bouton

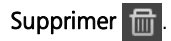

#### Enregistrement et exportation de votre projet multicaméra

Lorsque votre projet multi-caméra est terminé, vous pouvez l'enregistrer afin de pouvoir le modifier, l'exporter et le partager à partir de Pinnacle Studio.

Important ! Il est préférable de finaliser vos modifications multicaméra avant de quitter l'éditeur multi-caméra. Les modifications que vous apportez à votre projet dans un autre éditeur risquent de ne pas être prises en charge si vous rouvrez le projet dans l'éditeur multi-caméra. Cela signifie que certaines modifications sont annulées.

## Pour enregistrer votre projet multi-caméra

Cliquez sur le bouton OK au bas de la fenêtre pour enregistrer votre projet sous son nom actuel (tel qu'indiqué dans le coin supérieur droit de la fenêtre). L'éditeur multi-caméra est fermé.

Si vous souhaitez renommer votre projet, avant de quitter l'éditeur,

cliquez sur le bouton Paramètres  $\bullet$ , choisissez Enregistrer sous et saisissez un nom dans la zone Nom du projet.

Votre projet multi-caméra apparaît dans la bibliothèque Pinnacle Studio.

Pour enregistrer votre projet multi-caméra (.mcam) dans Pinnacle Studio, dans l'espace de travail d'édition, faites glisser votre projet multi-caméra de la bibliothèque vers le plan de montage. Par défaut, le projet apparaît sous la forme d'un clip composite. Pour développer le clip afin de travailler avec les pistes individuelles,

cliquez avec le bouton droit de la souris dans le plan de montage et choisissez Éditer le film.

## Utilisation de Smart Proxy pour une expérience de montage plus rapide et plus fluide

L'objectif principal de la fonction Smart Proxy est de procurer une expérience d'édition et d'aperçu plus fluide lorsque vous travaillez avec des fichiers vidéo haute définition volumineux.

Smart Proxy crée des copies de travail de plus basse résolution des fichiers source plus volumineux. Ces fichiers de plus petite taille sont appelés fichiers « proxy ». L'utilisation de fichiers proxy accélère l'édition des projets haute résolution (par exemple, les projets associés à des fichiers source HDV et AVCHD).

Les fichiers proxy dépendent de la source plutôt que du projet. En d'autres termes, les fichiers proxy peuvent être partagés entre plusieurs projets.

Lorsque vous effectuez le rendu d'un projet vidéo, les fichiers source haute qualité d'origine sont utilisés.

Vous pouvez utiliser l'option Gestionnaire Smart Proxy pour activer ou désactiver Smart Proxy, changer le seuil de résolution par défaut qui active Smart Proxy et accéder au Gestion de fichiers Smart Proxy et au Gestionnaire de files d'attente Smart Proxy pour gérer les fichiers proxy existants et futurs.

#### Pour activer ou désactiver Smart proxy

• Cliquez sur le bouton Paramètres  $\bullet$  > Gestionnaire Smart Proxy > Activer Smart Proxy.

Remarque: La fonction Smart Proxy est activée par défaut si le matériel informatique peut la prendre en charge.

## Pour définir le seuil de résolution et l'emplacement des fichiers Smart Proxy

- **1** Sélectionnez Paramètres > Gestionnaire Smart Proxy > Paramètres.
- **2** Dans la boîte de dialogue Smart Proxy, définissez un seuil de résolution pour la création des fichiers proxy et choisissez un dossier proxy.

# Pour gérer les fichiers proxy

- **1** Sélectionnez Paramètres > Gestionnaire Smart Proxy et choisissez l'une des options suivantes :
	- Gestionnaire de fichiers Smart Proxy : énumère les fichiers source et proxy. Vous pouvez utiliser ce gestionnaire pour supprimer les fichiers proxy dont vous n'avez plus besoin.
	- Gestionnaire de files d'attente Smart Proxy : énumère les fichiers source pour lesquels des fichiers proxy seront générés (selon les paramètres courants).

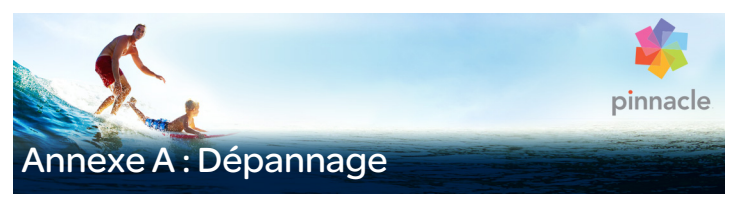

Avant de commencer le dépannage, prenez le temps de vérifier votre matériel et votre logiciel.

Mettez à jour votre logiciel : nous recommandons d'installer les mises à jour les plus récentes des systèmes d'exploitation Windows.

Vérifiez votre matériel : assurez-vous que tout le matériel installé fonctionne normalement avec les pilotes les plus récents, et qu'aucun conflit n'est signalé dans le Gestionnaire de périphériques (voir ciaprès). En cas de conflit de périphériques, vous devrez résoudre le problème avant de commencer l'installation.

Obtenez les pilotes les plus récents : nous vous conseillons fortement d'installer les pilotes les plus récents pour vos cartes son et graphique. À chaque démarrage, Pinnacle Studio vérifie que les deux cartes prennent en charge DirectX.

Ouverture du Gestionnaire de périphériques : le Gestionnaire de périphériques de Windows, qui vous permet de configurer le matériel de votre système, joue un rôle important dans le dépannage.

La première étape d'ouverture du Gestionnaire de périphériques dans toutes les versions de Windows consiste à cliquer avec le bouton droit sur l'icône Poste de travail, puis à sélectionner Propriétés dans le menu contextuel. Vous ouvrez alors la fenêtre Propriétés du Système. Le bouton Gestionnaire de périphériques se trouve sur le panneau de gauche.

Assurez-vous que tout le matériel installé fonctionne normalement avec les pilotes les plus récents, et que l'indicateur d'erreur n'apparaît pas, sous la forme d'un point d'exclamation, dans le Gestionnaire de périphériques. Si vous rencontrez un problème de pilote que vous ne pouvez pas résoudre par vous-même, veuillez contacter le fabricant du périphérique ou le revendeur de votre ordinateur pour demander conseil.

## Contacter l'assistance technique

Vous pourrez découvrir toutes les options d'assistance sur notre site web :

#### [www.pinnaclesys.com/support](http://www.pinnaclesys.com/support)

La plupart des problèmes courants sont déjà documentés dans notre base de connaissances, nous vous encourageons à utiliser d'abord cette option. Pour rechercher efficacement dans la base de connaissances et d'assistance, incluez le nom de vos produits dans la requête.

#### Forums

Consultez nos forums de discussion pour rejoindre la conversation sur Pinnacle Studio. Faites défiler la liste de forums pour trouver celui correspondant à votre langue :

#### [go.pinnaclesys.com/forums](http://go.pinnaclesys.com/forums)

# Problèmes les plus fréquents

Les informations contenues dans les pages suivantes s'appuient sur certains articles les plus consultés de la base de connaissances. Le texte présenté ici est moins détaillé que les informations disponibles en

ligne. Pour consulter le texte intégral d'un ID de document, veuillez vous reporter à la base de connaissances en ligne.

## Compatibilité avec les contenus précédents

ID de document 384211

Une bonne partie, mais non l'ensemble des contenus créatifs supplémentaires de Pinnacle Studio peuvent être repris directement dans Pinnacle Studio, de même que de nombreux contenus de fournisseurs tiers. Certains sont présents directement dans le produit. Un petit nombre de ces contenus de tiers demande une mise à jour payante pour fonctionner avec Pinnacle Studio. Pour d'autres, il n'existe pas de version compatible.

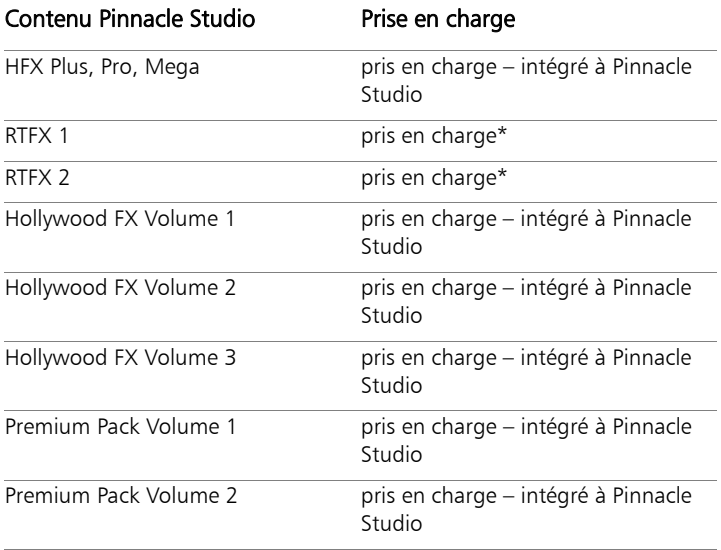

# Tableau des contenus pris en charge

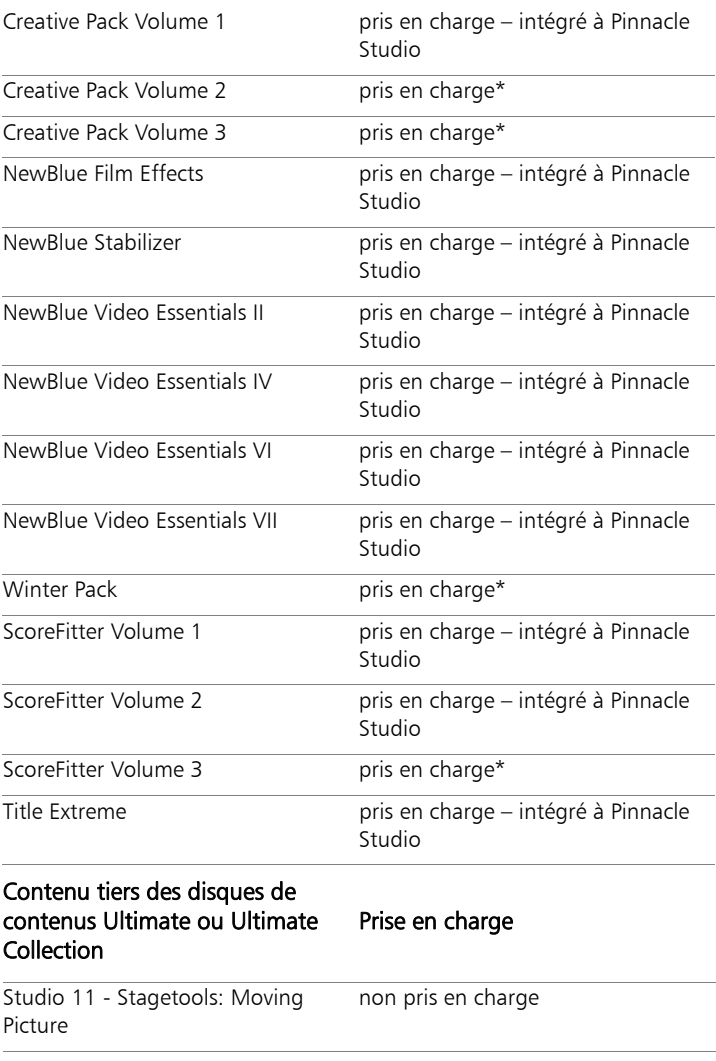

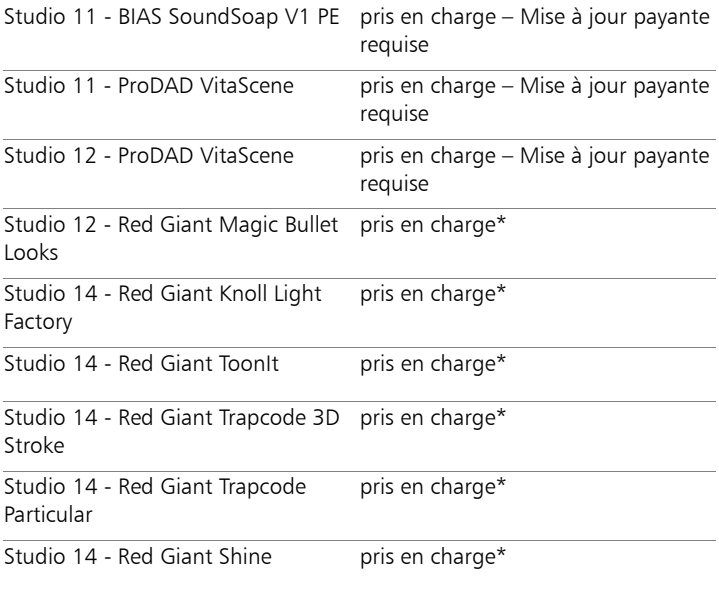

# Contenu externe à partir de

Prise en charge

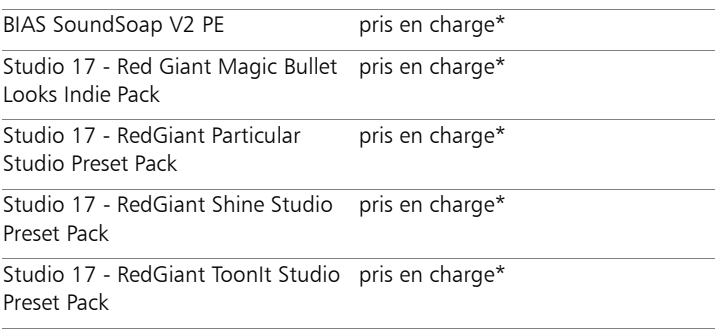

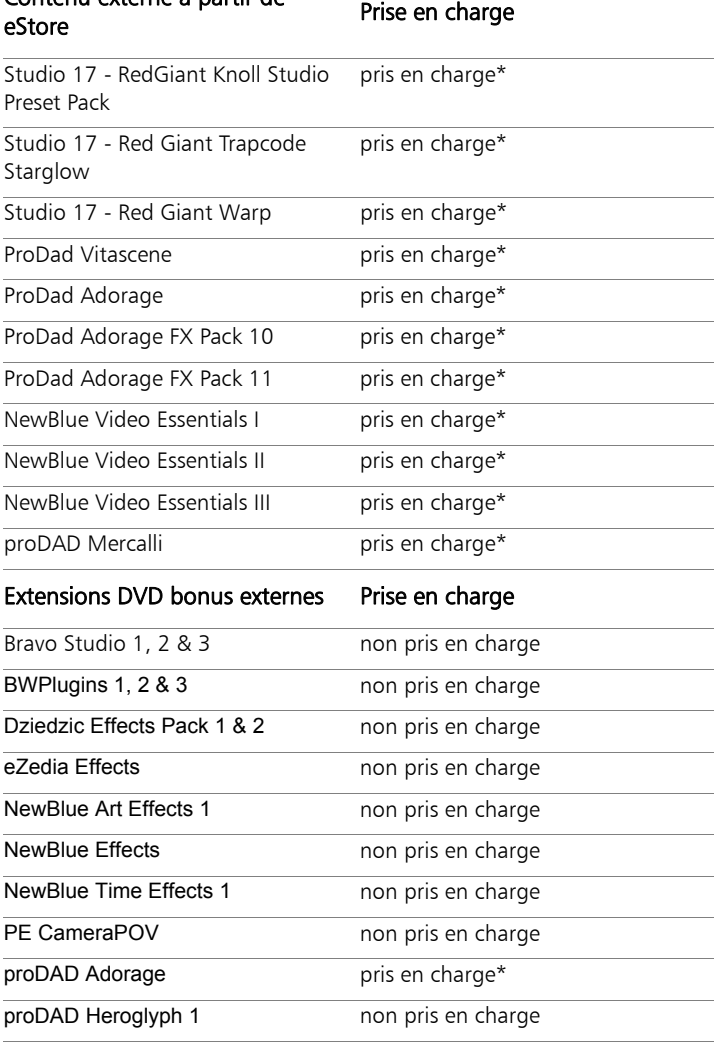

Contenu externe à partir de

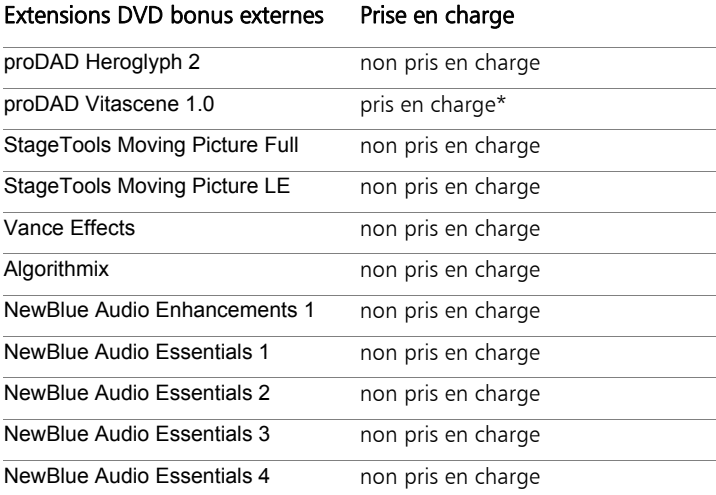

\*Peut ne pas être pris en charge dans la version 64 bits de Pinnacle Studio.

## Compatibilité du matériel d'acquisition

ID de document 384431

Pinnacle Studio a été testé et est compatible avec un vaste éventail de matériels de capture vidéo. Cependant, certains appareils anciens ne sont pas pris en charge.

## Matériel pris en charge

Les périphériques d'acquisition suivants fonctionnent avec toutes les versions de Pinnacle Studio.

# USB

- 710-USB
- 510-USB
- 700-USB
- $500-115B$
- MovieBox Deluxe
- DVC-90
- $\bullet$  DVC-100
- DVC-101
- $\bullet$  DVC-103
- $\bullet$  DVC-107
- DVC-130 (pas de pilotes 64 bits)
- DVC-170 (pas de pilotes 64 bits)

# **PCI**

- 700-PCI (Pinnacle Studio Deluxe 2)
- 500-PCI (Pinnacle AV/DV)
- Toute carte 1394

# Matériel non pris en charge

La liste suivante affiche le matériel fourni avec des versions antérieures de Studio qui n'est plus sous garantie ou n'est plus pris en charge.

- $\cdot$  DC10
- DC10 Plus
- MovieBox<sup>®</sup> DV
- Dazzle $^{\circledR}$  DVC 80, 85
- Linx
- MP 10
- $\cdot$   $\sim$  5400

#### Informations sur le numéro de série

ID de document 384215

Cette FAQ fournit des informations sur l'emplacement des numéros de série Pinnacle Studio et explique comment utiliser le numéro de série d'une version antérieure pour activer une mise à niveau de Pinnacle Studio.

## Localisation du numéro de série

Si vous avez téléchargé le produit, le numéro de série se trouve sur la page de confirmation, à la fin de la commande et dans le courriel qui vous est envoyé.

Si vous possédez une copie matérielle du produit, le numéro de série se trouve à l'intérieur ou à l'extérieur du boîtier du DVD ou à défaut, sur l'enveloppe en papier.

Si vous avez perdu le numéro de série, consultez dans la base de connaissances le document 232809, Comment remplacer un numéro de série Pinnacle Studio perdu.

Consulter les informations client

- 1 Commencez par vous connecter à [www.pinnaclesys.com.](http://www.pinnaclesys.com)
- 2 Sélectionnez Votre produit.
- 3 Choisissez à nouveau votre produit dans la section correspondante.
- 4 Le numéro de série se trouve dans la fenêtre Vos produits qui s'affiche.

## Utilisation du numéro de série lors de la mise à niveau

Pour mettre à jour Pinnacle Studio, vous devez être muni du numéro de série de la version précédente.

Dès que vous avez trouvé l'ancien numéro de série, lancez l'installation. Une fenêtre va s'afficher, dans laquelle vous êtes invité à saisir le nouveau et l'ancien numéro de série. Inscrivez-les dans les fenêtres appropriées et cliquez sur Suivant.

#### Erreur ou plantage lors de l'installation

ID de document 284219

Voici quelques astuces pour dépanner les erreurs ou les plantages qui peuvent survenir au cours de l'installation de Pinnacle Studio.

## Erreurs spécifiques

Erreur 1402 : Si une erreur 1402 survient pendant l'installation, suivez les instructions du document 364555 de la base de connaissances, Erreur 1402 durant l'installation.

#### Erreur d'installation « Le programme Setup va interrompre

l'installation » : Si cette erreur survient pendant l'installation, suivez les instructions du document 363187 dans la base de connaissances, Erreur d'installation « Le programme Setup va interrompre l'installation ».

# Dépannage général

Voici d'autres voies à explorer si vous avez des problèmes d'installation de l'application.

Essayez de nettoyer le disque : Examinez le disque d'installation, vérifiez que la surface est exempte de saleté et de taches. Si le nettoyage est nécessaire, utilisez un chiffon doux, mais pas de serviette en papier ou tout matériau abrasif. Essuyez du centre du disque vers le bord extérieur plutôt qu'en cercles. Une fois que le disque est propre, relancez l'installation.

Essayez un autre lecteur optique : De nombreux systèmes possèdent deux lecteurs optiques ; par exemple un graveur de DVD d'une part et un lecteur d'autre part. Le cas échéant, placez le disque dans l'autre lecteur et relancez l'installation.

Redémarrez l'ordinateur : Dans certains cas, l'installation plante si Windows Update est en cours d'exécution. Dans ce cas, le mieux est de redémarrer le système, comme indiqué par Windows avant d'essayer de réinstaller Studio.

Tâches/programmes de démarrage : Si vous êtes familiers de msconfig, vous pouvez l'utiliser pour désactiver les programmes qui sont lancés au démarrage et qui peuvent interférer avec le programme d'installation de Studio.

# Si rien de ceci ne fonctionne

Si le disque est endommagé et présente des rayures profondes ou des fissures qui empêchent l'installation, contactez l'assistance. Munissezvous de votre numéro de commande Pinnacle Studio ou d'une preuve d'achat (reçu) du magasin.

## Pas de réponse ou plantage lors du lancement

ID de document : 284223

Si Pinnacle Studio a été lancé avec succès précédemment, mais plus maintenant, reprenez toutes les modifications récentes qui ont pu intervenir sur l'ordinateur pour déterminer des causes possibles. Le cas échéant, annulez ces modifications pour vérifier si le problème peut se résoudre ainsi.

# Autres étapes de dépannage :

- 1 Redémarrez l'ordinateur : Le comportement erratique du logiciel dû à des causes indéterminées peut souvent être résolu par un redémarrage du système. C'est presque toujours la première chose à faire pour effectuer un dépannage.
- 2 Attendre quelques minutes : Si Pinnacle Studio ne se lance toujours pas, attendez quelques minutes. Sur certaines ordinateur, le lancement peut prendre un certain temps.
- 3 Mettez à jour Studio : Quel que soit le problème à dépanner, il est toujours préférable d'utiliser la version logicielle la plus récente.
- 4 Débranchez le matériel d'acquisition : Si possible, débranchez tout le matériel d'acquisition et essayez de relancer Pinnacle Studio. Si vous ne pouvez pas lancer le programme avec la webcam branchée, essayez avec l'appareil débranché et réciproquement. Veillez par a suite à conserver la configuration favorable lors de chaque lancement de Studio.
- 5 Téléchargez et réinstallez les pilotes de matériel : Au lancement du logiciel, Studio vérifie que vos cartes son et vidéo sont compatibles DirectX. Téléchargez et réinstallez les pilotes les plus récents pour les cartes graphiques installées. De nombreux clients possèdent des cartes graphiques NVIDIA, dont les pilotes sont disponibles sur le site suivant.

6 Terminez les tâches d'arrière-plan : Il existe plusieurs moyens pour ce faire. Vous pouvez utiliser le logiciel de gestion du démarrage qui vous aide à éliminer les programmes inutiles qui sont lancés automatiquement au démarrage de Windows. Il existe de nombreux logiciels gratuits ou participatifs qui assurent cette tâche. Utilisez des moteurs de recherche comme Google ou Yahoo pour trouver ces gestionnaires de démarrage. Nous n'en recommandons aucun en particulier, mais nous vous conseillons d'en essayer plusieurs pour vérifier lequel vous convient le mieux.

Vous pouvez également utiliser l'utilitaire de configuration du système de Microsoft (msconfig), qui est fourni avec Windows, pour désactiver les programmes de démarrage.

Quel que soit votre choix, nous vous recommandons de désactiver tous les programmes et de les réactiver un par un, afin de déterminer lequel est source de conflit.

7 Réinstallez : Si rien de ceci ne fonctionne, désinstallez Pinnacle Studio à partir de la liste « Programmes et fonctionnalités » du Panneau de configuration. Réinstallez ensuite Pinnacle Studio et essayez de le lancer à nouveau.

# Dépannage des plantages logiciels

ID de document : 384231

Si Studio plante régulièrement, ceci est généralement dû à un problème de configuration ou de fichier projet. De nombreux clients règlent ce type de problème de la manière suivante :

- Optimisation de l'ordinateur.
- Reconstitution d'un projet corrompu.
- Réacquisition d'un clip corrompu, etc.
- Désinstallation et réinstallation de Pinnacle Studio.

Pour un dépannage plus approfondi, déterminez le mode d'échec parmi ceux ci-dessous qui correspond le mieux à votre problème, puis lisez la suite pour examiner les étapes de dépannage proposées pour ce cas spécifique.

Cas 1 : Pinnacle Studio plante de manière aléatoire. Le plantage se produit fréquemment, sans raison particulière apparente.

Cas 2 : Pinnacle Studio plante après une action utilisateur comme un clic sur un bouton ou un onglet donné. Le plantage est prédictible et cohérent.

Cas 3 : Pinnacle Studio plante à chaque fois que vous effectuez une série d'étapes particulière.

# Cas 1 : Studio plante de manière aléatoire

Voici quelques procédures à suivre. Vous pouvez les tester dans l'ordre, jusqu'à obtenir un résultat.

## Obtenir la version la plus récente

Assurez-vous que vous avez bien installé la dernière version de Pinnacle Studio.

## Optimiser les paramètres

Vérifiez ces paramètres dans Pinnacle Studio, ils peuvent être modifiés pour de meilleurs résultats.

Qualité : Sélectionnez Lecture la plus rapide et voyez si les résultats s'améliorent.

Seuil d'optimisation : Désactiver cette fonction vous aidera à déterminer si elle aide à éviter vos problèmes de plantages. Cependant, vous aurez des aperçus vidéo de qualité médiocre si le seuil n'est pas utilisé ou s'il n'est pas bien calibré.

Rendu pendant la lecture : Essayez de désactiver cette option si vous remarquez que le plantage tend à se produire pendant le visionnage.

## Fermer les tâches en arrière-plan

Lorsque vous rencontrez ce type de problème, il est important d'arrêter toutes les tâches en arrière-plan avant d'utiliser Pinnacle Studio.

De nombreuses tâches (logiciels) s'exécutent en arrière- plan sur tous les systèmes Windows, généralement, sans qu'on le remarque. Parfois cependant, l'un de ces programmes peut rendre certaines applications instables.

Sous Windows 7 ou Windows 8, la combinaison de touches Ctrl+Alt+Suppr ouvre une fenêtre de sélection du Gestionnaire des tâches. Vous ne verrez probablement pas grand-chose sous l'onglet Applications, mais l'onglet Processus affiche les programmes en cours d'exécution. Consultez la base de connaissances, document 229157, Comment arrêter les programmes en arrière-plan qui réduisent les performances du système et des logiciels ?, pour des informations détaillées sur la procédure à suivre.

# Défragmentation du disque dur

Consultez la base de connaissances, document 232457, Informations sur la défragmentation du disque dur Windows, pour obtenir des instructions et des conseils sur cette étape.

# Mettre à jour les pilotes audio et vidéo

Vérifiez que vous disposez bien des dernières versions des pilotes pour vos cartes son et vidéo, sur les sites Web de leur fabricant.

Vous pouvez déterminer la carte son et vidéo que vous utilisez en consultant la liste du Gestionnaire de périphériques dans Windows (sous Contrôleurs son, vidéo et jeu et Cartes graphiques). Pour connaître le fabricant et la date du pilote, double-cliquez sur le nom de la carte. Cliquez ensuite sur l'onglet Pilotes pour voir toutes les informations relatives aux pilotes y compris le Fournisseur du pilote et Date du pilote.

Les mises à jour du pilote sont souvent publiées sur le site Internet des fabricants de matériel.

# Mettre à jour Windows

Vérifiez que vous disposez de toutes les dernières mises à jour de Windows disponibles.

# Optimisation des performances de l'ordinateur

Windows fournit un utilitaire intégré à cet effet.

1. Faites un clic droit sur Poste de travail (ou Ce PC), puis sélectionnez Propriétés.

2. Cliquez sur le lien Paramètres système avancés.

Vous ouvrez alors la fenêtre Propriétés système.

3. Cliquez sur le bouton Paramètres dans la section Performance.

4. Sélectionnez Ajuster afin d'obtenir les meilleures performances, puis cliquez sur OK.

# Libérer de l'espace sur le disque de démarrage

Assurez-vous de disposer d'au moins 10 Go ou plus sur votre disque de démarrage pour la pagination. Si ce n'est pas le cas, vous devez libérer de l'espace.

#### Désinstaller et réinstaller Pinnacle Studio

Si aucun de ces propositions n'a donné de résultat probant, il se peut que l'installation de Studio soit corrompue. Si tel est le cas, essayez de désinstaller, puis de réinstaller Pinnacle Studio. Vous pouvez également désinstaller le programme via la liste Programmes et fonctionnalités du panneau de configuration Windows, en cliquant sur Désinstaller un programme. Désinstallez Pinnacle Studio. Une fois Pinnacle Studio désinstallé, installez-le de nouveau à partir du disque ou du fichier téléchargé.

## Recherche d'un projet corrompu

Essayez de recréer les premières minutes de votre projet. Si cela n'entraîne aucune instabilité, rajoutez quelques minutes. Continuez de reconstituer le projet si le système reste stable.

## Recherche d'un support corrompu

Si l'instabilité se manifeste lorsque vous manipulez certains clips audio ou vidéo, refaites l'acquisition ou importez le clip. S'ils ont été importés et créés par une autre application, faites l'acquisition avec Studio et créez un projet test. Même si Studio prend en charge nombre de formats vidéo, ce clip peut être corrompu ou de format inhabituel. Si vous avez des fichiers wav ou mp3 qui semblent poser problème, convertissez le fichier dans un autre format avant d'importer dans le fichier.

## Réinstaller Windows

Il s'agit d'une mesure radicale, mais si les étapes précédentes n'ont pas résolu le problème, il se peut que Windows soit corrompu. La charge de fonctionnement qu'un outil de création multimédia comme Pinnacle Studio impose à un système d'exploitation est très lourde et peut révéler des instabilités qui passeraient inaperçues avec des applications classiques. Une manière de vérifier si l'installation de Windows pose problème est de lancer l'utilitaire d'information système de Microsoft. Cet utilitaire consigne les plantages.

## Pour utiliser l'utilitaire d'information système :

- 1 Dans la boîte de dialoque Exécuter de Windows (touche Windows  $+$  R), tapez Msinfo32 dans la fenêtre de recherche. Appuyez sur Entrée pour afficher la fenêtre Informations système.
- 2 Développez la catégorie Environnement logiciel dans la partie gauche de la fenêtre.
- 3 Cliquez sur Rapport d'erreurs Windows.

Si le fenêtre du rapport d'erreur Windows a plusieurs entrées, cela peut indiquer que le système d'exploitation est instable ou que l'ordinateur a rencontré un problème avec le matériel informatique. Vous pouvez trouver l'origine du plantage en consultant les entrées. Si la majorité des plantages concerne un logiciel système comme Windows Explorer, alors le système d'exploitation a un problème. De fréquents plantages aléatoires sont également des signes courants indiquant que l'installation de Windows est corrompue.

## Cas 2 : Studio plante après une action utilisateur

Si Pinnacle Studio plante ou a tendance à planter quand vous cliquez sur un onglet ou un bouton donné, commencez par essayer toutes les étapes abordées sous Cas 1. Un tel problème signifie généralement

que Studio n'est pas installé correctement ou qu'il est corrompu. Désinstaller le programme, le réinstaller et le mettre à jour avec la version la plus récente devrait corriger la situation.

Pour vérifier si la défaillance peut être liée à un projet donné, créez un projet test et ajoutez quelques scènes au plan de montage de la vidéo témoin. Cliquez ensuite sur l'onglet ou le bouton qui semble poser problème. Si ce projet test fonctionne correctement, il se peut que le problème vienne du projet sur lequel vous travaillez, plutôt que de Studio ou de votre système. Si le projet test échoue, mettez-vous en rapport avec notre service d'assistance technique et fournissez-leur des informations détaillées sur le problème. Ils tenteront de recréer le problème.

# Cas 3 : Studio plante de manière répétée

Si Studio plante lorsque vous exécutez une procédure ou une série d'étapes données, essayez en premier de résoudre le problème à l'aide des étapes indiquées au Cas 1, puisqu'il ne s'agit de rien d'autre qu'une variante plus complexe du Cas 2. Il est souvent très difficile de repérer la séquence exacte qui conduit à la défaillance. Un simple projet test utilisant une vidéo témoin, comme indiqué ci-dessus, sera d'un grand secours, tout d'abord pour vos recherches personnelles et pour accélérer l'intervention de l'assistance technique si celle-ci est requise.

#### Problèmes d'exportation

En cas d'erreurs ou si l'application se fige ou s'exécute de manière incorrecte lors de l'exportation d'un fichier ou d'un disque, reportezvous dans la base de connaissances aux articles traitant du scénario qui vous concerne.

## Problèmes de lecture du disque

ID de document : 384235

Si vous avez des problèmes de lecture avec les DVD créés par Studio ou s'ils restent vierges, les étapes suivantes devraient vous aider.

D'autres problèmes de lecture sont répertoriés par ailleurs dans la base de connaissances.

- Si la vidéo sur le disque est lisible, mais sans le son, lisez le document 222577, Disques gravés avec Studio n'ont pas de son.
- Si le DVD contient seulement une partie de votre projet ou s'il manque des modifications récentes, consultez le document 219785, Il manque des parties du projet sur le DVD créé avec Studio.

#### Si les DVD créés par Studio ne peuvent pas être lus, ou apparaissent vierges :

- 1 Vérifiez que le disque est propre. Assurez-vous que le disque ne comporte pas de taches visibles ou de rayures. Si le disque est sale, nettoyez-le avec un chiffon doux (ne pas utiliser de serviette en papier) en l'essuyant du centre vers l'extérieur, sans effectuer de mouvement circulaire.
- 2 Insérez le disque dans le lecteur DVD sur l'ordinateur et vérifiez qu'il contient des dossiers de système de fichiers.
	- Double cliquez sur Poste de travail ou Ce PC.
	- Faites un clic droit sur le lecteur DVD et choisissez Explorer.

Le DVD doit contenir deux dossiers appelés audio ts et video ts. Le dossier audio ts doit être vide, mais le dossier video ts doit contenir des fichiers portant les extensions bup, ifo et vob.

Si ces fichiers existent, le problème vient à coup sûr de la lecture en tant que telle plutôt que du gravage du disque. Inversement, si le disque est vierge, le problème se situe au niveau de la gravure et non de la lecture. Dans ce cas, suivez les instructions du document 214533, Problèmes de gravage Studio.

- 3 Si le disque ne fonctionne pas dans le lecteur DVD, essayez de le lire sur l'ordinateur. Le disque devrait pouvoir être lu au moyen d'un logiciel de lecture de DVD tel que PowerDVD ou WinDVD. En fonction de la version de Windows utilisée, la lecture du DVD dans Windows Media Player est éventuellement possible. Si vous avez des difficultés à lire le DVD même à partir du lecteur DVD de l'ordinateur, consultez le document 221479, Lire les DVD sur mon ordinateur.
- 4 Essayez de lire le DVD sur d'autres lecteurs DVD. Certains appareils sont incompatibles avec des marques de DVD ou avec certains formats (-R,  $+R$ , -RW ou  $+RW$ ).

Si vous ne savez pas exactement si le lecteur DVD prend en charge un type de support donné, vérifiez sur le site du fabricant.

Si le type de disque n'est pas pris en charge par le lecteur, vous devez le recréer sous un autre format. Si le disque est lisible sur un lecteur DVD mais pas sur un autre, cela peut signifier que le second lecteur est à la limite de la défaillance ou qu'il ne peut plus lire les supports inscriptibles de manière fiable. Dans ce cas, testez différentes marques et types de DVD, afin de trouver la combinaison qui fonctionne au mieux avec votre équipement.

5 Vérifiez que le projet que vous avez créé est conforme au format de lecture utilisé dans votre région (NTSC ou l'Amérique du Nord, PAL pour l'Europe). Si le projet, et donc le disque, n'est pas au bon format, certains lecteurs DVD ne seront pas en mesure de lire le disque.

Pour vérifier le format du projet vidéo, cliquez sur l'icône représentant un engrenage dans la partie supérieure gauche du plan de montage de l'éditeur de disques.

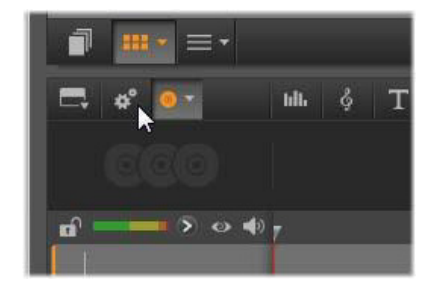

Ouverture la boîte de dialogue de paramètres du plan de montage.

Dans la boîte de dialogue des paramètres du plan de montage, assurez vous que l'option Taille est bien réglée.

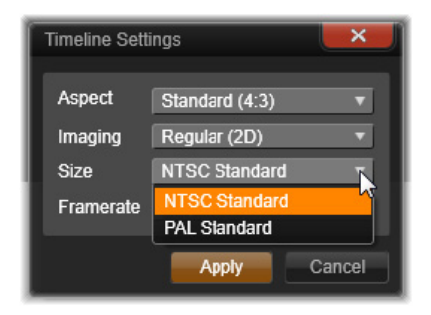

Vérification du réglage de l'option Taille.

Vous pouvez également définir la norme vidéo par défaut pour les projets sur la page Paramètres du projet de la boite de dialogue Paramètres de Pinnacle Studio.

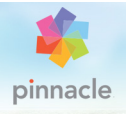

# Annexe B : Conseils aux vidéastes

Tourner une bonne vidéo, pour ensuite créer un film intéressant, passionnant ou documentaire, est une opération à la portée de tous, grâce à un minimum de connaissances.

La première chose à faire est de tourner la vidéo brute, en partant d'un scénario sommaire ou d'un plan de tournage. Même à ce stade, vous devez penser à la phase de montage en veillant à avoir de bonnes prises de vue à partir desquelles travailler.

Le montage d'un film implique de jongler avec toutes les séquences pour en faire un tout harmonieux. Cela implique la prise de décision par rapport à des techniques, des transitions et des effets particuliers qui exprimeront au mieux vos intentions.

La création de la bande son est une partie importante du montage. En effet, le bon son (dialogue, musique, commentaire ou effet) peut, en combinaison avec l'image, engendrer un tout largement supérieur à la somme de ses parties.

Pinnacle Studio propose les outils dont vous avez besoin pour créer une vidéo de qualité professionnelle. Le reste dépend entièrement de vous, en tant que vidéaste.

# Établissement d'un plan de tournage

Il n'est pas toujours nécessaire d'avoir un plan de tournage, mais cela peut s'avérer très utile pour les grands projets vidéo. Un plan de tournage peut être aussi simple ou compliqué que vous le décidez.

Il peut s'agir simplement d'une liste des scènes prévues, ou il peut présenter des directives détaillées des prises de vues et un dialogue. Les plus ambitieux écriront un scénario à part entière dans lequel chaque angle de la caméra est décrit en détail, avec sa durée, l'éclairage, le texte, et les accessoires.

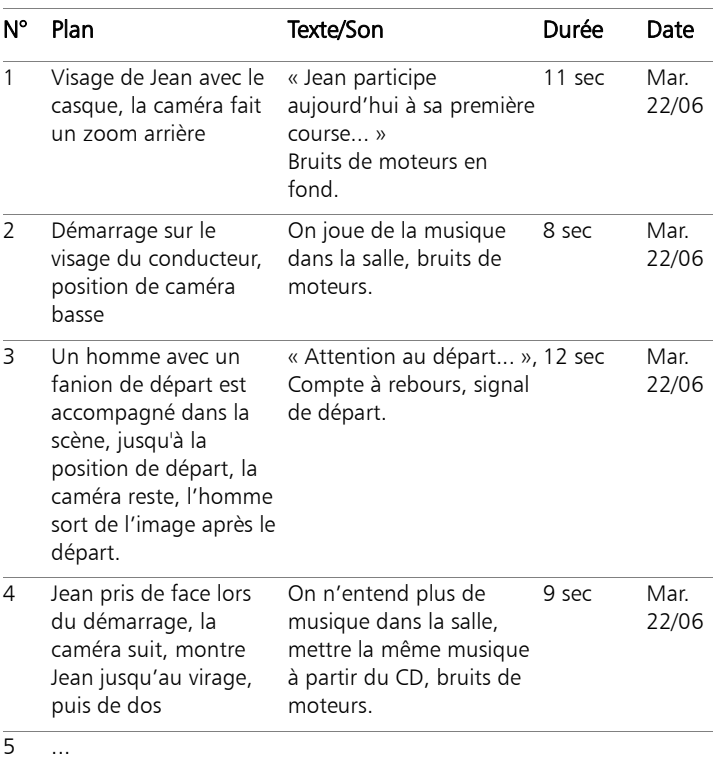

#### Titre : Jean sur la piste de Kart

Ébauche d'un plan de tournage simple

## Montage

#### Utilisation de perspectives diverses

Un événement important doit toujours être tourné sous diverses perspectives et avec des angles de caméra différents. Plus tard, lors du montage, vous pouvez sélectionner et/ou combiner les meilleurs plans. Rappelez-vous de toujours tourner sous des angles différents (d'abord le clown sur la piste, mais aussi le spectateur qui rit vu par le clown). Des événements intéressants peuvent aussi se passer derrière les protagonistes ou les protagonistes peuvent être vus de dos. Ceci peut être utile plus tard lorsque vous essayez d'équilibrer votre film.

#### Gros plans

Ne lésinez pas sur les gros plans des personnes ou des choses importantes. Les gros plans rendent généralement mieux sur un écran de télévision et sont plus intéressants que de longues prises de vues, et ils font de bons effets de post-production.

#### Plans larges/plans américains

Les plans larges donnent une vue d'ensemble de la scène de l'action et la définissent. Cependant, ces scènes peuvent aussi être utilisées pour raccourcir des scènes plus longues. Lorsque vous coupez pour passer d'un gros plan à un plan large, le spectateur ne voit plus les détails et il est donc plus facile de faire un bond chronologique. Le fait de montrer un spectateur dans un plan américain peut aussi distraire brièvement de l'action principale.

#### Prises complètes

Filmez toujours des prises complètes, avec un début et une fin. Ceci facilite le montage.

# **Transitions**

Le chronométrage au cinéma nécessite un peu de pratique. Il n'est pas toujours possible de filmer des événements longs dans toute leur durée et, dans les films, ils doivent souvent être considérablement raccourcis. Néanmoins, l'intrigue doit rester logique et les coupes ne doivent jamais se remarquer.

C'est la raison pour laquelle, la transition d'une scène à une autre est importante. Même si l'action dans des scènes voisines est séparée dans le temps ou dans l'espace, vos choix en matière de montage peuvent fluidifier tellement la juxtaposition que le spectateur comble le vide sans s'en rendre compte.

Le secret d'une transition réussie réside dans l'établissement d'un lien manifeste entre deux scènes. Dans une transition liée à l'intrigue, le lien est constitué par une succession d'événements dans une histoire qui se dévoile. Par exemple, l'image d'une voiture neuve peut servir d'introduction à un documentaire sur sa conception et sa production.

Une transition neutre n'implique pas en soi le développement d'une histoire ni un changement de temps ou d'endroit, mais elle permet de relier en douceur différents extraits d'une scène. Par exemple, un gros plan sur un spectateur attentif au cours d'un débat sur un plateau vous permet de revenir de manière naturelle à un stade plus avancé du même débat, en coupant la partie intermédiaire.

Les transitions externes montrent quelque chose se situant hors de l'action. Par exemple, au cours d'une séquence de mariage dans la salle de la Mairie, vous pouvez filmer l'extérieur, où une surprise est en cours de préparation.

Les transitions doivent souligner le message du film et toujours coller à la situation, afin d'éviter le semer la confusion chez le spectateur ou de le distraire de l'intrigue.

# Déroulement logique de l'action

Les séquences disposées successivement au montage doivent avoir une interaction correspondante par rapport à l'action. Le spectateur ne peut suivre l'événement qu'avec une suite logique de l'action. L'intérêt du spectateur doit être captivé dès le début par une entrée vertigineuse ou spectaculaire, et ne doit pas se perdre avant la fin. L'intérêt ou l'orientation du spectateur peut être perdu si des scènes se succèdent de façon non cohérente ou si elles comportent des erreurs chronologiques, ou si les scènes sont trop mouvementées ou trop courtes (inférieures à 3 s). Les motifs ne doivent pas trop se différencier de la séquence suivante.

# Réduction des écarts

Efforcez-vous de réduire les écarts entre un lieu de tournage et un autre. Vous pouvez, par exemple, faire appel à des gros plans pour combler les vides chronologiques, en faisant un zoom sur un visage, pour ensuite vous éloigner sur une scène différente au bout de quelques secondes.

# Maintenir la continuité

La continuité (cohérence de détail d'une scène à l'autre) est essentielle pour le spectateur. En effet, un temps ensoleillé ne cadre pas avec des spectateurs qui ont ouvert leur parapluie.

## Rythme des coupes

Le rythme du changement de taille des scènes a une incidence sur le message et l'ambiance du film. La suppression d'une séquence ou sa durée influe sur le message du film.

# Éviter les images qui sautent

Si vous enchaînez des prises de vue similaires, il peut arriver que les images sautent (une personne se trouve dans la moitié gauche de l'image à un moment, puis dans la moitié droite l'image suivante, ou bien on la voit avec ses lunettes, puis sans).

## Ne pas accumuler les panoramiques

Les panoramiques ne doivent pas être enchaînés, sauf s'ils ont la même orientation et le même rythme.

# Règles générales pour le montage vidéo

Voici quelques directives qui pourront vous être utiles lors du montage de votre film. Il ne s'agit bien évidemment pas de règles strictes, surtout si votre travail est humoristique ou expérimental.

- N'accumulez pas les mouvements de caméra successifs.
- Les panoramiques, les zooms et les départs de caméra doivent toujours être séparés par des plans fixes.
- Les plans qui se suivent doivent être pris depuis plusieurs positions de caméra, l'angle de prise de vue doit varier d'au moins 45 degrés.
- Les séquences avec des visages doivent toujours être tournées sous différents angles de prise de vue.
- Changez de perspective pour la prise de bâtiments. Lors d'un plan identique de même type et de même taille, la diagonale de l'image doit partir de l'avant droit vers l'arrière gauche et revenir en sens inverse.
- Mettez des coupes dans les mouvements des acteurs. Le spectateur sera distrait par le mouvement et remarquera à peine la coupe. Par exemple, on peut passer à un plan d'ensemble au milieu d'un mouvement.
- Utilisez des coupes harmonieuses, en évitant les images qui sautent.
- Moins il y a de mouvement dans un plan, plus sa longueur doit être réduite. Les plans avec des mouvements vertigineux peuvent être plus longs.
- Les plans d'ensemble ayant plus de contenu, ils doivent être montrés plus longtemps.

Le fait d'organiser vos séquences vidéo dans un certain ordre vous permet non seulement de produire certains effets, mais aussi de transmettre des messages qui ne peuvent pas ou ne doivent pas être montrés à l'image. Il y a globalement six méthodes de transmission des messages par le biais du montage. Une description de chacune de ces méthodes est fournie ci-dessous.

#### Montage associatif

Une certaine disposition des plans suggère au spectateur une association sans que le message soit clairement affiché (par exemple, un homme parie sur une course de chevaux et dans le plan suivant, on le voit acheter une voiture neuve chez un concessionnaire).

### Montage parallèle

Deux actions sont projetées en parallèle. Le film fait la navette entre les deux actions et raccourcit les prises de vue jusqu'à la fin. Il s'agit d'une technique de création de suspense jusqu'au point culminant (par exemple, deux voitures différentes roulent en provenance d'endroit différents à grande vitesse en direction du même carrefour).

# Montage contrasté

Des plans inattendus et très différents sont montés ensemble volontairement pour rendre le contraste encore plus frappant aux yeux du spectateur (par exemple, un touriste se prélasse sur la plage, le plan suivant montre des enfants affamés).

#### Montage de remplacement

Les événements qui ne peuvent ou ne doivent pas être représentés sont remplacés par d'autres événements (au lieu de la naissance d'un enfant on montre l'éclosion d'une fleur).

# Montage de cause à effet

Les plans dépendent directement l'un de l'autre : sans le premier plan, on ne comprend pas le second (par exemple, un homme se dispute avec sa femme et dans le plan suivant on le voit dormir sous un pont).

# Montage formel

Les plans ayant des contenus différents peuvent être montés ensemble s'ils ont quelque chose en commun, comme des formes identiques, les mêmes couleurs, le même mouvement (par exemple, une boule de cristal et la terre, un ciré jaune et des fleurs jaunes, un parachutiste et des plumes qui tombent).

#### Production de la bande son

Le mixage de la piste audio est un art, mais qui s'apprend. Bien sûr, il n'est pas facile de trouver le bon commentaire au bon endroit, mais des commentaires courts et informatifs sont souvent très utiles au spectateur. Le récit doit sembler naturel. Les commentaires peu naturels ou trop phrasés sonnent faux et doivent être évités autant que possible.

#### Commentaires courts

Moins il y a de commentaires, mieux c'est. Les images doivent parler d'elles-mêmes, et les choses que le spectateur peut déduire des images n'ont pas besoin d'être expliquées.

#### Conserver l'audio d'origine

Les commentaires parlés doivent être mixés avec les sons originaux et la musique de façon à ce que l'audio d'origine soit toujours audible. Le son naturel fait partie de votre pellicule vidéo et ne doit pas, dans la mesure du possible, être supprimé, car la vidéo sans son naturel peut facilement perdre de son intérêt et sembler moins authentique. Souvent cependant, le matériel d'enregistrement acquiert les bruits d'avions et de voitures que l'on ne voit pas dans la scène. De tels sons, ou le bruit du vent qui souffle, sont plus parasites qu'autre chose, et doivent être masqués ou remplacés par un récit ou une musique approprié(e).

# Choix des morceaux de musique

Une musique harmonieuse donne la dernière touche professionnelle à votre film et peut renforcer le message d'un clip vidéo. La musique sélectionnée doit en tout cas être définie par rapport au message du film. C'est un vrai défi et un travail de longue haleine, mais le jeu en vaut la chandelle.

# **Titre**

Le titre doit apporter des informations, décrire le contenu du film, et susciter l'intérêt. C'est encore mieux si la phrase est marquante.

En ce qui concerne la présentation, l'éditeur de titres accorde une portée presque illimitée aux effets visuels créatifs. C'est un endroit dans votre production où vous n'êtes pas lié à la réalité de l'image, et donc vous pouvez laisser libre cours à votre imagination.

Bien entendu, le but ultime est de communiquer, voici donc quelques principes de base presque toujours vérifiés. Par exemple, un message passera probablement mieux s'il s'agit d'un titre concis dans une grande police lisible que d'un titre trop sophistiqué ou trop long.

# Couleur du titre

Les associations suivantes d'arrière-plans et de texte sont faciles à lire : blanc/rouge, jaune/noir, blanc/vert. Soyez prudents avec les titres blancs sur fond noir. Certains systèmes vidéo ne peuvent pas traiter les contrastes supérieurs à 1:40 ni reproduire de tels titres en détail.

# Temps d'affichage

En règle générale, un titre doit s'afficher assez longtemps pour être lu deux fois. Comptez environ trois secondes pour un titre contenant dix lettres. Comptez une seconde de plus de temps à l'écran pour cinq lettres de plus.

#### Titres « naturels »

Outre les titres de post-production, les titres naturels, comme les poteaux indicateurs, les panneaux de nom de rues ou les titres des journaux locaux, offrent des possibilités intéressantes.

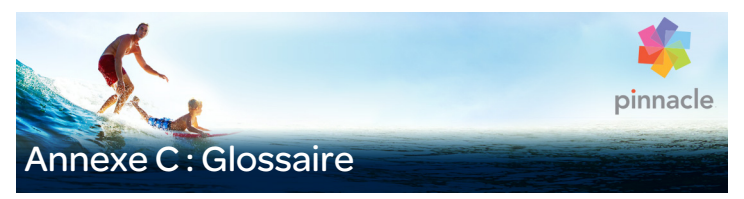

La terminologie du multimédia englobe également la terminologie informatique et vidéo. Les termes les plus importants sont définis ci-après.

720p : format vidéo haute définition (HD), d'une résolution de 1280 x 720, proposant des images progressives (non entrelacées).

1081i : format vidéo haute définition (HD), d'une résolution de 1440 x 1080, proposant des images entrelacées.

Acquisition par lot : processus automatise faisant appel à une EDL [\(Liste de décision d'édition\) :](#page-477-0) pour trouver et acquérir à nouveau des clips spécifiques provenant d'une bande vidéo, généralement avec un débit de données plus élevé que celui auquel le clip a été acquis à l'origine.

<span id="page-472-0"></span>ActiveMovie : interface logicielle de Microsoft pour la commande des périphériques multimédia sous Windows. Voir [DirectShow :](#page-477-1) [DirectMedia :](#page-477-2)

ADPCM : abréviation de Adaptive Delta Pulse Code Modulation, méthode d'enregistrement des signaux audio au format numérique. Il s'agit de la méthode de codage et de compression audio utilisée dans la production de CD-I et de [CD-ROM :](#page-474-0)

Adresse : tous les emplacements de mémoire de l'ordinateur sont numérotés (adressés). Chaque emplacement mémoire peut être appelé à l'aide de ces adresses. Certaines adresses sont réservées à l'usage

exclusif de composants matériel particuliers. Si deux composants utilisent la même adresse, on parle de « conflit d'adresse ».

AVI : abréviation de Audio Video Interleaved, format standard de vidéo numérique (et [Video for Windows](#page-488-0)).

Balance des blancs : dans une caméra électronique, il s'agit du réglage des trois canaux de couleur (rouge, vert et bleu) permettant d'éviter que les zones blanches d'une scène n'aient une ombre colorée.

BIOS : abréviation de Basic Input Output System (système primaire d'entrées-sorties), qui fait référence aux commandes d'entrée et de sortie mis en mémoire dans une [ROM :](#page-486-0), PROM ou [EPROM :](#page-478-0). Le but essentiel du BIOS est de commander les entrées et les sorties. Après le démarrage de l'ordinateur, le ROM-BIOS exécute quelques tests. Voir [Port parallèle :](#page-485-0), IRO :, [E/S :](#page-477-3).

<span id="page-473-0"></span>Bit : abréviation de Binary Digit. Unité d'information la plus petite de la mémoire. Les bits servent notamment à stocker les valeurs de couleur d'une image. Plus on utilise de bits pour chaque [Pixel :](#page-484-0), plus le nombre de couleurs disponibles est important. Par exemple :

- 1 bit : chaque pixel est soit noir soit blanc.
- 4 bits : permet 16 couleurs ou nuances de gris.
- 8 bits : permet 256 couleurs ou nuances de gris.
- 16 bits : permet 65 536 couleurs.
- 24 bits : permet environ 16,7 million de couleurs.

Bitmap : un format d'image base sur un ensemble de points ou de pixels codes ligne par ligne. Voir [Pixel :](#page-484-0)

Cadence de balayage vidéo : fréquence à laquelle le signal vidéo est balayé sur un écran. Plus la cadence est rapide, plus l'image est de qualité et moins elle sautille.

Canal : classement d'informations dans un fichier de données pour isoler un aspect particulier de ce fichier. Par exemple, les images en couleur utilisent différents canaux pour classer les différentes couleurs composant l'image. Les fichiers audio stéréo utilisent également différents canaux pour identifier les sons devant sortir sur les enceintes de droite ou de gauche. Les fichiers vidéo utilisent une combinaison de canaux pour les fichiers d'images et de son.

CD vidéo : norme de CD-ROM utilisant la compression vidéo MPEG.

<span id="page-474-0"></span>CD-ROM : support de stockage de masse pour données numériques, telles que la vidéo numérique. Seule la lecture est possible avec un CD-ROM ; ROM est l'abréviation de Read-Only Memory (mémoire morte).

Champ : une demi-image de vidéo entrelacée se compose de lignes horizontales et se divise en deux images. Les lignes impaires dans l'image correspondent à la demi-image 1 et les lignes paires à la demi-image 2.

Champ : Une image de vidéo entrelacée est constituée de lignes horizontales et est divisée en deux champs. Les lignes impaires dans l'image correspondent à la demi-image 1 et les lignes paires à la demi-image 2.

Clip : dans Pinnacle Studio, tout élément de média utilisé dans le plan de montage d'un film ou d'un projet de disque. Les médias de clip regroupent les vidéos, les fichiers audio, les photos, les titres et les montage.

Codage Huffman : technique utilisée au cours de méthodes de compression de données JPEG et autres, au cours de laquelle les valeurs survenant rarement reçoivent un code long, alors que les valeurs fréquentes reçoivent un code court.

<span id="page-475-0"></span>Codec : contraction de compresseur/décompresseur : algorithme permettant de compresser (compacter) et décompresser (décompacter) les données d'image. Les codecs peuvent être mis en œuvre dans un logiciel ou un matériel.

<span id="page-475-2"></span>Codec logiciel : méthode de compression pouvant créer et restituer des séquences de vidéo numérique sans matériel particulier. La qualité de ces séquences dépend des performances du système complet. , Voir [Codec :](#page-475-0), [Codec logiciel :](#page-475-1)

<span id="page-475-1"></span>Codec logiciel : méthode de compression pouvant créer et restituer des séquences de vidéo numérique sans matériel particulier. La qualité de ces séquences dépend des performances du système complet. Voir [Codec :](#page-475-0), [Codec logiciel :](#page-475-2).

Compression : méthode d'enregistrement avec réduction de la taille des fichiers sur le disque dur. Il existe deux types de compression : sans perte et avec perte. Les fichiers compressés sans perte peuvent être restaurés dans leur état d'origine sans changement d'aucune donnée. La compression avec perte laisse de coté quelques données, sacrifiant ainsi la qualité de l'image. La perte de qualité peut être négligeable ou importante, selon la compression.

Compression d'image : méthode de réduction de la quantité de données nécessaire pour stocker les fichiers d'image et de vidéo numériques.

Couleur clé : couleur rendue transparente et permettant ainsi de faire apparaître l'image en arrière plan. Elle est particulièrement utilisée lorsque vous voulez superposer une séquence vidéo sur une autre, et permet la visualisation de la séquence en sous-impression à chaque fois qu'apparaît une couleur clef.

Couleur complémentaire : les couleurs complémentaires sont opposées en valeur aux couleurs primaires. Si vous associez une couleur avec sa couleur complémentaire, vous obtenez du blanc. Par exemple, les couleurs complémentaires de rouge, vert et bleu sont cyan, magenta et jaune respectivement.

Couleurs primaires : couleurs constituant la base du modèle colorimétrique RVB : rouge, vert et bleu. Il est possible de créer la plupart des autres couleurs sur un écran d'ordinateur en variant le mélange de ces couleurs primaires.

DCT : abréviation de Discrete Cosine Transformation. Partie de la compression de données d'image JPEG et des algorithmes associés. La luminosité et les informations liées à la couleur sont enregistrées sous la forme d'un coefficient de fréquence.

Débit de données : quantité de données transmise par unité de temps. Par exemple, nombre d'octets lus ou écrits sur un disque dur par seconde, ou quantité de données vidéo traitées par seconde.

Décibel (dB) : unité de mesure de l'intensité du son. Une augmentation de 3 dB double l'intensité.

Décodeur vidéo : convertit les informations numériques en signaux vidéo analogiques.

Décodeur vidéo : convertit les informations numériques en signaux vidéo analogiques.

Digital8 : format de bande vidéo numérique qui enregistre les données audio et vidéo codées en DV sur des bandes Hi8. Actuellement commercialisés uniquement par Sony, les caméscopes/magnétoscopes Digital8 peuvent lire des cassettes Hi8 et 8 mm.

<span id="page-477-2"></span>DirectMedia : extension système de Microsoft pour les applications multimédia sous Windows. Voir [ActiveMovie :](#page-472-0)

<span id="page-477-1"></span>DirectShow : extension système de Microsoft pour les applications multimédia sous Windows. Voir [ActiveMovie :](#page-472-0)

DirectX : somme de plusieurs extensions système développées par Microsoft pour Windows 95 et ses successeurs pour accélérer la vidéo et les jeux.

DMA : abréviation de Direct Memory Access (Accès direct à la mémoire).

DV : format de bande vidéo numérique pour l'enregistrement de son et de vidéo numérique sur une bande ¼" (Metal Evaporated). Des mini bandes DV peuvent contenir jusqu'à 60 minutes de vidéo, alors que les bandes standard DV peuvent en contenir jusqu'à 270.

<span id="page-477-3"></span>E/S : Entrée/Sortie.

<span id="page-477-4"></span>ECP : abréviation de Enhanced Compatible Port. Permet le transfert de données bi-directionnel amélioré via le port parallèle. Voir [EPP :](#page-478-1)

<span id="page-477-0"></span>EDL (Liste de décision d'édition) : liste de clips et d'effets dans un ordre précis et qui sera enregistrée sur votre disque ou fichier de sortie. Studio vous permet de créer et d'éditer votre propre liste de décision d'édition en ajoutant, supprimant et en réorganisant les clips et les effets dans l'éditeur de films et l'éditeur de disques.

Encodeur vidéo : convertit les signaux vidéo analogiques en informations numériques.

Entrelacement : méthode de régénération de l'écran utilisée par les systèmes de télévision. L'image de télévision PAL consiste en deux moitiés d'image (champs) de 312,5 lignes chacune entrelacées.

L'image NTSC est constituée de deux moitiés d'image de 242,5 lignes chacune. Les champs s'affichent en alternance pour produire une image mélangée.

<span id="page-478-1"></span>EPP : « Port parallèle amélioré » (Enhanced Parallel Port). Permet le transfert de données bi-directionnel amélioré via le port parallèle. Voir  $FCP$ 

<span id="page-478-0"></span>EPROM : abréviation de Erasable Progammable Read Only Memory (mémoire morte reprogrammable). Mémoire qui conserve ses données après programmation sans alimentation électrique. Le contenu de la mémoire peut être effacé à la lumière UV et réécrit.

Espacement : disposition de l'audio et de la vidéo permettant de fluidifier la lecture, la synchronisation ou la compression. Le format AVI standard espace uniformément l'audio et la vidéo.

Film noir : il s'agit du procédé consistant à préparer une bande vidéo pour le montage par insertion en enregistrant du noir sur la vidéo et une piste de contrôle continue sur toute la bande. Si la console d'enregistrement prend en charge le time code, un time code continu sera enregistré en simultané (appelé également « pistage »).

Filtres : outil permettant de modifier les données pour produire des effets spéciaux.

FireWire : nom commercial qu'a donné Apple Computer au protocole de données en série [IEEE-1394 :](#page-480-0)

Fondu : effet de transition dans lequel la vidéo fond entre deux scènes.

Fondu au noir/au blanc : effet numérique qui dissout une image pour arriver au noir à la fin du clip ou qui part du noir au début du clip.

Format d'image : Rapport entre la hauteur et la largeur d'une image ou d'un graphique. Préserver le rapport hauteur/largeur signifie que toute modification de l'une de ces valeurs est immédiatement répercutée sur l'autre.

Format de fichier : méthode de classement des informations dans un fichier informatique, comme une image ou un document de traitement de texte. Le format d'un fichier est généralement indiqué par son « extension de fichier » (ex. doc, avi ou wmf).

Fréquence : nombre de répétitions dans un processus revenant périodiquement (par ex. des vibrations du son, une amplitude de tensions) par unité de temps, souvent par seconde ou Hertz (Hz).

Fréquence d'image : la fréquence d'image définit le nombre d'images d'une séquence vidéo lues en une seconde. La fréquence d'image de la vidéo NTSC est de 30 images par seconde, celle de la vidéo PAL de 25 images par seconde.

#### GOP fermé : Voir [GOP](#page-479-0) :.

<span id="page-479-0"></span>GOP : dans le cas du traitement MPEG, le flux de données est d'abord divisé en parties de plusieurs images seules, ce que l'on appelle des GOP (Group of Pictures (= Groupe d'images)). Chaque GOP comporte trois types d'images : les images I, les images P et les images B.

HD : Vidéo haute définition. La résolution de la plupart des formats HD actuels est soit 1920 x 1080 soit 1280 x 720. Il existe une différence sensible entre les normes 1080 et 720 : la première contient 2,25 pixels de plus par image. Cette différence augmente considérablement les besoins pour le traitement du contenu au format 1080, en termes de temps d'encodage, de vitesse de décodage et de stockage. Les formats 720 sont tous progressifs. Le format 1080 propose un mélange d'images progressives et entrelacées. Les écrans d'ordinateurs sont

progressifs, alors que la diffusion télévisée s'appuie sur des techniques et normes d'entrelacement. La terminologie HD désigne le format progressif par un « p » et le format entrelacé par un « i » (interlaced).

HDV : format pour l'enregistrement et la lecture de vidéo haute définition sur une bande DV. Au lieu d'utiliser le codec « DV », HDV fait appel à un type de MPEG-2. Il existe deux variétés de HDV : HDV1 et HDV2. HDV1 est doté d'une résolution de 1280 x 720 et d'images progressives (720p). Le flux de transport MPEG est 19,7 Mbps/s. HDV2 est doté d'une résolution de 1440 x 1080 et d'images entrelacées (1080i). Le flux de transport MPEG est 25 Mbps/s.

Hi8 : version améliorée du format Video8 utilisant le format S-Video enregistré sur une bande Metal Particle ou Metal Evaporated. En raison d'une résolution à plus forte luminance et d'une largeur de bande plus grande, le résultat donne des images plus nettes qu'avec le format Video8.

<span id="page-480-1"></span>HiColor : pour les images, cela signifie normalement un type de couleur 16 bits (5-6-5) pouvant contenir jusqu'à 65 536 couleurs. Les fichiers au format TGA prennent en charge les images de ce type. Les autres fichiers nécessitent une conversion des images de HiColor en TrueColor. Pour l'affichage, le HiColor a besoin de cartes d'affichage en 15 bits (5-5-5) pouvant afficher jusqu'à 32 768 couleurs. Voir [Bit :](#page-473-0)

IDE : abréviation de Integrated Device Electronics. Une interface disque dur qui combine toute l'électronique de contrôle du lecteur sur le lecteur lui- même, plutôt que sur la carte reliant le lecteur au bus d'extension.

<span id="page-480-0"></span>IEEE-1394 : développé par Apple Computers et introduit sous le nom de FireWire, il s'agit d'un protocole de transmission de données en série avec des vitesses allant jusqu'à 400 Mbits/s. Sony propose une version légèrement modifiée pour la transmission de signaux DV

appelée i.LINK, et fournissant des vitesses de transmission allant jusqu'à 100 Mbits/s.

Image : une image est une reproduction ou une photo de quelque chose. Dans ce cas, ce terme est utilisé pour décrire les images numérisées, constituées de pixels et qui peuvent être affichées sur un ordinateur et retouchées avec un logiciel adéquat.

Images clé : image vidéo pour laquelle la valeur d'un paramètre spécifique d'un effet vidéo ou audio est précisée. Durant la lecture, l'animation des effets s'effectue en ajustant les paramètres d'une valeur d'image clé à l'autre. L'animation des effets au moyen d'images clés est souvent appelé « créer des images clés ».

Intensité de couleur : nombre de bits permettant de délivrer l'information de couleur de chaque pixel. Une intensité de couleur de 1 bit signifie 21=2 couleurs. Une intensité de couleur de 8 bits permet 28=256 couleurs, une intensité de couleur de 24 bits 16 777 216 (=224) couleurs

<span id="page-481-0"></span>IRQ : « Interrupt Request ». Interruption d'un procédé en cours de l'ordinateur afin d'effectuer des tâches de ménage ou en arrière-plan. Les interruptions peuvent être demandées aussi bien par le matériel (par ex., le clavier, la souris, etc.) que par le logiciel.

JPEG : abréviation de Joint Photographic Expert Group. Se rapporte également à une norme pour la compression des images numériques basée sur la Transformation à cosinus discret DCT.

Juxtaposition : augmentation du nombre apparent des couleurs d'une image par de motif de couleurs.

KOctet (aussi Ko) : un KOctet (Kilo-octet) correspond à 1024 octets. Le « K » (Kilo) correspond au nombre 1024 (210), pas au préfixe métrique 1000.

Lissage : méthode d'atténuation du crénelage du contour des images bitmap. On procède généralement en ombrant les contours avec des pixels de couleur intermédiaire entre le bord et l'arrière-plan, pour rendre la transition moins apparente. Une autre méthode de lissage consiste à utiliser le périphérique de sortie avec une résolution plus importante.

Longueur du GOP : la longueur du GOP indique le nombre d'images I, B ou P dans un GOP. Par exemple, les longueurs de GOP actuelles sont de de 9 ou de 12 images.

LPT : Voir [Port parallèle :](#page-485-0).

Luminance : Voir *[Luminosité :](#page-482-0)* 

<span id="page-482-0"></span>Luminosité : ou « luminance ». Désigne la luminosité d'une vidéo.

M1V : (extension de fichier) fichier MPEG contenant exclusivement des données vidéo.

MCI : abréviation de Media Control Interface. Interface de programmation développée par Microsoft pour l'enregistrement et la restitution de données audio et vidéo. Elle permet également de connecter un ordinateur à une source de vidéo externe, comme un magnétoscope ou un disque laser.

Mise à l'échelle : adaptation d'une image à une taille donnée.

MOctet (aussi Mo) : un MOctet (méga-octet) correspond à 1 024 Koctets (1 024 x 1 024 octets).

Modèle colorimétrique : méthode mathématique de description et de définition des couleurs et leur ordonnancement les unes par rapport aux autres. Chaque modèle colorimétrique a son propre objectif ; les deux principaux systèmes de codage sont les systèmes ??RVB et ??YUV. Modulation : encodage des informations sur un signal porteur vide.

Motion-JPEG (M-JPEG) : format Video for Windows, spécifié par Microsoft, pour l'encodage des séquences vidéo. La compression JPEG est utilisée pour compresser chaque image individuellement.

MPA : (extension de fichier) fichier MPEG contenant exclusivement des données audio. M1V, MPEG, MPG

<span id="page-483-1"></span>MPEG : abréviation de Motion Picture Experts Group. Comparé à M-JPEG, il offre 75 à 80 % de réduction de données avec la même qualité visuelle.

MPG : (extension de fichier) fichier MPEG contenant des données audio et vidéo.

MPV : (extension de fichier) fichier MPEG contenant exclusivement des données vidéo.

Non entrelacé : méthode de régénération d'image, avec laquelle l'image complète est générée en tant que champ unique, sans saut de ligne. Une image non entrelacée (sur la plupart des écrans d'ordinateurs) scintille beaucoup moins qu'une image entrelacée (télévision).

<span id="page-483-0"></span>NTSC : abréviation de National Television Standards Committee. Également une norme de TV couleur créée par ce groupe en 1953 avec 525 lignes par image et 60 champs d'image par seconde. La norme NTSC est utilise en Amérique du Nord, au Japon et dans d'autres pays. Voir [PAL :](#page-484-1) [SECAM :](#page-487-0)

Octet : un octet correspond à huit bits. Un octet permet de représenter un caractère alphanumérique (lettre, chiffre, etc.).

<span id="page-484-1"></span>PAL : abréviation de Phase Alternation Line. Norme de couleur pour la télévision développée en Allemagne et utilisée dans pratiquement toute l'Europe. Cette norme contient 625 lignes et 50 champs d'image par seconde. Voir [NTSC :](#page-483-0) [SECAM :](#page-487-0)

Pilote : fichier contenant les informations nécessaires pour faire fonctionner un périphérique. Le pilote d'acquisition vidéo, par exemple, fait fonctionner la carte vidéo.

Pilote TWAIN: TWAIN est une interface logicielle standard pour la communication entre les programmes graphiques ou d'acquisition et les périphériques qui fournissent des informations graphiques. Si le pilote TWAIN est installé, la fonction d'acquisition d'une application graphique permet de charger des images directement depuis votre source vidéo dans le programme. Le pilote prend en charge uniquement les programmes 32 bits et les images en mode 24 bits.

<span id="page-484-0"></span>Pixel : élément le plus petit d'une image sur un écran. Pixel est l'abréviation de « picture element ».

Pixélisation : affichage imprécis de l'image dû aux limitations du périphérique de sortie. Concrètement, la pixélisation se reconnaît par un crénelage des contours des formes courbes et anguleuses.

Point d'entrée/Point de sortie : à l'édition d'une vidéo, les points d'entrée et de sortie font référence au time code de début et de fin identifiant les portions de clips à inclure dans le projet.

Port : point de transfert électrique pour la transmission de données audio, vidéo, de contrôle ou autres entre deux périphériques. Voir [Port série :](#page-485-1), [Port parallèle :](#page-485-0).

Port COM : un port en série situé à l'arrière de l'ordinateur permettant de relier un modem, une table traçante, une imprimante, ou une souris au système.

<span id="page-485-0"></span>Port parallèle : les données du port parallèle sont transmises par un circuit de données à 8 bits. Ceci signifie que 8 bits (1 octet) peuvent être transmis en une seule fois. Ce type de transmission est beaucoup plus rapide que la transmission en série, mais n'est pas adapté aux connexions longue distance. Les ports parallèles sont souvent appelés « LPTn », n étant un nombre (ex., « LPT1 »). Voir [Port série :](#page-485-1).

<span id="page-485-1"></span>Port série : transmet les données à l'aide d'un circuit de données de 1 bit à la fois, c'est-à-dire, en série, l'une après l'autre. La vitesse de transmission est par conséquent beaucoup plus réduite qu'avec un port parallèle, où les circuits de données permettent l'envoi simultané de plusieurs bits. Les ports série sont identifiés par « COMn » où n est un nombre (par ex., « COM2 »). Voir [Port parallèle :](#page-485-0).

Presse-papiers : zone de stockage temporaire partagée par tous les programmes Windows, utilisée pour stocker des données pendant les opérations de couper, copier et coller. Toute donnée nouvelle placée dans le Presse- papiers remplace immédiatement les données existantes.

<span id="page-485-2"></span>QSIF : abréviation de Quarter Standard Image Format. Format MPEG-1 décrivant la résolution qui se monte à 176 x 144 sous PAL et à 176 x 120 sous NTSC. Voir [MPEG :](#page-483-1), [SIF :](#page-487-1)

Quantification : phase de la compression de données image JPEG. Rapport entre la hauteur et la largeur d'une image ou d'un graphique. Préserver le rapport hauteur/largeur signifie que toute modification de l'une de ces valeurs est immédiatement répercutée sur l'autre.

Raster : zone d'un affichage vidéo couverte par un faisceau d'électrons balayant l'affichage en une série de lignes horizontales, du coin supérieur gauche vers le coin inférieur droit (du point de vue du spectateur).

Recadrage : de la surface d'une image à afficher.

Redondance : cet aspect des images est exploité par les algorithmes de compression. Les informations superflues peuvent être éliminées au cours de la compression, puis restaurées sans perte au cours de la décompression.

Résolution : nombre de pixels pouvant s'afficher sur un écran horizontalement et verticalement. Plus la résolution est élevée, plus la précision de l'affichage est grande. Voir [Pixel :](#page-484-0)

<span id="page-486-0"></span>ROM : abréviation de Read Only Memory (mémoire morte). Mémoire qui conserve ses données après une seule programmation sans alimentation électrique EPROM. Voir [EPROM :](#page-478-0)

#### Run Length Encoding (RLE, encodage de la longueur du cycle) :

technique adoptée par nombre de méthodes de compression d'images, notamment JPEG. Les valeurs répétées ne sont pas stockées séparément, mais avec un compteur indiquant le nombre de fois successives ou elles surviennent ; c'est ce que l'on appelle la longueur du « cycle ».

RVB : rouge, vert, bleu. Il s'agit des couleurs primaires dans un mélange. RVB désigne la méthode utilisée par l'informatique pour encoder les informations liées aux images en pixels, chacun contenant un mélange de ces trois couleurs primaires.

S-VHS : version améliorée du format VHS, utilisant le format S-Video et une bande Metal Particle pour restituer une résolution de luminance plus élevée, ce qui donne des images plus nettes qu'en VHS. Voir [VHS :](#page-488-1), [S-Vidéo :](#page-486-1).

<span id="page-486-1"></span>S-Vidéo : avec les signaux S-Video (Y/C), les informations de luminosité (luminance ou « Y ») et de couleur (chrominance ou « C ») sont

transmises séparément par plusieurs fils, ce qui évite de moduler et démoduler la vidéo et donc la perte de qualité d'image qui en résulte.

Saturation d'une couleur : intensité d'une couleur.

SCSI : abréviation de Small Computers System Interface. SCSI a longtemps été utilisé comme une interface disque dur pour les ordinateurs à hautes performances en raison de sa vitesse élevée de transmission de données. On peut connecter jusqu'à huit périphériques SCSI à un ordinateur en même temps.

<span id="page-487-0"></span>SECAM : abréviation de Séquentiel Couleur à Mémoire. Système de transmission de télévision couleur utilisé en France et en Europe de l'est. Comme le système PAL, SECAM fonctionne avec 625 lignes et 50 trames/seconde. Voir [NTSC :](#page-483-0) [PAL :](#page-484-1)

<span id="page-487-1"></span>SIF : abréviation de Standard Image Format. Format MPEG-1 décrivant la résolution qui se monte à 352 x 288 sous PAL et à 352 x 240 sous NTSC. Voir [MPEG :](#page-483-1), OSIF :.

Taille d'image : taille maximale pour l'affichage de données image dans une vidéo ou une séquence animée. Si l'image qui doit être utilisée pour la séquence est plus petite ou plus grande que la taille d'image courante, elle doit être recadrée ou mise à l'échelle.

Time code : le time code identifie la position d'une image dans une séquence vidéo par rapport au point de départ (normalement le début de la séquence). Son format habituel est H:M:S:I (heures, minutes, secondes, images), par ex., « 01:22:13:21 ». Contrairement à un compteur de bande (qui peut être mis à zéro ou remis à n'importe quel point sur la bande), le time code est un signal électronique écrit sur une bande vidéo, permanent une fois qu'il a été attribué.

Trame : image simple faisant partie d'une série ou d'une séquence. Lorsque cette série s'affiche à vitesse suffisante, on a l'impression d'un « film animé ».

Transition : passage d'une vidéo ou de clips audio adjacents, allant d'une simple « coupure » à un effet animé qui se remarque. Des transitions habituelles comme les coupures, les fondus, les fondus enchainés, les effets de volet et les fondus enchainés audio font partie du langage des films et de la vidéo. Elles transmettent des passages temporels et des changements de point de vue de manière précise et souvent de façon subliminale.

TrueColor : le nom (« couleur véritable » en anglais) désigne une image dont la résolution couleur permet de l'afficher en s'approchant le plus possible de la réalité. Dans la pratique, TrueColor désigne une couleur RVB à 24 bits, qui permet environ 16,7 millions de combinaisons différentes des couleurs primaires, rouge vert et bleu. Voir [Bit :](#page-473-0) [HiColor :](#page-480-1).

VCR : « Video cassette recorder ».

<span id="page-488-1"></span>VHS : abréviation de Video Home System. Norme vidéo couramment utilisée sur les magnétoscopes privés. Une bande de ½ pouce permet de stocker des signaux « composites » contenant les informations liées à la luminosité et à la couleur.

Vidéo composite : la vidéo composite code les informations de luminance et de chrominance en un seul signal. [VHS :](#page-488-1) et 8 mm sont des formats qui enregistrent et restituent la vidéo composite.

Vidéo fixe : images fixes (ou « image gelées ») extraites d'une vidéo.

<span id="page-488-0"></span>Video for Windows: extension système Microsoft Windows permettant d'enregistrer des séquences vidéo numériques dans des fichiers sur un disque dur et de les restituer par la suite.

Video8 : système vidéo analogique utilisant une bande 8 mm. Les caméras Vidéo8 génèrent des signaux composites.

VISCA : protocole utilisé par certains périphériques pour superviser les sources vidéo externes provenant d'ordinateurs.

Vitesse de transfert : mesure de la vitesse à laquelle les informations sont transmises d'un périphérique de stockage (ex. CD-ROM ou disque dur) vers un périphérique d'affichage (ex. écran périphérique MCI). En fonction des périphériques utilisés, certaines vitesses de transfert permettent de meilleures performances que d'autres.

WAV : (extension de fichier) format de fichier de signaux audio numérisé répandu.

 $Y/C$  : Y/C est un signal à deux composantes : Y = informations liées à la luminosité,  $C =$  informations liées à la couleur

YUV : modèle colorimétrique dans lequel Y correspond aux informations liées à la luminosité et U et V aux informations liées à la couleur.

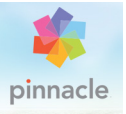

# Annexe D : Raccourcis clavier

Les tableaux ci-dessous répertorient les raccourcis par défaut de Pinnacle Studio. Ces raccourcis peuvent être reconfigurés individuellement et rétablis individuellement ou dans leur totalité dans le panneau de Configuration. Pour plus d'informations, reportez-vous à la section [« Clavier », page 399.](#page-408-0)

Les termes de gauche, droite, haut et bas dans ces tableaux font référence aux touches de flèches du clavier.

#### Raccourcis généraux

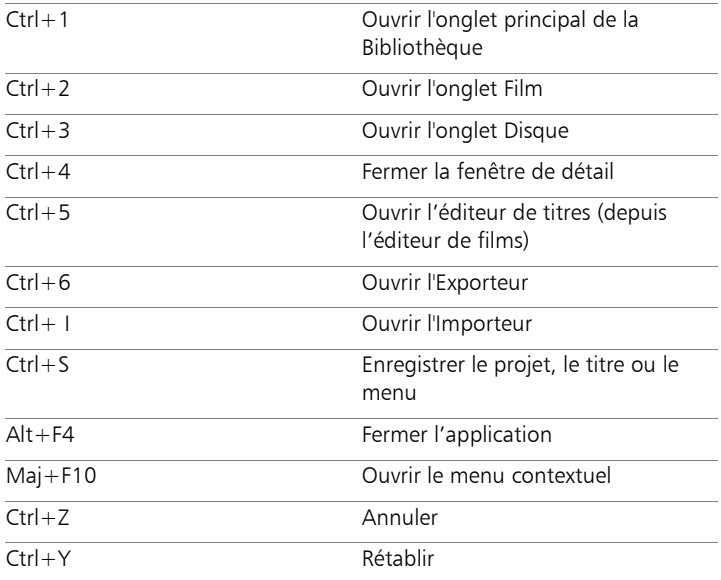

# Raccourcis généraux

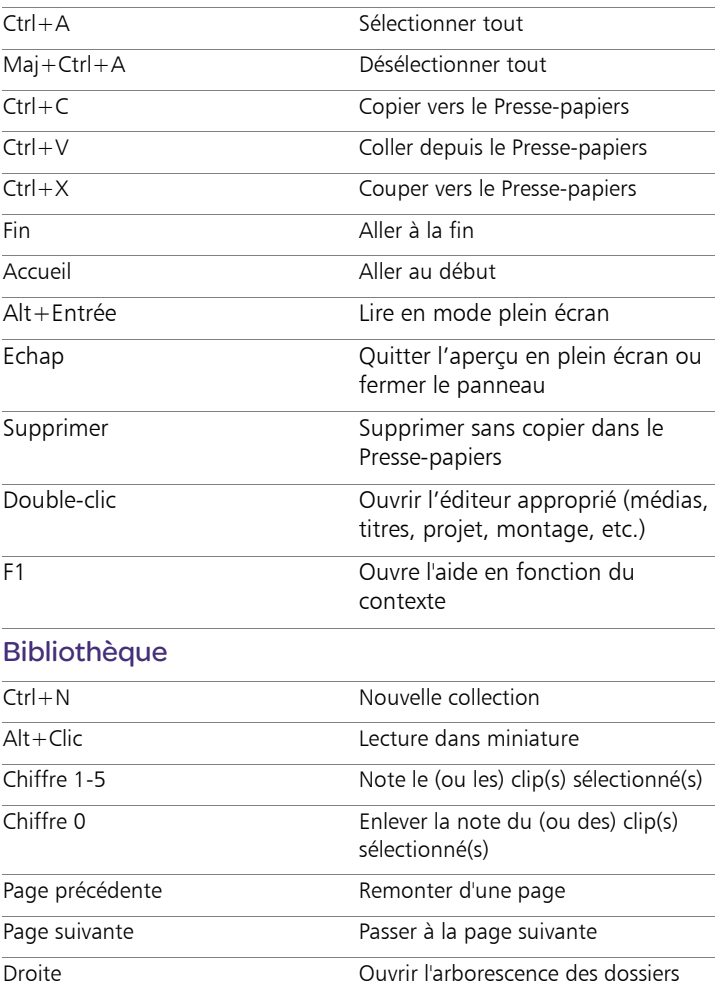

### Bibliothèque

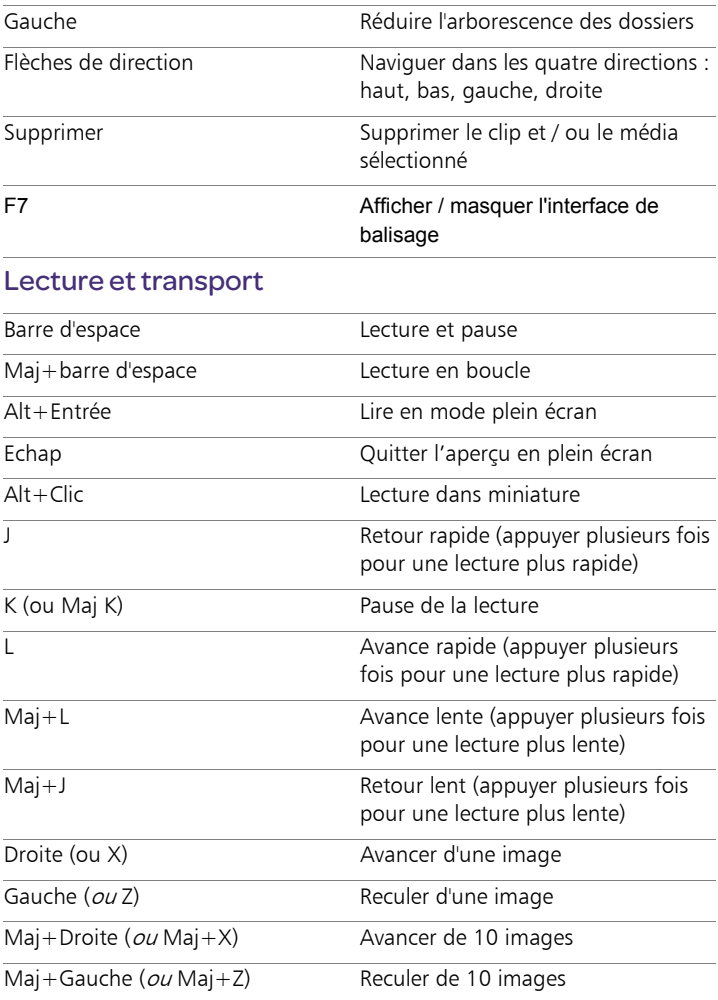

#### Lecture et transport

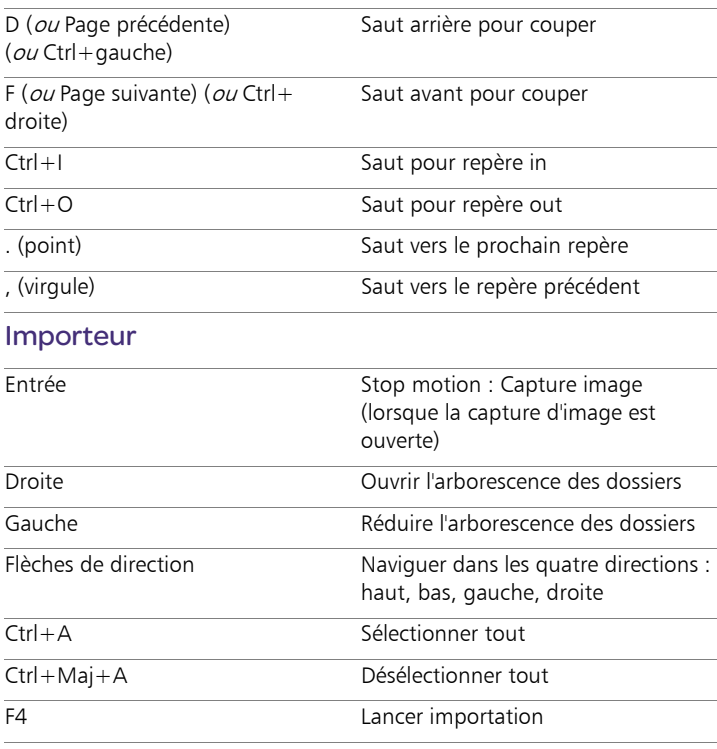

#### Interface de film

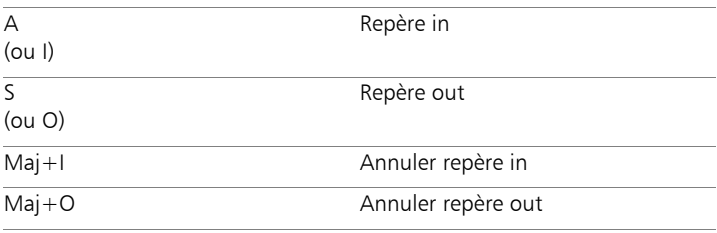

### Interface de film

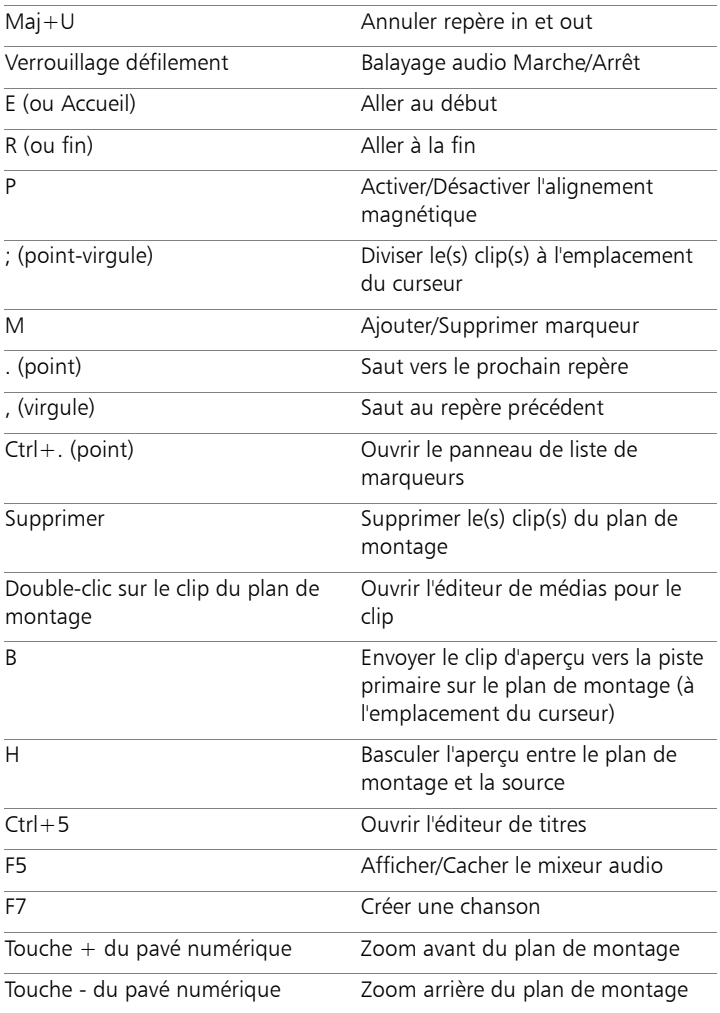

#### Interface de film

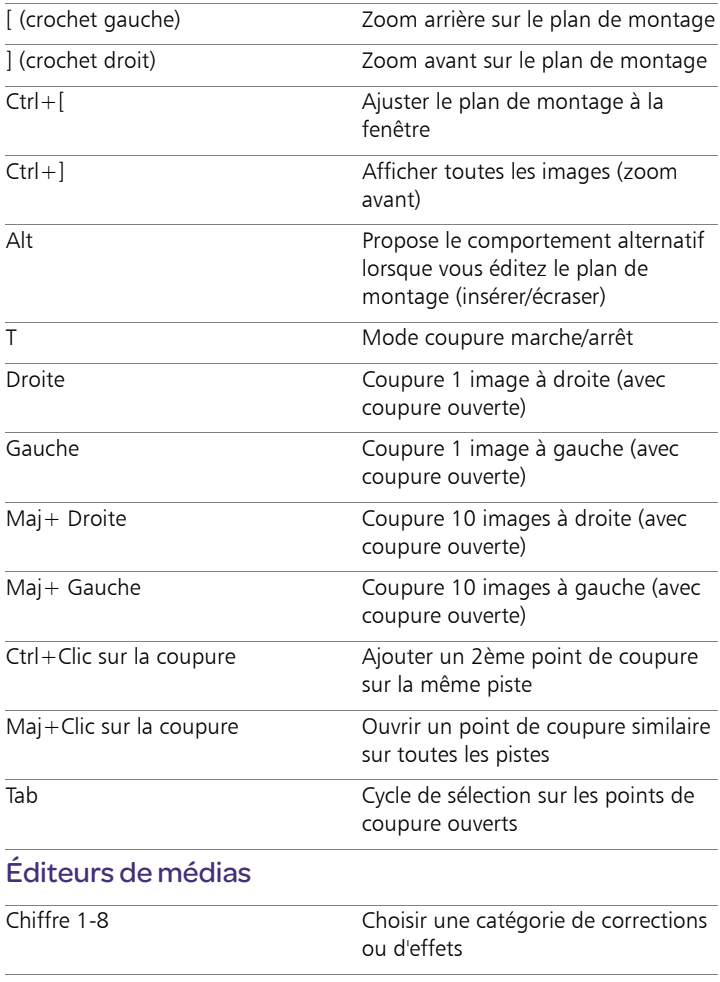

# Éditeurs de médias

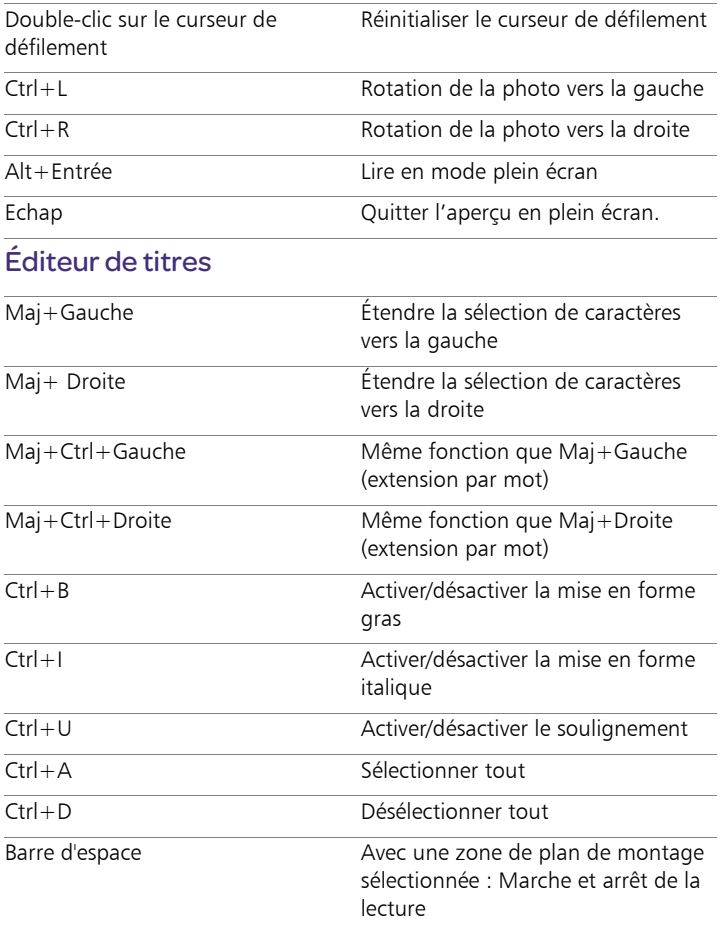

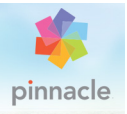

# Annexe E : Le Gestionnaire d'installation

Bienvenue dans le Gestionnaire d'installation Pinnacle Studio. Ce logiciel surveille l'installation de Pinnacle Studio et de tout contenu supplémentaire compris dans l'application dont vous avez fait l'acquisition.

#### Avant de commencer

Pour une installation sans encombres de Pinnacle Studio, nous vous recommandons un nombre d'étapes préparatoires.

Commencez par vérifier que votre ordinateur répond aux exigences minimum du système pour le produit. Remarquez que certaines opérations, telles que l'encodage de AVCHD, ont des exigences plus strictes. Pour plus d'informations, reportez-vous à la section [« Configuration requise », page 492.](#page-501-0)

Ensuite, assurez-vous de disposer du numéro de série de Studio. Pour une copie téléchargée de l'application, vous trouverez ces informations dans votre mail de confirmation de commande ; vous pouvez également les récupérer à partir de votre compte client. Si vous avez obtenu votre copie de Pinnacle Studio sur disque, le numéro de série se trouvera sur la pochette du DVD. Nous vous recommandons de garder un enregistrement de votre numéro de série dans un endroit sûr.

Sur certains systèmes, il est conseiller de désactiver la protection antivirus avant d'installer Pinnacle Studio.

Remarque : Pinnacle Studio peut être installé sur un système contenant une installation Studio antérieure : les deux versions coexisteront.

### Mise à niveau de l'installation

Si une version antérieure qualifiante du logiciel est actuellement installée sur l'ordinateur, le Gestionnaire d'installation reconnaîtra automatiquement sa présence et autorisera la mise à niveau.

Les versions qualifiantes incluent :

- Pinnacle Studio 10 à 18
- Avid Studio
- Avid Liquid 6 à 7

Si aucune de ces versions n'est actuellement installée sur l'ordinateur, vous serez invité à fournir le numéro de série du produit précédent.

#### Lancement du Gestionnaire d'installation

Si vous avez acheté Studio sur Internet en tant que fichier téléchargeable, le Gestionnaire d'installation démarrera lors du lancement du programme exécutable que vous avez téléchargé. (Même avant de procéder à cette opération, effectuez une copie des fichiers téléchargés à un emplacement de sauvegarde tel qu'un DVD ou un disque dur externe.)

Si vous avez acheté Studio sur un disque DVD, le Gestionnaire d'installation démarrera automatiquement sur la plupart des systèmes une fois le disque inséré. S'il ne se lance pas automatiquement sur votre ordinateur, veuillez localiser et exécuter le fichier « Welcome.exe » dans le répertoire racine du DVD.

#### Enregistrement

Votre premier lancement du Gestionnaire d'installation commence par l'affichage d'un formulaire de saisie pour activer et enregistrer votre produit. Bien que vous êtes autorisé à activer Pinnacle Studio (validation de votre licence d'utilisation) sans enregistrer le produit, l'enregistrement est recommandé. Il facilite notamment l'assistance pour le produit et résout des problèmes tels que la perte de votre numéro de série.

#### Installations prises en charge

L'application nécessite qu'un certains nombre de composants logiciels Windows, y compris .NET Framework, soient présents sur votre système. Le Gestionnaire d'installation détermine automatiquement si les composants sont disponibles, et les installe si nécessaire. Ces installations prises en charge nécessitent du temps supplémentaire, mais l'installation Pinnacle Studio principale reprend dès qu'elles sont terminées, même si le système a été redémarré au cours du processus.

#### L'écran de bienvenue

L'écran de bienvenue vous permet de choisir entre deux types d'installation:

Installation Standard : installe l'application et tous les modules externes disponibles. Cette option est recommandée à la plupart des utilisateurs.

Installation personnalisée : permet de choisir d'installer uniquement un groupe d'add-ons disponibles.

#### Commandes communes

Certaines commandes sont disponibles avec toutes les méthodes d'installation :

- Le bouton d'emplacement Changer d'installateur vous permet de spécifier le dossier qui contient les fichiers d'installation que vous voulez que le Gestionnaire d'installation traite. Vous ne devrez l'utiliser que si vous avez déplacé les fichiers d'installation après une première utilisation. Le bouton ouvre un navigateur de dossiers qui vous permet de pointer le Gestionnaire d'installation vers le nouvel emplacement.
- Les liens fournis sous Apprendre pendant l'installation, donnent accès aux informations sur toutes les questions relatives à Studio.

#### Plugs-ins et contenu bonus

Comme décrit ci-dessus, le Gestionnaire d'installation peut installer en option une grande variété de contenus en plus de l'application Pinnacle Studio elle-même. Avec l'installation standard, tous les add-ons et modules externes (plug-ins) disponibles sont installés. Avec une installation personnalisée, vous pouvez choisir précisément les éléments à installer.

Même si vous choisissez de ne pas installer des éléments de contenu particuliers pendant l'installation initiale de l'application, vous pouvez revenir dans le Gestionnaire d'installation à tout moment pour mettre à jour votre installation.

# <span id="page-501-0"></span>Configuration requise

Outre votre logiciel Pinnacle Studio, un système d'édition efficace requiert certains niveaux de performances système comme indiqué cidessous.

Rappelez-vous également qu'alors que les spécifications sont importantes, ce ne sont qu'une pièce du puzzle. Par exemple, le fonctionnement correct des pilotes de matériel peut également dépendre du logiciel du pilote fourni par le fabricant. Vérifier le site Web du fabricant pour les mises à jour de pilotes et les informations de prise en charge peut souvent être utile pour résoudre les problèmes avec les cartes graphiques, les cartes son et autres pilotes.

# Système d'exploitation

Un système d'exploitation 64 bits est recommandé si vous prévoyez d'éditer du contenu HD.

#### RAM

Plus vous disposez de RAM, plus il vous sera facile de travailler avec Pinnacle Studio. Vous aurez besoin d'au moins 1 Go de RAM pour obtenir un résultat satisfaisant, et nous recommandons vivement 2 Go (ou plus). Si vous travaillez avec de la vidéo HD ou AVCHD, la recommandation monte jusqu'à 4 Go.

# Carte mère

Intel Pentium ou AMD Athlon 2,4 GHz ou plus rapide (plus elle est puissante, mieux c'est). L'édition AVCHD nécessite une UC plus puissante. La recommandation minimum atteint 2,66 GHz pour l'édition de vidéo AVCHD de 1920 pixels. Un système multicœur tel que Core i7, Core i5 ou Core i3 est recommandé.

# Carte graphique

Pour exécuter Studio, votre carte graphique compatible avec DirectX nécessite :

- Pour une utilisation normale, au moins 128 Mo de mémoire embarquée (256 Mo recommandé).
- Pour HD et AVCHD, au moins 256 Mo (512 Mo recommandé).

#### Le disque dur

Votre disque dur doit fournir des capacités de lecture et d'écriture de 4 Mo/s. La plupart des disques en sont capables. La première fois que vous effectuez une capture, Studio testera votre disque pour s'assurer qu'il est assez rapide. Les fichiers vidéo sont souvent assez volumineux, vous aurez donc également besoin d'espace de disque dur disponible. Par exemple, une vidéo au format DV occupe 3,6 Mo d'espace de disque dur par seconde de prise : un gigaoctet toutes les 4 minutes et demi.

Pour la capture à partir d'une bande vidéo, nous vous recommandons d'utiliser un disque dur séparé afin d'éviter la concurrence entre Pinnacle Studio et d'autres logiciels, y compris Windows, pour l'utilisation du lecteur.

#### Matériel de capture vidéo

Studio peut capturer une vidéo à partir d'une vaste gamme de sources numériques et analogiques :

- Tous les types de support de stockage basé sur un fichier auxiliaire, notamment les lecteurs optiques, les cartes mémoire et les clés USB.
- Les fichiers depuis des lecteurs connectés à l'ordinateur.
- Les caméras vidéo DV ou HDV utilisant une connexion IEEE-1394.
- Les caméras vidéo analogiques et les enregistreurs.
- Les disques DVD et Blu-ray.
- Les appareils photo numériques.

## Guide de l'utilisateur Pinnacle Studio™ 19

Copyright 2015 Corel Corporation. Tous droits réservés.

Les caractéristique du produit de même que le prix, l'emballage, l'assistance et les renseignements techniques (les « Spécifications ») ne renvoient qu'à la version anglaise du produit commercialisée au détail. Les spécifications de toutes les autres versions (y compris les autres versions linguistiques) peuvent varier.

## Informations sur les brevets Corel : [www.corel.com/patent](http://www.corel.com/patent)

LE PRODUIT EST FOURNI PAR COREL « EN L'ÉTAT », SANS AUTRES GARANTIES NI CONDITIONS, EXPRESSES OU IMPLICITES, Y COMPRIS DE FAÇON NON LIMITATIVE LES GARANTIES RELATIVES À SA QUALITÉ MARCHANDE ET SATISFAISANTE, À SON ADÉQUATION À UN USAGE PARTICULIER OU À CELLES QUI RÉSULTENT DE LA LOI, D'UN RÈGLEMENT, DES USAGES DU COMMERCE, DU COURS HABITUEL DES TRANSACTIONS OU AUTRES. VOUS ASSUMEZ L'INTÉGRALITÉ DU RISQUE QUI SE RATTACHE AUX RÉSULTATS ET À LA MISE EN ŒUVRE DU PRODUIT. COREL N'AURA AUCUNE RESPONSABILITÉ ENVERS VOUS OU TOUTE AUTRE PERSONNE PHYSIQUE OU MORALE À L'ÉGARD DES DOMMAGES INDIRECTS, ACCIDENTELS, SPÉCIAUX OU CONSÉCUTIFS, QUELS QU'ILS SOIENT, Y COMPRIS ET SANS S'Y LIMITER, LA PERTE D'EXPLOITATION OU LE MANQUE À GAGNER, LA PERTE OU LA DÉTÉRIORATION DE DONNÉES OU AUTRE PERTE COMMERCIALE OU ÉCONOMIQUE, ALORS MÊME QUE COREL AURA ÉTÉ AVISÉE DU RISQUE QUE CES DOMMAGES SE PRODUISENT OU QU'ILS SOIENT PRÉVISIBLES. DE MÊME, COREL N'ENGAGE AUCUNEMENT SA RESPONSABILITÉ À L'ÉGARD DES RÉCLAMATIONS FORMULÉES PAR UN TIERS. SA RESPONSABILITÉ TOTALE MAXIMALE ENVERS VOUS NE DÉPASSERA PAS LE MONTANT QUE VOUS AUREZ PAYÉ POUR LE RPODUIT. DANS CERTAINS ÉTATS/PAYS, L'EXCLUSION OU LA LIMITATION DE RESPONSABILITÉ AU TITRE DES DOMMAGES CONSÉCUTIFS OU INDIRECTS N'EST PAS AUTORISÉE. IL EST DONC POSSIBLE QUE LA LIMITATION DE RESPONSABILITÉ ÉNONCÉE CI-DESSUS NE S'APPLIQUE PAS À VOUS.

© 2015 Corel Corporation. Tous droits réservés. Corel, le logo Corel, le logo de la montgolfière Corel, Pinnacle Studio, Dazzle et MovieBox sont des marques de commerce ou déposées de Corel Corporation et(ou) de ses filiales. Tous les autres noms de produits y compris les marques

mentionnées dans les présentes, déposées ou non, ne sont utilisés qu'à titre indicatif et restent la propriété exclusive de leur détenteur respectif.

Veuillez respecter les droits des artistes et des créateurs. Tout contenu tel que de la musique, des photos, vidéos et des images de célébrités est protégé par la loi dans de nombreux pays. Vous ne pouvez pas utiliser le contenu appartenant à d'autres personnes sans en posséder les droits ou sans autorisation du propriétaire.